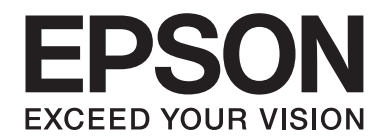

# Epson Aculaser C2900 Series

# **Guida utente**

NPD4436-00 IT

# **Sommario**

#### **[Prefazione](#page-7-0)**

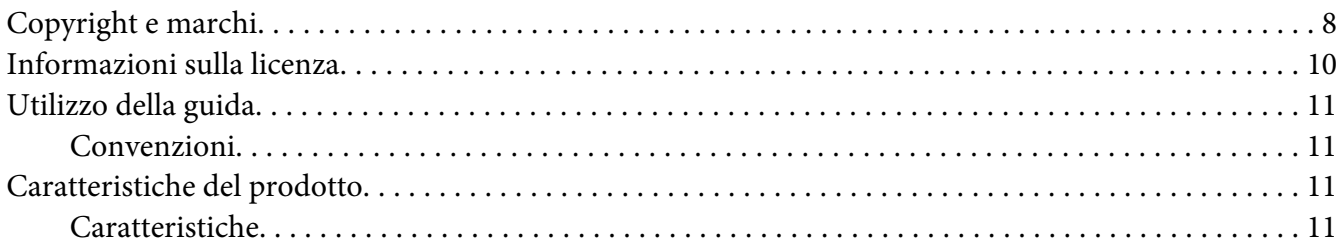

#### Capitolo 1 **[Specifiche](#page-12-0)**

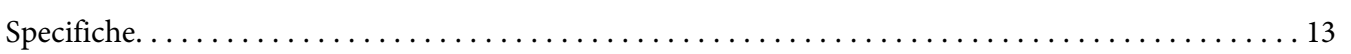

#### Capitolo 2 **[Funzionamento di base](#page-16-0)**

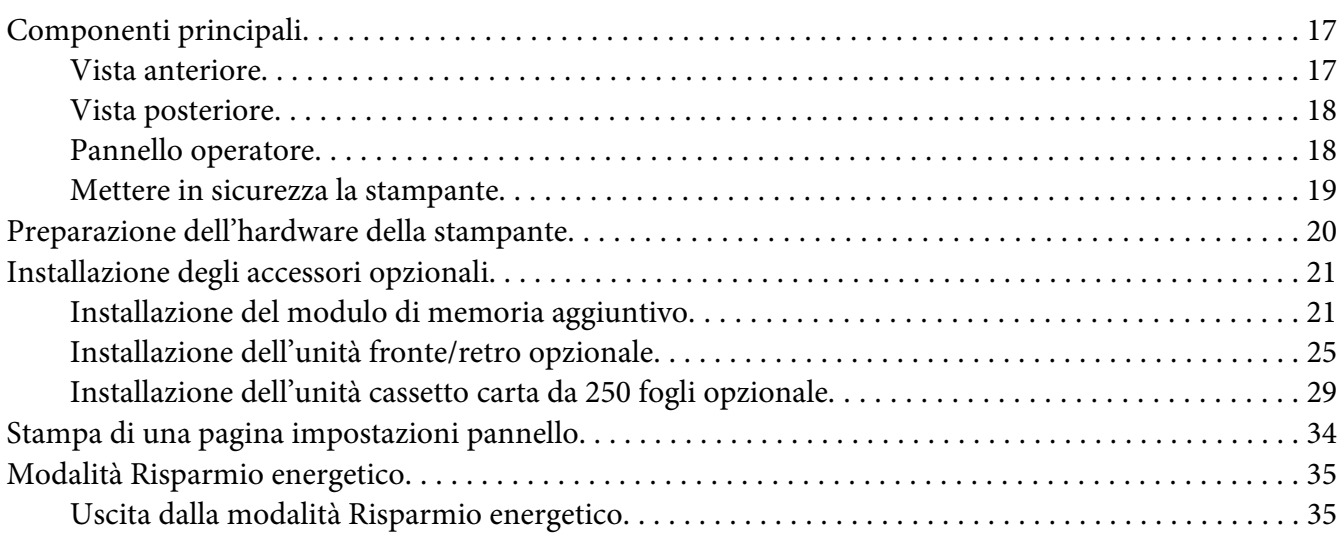

#### Capitolo 3 **[Software di gestione della stampante](#page-35-0)**

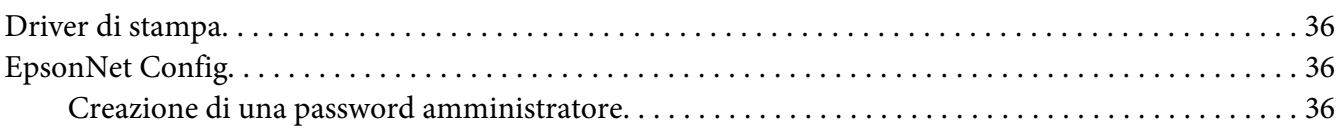

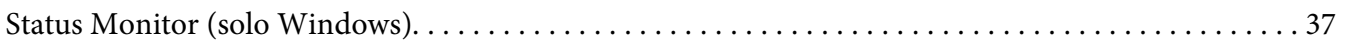

## Capitolo 4 **[Elementi di base di rete](#page-38-0)**

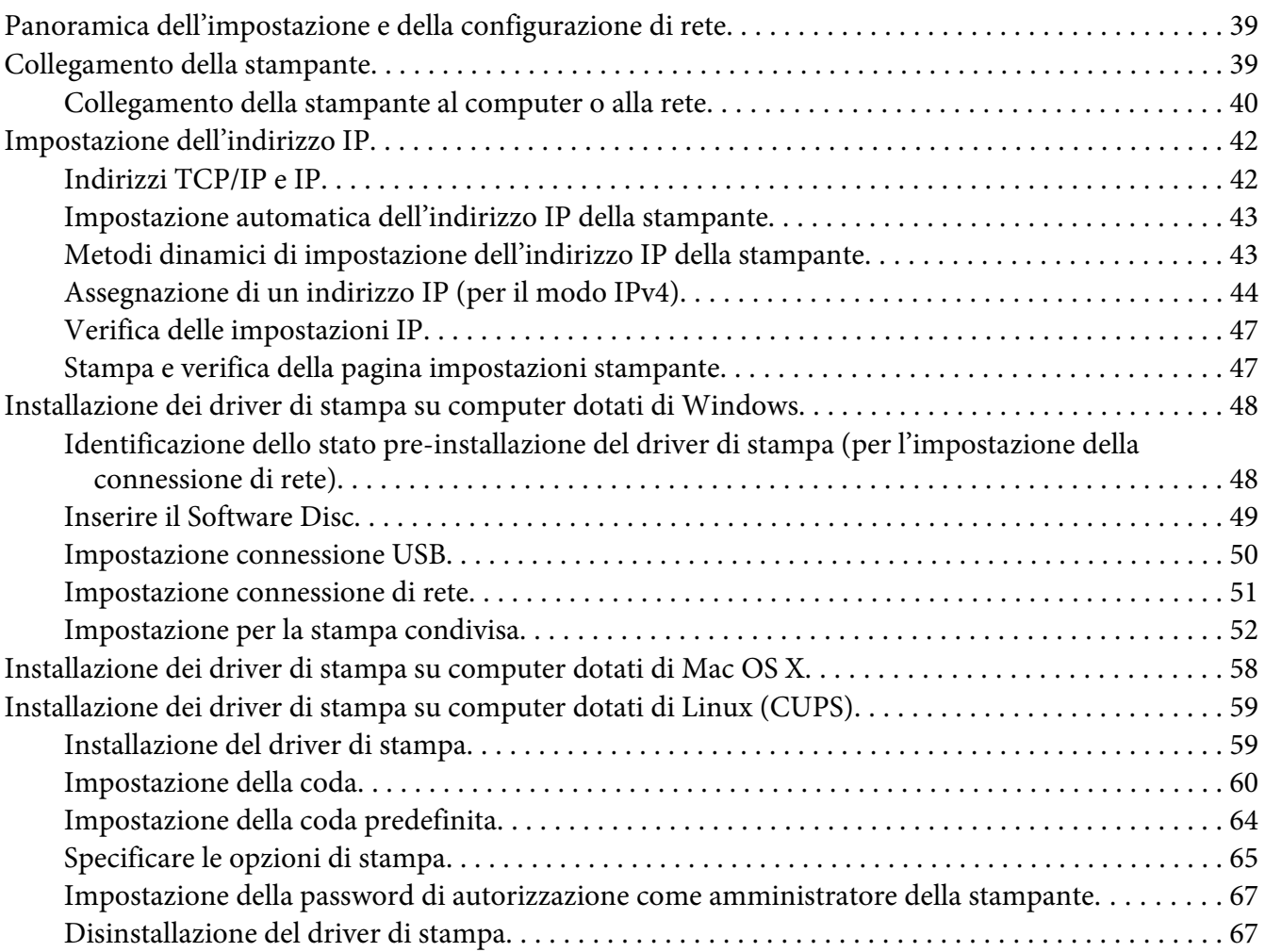

## Capitolo 5 **[Elementi base di stampa](#page-69-0)**

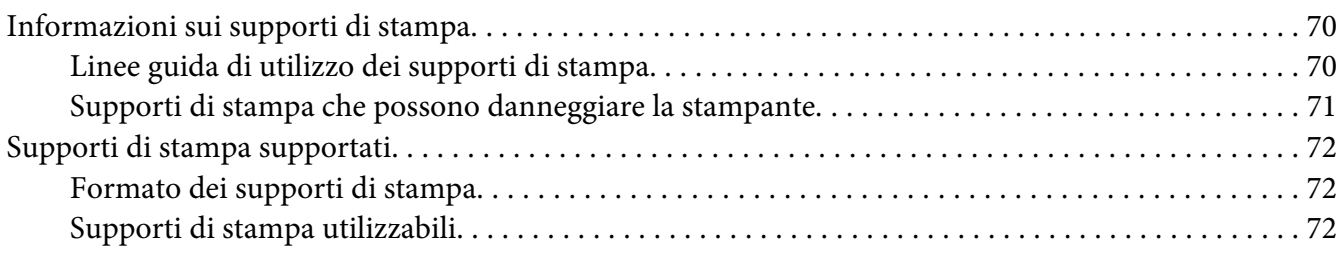

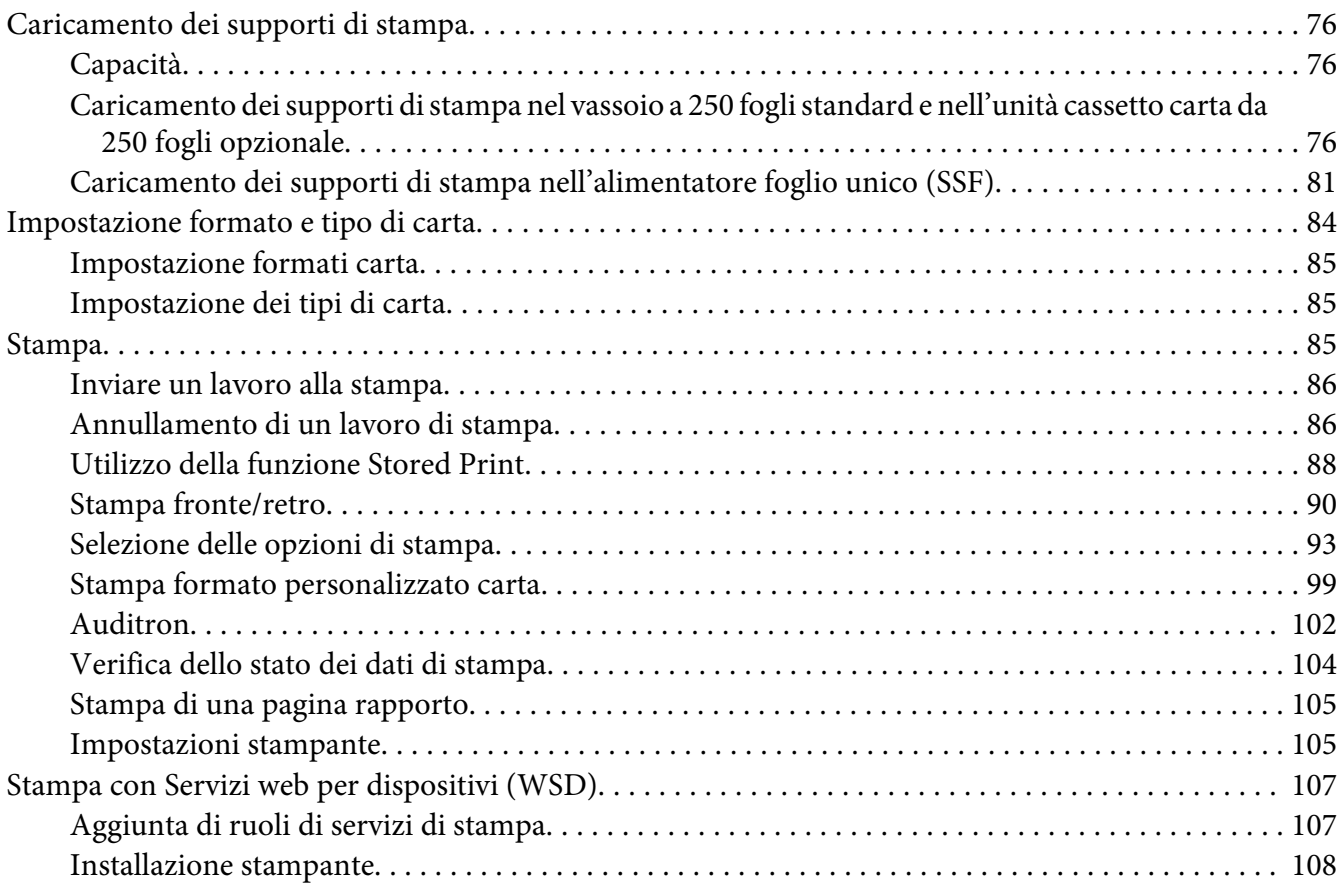

## Capitolo 6 **[Utilizzo dei menu del pannello operatore](#page-109-0)**

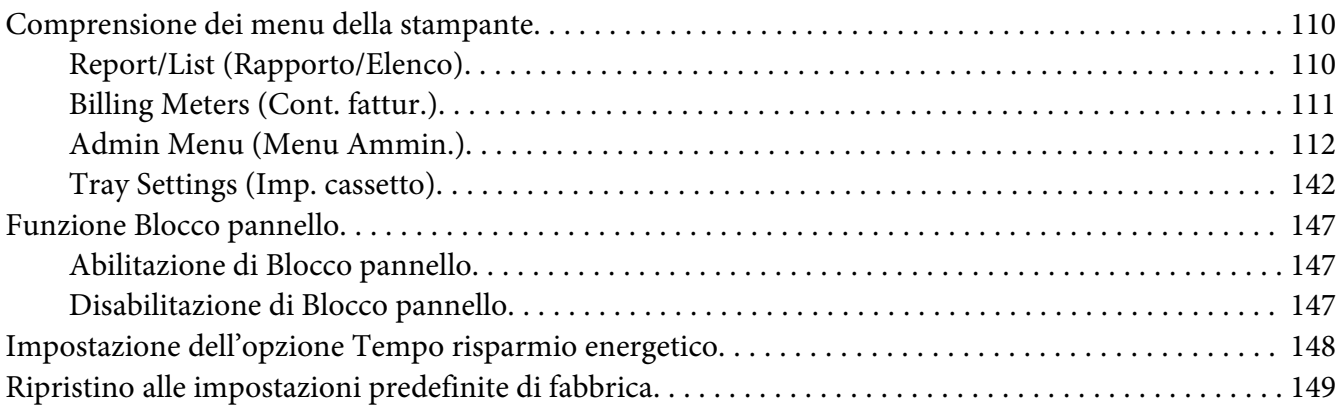

## Capitolo 7 **[Risoluzione dei problemi](#page-149-0)**

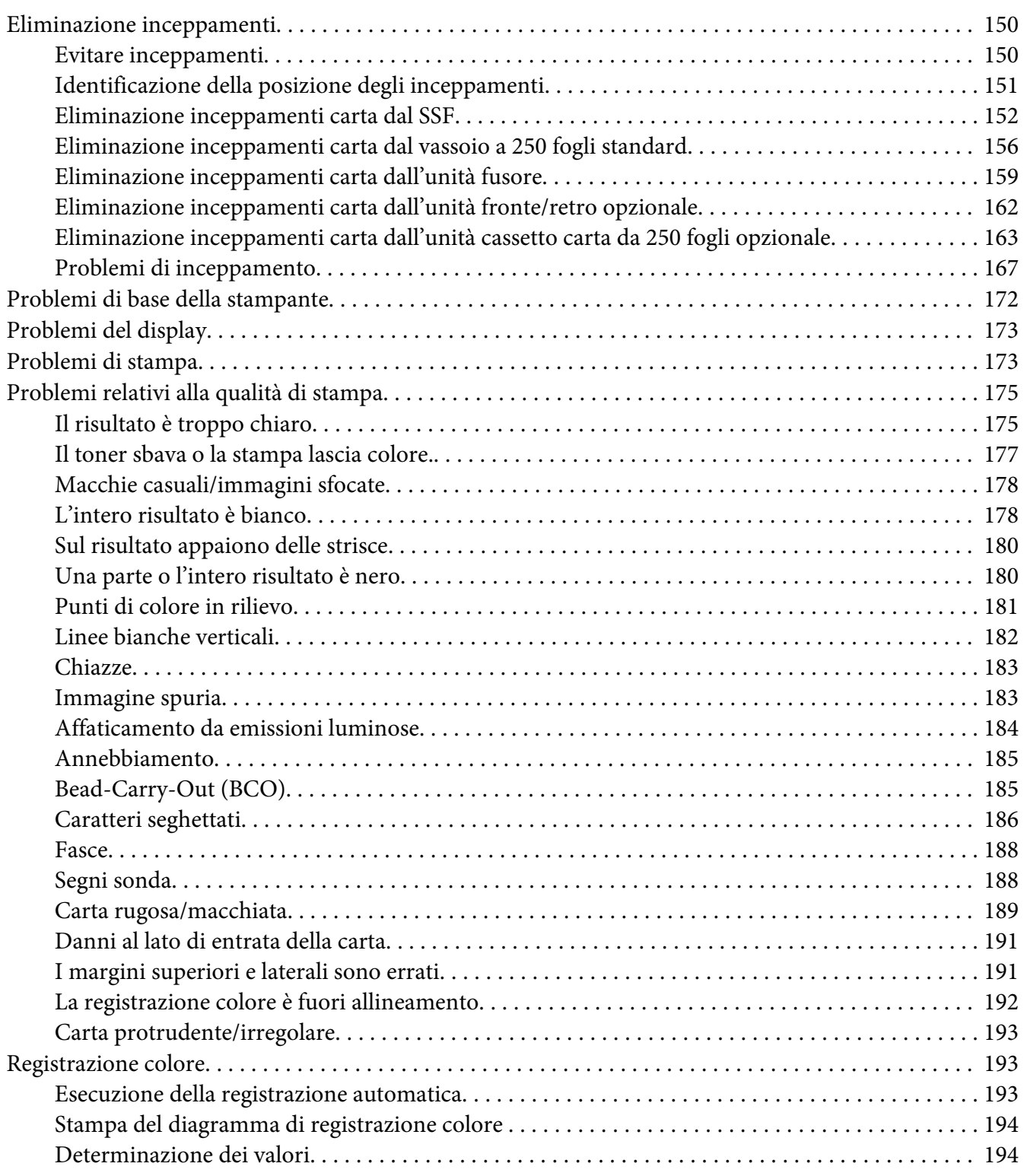

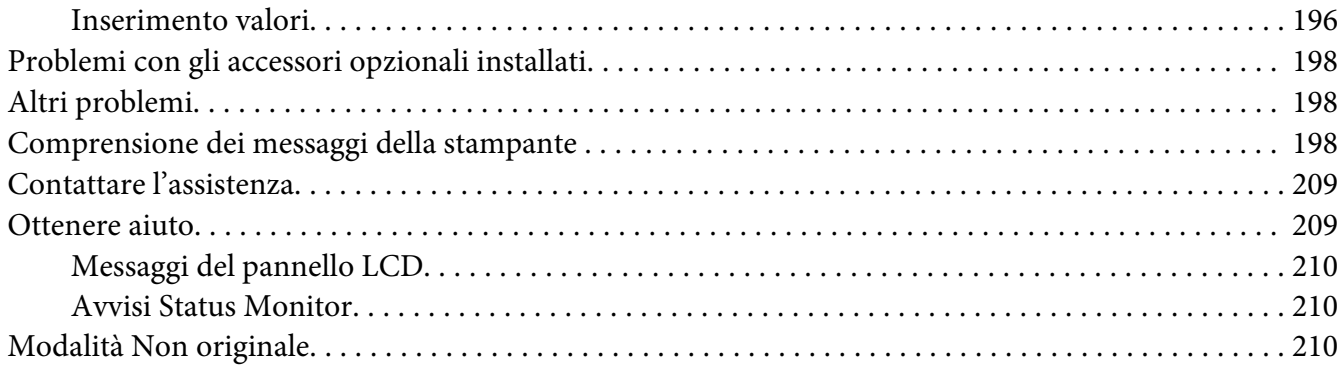

#### Capitolo 8 **[Manutenzione](#page-211-0)**

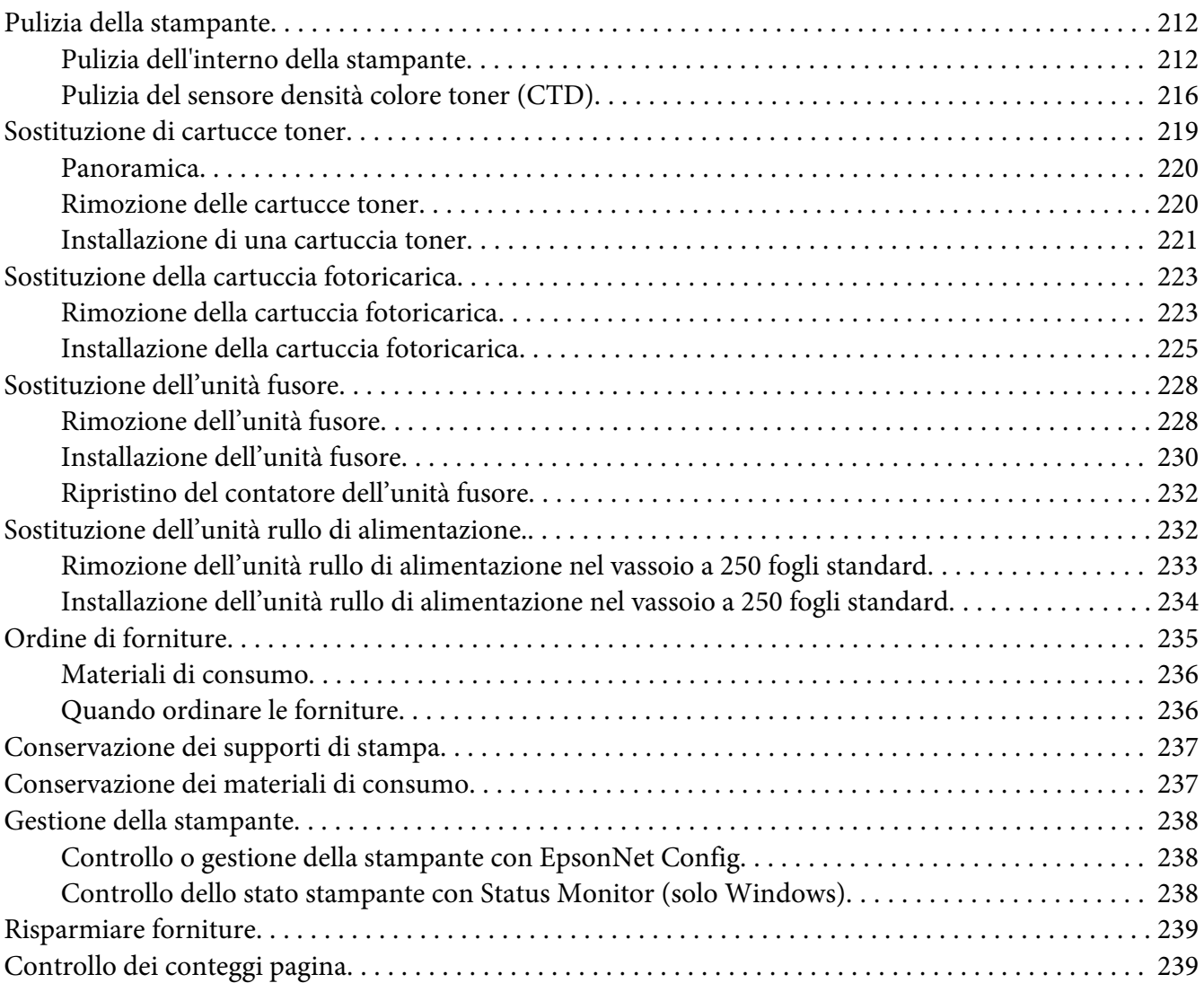

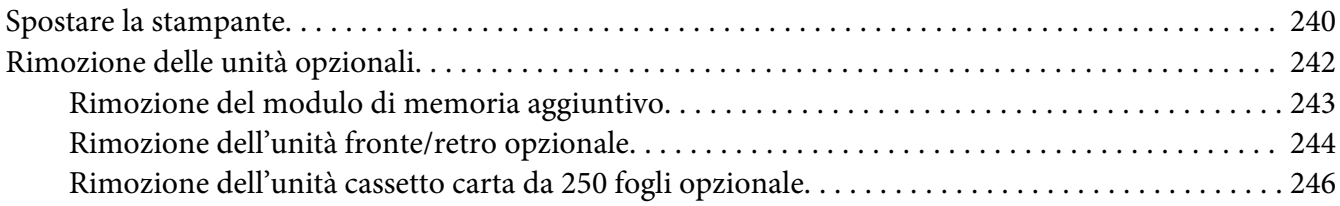

#### Appendice A **[Dove ottenere assistenza](#page-248-0)**

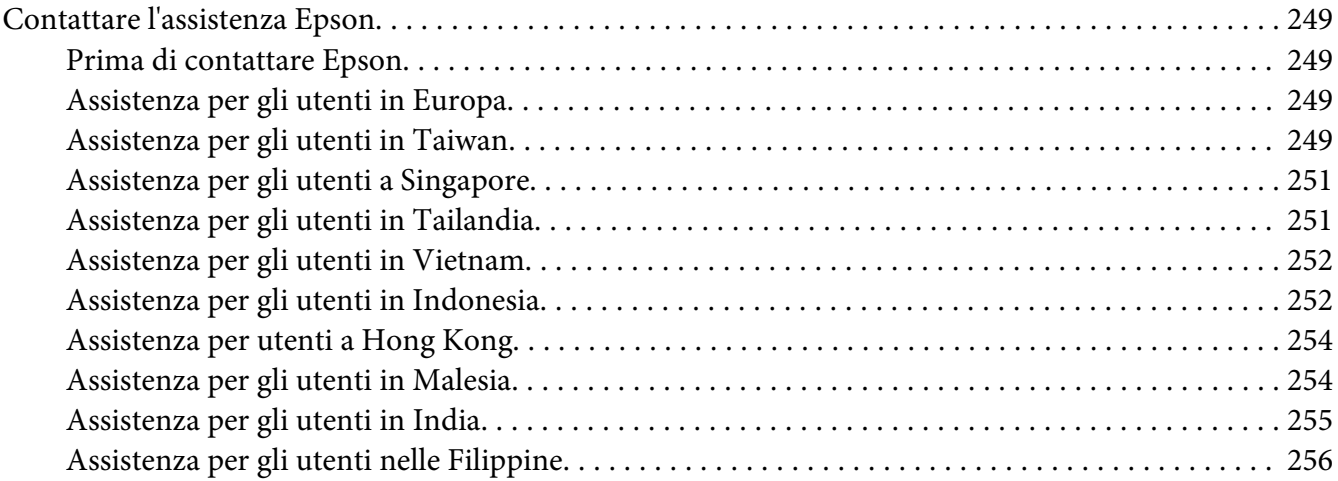

#### **[Indice](#page-257-0)**

## <span id="page-7-0"></span>**Prefazione**

## **Copyright e marchi**

L'utente non potrà riprodurre, memorizzare in un sistema di archiviazione o trasmettere in alcuna forma o con alcun mezzo, quale un sistema meccanico, di fotocopiatura, registrazione o altro, alcuna parte della presente pubblicazione, senza previo consenso scritto di Seiko Epson Corporation. Non viene riconosciuta alcuna responsabilità esplicita relativamente alle informazioni ivi contenute.

né alcuna responsabilità per danni derivanti dall'uso di tali informazioni. Né Seiko Epson Corporation, né suoi affiliati sono responsabili verso l'acquirente di questo prodotto o verso terzi per danni, perdite, costi o spese sostenuti o patiti dall'acquirente o da terzi in conseguenza di: incidenti, cattivo uso o abuso di questo prodotto o modifiche, riparazioni o alterazioni non autorizzate effettuate sullo stesso o (esclusi gli Stati Uniti) la mancata stretta osservanza delle istruzioni operative e di manutenzione di Seiko Epson Corporation.

Seiko Epson Corporation e le società affiliate non saranno ritenute responsabili di alcun danno o problema derivante dall'uso di qualsiasi opzione o materiale di consumo diverso da quelli indicati come prodotti originali o autorizzati Epson da Seiko Epson Corporation.

Apple®, Bonjour®, ColorSync®, Macintosh®, e Mac OS® sono marchi di Apple Inc. negli Stati Uniti e/o in altri paesi.

Microsoft®, Windows Vista®, Windows®, e Windows Server® sono marchi di Microsoft Corporation negli Stati Uniti e/o in altri paesi.

PCL® è un marchio commerciale di Hewlett-Packard Corporation negli Stati Uniti e/o in altri paesi.

Linux è un marchio registrato di Linus Torvalds.

Novell è un marchio registrato e SUSE è un marchio commerciale di Novell, Inc. negli Stati Uniti e in altri paesi.

Red Hat e Red Hat Enterprise Linux sono marchi registrati di Red Hat Inc. negli Stati Uniti e in altri paesi.

EPSON è un marchio registrato e EPSON AcuLaser è un marchio di Seiko Epson Corporation.

Avviso generale: gli altri nomi di prodotto qui riportati sono utilizzati solo a scopo identificativo e possono essere marchi dei rispettivi proprietari. Epson non riconosce alcun altro diritto relativamente a tali marchi.

Copyright © 2011 Seiko Epson Corporation. All rights reserved.

## <span id="page-9-0"></span>**Informazioni sulla licenza**

#### **RSA BSAFE**

Il software RSA BSAFE prodotto da RSA Security Inc. è stato installato su questa stampante.

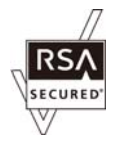

#### **DES**

Questo prodotto include software sviluppato da Eric Young.

(eay@mincom.oz.au)

#### **AES**

Copyright© 2003, Dr BrianGladman, Worcester, UK. Tutti i diritti riservati. Questo prodotto utilizza software AES pubblicato e fornito dal Dr. Brian Gladman ai sensi dei termini di licenza BSD.

#### **TIFF(libtiff)**

LibTIFFCopyright© 1988-1997 SamLeffler

Copyright© 1991-1997 Silicon Graphics, Inc.

#### **Profilo ICC (Little cms)**

LittlecmsCopyright© 1998-2004 Marti Maria

#### **JPEG (\*.JPG)**

Il software della nostra stampante utilizza alcuni dei codici definiti dall'Independent JPEG Group.

## <span id="page-10-0"></span>**Utilizzo della guida**

## **Convenzioni**

- 1. In questa guida i personal computer e le workstation sono chiamati collettivamente "computer".
- 2. I seguenti termini vengono utilizzati in tutta la guida:

*Importante: Informazioni importanti che devono essere lette e seguite.*

*Nota: Informazioni aggiuntive che meritano di essere sottolineate.*

*Vedere anche: Riferimenti all'interno della guida.*

## **Caratteristiche del prodotto**

## **Caratteristiche**

Questa sezione descrive le caratteristiche del prodotto e indica i loro collegamenti.

**Stampa a 2 lati (Stampa fronte/retro)**

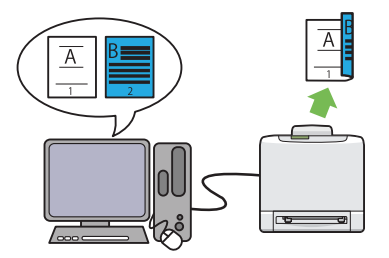

La stampa fronte/retro serve a stampare due o più pagine sul fronte/retro di un singolo foglio di carta. Questa funzionalità permette di ridurre il consumo di carta.

Per ulteriori informazioni, vedere ["Stampa](#page-89-0) [fronte/retro" a pagina 90](#page-89-0).

**Utilizzo della funzione Stored Print (Stored Print)**

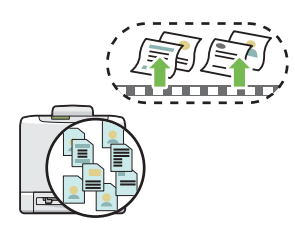

La funzione Stored Print permette di memorizzare temporaneamente i dati di stampa nella memoria della stampante ed utilizzarli successivamente. In questo modo è possibile gestire in modo efficace il proprio tempo durante la stampa di dati riservati o di grandi quantità di dati fuori dalle ore di punta.

Per ulteriori informazioni, vedere ["Utilizzo del](#page-87-0)[la funzione Stored Print" a pagina 88.](#page-87-0)

#### **Multiple-Up (N in 1) Stampa**

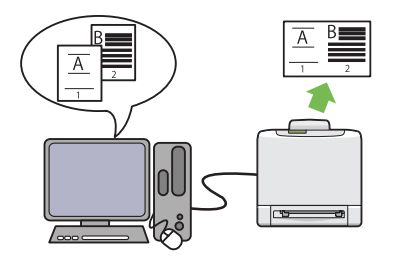

Multiple-Up (N in 1) consente di stampare più pagine su un singolo foglio di carta. Questa funzionalità permette di ridurre il consumo di carta.

Per ulteriori informazioni, vedere la guida del driver di stampa.

# <span id="page-12-0"></span>Capitolo 1

# **Specifiche**

# **Specifiche**

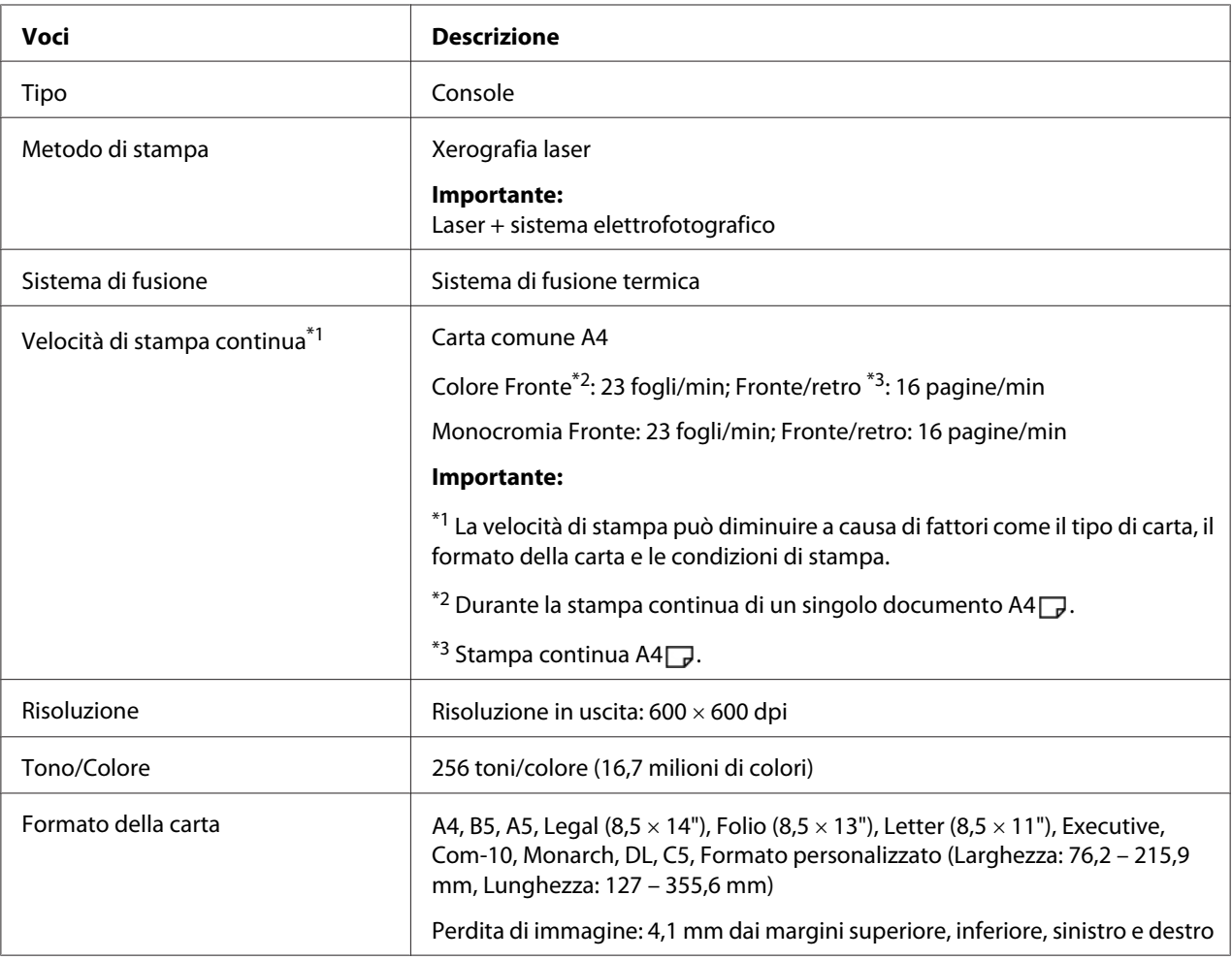

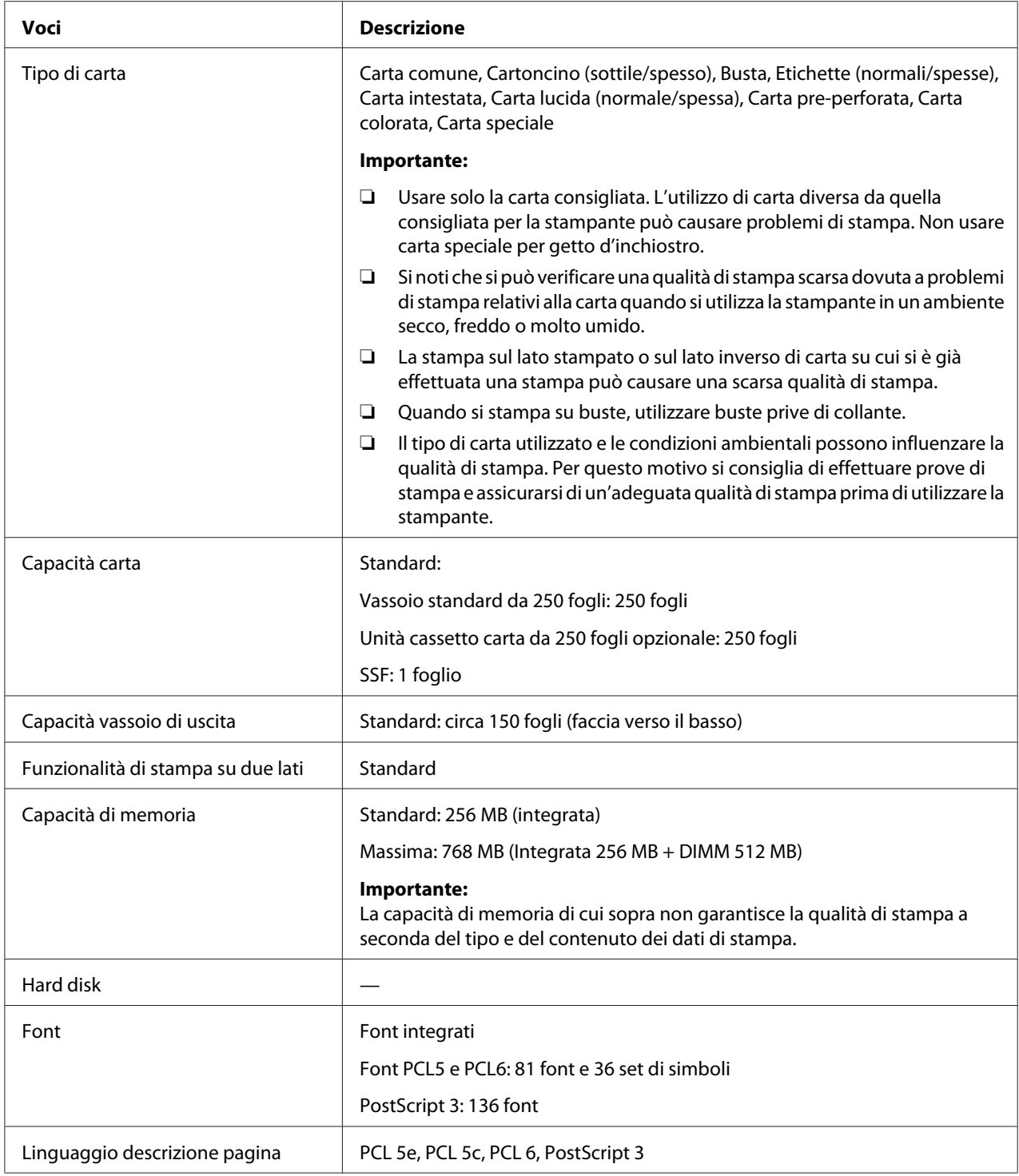

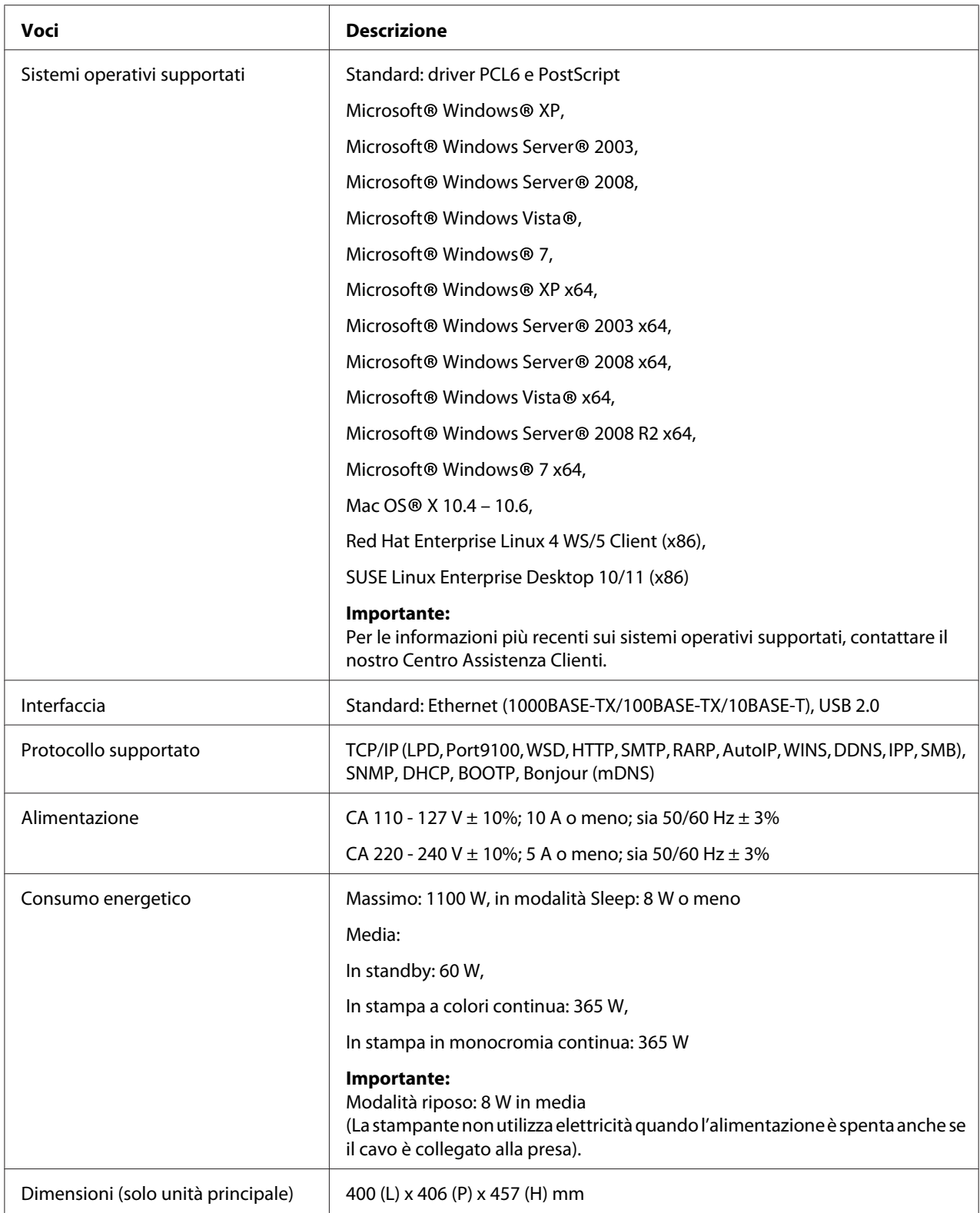

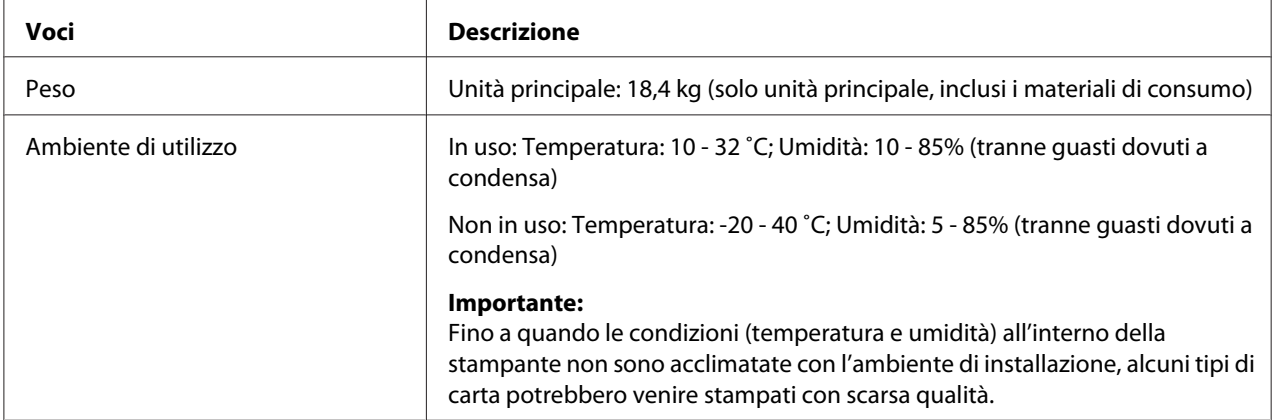

## <span id="page-16-0"></span>Capitolo 2

# **Funzionamento di base**

## **Componenti principali**

Questa sezione fornisce una panoramica della Epson AcuLaser Serie C2900.

## **Vista anteriore**

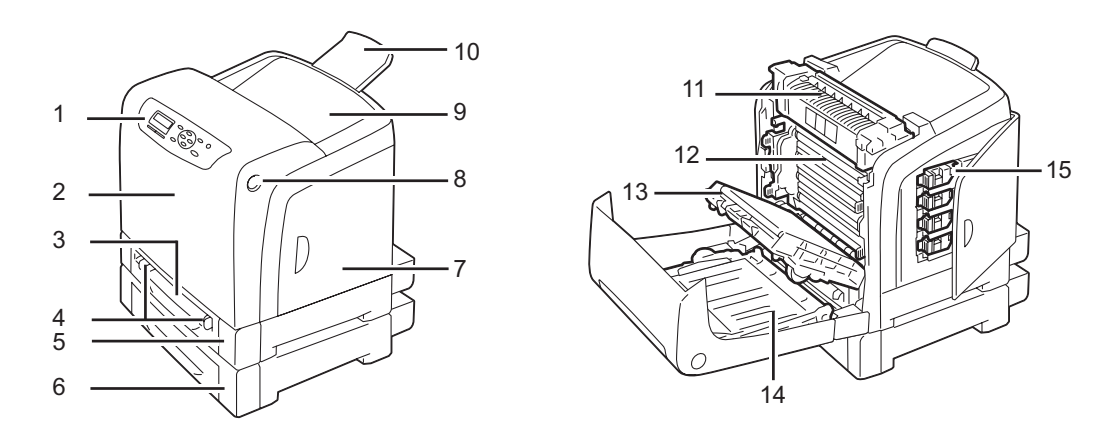

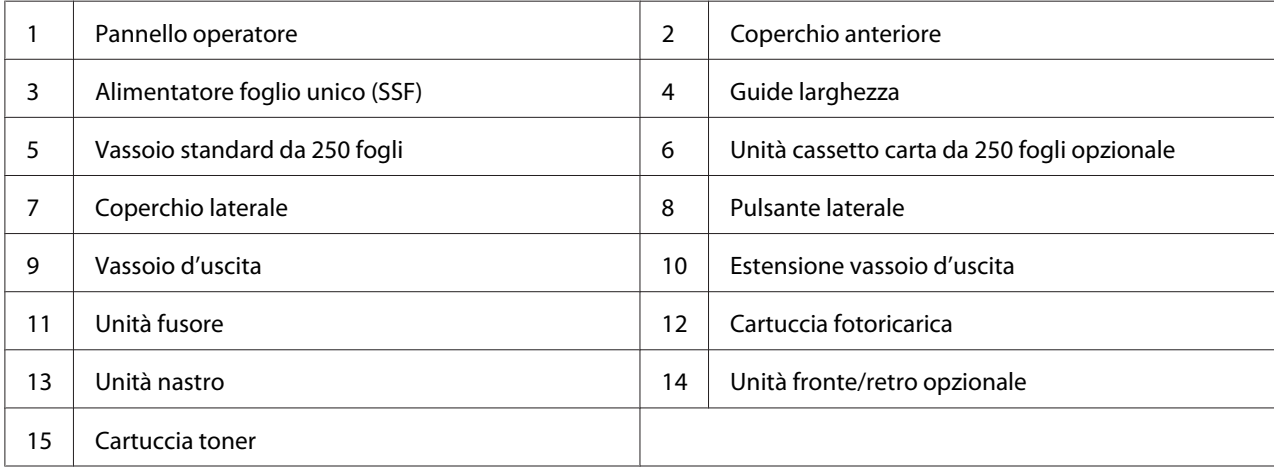

## <span id="page-17-0"></span>**Vista posteriore**

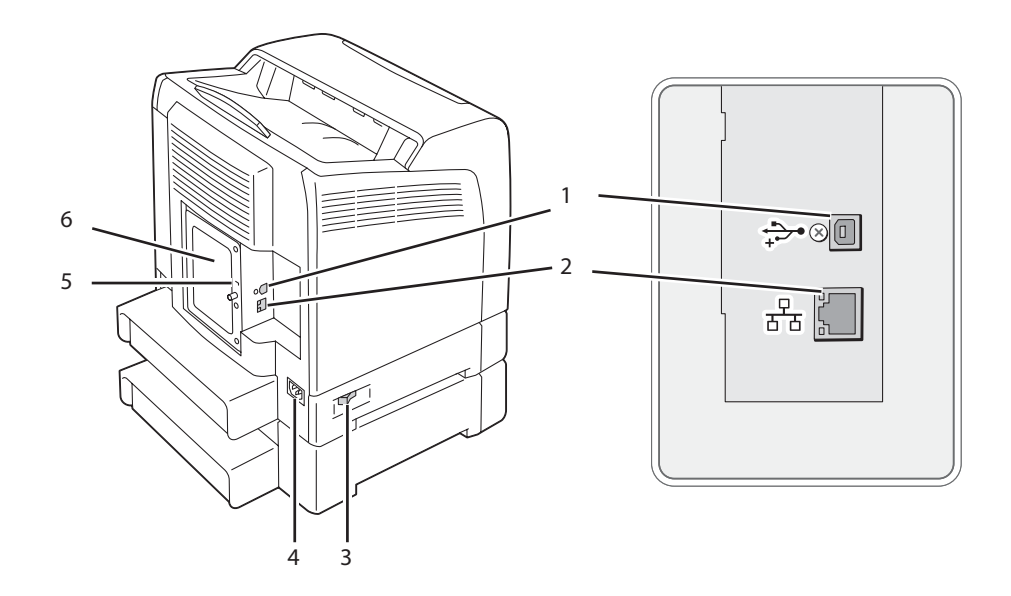

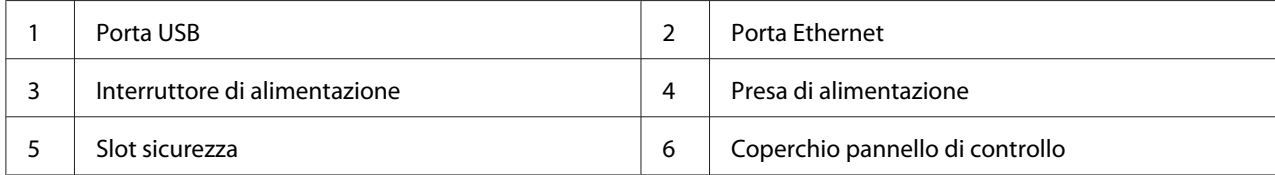

## **Pannello operatore**

Il pannello operatore dispone di un display a cristalli liquidi (LCD) e di pulsanti.

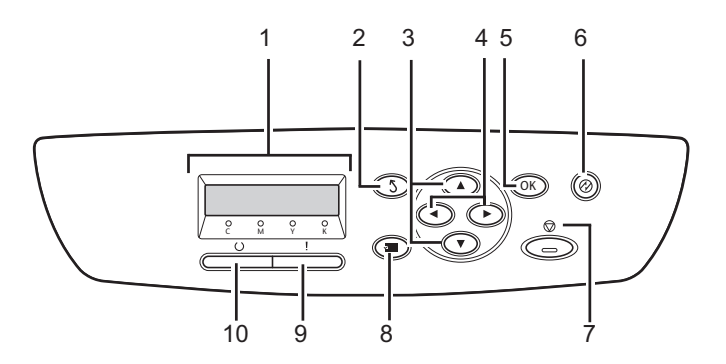

1. Pannello LCD

- <span id="page-18-0"></span>❏ Visualizza diverse impostazioni, istruzioni e messaggi di errore.
- 2. Pulsante **(Indietro**)
	- ❏ Passa alla modalità Print (Stampa) dal menu principale della modalità Menu.
	- ❏ Ritorna alla gerarchia superiore del menu dal sottomenu della modalità Menu.
- 3. Pulsanti
	- ❏ Scorre i menu o le voci in modalità Menu. Per inserire numeri o password, premere questi pulsanti.
- 4. Pulsanti <
	- ❏ Seleziona i sottomenu o i valori di impostazione in modalità Menu.
- 5. Pulsante (OK)
	- ❏ Visualizza il menu o la voce selezionata e determina il valore selezionato in modalità Menu.
- 6. Pulsante (**Risparmio energ.**)
	- ❏ Si accende in modalità Sleep. Premere questo pulsante per uscire dalla modalità Sleep.
- 7. Pulsante (**Annulla lavoro**)
	- ❏ Annulla il lavoro di stampa attuale.
- 8. Pulsante  $\equiv$  (**Menu**)
	- ❏ Passa al menu principale.
- 9. LED (**Errore**)
	- ❏ Si accende quando si verifica un errore.
- 10. LED (**Pronta**)
	- ❏ Si accende quando la stampante è pronta.

#### **Mettere in sicurezza la stampante**

Per proteggere la stampante dal furto è possibile utilizzare il lucchetto Kensington opzionale.

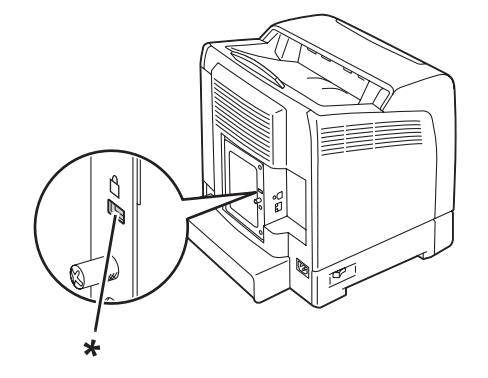

<span id="page-19-0"></span>Collegare il lucchetto Kensington allo slot di sicurezza della stampante.

\* Slot sicurezza

Per ulteriori dettagli, vedere le istruzioni operative fornite con il lucchetto Kensington.

## **Preparazione dell'hardware della stampante**

1. Aprire il coperchio laterale.

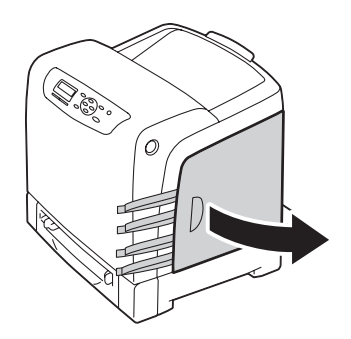

2. Estrarre completamente gli otto nastri gialli.

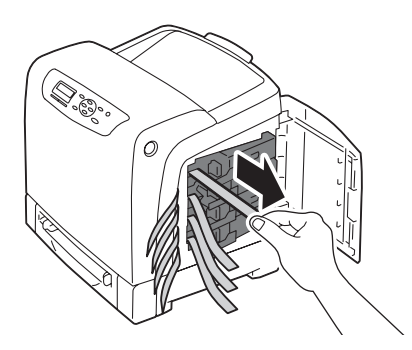

<span id="page-20-0"></span>3. Premere e far scorrere i ganci delle quattro cartucce toner in posizione bloccata.

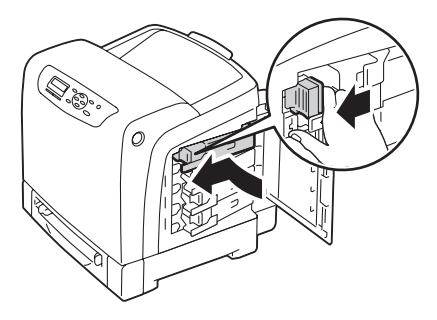

4. Chiudere il coperchio laterale.

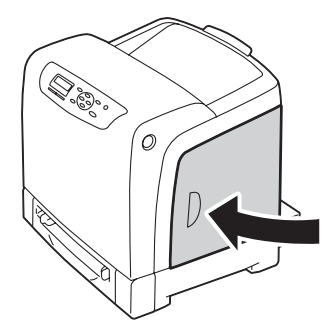

## **Installazione degli accessori opzionali**

La stampante può essere resa più funzionale installando gli accessori opzionali. Questa sezione descrive come installare gli accessori opzionali della stampante come ad esempio il modulo di memoria aggiuntivo, l'unità fronte/retro opzionale e l'unità cassetto carta da 250 fogli opzionale.

## **Installazione del modulo di memoria aggiuntivo**

#### *Nota:*

*La stampante supporta un modulo di memoria aggiuntivo da 512 MB.*

1. Spegnere la stampante.

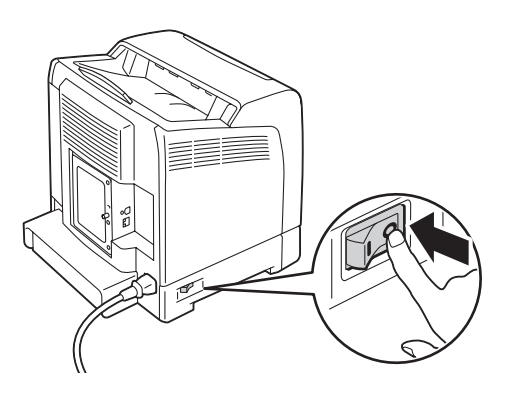

2. Ruotare la vite sul coperchio del pannello di controllo in senso antiorario, quindi aprire il coperchio.

#### *Nota:*

*Allentare la vite. Non è necessario rimuovere la vite.*

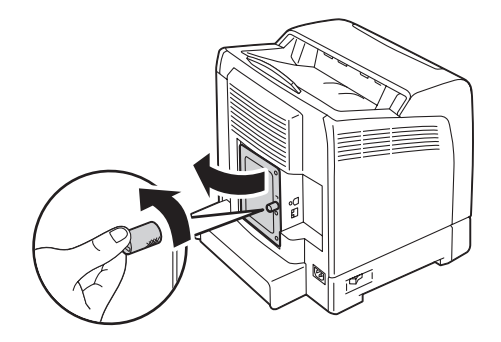

3. Allineare il connettore del modulo di memoria con lo slot e inserire il modulo di memoria nello slot.

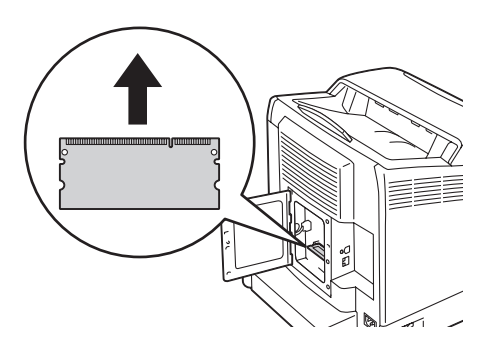

4. Premere il modulo di memoria saldamente nello slot.

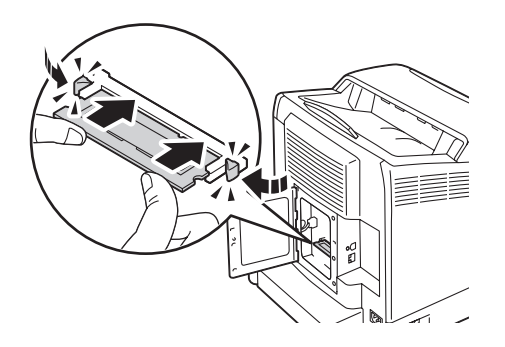

#### *Nota:*

*Assicurarsi che il modulo di memoria sia fissato saldamente nello slot e non si muova facilmente.*

5. Chiudere il coperchio del pannello di controllo, quindi ruotare la vite in senso orario.

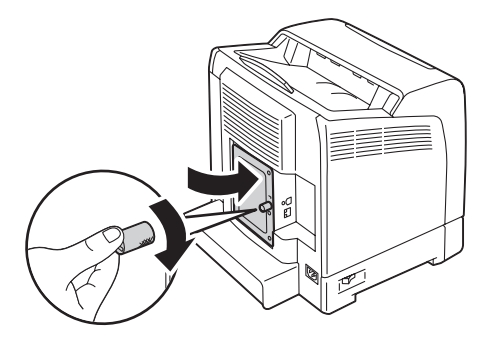

- 6. Accendere la stampante.
- 7. Stampare la pagina Printer Settings (Imp. stampante) per confermare che il nuovo modulo di memoria installato sia rilevato dalla stampante.
	- a Premere il pulsante  $\equiv$  (**Menu**).
	- b Selezionare Report/List (Rapporto/Elenco), quindi premere il pulsante  $\alpha$ .
	- c Selezionare Printer Settings (Imp. stampante), quindi premere il pulsante  $\widehat{C}$ .

Viene stampata la pagina Printer Settings (Imp. stampante).

8. Confermare la quantità di **Memory Capacity (Capacità di memoria)** elencata sotto **General (Generale)** nella pagina Printer Settings (Imp. stampante).

Se la capacità di memoria non è aumentata, spegnere la stampante, scollegare il cavo di alimentazione e reinstallare il modulo di memoria.

9. Se si è installato il modulo di memoria aggiuntivo dopo aver installato il driver di stampa, aggiornare il driver seguendo le istruzioni per il sistema operativo utilizzato. Se la stampante è in rete, aggiornare il driver per ciascun client.

#### **Aggiornamento del driver per la rilevazione del modulo di memoria aggiuntivo**

La seguente procedura utilizza Microsoft® Windows® e il driver PCL 6 come esempio.

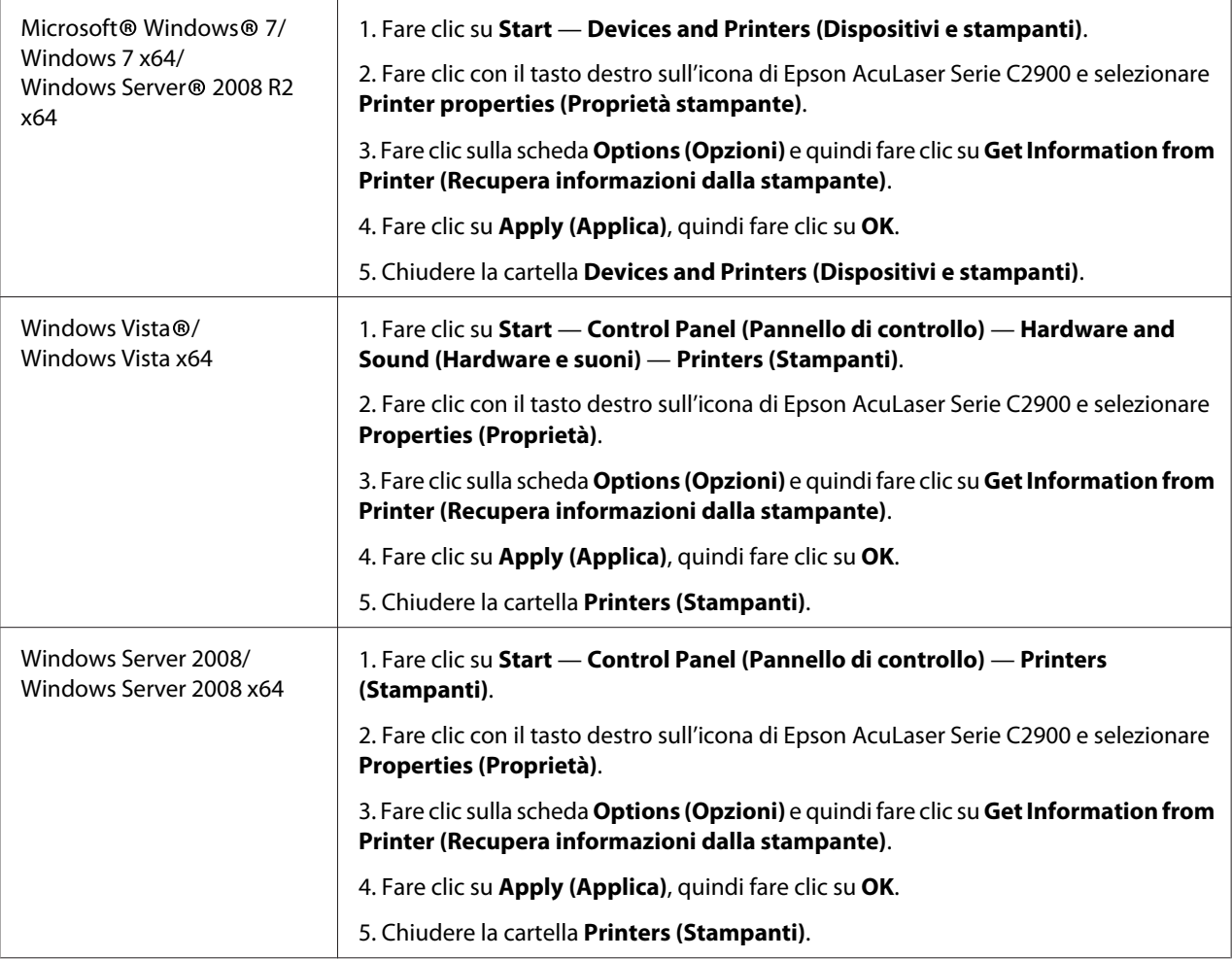

<span id="page-24-0"></span>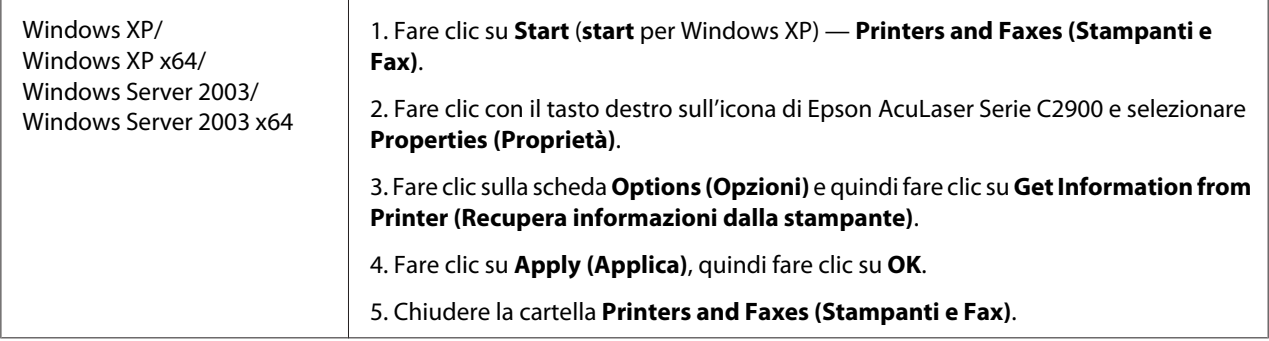

Se le informazioni della stampante non sono aggiornate automaticamente dopo aver fatto clic su **Get Information from Printer (Recupera informazioni dalla stampante)**, seguire questi passaggi:

- 1. Fare clic sulla scheda **Options (Opzioni)**, quindi selezionare **Memory Capacity (Capacità di memoria)** in **Items (Elementi)**.
- 2. Selezionare la quantità totale di memoria della stampante installata in **Memory Capacity (Capacità di memoria)**.
- 3. Fare clic su **Apply (Applica)**, quindi fare clic su **OK**.
- 4. Chiudere la cartella **Printers and Faxes (Stampanti e Fax) (Printers (Stampanti)** o **Devices and Printers (Dispositivi e stampanti)**).

## **Installazione dell'unità fronte/retro opzionale**

1. Spegnere la stampante e scollegare il cavo di alimentazione.

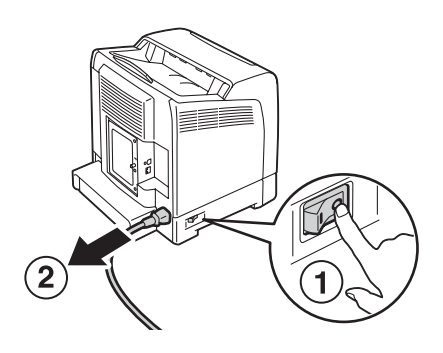

2. Disimballare l'unità fronte/retro opzionale.

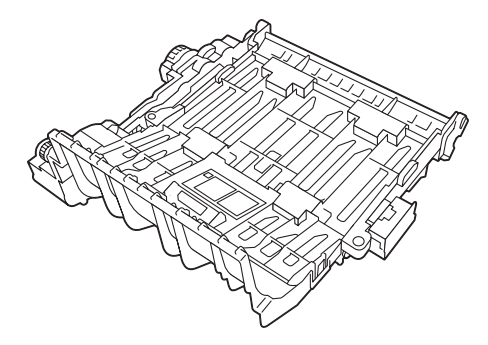

3. Premere il pulsante laterale per aprire il coperchio anteriore.

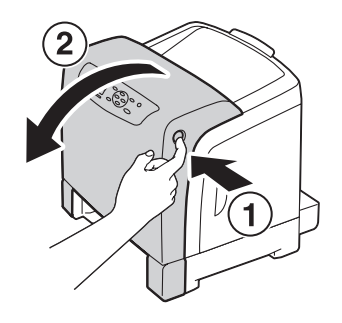

4. Rimuovere il cappuccio del connettore.

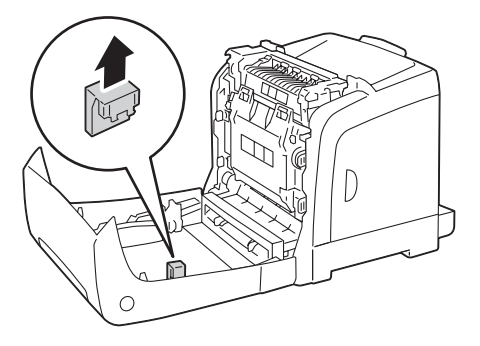

#### *Importante:*

*Assicurarsi di rimuovere il cappuccio collegato alla stampante. L'installazione dell'unità fronte/ retro opzionale senza la previa rimozione del cappuccio potrebbe causare danni o guasti alla stampante.*

5. Rivolgere i connettori dell'unità fronte/retro opzionale verso gli slot e spingere l'unità fronte/retro opzionale al loro interno.

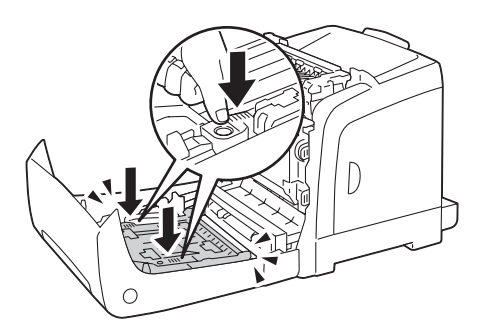

#### *Nota:*

*Assicurarsi che l'unità fronte/retro opzionale sia installata saldamente nella stampante e che non si possa muovere facilmente.*

6. Chiudere il coperchio anteriore.

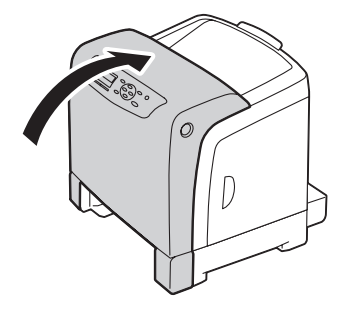

7. Ricollegare il cavo di alimentazione alla presa di corrente e accendere la stampante.

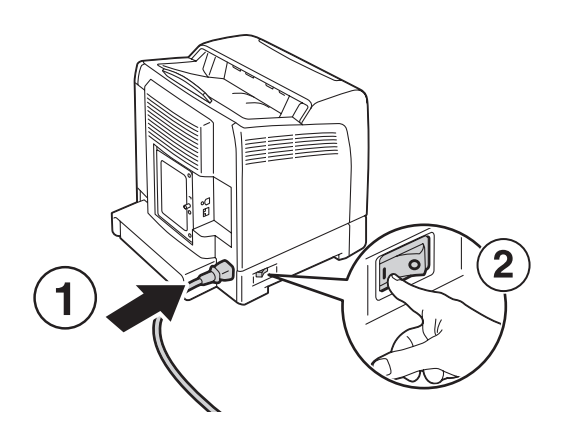

8. Se si è installata l'unità fronte/retro opzionale dopo aver installato il driver di stampa, aggiornare il driver seguendo le istruzioni per il sistema operativo utilizzato. Se la stampante è in rete, aggiornare il driver per ciascun client.

#### **Aggiornamento del driver per la rilevazione dell'unità fronte/retro opzionale**

La seguente procedura utilizza Microsoft® Windows® e il driver PCL 6 come esempio.

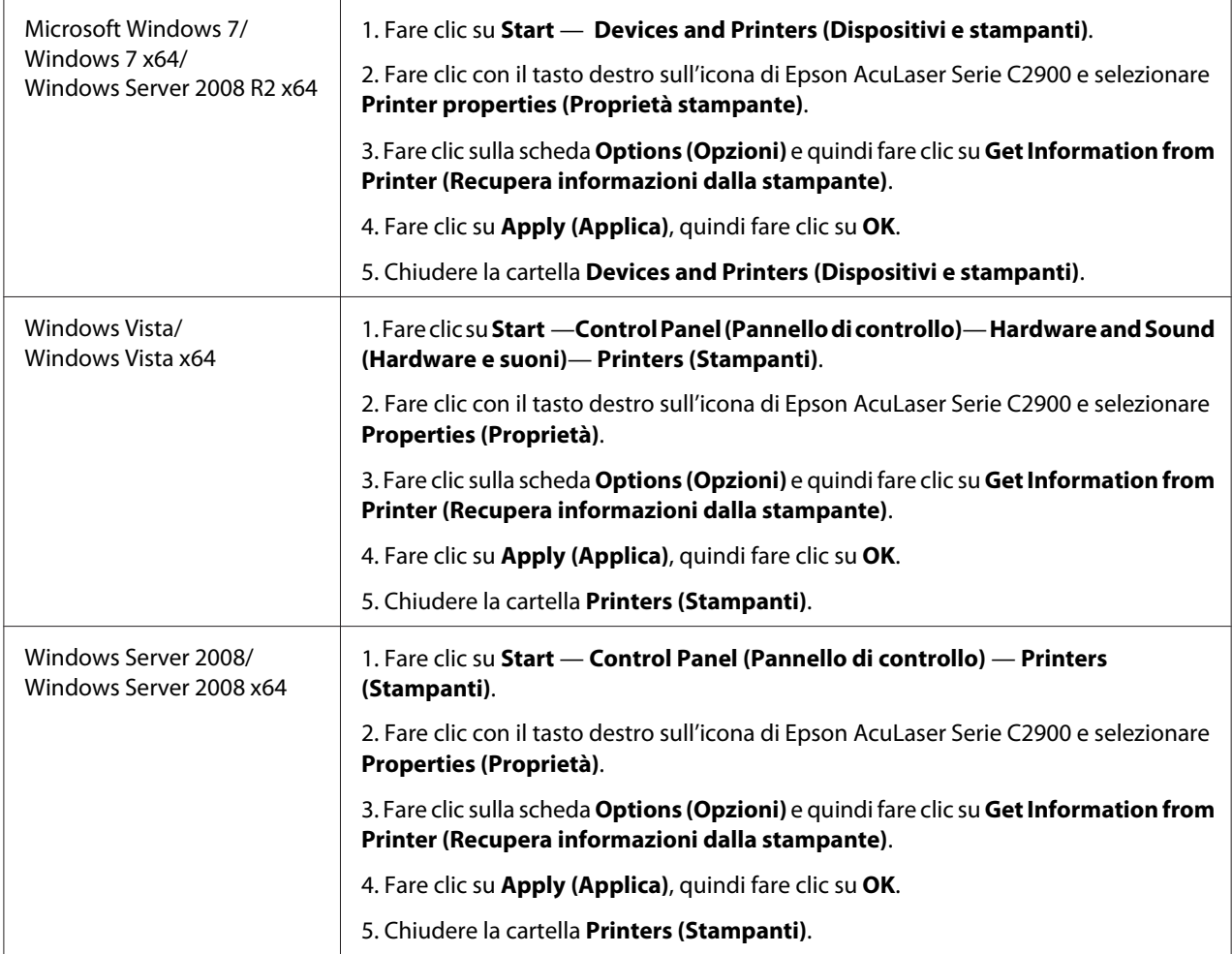

<span id="page-28-0"></span>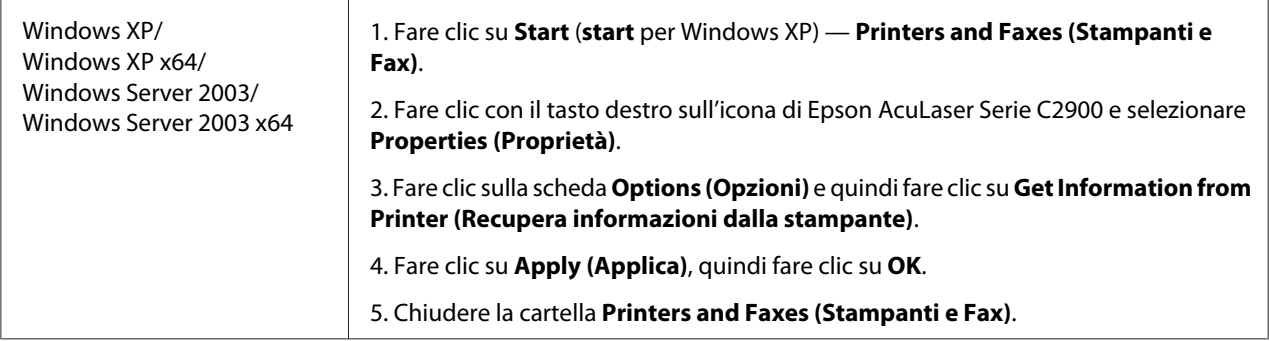

Se le informazioni della stampante non sono aggiornate automaticamente dopo aver fatto clic su **Get Information from Printer (Recupera informazioni dalla stampante)**, seguire questi passaggi:

- 1. Fare clic sulla scheda **Options (Opzioni)**, quindi selezionare **Duplexer** in **Items (Elementi)**.
- 2. Selezionare **Available (Disponibile)** per l'impostazione dell'unità fronte/retro opzionale in **Duplexer**.
- 3. Fare clic su **Apply (Applica)**, quindi fare clic su **OK**.
- 4. Chiudere la cartella **Printers and Faxes (Stampanti e Fax) (Printers (Stampanti)** o **Devices and Printers (Dispositivi e stampanti)**).

## **Installazione dell'unità cassetto carta da 250 fogli opzionale**

1. Spegnere la stampante.

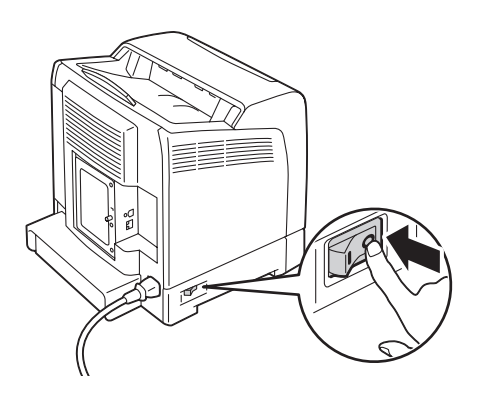

2. Scollegare il cavo di alimentazione dalla presa di corrente sul retro della stampante.

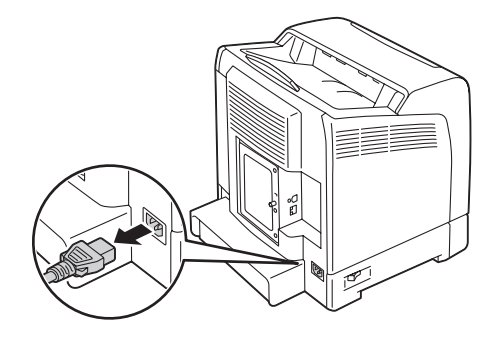

- 3. Rimuovere il nastro e la borsa contenente le viti.
- 4. Posizionare l'unità cassetto carta da 250 fogli opzionale nella posizione in cui si trova la stampante.
- 5. Estrarre il vassoio da 250 fogli standard dalla stampante di circa 200 mm. Afferrare il vassoio da 250 fogli standard con entrambe le mani e rimuoverlo dalla stampante.

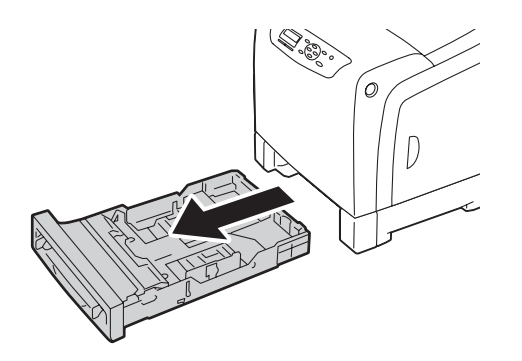

6. Sollevare la stampante e allineare i cinque perni guida dell'unità cassetto carta da 250 fogli opzionale con i fori sulla parte inferiore della stampante. Abbassare delicatamente la stampante sull'unità cassetto carta da 250 fogli opzionale.

## c *Attenzione:*

*Per sollevare la stampante sono necessarie due persone.*

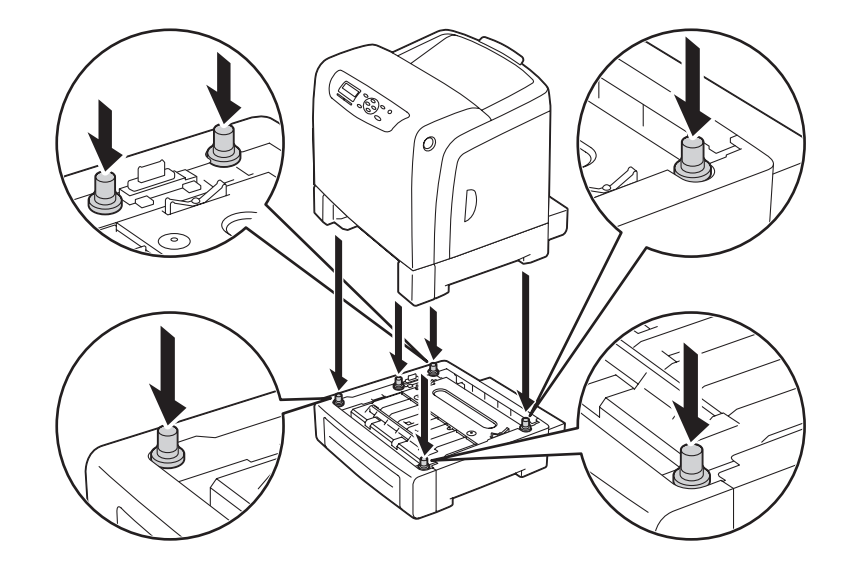

#### c *Attenzione:*

*Prestare attenzione a non schiacciare le dita quando si abbassa la stampante sull'unità cassetto carta da 250 fogli opzionale.*

7. Fissare l'unità cassetto carta da 250 fogli opzionale alla stampante serrando le due viti fornite con l'unità cassetto per mezzo di una moneta o un altro oggetto simile.

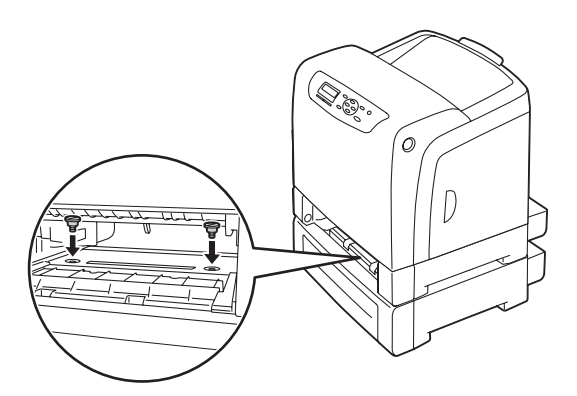

8. Inserire il vassoio da 250 fogli standard nella stampante e spingerlo fino a quando si arresta.

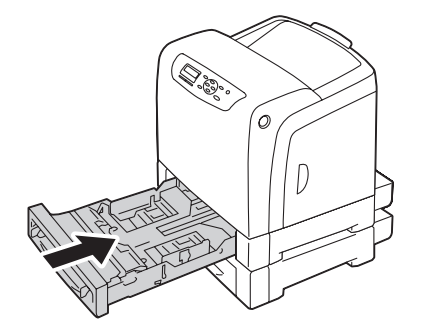

#### *Importante:*

*Non spingere il vassoio con eccessiva forza. In caso contrario si potrebbe danneggiare il vassoio o l'interno della stampante.*

9. Ricollegare tutti i cavi sul retro della stampante e accenderla.

#### *Nota:*

*La stampante rileverà automaticamente il vassoio montato ma non rileverà il tipo di carta.*

- 10. Stampare la pagina Printer Settings (Imp. stampante) per confermare che l'unità cassetto carta da 250 fogli opzionale sia installata correttamente.
	- a Premere il pulsante  $\equiv$  (**Menu**).
	- b Selezionare Report/List (Rapporto/Elenco), quindi premere il pulsante  $\omega$ .
	- c Selezionare Printer Settings (Imp. stampante), quindi premere il pulsante  $\alpha$ .

Viene stampata la pagina Printer Settings (Imp. stampante).

11. Confermare che sotto **Printer Options (Opzioni stampante)** nella pagina Printer Settings (Imp. stampante) sia elencato **Tray 2 (vassoio 2)** (**250 Sheet Feeder (Alim. da 250 fogli)**).

Se l'unità cassetto non è elencata, spegnere la stampante, scollegare il cavo di alimentazione e reinstallare l'unità cassetto carta da 250 fogli opzionale.

12. Dopo aver caricato la carta nell'unità cassetto carta da 250 fogli opzionale, specificare il tipo di carta dal pannello operatore della stampante.

- a Premere il pulsante  $\equiv$  (**Menu**).
- b Selezionare Tray Settings (Imp. cassetto), quindi premere il pulsante (ok).
- c Selezionare Tray 2 (vassoio 2), quindi premere il pulsante  $\alpha$ .
- d Selezionare Paper Type (Tipo di carta), quindi premere il pulsante  $(\alpha \kappa)$ .
- e Selezionare il tipo di carta per l'unità cassetto carta da 250 fogli opzionale, quindi premere il pulsante  $(\alpha\kappa)$ .
- 13. Se si è installata l'unità cassetto carta da 250 fogli opzionale dopo aver installato il driver di stampa, aggiornare il driver seguendo le istruzioni per il sistema operativo utilizzato. Se la stampante è in rete, aggiornare il driver per ciascun client.

#### **Aggiornamento del driver per la rilevazione dell'unità cassetto carta da 250 fogli opzionale**

Microsoft Windows 7/ Windows 7 x64/ Windows Server 2008 R2 x64 1. Fare clic su **Start** — **Devices and Printers (Dispositivi e stampanti)**. 2. Fare clic con il tasto destro sull'icona di Epson AcuLaser Serie C2900 e selezionare **Printer properties (Proprietà stampante)**. 3. Fare clic sulla scheda **Options (Opzioni)** e quindi fare clic su **Get Information from Printer (Recupera informazioni dalla stampante)**. 4. Fare clic su **Apply (Applica)**, quindi fare clic su **OK**. 5. Chiudere la cartella **Devices and Printers (Dispositivi e stampanti)**. Windows Vista/ Windows Vista x64 1. Fare clic su **Start** — **Control Panel (Pannello di controllo)** — **Hardware and Sound (Hardware e suoni)** — **Printers (Stampanti)**. 2. Fare clic con il tasto destro sull'icona di Epson AcuLaser Serie C2900 e selezionare **Properties (Proprietà)**. 3. Fare clic sulla scheda **Options (Opzioni)** e quindi fare clic su **Get Information from Printer (Recupera informazioni dalla stampante)**. 4. Fare clic su **Apply (Applica)**, quindi fare clic su **OK**. 5. Chiudere la cartella **Printers (Stampanti)**.

La seguente procedura utilizza Microsoft® Windows® e il driver PCL 6 come esempio.

<span id="page-33-0"></span>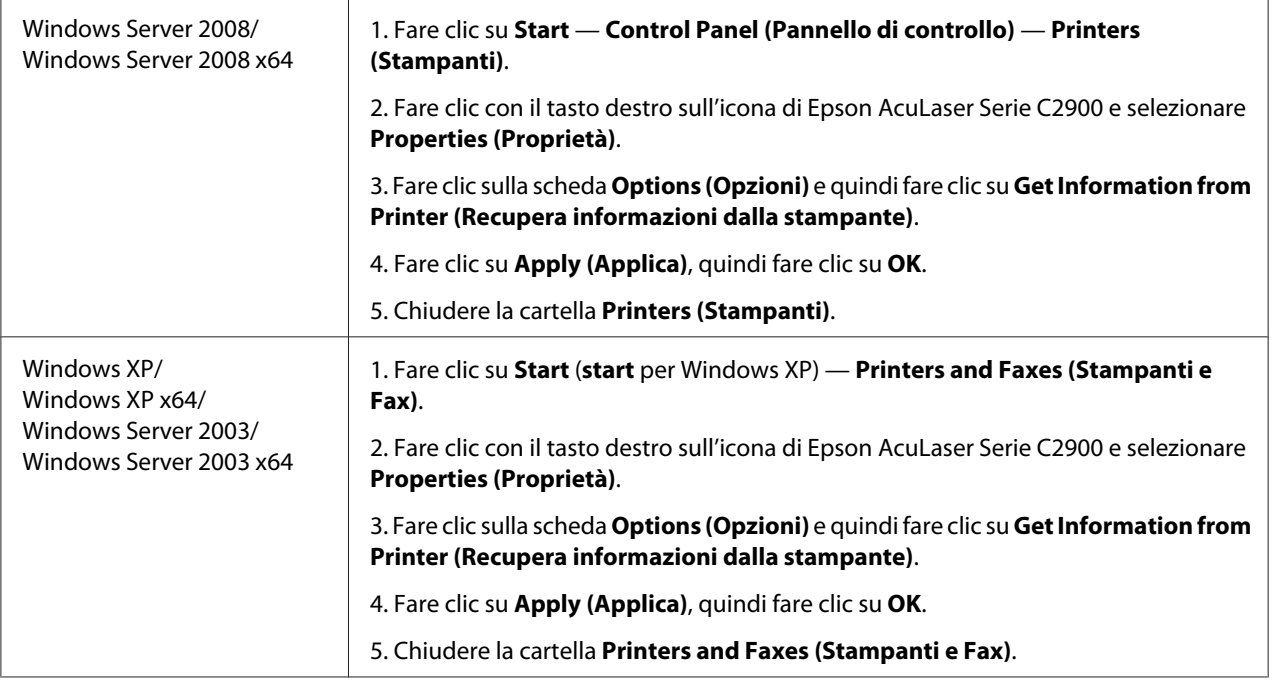

Se le informazioni della stampante non sono aggiornate automaticamente dopo aver fatto clic su **Get Information from Printer (Recupera informazioni dalla stampante)**, seguire questi passaggi:

- 1. Fare clic sulla scheda **Options (Opzioni)**, quindi selezionare **Paper Tray Configuration (Configurazione vassoi carta)** in **Items (Elementi)**.
- 2. Selezionare **Two trays (Due vassoi)** per l'impostazione dell'unità cassetto carta da 250 fogli opzionale in **Paper Tray Configuration (Configurazione vassoi carta)**.
- 3. Fare clic su **Apply (Applica)**, quindi fare clic su **OK**.
- 4. Chiudere la cartella **Printers and Faxes (Stampanti e Fax) (Printers (Stampanti)** o **Devices and Printers (Dispositivi e stampanti)**).

## **Stampa di una pagina impostazioni pannello**

La pagina Panel Settings (Impost. pannello) mostra la impostazioni attuali per i menu del pannello operatore.

1. Premere il pulsante  $\equiv$  (**Menu**).

- <span id="page-34-0"></span>2. Selezionare Report/List (Rapporto/Elenco), quindi premere il pulsante  $\alpha$ .
- 3. Selezionare Panel Settings (Impost. pannello), quindi premere il pulsante (ok).

Viene stampata la pagina Panel Settings (Impost. pannello).

## **Modalità Risparmio energetico**

La stampante è dotata di una funzionalità di risparmio energetico che riduce il consumo energetico nei periodi di inattività. Questa funzionalità opera in due modi: Low Power e Sleep. Come impostazione predefinita, la stampante passa a Low Power tre minuti dopo la stampa dell'ultimo lavoro di stampa. La stampante quindi passa a Sleep dopo altri sei minuti di inattività. Quando la stampante è in modalità Low Power, la retroilluminazione del display LCD si spegne. In modalità Sleep, il pulsante (**Risparmio energetico**) si accende. Inoltre il display si spegne e non visualizza alcunché.

Le impostazioni predefinite di fabbrica di tre minuti (Low Power) e sei minuti (Sleep) sono modificabili nell'intervallo di 3-60 minuti (Low Power) e 1-6 minuti (Sleep). La stampante ritorna in stato pronto alla stampa in circa 30 secondi quando viene riattivata.

#### *Vedere anche:*

*["Impostazione dell'opzione Tempo risparmio energetico" a pagina 148.](#page-147-0)*

## **Uscita dalla modalità Risparmio energetico**

La stampante esce automaticamente dalla modalità Risparmio energetico quando riceve un lavoro di stampa dal computer. Per uscire manualmente da Low Power, premere un pulsante qualsiasi sul pannello operatore. Per uscire da Sleep, premere il pulsante (**Risparmio energetico**).

#### *Nota:*

- ❏ *L'apertura e chiusura dello sportello posteriore farà uscire la stampante da Low Power e da Sleep.*
- ❏ *Quando la stampante è in modalità Sleep, tutti i pulsanti del pannello operatore tranne il pulsante (***Risparmio energetico***) non funzionano. Per utilizzare i pulsanti del pannello operatore, premere il pulsante (***Risparmio energetico***) per uscire dalla modalità Sleep.*

#### *Vedere anche:*

*["Impostazione dell'opzione Tempo risparmio energetico" a pagina 148.](#page-147-0)*

## <span id="page-35-0"></span>Capitolo 3

## **Software di gestione della stampante**

## **Driver di stampa**

Per accedere a tutte le funzionalità della stampante, installare i driver di stampa dal **Software Disc**.

❏ I driver di stampa permettono al computer e alla stampante di comunicare e danno accesso alle funzionalità della stampante.

## **EpsonNet Config**

Questa sezione fornisce informazioni su EpsonNet Config, un servizio web basato su protocollo di trasferimento ipertestuale (HTTP) a cui si accede tramite un browser web.

Queste pagine danno accesso istantaneo allo stato della stampante e alle opzioni di configurazione della stampante. Chiunque sia collegato alla propria rete può accedere alla stampante utilizzando un software browser web. In modalità amministratore è possibile modificare la configurazione della stampante e gestire le impostazioni della stessa senza lasciare il proprio computer.

#### *Nota:*

*Gli utenti a cui non è stata fornita una password dall'amministratore possono comunque visualizzare le impostazioni e le opzioni di configurazione in modalità utente. Non saranno in grado di salvare o applicare alcuna modifica alla configurazione attuale.*

## **Creazione di una password amministratore**

- 1. Avviare il browser web.
- 2. Inserire l'indirizzo IP nel campo **Address (Indirizzo)** del browser, quindi premere il tasto **Enter**.
- 3. Fare clic sulla scheda **Properties (Proprietà)**.
- 4. Nel pannello di navigazione sinistro, scorrere fino a **Security (Sicurezza)** e selezionare **Administrator Settings (Impostazioni amministratore)**.
- 5. Selezionare **Enabled (Abilitato)** per **Administrator Mode (Modo Amministratore)**.
- 6. Nel campo **Administrator Login ID (ID accesso amministratore)**, inserire un nome per l'amministratore.

*Nota: Sia l'ID che la password predefiniti sono vuoti (nulli).*

- 7. Nei campi **Administrator Password (Password amministratore)** e **Re-enter Password (Conferma password)**, inserire una password per l'amministratore.
- 8. Nel campo **Maximum Login Attempts (N. max tentativi di accesso)** inserire il numero di tentativi di login permessi.
- 9. Fare clic su **Apply (Applica)**. La nuova password è stata impostata e tutti coloro in possesso del nome e della password di amministratore possono accedere e modificare la configurazione e le impostazioni della stampante.

# **Status Monitor (solo Windows)**

Con Status Monitor è possibile controllare lo stato della stampante. Fare doppio clic sull'icona della stampante Status Monitor sulla barra delle applicazioni nella parte inferiore destra dello schermo. Appare la finestra **Select Printer (Seleziona stampante)** che visualizza il nome, le porte di connessione e lo stato della stampante. Controllare la colonna **Status (Stato)** per verificare lo stato attuale della stampante.

Pulsante **Status Settings (Impostazioni stato)**: visualizza la finestra di dialogo **Status Settings (Impostazioni stato)** e permette di modificare le impostazioni Status Monitor.

Fare clic sul nome della stampante desiderata elencato nella finestra **Select Printer (Seleziona stampante)**. Viene visualizzata la finestra **Printer Status (Stato stampante)**.

La finestra **Printer Status (Stato stampante)** avvisa quando si è verificato un avvertimento o un errore, ad esempio quando si verifica un inceppamento della carta o quando il toner scarseggia.

Per impostazione predefinita la finestra **Printer Status (Stato stampante)** si apre durante la stampa e quando si verifica un errore. Quando si verifica un errore, il messaggio di errore appare nella finestra **Printer Status (Stato stampante)**. È possibile specificare le condizioni di avvio della finestra **Printer Status (Stato stampante)** in **Auto start setup (Impostazione avvio automatico)**.

Per modificare le impostazioni di visualizzazione della finestra **Printer Status (Stato stampante)**:

La seguente procedura utilizza Microsoft® Windows® XP come esempio.

1. Fare clic su **Start** — **All Programs (Tutti i programmi)** — **EPSON** — **Status Monitor** — **Activate Status Monitor**.

Viene visualizzata la finestra **Select Printer (Seleziona stampante)**.

2. Fare clic su **Status Settings (Impostazioni stato)**.

Viene visualizzata la finestra di dialogo **Status Settings (Impostazioni stato)**.

3. Selezionare la scheda **Pop up setting (Impostazione popup)**, quindi selezionare il tipo di pop-up da **Auto start setup (Impostazione avvio automatico)**.

È anche possibile controllare il livello del toner della stampante.

Status Monitor viene installato con il driver di stampa Epson.

# Capitolo 4

# **Elementi di base di rete**

# **Panoramica dell'impostazione e della configurazione di rete**

Per impostare e configurare la rete:

- 1. Collegare la stampante alla rete utilizzando l'hardware e i cavi consigliati.
- 2. Accendere la stampante e il computer.
- 3. Stampare la pagina Printer Settings (Imp. stampante) e tenerla a portata di mano per fare riferimento alle impostazioni di rete.
- 4. Installare il software del driver sul computer dal **Software Disc**. Per informazioni sull'installazione del driver, vedere la sezione in questo capitolo relativa al sistema operativo specifico utilizzato.
- 5. Configurare l'indirizzo TCP/IP, richiesto per identificare la stampante sulla rete.
	- ❏ Sistemi operativi Microsoft® Windows®: lanciare l'Installer dal **Software Disc** per impostare automaticamente l'indirizzo IP della stampante se si collega la stampante ad una rete TCP/IP esistente. È anche possibile impostare l'indirizzo IP della stampante manualmente dal pannello operatore.
	- ❏ Sistemi Mac OS® X e Linux: Impostare l'indirizzo TCP/IP della stampante manualmente dal pannello operatore.
- 6. Stampare una pagina Printer Settings (Imp. stampante) per verificare le nuove impostazioni.

#### *Vedere anche:*

*["Stampa di una pagina impostazioni stampante" a pagina 105](#page-104-0)*

# **Collegamento della stampante**

I cavi di collegamento della Epson AcuLaser Serie C2900 devono rispettare i seguenti requisiti:

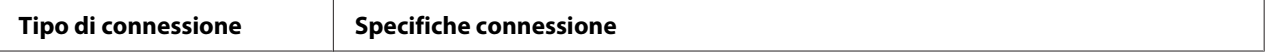

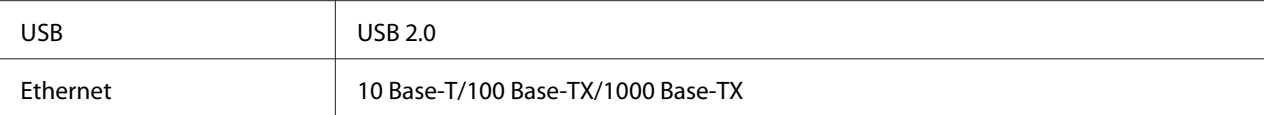

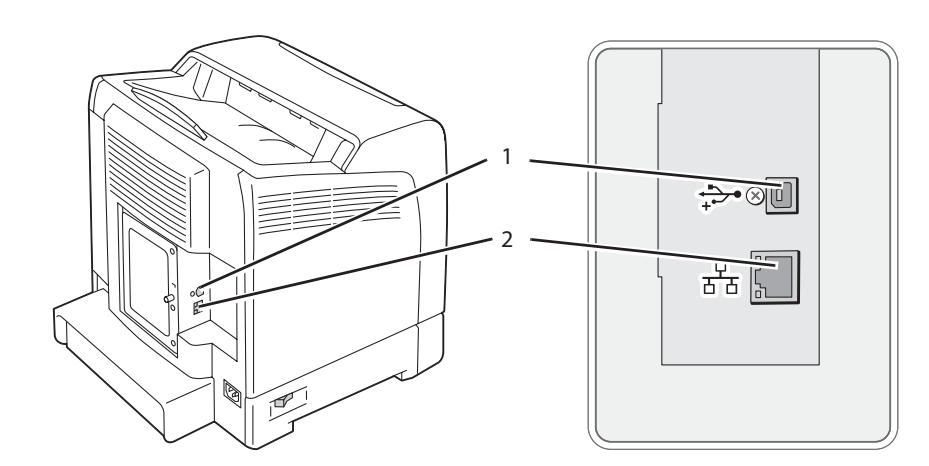

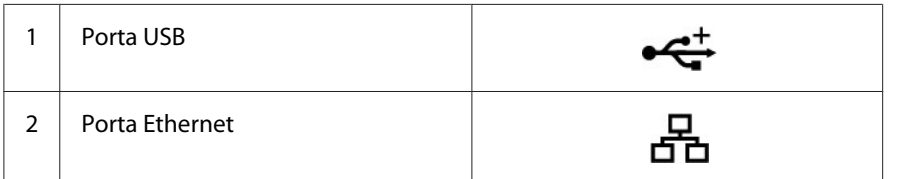

# **Collegamento della stampante al computer o alla rete**

Collegamento della stampante via Ethernet o USB. Una connessione USB è una connessione diretta e non è usata per l'utilizzo di rete. Una connessione Ethernet è usata per l'utilizzo di rete. I requisiti hardware e di cablaggio variano a seconda dei diversi metodi di connessione. In genere l'hardware e i cavi Ethernet non sono inclusi con la stampante e devono essere acquistati separatamente.

Le funzionalità disponibili per ciascun tipo di connessione sono illustrate alla tabella seguente.

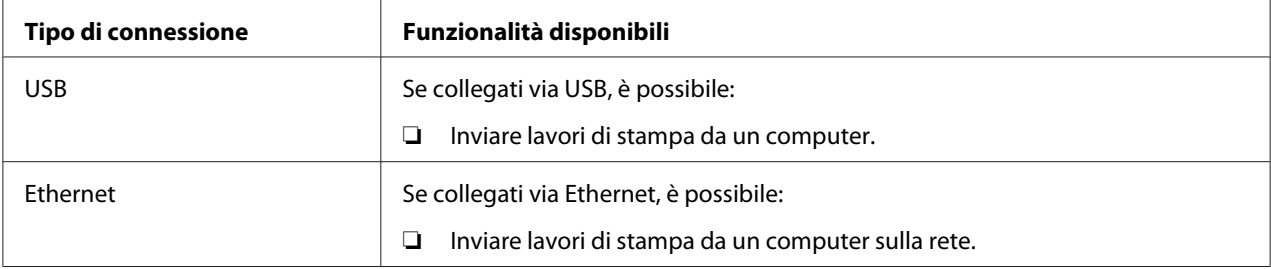

### **Connessione USB**

Una stampante locale è una stampante direttamente collegata al proprio computer tramite cavo USB. Se la stampante è collegata ad una rete invece che al proprio computer, ignorare questa sezione e passare a ["Collegamento via rete" a pagina 42.](#page-41-0)

Per collegare la stampante a un computer:

1. Collegare il connettore USB più piccolo alla porta USB sul retro della stampante.

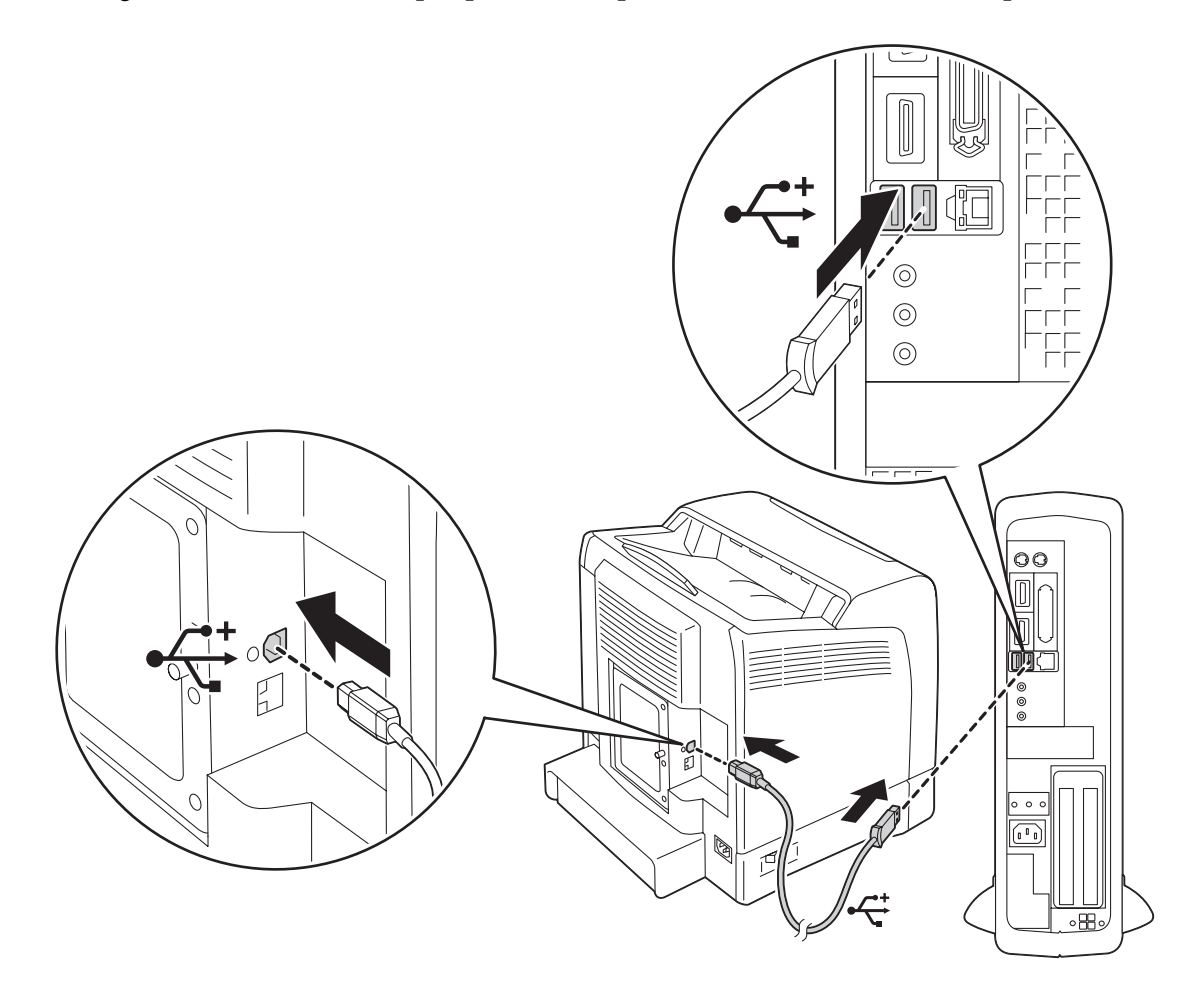

#### *Nota:*

*Assicurarsi che il simbolo USB sul cavo corrisponda al simbolo USB sulla stampante.*

2. Collegare l'altra estremità del cavo alla porta USB del computer.

#### *Nota:*

*Non collegare il cavo USB della stampante alla porta USB disponibile sulla tastiera.*

### <span id="page-41-0"></span>**Collegamento via rete**

Per collegare la stampante a una rete:

1. Collegare un cavo Ethernet.

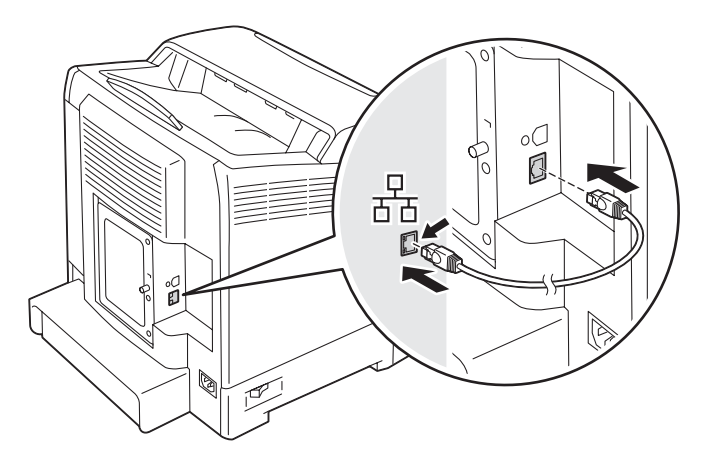

Per collegare una stampante alla rete, collegare un'estremità del cavo Ethernet alla porta Ethernet sul retro della stampante e l'altra estremità alla presa o all'hub LAN.

# **Impostazione dell'indirizzo IP**

# **Indirizzi TCP/IP e IP**

Se il computer si trova su una rete molto grande, contattare l'amministratore di rete per avere gli indirizzi TCP/IP appropriati e per ulteriori informazioni sulle impostazioni del sistema.

Se si sta creando una piccola rete locale o si sta collegando direttamente la stampante al computer utilizzando Ethernet, seguire la procedura per l'impostazione automatica dell'indirizzo IP della stampante.

I computer e le stampanti utilizzano i protocolli TCP/IP principalmente per comunicare su una rete Ethernet. Con i protocolli TCP/IP ciascuna stampante e ciascun computer devono avere un indirizzo IP unico. È importante che gli indirizzi siano simili ma non identici; solo l'ultima cifra deve essere differente. Ad esempio la stampante può avere l'indirizzo 192.168.1.2 mentre il computer ha l'indirizzo 192.168.1.3. Un altro dispositivo può avere l'indirizzo 192.168.1.4.

Molte reti sono dotate di un server Dynamic Host Configuration Protocol (DHCP). Un server DHCP programma automaticamente un indirizzo IP in ogni computer e stampante sulla rete configurati per l'uso con DHCP. Nella maggior parte dei router via cavo e Digital Subscriber Line (DSL) è integrato un server DHCP. Se si utilizza un router via cavo o DSL, consultare la documentazione del router per informazioni sugli indirizzi IP.

# **Impostazione automatica dell'indirizzo IP della stampante**

Se la stampante è collegata ad una piccola rete TCP/IP esistente senza un server DHCP, utilizzare l'installer sul **Software Disc** per rilevare o assegnare un indirizzo IP alla stampante. Per ulteriori istruzioni inserire il **Software Disc** nel lettore CD/DVD del computer. Dopo l'avvio dell'installer, seguire le istruzioni di installazione.

#### *Nota:*

*Affinché l'installer automatico funzioni, la stampante deve essere collegata ad una rete TCP/IP esistente.*

# **Metodi dinamici di impostazione dell'indirizzo IP della stampante**

Sono disponibili due protocolli per impostare dinamicamente l'indirizzo IP della stampante:

- ❏ DHCP (abilitato come impostazione predefinita)
- ❏ AutoIP

È possibile attivare/disattivare entrambi i protocolli utilizzando il pannello operatore oppure tramite EpsonNet Config per attivare/disattivare DHCP.

#### *Nota:*

*È possibile stampare un rapporto che include l'indirizzo IP della stampante. Dal pannello operatore premere il pulsante (***Menu***), selezionare* Report/List (Rapporto/Elenco)*, premere il pulsante , selezionare* Printer Settings (Imp. stampante) *e quindi premere il pulsante . L'indirizzo IP è elencato nella pagina Printer Settings (Imp. stampante).*

### **Utilizzo del pannello operatore**

Per attivare/disattivare i protocolli DHCP o AutoIP:

- 1. Dal pannello operatore, premere il pulsante  $\equiv$  (**Menu**).
- 2. Selezionare Admin Menu (Menu Ammin...), quindi premere il pulsante  $(\alpha_k)$ .
- <span id="page-43-0"></span>3. Selezionare Wired Network (Rete cablata), quindi premere il pulsante (OK).
- 4. Selezionare  $TCP/IP$ , quindi premere il pulsante  $(\alpha \kappa)$ .
- 5. Selezionare IP $\vee$ 4, quindi premere il pulsante  $\circ$ .
- 6. Selezionare Get IP Address (Ottieni indir. IP), quindi premere il pulsante  $\alpha$ .
- 7. Selezionare DHCP / Autonet (DHCP/Autonet), quindi premere il pulsante  $\alpha$ .

#### **Utilizzando EpsonNet Config**

Per attivare/disattivare il protocollo DHCP:

- 1. Avviare il browser web.
- 2. Inserire l'indirizzo IP nel campo **Address (Indirizzo)** del browser, quindi premere il tasto **Enter**.
- 3. Selezionare **Properties (Proprietà)**.
- 4. Selezionare la cartella **Protocol Settings (Impostazioni protocollo)** nel pannello di navigazione a sinistra.
- 5. Selezionare **TCP/IP**.
- 6. Nel campo **Get IP Address (Ottieni ind. IP)** selezionare l'opzione **DHCP / Autonet (DHCP/ Autonet)**.
- 7. Fare clic sul pulsante **Apply (Applica)**.

## **Assegnazione di un indirizzo IP (per il modo IPv4)**

#### *Nota:*

- ❏ *Quando si assegna un indirizzo IP manualmente in modo* **IPv6***, utilizzare EpsonNet Config. Per visualizzare EpsonNet Config, utilizzare l'indirizzo locale di connessione. Per controllare un indirizzo locale di collegamento, vedere ["Stampa e verifica della pagina impostazioni stampante" a](#page-46-0) [pagina 47](#page-46-0).*
- ❏ *L'assegnazione di un indirizzo IP è considerata una funzione avanzata normalmente eseguita dall'amministratore di sistema.*

❏ *A seconda della classe di indirizzo, l'intervallo dell'indirizzo IP assegnato può essere differente. Nella Classe A, ad esempio, verrà assegnato un indirizzo IP nell'intervallo da* 0.0.0.0 *a* 127.255.255.255*. Per l'assegnazione degli indirizzi IP contattare il proprio amministratore di sistema.*

È possibile assegnare l'indirizzo IP utilizzando il pannello operatore.

1. Accendere la stampante.

Assicurarsi che appaia il messaggio Ready (Pront) sul pannello LCD.

- 2. Dal pannello operatore, premere il pulsante  $\equiv$  (**Menu**).
- 3. Selezionare Admin Menu (Menu Ammin.), quindi premere il pulsante  $(\alpha_k)$ .
- 4. Selezionare Wired Network (Rete cablata), quindi premere il pulsante  $(\alpha \kappa)$ .
- 5. Selezionare  $TCP/IP$ , quindi premere il pulsante  $(\alpha \kappa)$ .
- 6. Selezionare IP $\vee$ 4, quindi premere il pulsante  $(\circ\kappa)$ .
- 7. Selezionare Get IP Address (Ottieni indir. IP), quindi premere il pulsante  $\alpha$ .
- 8. Selezionare Panel (Pannello), quindi premere il pulsante  $\alpha$ .
- 9. Assicurarsi che appaia il messaggio Restart Printer to apply setting, quindi premere un pulsante qualsiasi.
- 10. Premere il pulsante v per selezionare IP Address (Indirizzo IP), quindi premere il pulsante .

Il cursore è posizionato sul primo gruppo di cifre dell'indirizzo IP.

- 11. Specificare il valore dell'indirizzo IP utilizzando il pulsante  $\triangle$  o  $\nabla$ .
- 12. Premere il pulsante  $\blacktriangleright$ .

Il cursore passa al gruppo di cifre successivo.

13. Ripetere i passaggi da 11 a 12 per inserire tutte le cifre dell'indirizzo IP, quindi premere il pulsante (ок).

- 14. Assicurarsi che appaia il messaggio Restart Printer to apply setting, quindi premere un pulsante qualsiasi.
- 15. Premere il pulsante v per selezionare Subnet Mask (Subnet mask), quindi premere il pulsante (ок).

Il cursore è posizionato sul primo gruppo di cifre della subnet mask.

- 16. Specificare il valore della subnet mask utilizzando il pulsante  $\blacktriangle$  o  $\blacktriangledown$ .
- 17. Premere il pulsante  $\blacktriangleright$ .

Il cursore passa al gruppo di cifre successivo.

- 18. Ripetere i passaggi da 16 a 17 per impostare la subnet mask, quindi premere il pulsante (ox).
- 19. Assicurarsi che appaia il messaggio Restart Printer to apply setting, quindi premere un pulsante qualsiasi.
- 20. Premere il pulsante v per selezionare Gateway Address (Indirizzo gateway), quindi premere il pulsante  $(\alpha\kappa)$ .

Il cursore è posizionato sul primo gruppo di cifre dell'indirizzo gateway.

- 21. Inserire il valore dell'indirizzo gateway utilizzando il pulsante  $\blacktriangle$  o  $\blacktriangledown$ .
- 22. Premere il pulsante  $\blacktriangleright$ .

Il cursore passa al gruppo di cifre successivo.

- 23. Ripetere i passaggi da 21 a 22 per impostare l'indirizzo gateway, quindi premere il pulsante  $\alpha$ .
- 24. Assicurarsi che appaia il messaggio Restart Printer to apply setting, quindi premere un pulsante qualsiasi.
- 25. Spegnere e riaccendere la stampante.

#### *Vedere anche:*

*["Pannello operatore" a pagina 18](#page-17-0)*

# <span id="page-46-0"></span>**Verifica delle impostazioni IP**

È possibile verificare le impostazioni stampando il rapporto delle impostazioni di sistema o utilizzando il comando ping.

La seguente procedura utilizza Windows XP come esempio.

- 1. Stampare la pagina Printer Settings (Imp. stampante).
- 2. Controllare l'intestazione **IPv4** sulla pagina Printer Settings (Imp. stampante) per assicurarsi che l'indirizzo IP, la subnet mask e l'indirizzo gateway siano appropriati.

Per verificare che la stampante sia attiva sulla rete, eseguire il comando ping sul computer:

- 1. Fare clic su **Start** e selezionare **Run (Esegui)**.
- 2. Inserire **cmd**, quindi fare clic su **OK**.

Viene visualizzata una finestra nera.

- 3. Inserire **ping xx.xx.xx.xx** (dove **xx.xx.xx.xx** è l'indirizzo IP della stampante), quindi premere il tasto **Enter**.
- 4. Una risposta dall'indirizzo IP denota che la stampante è attiva sulla rete.

#### *Vedere anche:*

*"Stampa e verifica della pagina impostazioni stampante" a pagina 47*

# **Stampa e verifica della pagina impostazioni stampante**

Stampare la pagina Printer Settings (Imp. stampante) e controllare l'indirizzo IP della stampante tramite il pannello operatore.

- 1. Dal pannello operatore, premere il pulsante  $\equiv$  (**Menu**).
- 2. Selezionare Report/List (Rapporto/Elenco), quindi premere il pulsante  $\alpha$ .
- 3. Selezionare Printer Settings (Imp. stampante), quindi premere il pulsante (ok).

Viene stampata la pagina Printer Settings (Imp. stampante).

4. Confermare l'indirizzo IP vicino a **IP Address (Indirizzo IP)** sotto **Network (Wired) (Rete cablata)** nella pagina Printer Settings (Imp. stampante). Se l'indirizzo IP è **0.0.0.0**, attendere alcuni minuti per risolvere automaticamente l'indirizzo IP, quindi stampare nuovamente la pagina Printer Settings (Imp. stampante).

Se l'indirizzo IP non viene risolto automaticamente, vedere ["Assegnazione di un indirizzo IP \(per](#page-43-0) [il modo IPv4\)" a pagina 44](#page-43-0).

# **Installazione dei driver di stampa su computer dotati di Windows**

# **Identificazione dello stato pre-installazione del driver di stampa (per l'impostazione della connessione di rete)**

Prima di installare il driver di stampa sul computer, stampare la pagina Printer Settings (Imp. stampante) per controllare l'indirizzo IP della stampante.

### **Pannello operatore**

- 1. Premere il pulsante  $\equiv$  (**Menu**).
- 2. Selezionare Report/List (Rapporto/Elenco), quindi premere il pulsante  $\alpha$ .
- 3. Selezionare Printer Settings (Imp. stampante), quindi premere il pulsante (OK).

Viene stampata la pagina Printer Settings (Imp. stampante).

4. Trovare l'indirizzo IP sotto **Network (Wired) (Rete cablata)** nella pagina Printer Settings (Imp. stampante).

Se l'indirizzo IP è **0.0.0.0**, attendere alcuni minuti per risolvere automaticamente l'indirizzo IP, quindi stampare nuovamente la pagina Printer Settings (Imp. stampante).

Se l'indirizzo IP non viene risolto automaticamente, vedere ["Assegnazione di un indirizzo IP \(per](#page-43-0) [il modo IPv4\)" a pagina 44](#page-43-0).

### **Disabilitazione del firewall prima dell'installazione della stampante**

#### *Nota:*

*Per Windows XP deve essere installato il Service Pack 2 o 3.*

Se si utilizza uno dei seguenti sistemi operativi è necessario disabilitare il firewall prima di installare il software della stampante Epson:

- ❏ Windows 7
- ❏ Windows Vista
- ❏ Windows Server 2008 R2
- ❏ Windows Server 2008
- ❏ Windows XP

La seguente procedura utilizza Windows XP come esempio.

1. Fare clic su **Start** — **Help and Support (Guida e supporto tecnico)**.

#### *Nota:*

*Per i sistemi operativi Windows Vista, Windows Server 2008, Windows Server 2008 R2 e Windows 7, se si utilizza la* **Online Help (Guida in linea)***, passare a* **Offline Help (Guida non in linea)** *nella finestra* **Windows Help and Support (Guida e supporto tecnico)***.*

2. Nella casella **Search (Cerca)** digitare **firewall** e quindi premere il tasto **Enter**.

Nell'elenco fare clic su **Turn Windows Firewall on or off (Attiva/Disattiva Windows Firewall)** e quindi seguire le istruzioni a schermo.

Abilitare nuovamente il firewall dopo aver completato l'installazione del software della stampante Epson.

## **Inserire il Software Disc**

#### **Installazione del driver di stampa PCL**

1. Inserire il **Software Disc** nel computer per avviare **Easy Install**.

#### *Nota:*

*Se il Software Disc non si avvia automaticamente, fare clic su* **Start** *(***start** *per Windows XP) —* **All Programs (Tutti i programmi)** *(per Windows Vista e Windows 7) —* **Accessories (Accessori)** *(per Windows Vista e Windows 7) —* **Run (Esegui)** *e quindi digitare* **D:\setup.exe** *(dove D è la lettera dell'unità), quindi fare clic su* **OK***.*

### **Installazione del driver di stampa PostScript**

1. Inserire il **Software Disc** nel computer.

## **Impostazione connessione USB**

#### **Installazione del driver di stampa PCL**

- 1. Accendere la stampante.
- 2. Fare clic su **Easy Install**.

Viene visualizzato il **SOFTWARE LICENSE AGREEMENT (ACCORDO DI LICENZA DEL SOFTWARE)**.

3. Se si acconsente al **SOFTWARE LICENSE AGREEMENT (ACCORDO DI LICENZA DEL SOFTWARE)**, selezionare **Agree (Accetto)** e quindi fare clic su **Next (Avanti)**.

Viene avviato **Easy Install Navi**.

- 4. Fare clic su **Installing Driver and Software (Installa il driver e il software della stampante)**.
- 5. Fare clic su **Print Driver (Driver di stampa)**.
- 6. Fare clic su **Connect via USB (Connessione a USB)**.
- 7. Seguire le procedure descritte nella guida per installare il driver di stampa.

### **Stampa via USB**

Una stampante personale è una stampante collegata al proprio computer o ad un server di stampa tramite USB. Se la stampante è collegata ad una rete invece che al proprio computer, vedere ["Impostazione connessione di rete" a pagina 51.](#page-50-0)

### **Installazione del driver di stampa PostScript**

Gli utenti di Windows devono leggere la *Guida utente PostScript* per informazioni su come installare il driver di stampa.

# <span id="page-50-0"></span>**Impostazione connessione di rete**

#### *Nota:*

- ❏ *Per utilizzare questa stampante in un ambiente Linux è necessario installare un driver Linux. Per ulteriori informazioni su come installarlo e utilizzarlo, vedere ["Installazione dei driver di stampa su](#page-58-0) [computer dotati di Linux \(CUPS\)" a pagina 59](#page-58-0).*
- ❏ *Quando si utilizza un'unità CD in un ambiente Linux è necessario montare il CD in base all'ambiente di sistema. Le stringhe di comando sono mount/media/CD-ROM.*

### **Installazione del driver di stampa PCL**

- 1. Accendere la stampante.
- 2. Fare clic su **Easy Install**.

Viene visualizzato il **SOFTWARE LICENSE AGREEMENT (ACCORDO DI LICENZA DEL SOFTWARE)**.

3. Se si acconsente al **SOFTWARE LICENSE AGREEMENT (ACCORDO DI LICENZA DEL SOFTWARE)**, selezionare **Agree (Accetto)** e quindi fare clic su **Next (Avanti)**.

Viene avviato **Easy Install Navi**.

- 4. Fare clic su **Installing Driver and Software (Installa il driver e il software della stampante)**.
- 5. Fare clic su **Print Driver (Driver di stampa)**.
- 6. Selezionare impostazione **Standard** o **Custom (Personalizzato)**.
- 7. Seguire le istruzioni a schermo per installare il driver di stampa.

## **Installazione del driver di stampa PostScript**

Gli utenti di Windows devono leggere la *Guida utente PostScript* per informazioni su come installare il driver di stampa.

# **Impostazione per la stampa condivisa**

È possibile condividere la stampante sulla rete utilizzando il **Software Disc** fornito con la stampante oppure utilizzando il metodo peer-to-peer di Windows. Tuttavia se si usa il metodo Microsoft non si disporrà delle funzionalità come Status Monitor e altre utility della stampante, che vengono installate con il **Software Disc**.

Se si desidera utilizzare la stampante su una rete, condividerla e installare i suoi driver su tutti i computer della rete.

#### *Nota:*

*Per la stampa condivisa è necessario acquistare un cavo Ethernet.*

## **Per Windows XP, Windows XP 64-bit Edition, Windows Server 2003, e Windows Server 2003 x64 Edition**

- 1. Fare clic su **Start** (**start** per Windows XP) **Printers and Faxes (Stampanti e Fax)**.
- 2. Fare clic con il tasto destro sull'icona della stampante e selezionare **Properties (Proprietà)**.
- 3. Nella scheda **Sharing (Condivisione)** selezionare la casella di controllo **Share this printer (Condividi la stampante)**, quindi inserire un nome nella casella di testo **Share name (Nome condivisione)**.
- 4. Fare clic su **Additional Drivers (Driver aggiuntivi)** e selezionare i sistemi operativi di tutti i client della rete che utilizzano la stampante.
- 5. Fare clic su **OK**.

Se mancano dei file viene richiesto di inserire il CD del sistema operativo del server.

6. Fare clic su **Apply (Applica)**, quindi fare clic su **OK**.

### **Per Windows Vista e Windows Vista 64-bit Edition**

- 1. Fare clic su **Start Control Panel (Pannello di controllo) Hardware and Sound (Hardware e suoni)**— **Printers (Stampanti)**.
- 2. Fare clic con il tasto destro sull'icona della stampante e selezionare **Sharing (Condivisione)**.
- 3. Fare clic su **Change sharing options (Modifica opzioni condivisione)**.

Viene visualizzato il messaggio **Windows needs your permission to continue (Per continuare è necessaria l'autorizzazione dell'utente)**.

- 4. Fare clic su **Continue (Continua)**.
- 5. Selezionare la casella di controllo **Share this printer (Condividi la stampante)**, quindi inserire un nome in **Share name (Nome condivisione)**.
- 6. Fare clic su **Additional Drivers (Driver aggiuntivi)** e selezionare i sistemi operativi di tutti i client della rete che utilizzano la stampante.
- 7. Fare clic su **OK**.
- 8. Fare clic su **Apply (Applica)**, quindi fare clic su **OK**.

### **Per Windows Server 2008 e Windows Server 2008 64-bit Edition**

- 1. Fare clic su **Start Control Panel (Pannello di controllo) Printers (Stampanti)**.
- 2. Fare clic con il tasto destro sull'icona della stampante e selezionare **Sharing (Condivisione)**.
- 3. Selezionare la casella di controllo **Share this printer (Condividi la stampante)**, quindi inserire un nome in **Share name (Nome condivisione)**.
- 4. Fare clic su **Additional Drivers (Driver aggiuntivi)** e selezionare i sistemi operativi di tutti i client della rete che utilizzano la stampante.
- 5. Fare clic su **OK**.
- 6. Fare clic su **Apply (Applica)**, quindi fare clic su **OK**.

### **Per Windows 7, Windows 7 64-bit Edition, e Windows Server 2008 R2**

- 1. Fare clic su **Start Devices and Printers (Dispositivi e stampanti)**.
- 2. Fare clic con il tasto destro sull'icona della stampante e selezionare **Printer properties (Proprietà stampante)**.
- 3. Nella scheda **Sharing (Condivisione)** selezionare la casella di controllo **Share this printer (Condividi la stampante)**, quindi inserire un nome nella casella di testo **Share name (Nome condivisione)**.
- 4. Fare clic su **Additional Drivers (Driver aggiuntivi)** e selezionare i sistemi operativi di tutti i client della rete che utilizzano la stampante.
- 5. Fare clic su **OK**.
- 6. Fare clic su **Apply (Applica)**, quindi fare clic su **OK**.

Per verificare che la stampante sia appropriatamente condivisa:

- ❏ Assicurarsi che l'oggetto stampante nella cartella **Printers (Stampanti)**, **Printers and Faxes (Stampanti e Fax)** o **Devices and Printers (Dispositivi e stampanti)** sia condiviso. L'icona di condivisione viene visualizzata al di sotto dell'icona stampante.
- ❏ Sfogliare **Network (Rete)** o **My Network Places (Risorse di rete)**. Trovare il nome host del server e il nome della condivisione assegnato alla stampante.

Ora che la stampante è condivisa, è possibile installare la stampante sui client della rete utilizzando il metodo peer-to-peer.

### **Peer-to-Peer**

Se si utilizza il metodo peer-to-peer, il driver di stampa viene installato completamente su ciascun computer client. I client della rete mantengono il controllo delle modifiche del driver. I computer client gestiscono l'elaborazione dei lavori di stampa.

## **Per Windows XP, Windows XP 64-bit Edition, Windows Server 2003, e Windows Server 2003 x64 Edition**

- 1. Fare clic su **start** (**Start** per Windows Server 2003/Windows Server 2003 x64 Edition) **Printers and Faxes (Stampanti e Fax)**.
- 2. Fare clic su **Add a printer (Aggiungi stampante)** (**Add a printer (Aggiungi stampante)** per Windows Server 2003/Windows Server 2003 x64 Edition) per avviare l'**Add Printer Wizard (Installazione guidata stampante)**.
- 3. Fare clic su **Next (Avanti)**.

4. Selezionare **A network printer, or a printer attached to another computer (Stampante di rete o stampante collegata a un altro computer)**, quindi fare clic su **Next (Avanti)**. Se la stampante non è elencata, inserire il percorso della stampante nella casella di testo.

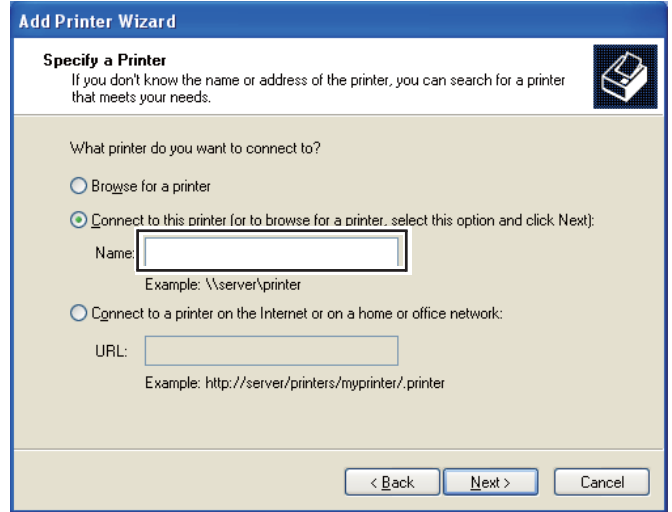

Ad esempio:\\[nome host server]\[nome stampante condivisa]

Il nome host server è il nome del computer server che lo identifica sulla rete. Il nome stampante condivisa è il nome assegnato durante il processo di installazione su server.

- 5. Fare clic su **Browse for a printer (Cerca una stampante)**, quindi fare clic su **Next (Avanti)**.
- 6. Selezionare la stampante e fare clic su **Next (Avanti)**.

Se si tratta di una nuova stampante, potrebbe venire richiesto di installare un driver di stampa. Se non è disponibile un driver di sistema, è necessario specificare il percorso ai driver disponibili.

7. Selezionare **Yes (Sì)** se si desidera che la stampante sia impostata come stampante predefinita, quindi fare clic su **Next (Avanti)**.

Se si desidera verificare l'installazione, fare clic su **Yes (Sì)** per stampare una pagina di prova.

8. Fare clic su **Finish (Fine)**.

Quando viene stampata una pagina di prova l'installazione è completa.

#### **Per Windows Vista e Windows Vista 64-bit Edition**

- 1. Fare clic su **Start Control Panel (Pannello di controllo) Hardware and Sound (Hardware e suoni)**— **Printers (Stampanti)**.
- 2. Fare clic su **Add a printer (Aggiungi stampante)** per avviare l'**Add Printer Wizard (Installazione guidata stampante)**.
- 3. Selezionare **Add a network, wireless or Bluetooth printer (Aggiungi stampante di rete, wireless o Bluetooth)**, quindi fare clic su **Next (Avanti)**. Se la stampante è elencata, selezionarla e fare clic su **Next (Avanti)** oppure selezionare **The printer that I want isn't listed (La stampante desiderata non è nell'elenco)** e inserire il percorso della stampante in **Select a shared printer by name (Seleziona in base al nome una stampante condivisa)** e fare clic su **Next (Avanti)**.

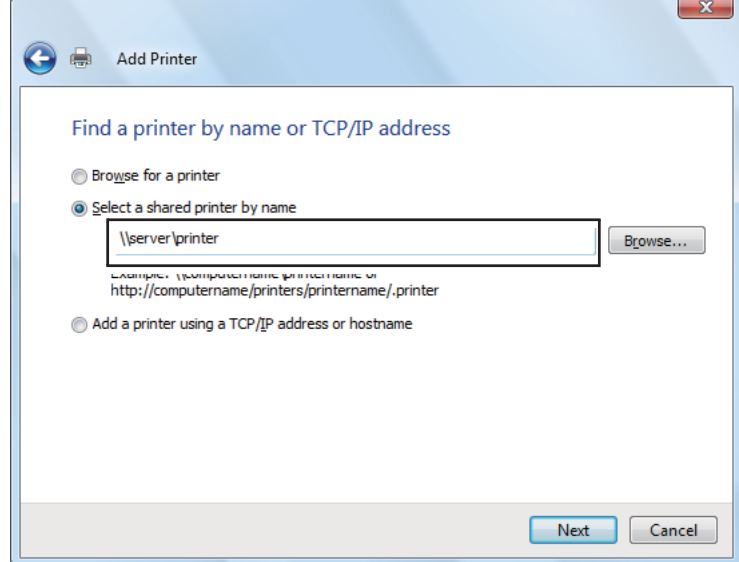

Ad esempio:\\[nome host server]\[nome stampante condivisa]

Il nome host server è il nome del computer server che lo identifica sulla rete. Il nome stampante condivisa è il nome assegnato durante il processo di installazione su server.

- 4. Se si tratta di una nuova stampante, potrebbe venire richiesto di installare un driver di stampa. Se non è disponibile un driver di sistema, è necessario specificare il percorso ai driver disponibili.
- 5. Selezionare **Yes (Sì)** se si desidera che la stampante sia impostata come stampante predefinita, quindi fare clic su **Next (Avanti)**.
- 6. Se si desidera verificare l'installazione, fare clic su **Print a test page (Stampa una pagina di prova)**.
- 7. Fare clic su **Finish (Fine)**.

Quando viene stampata una pagina di prova l'installazione è completa.

## **Per Windows Server 2008 e Windows Server 2008 64-bit Edition**

- 1. Fare clic su **Start Control Panel (Pannello di controllo) Printers (Stampanti)**.
- 2. Fare clic su **Add a printer (Aggiungi stampante)** per avviare l'**Add Printer Wizard (Installazione guidata stampante)**.
- 3. Selezionare **Add a network, wireless or Bluetooth printer (Aggiungi stampante di rete, wireless o Bluetooth)**, quindi fare clic su **Next (Avanti)**. Se la stampante è elencata, selezionarla e fare clic su **Next (Avanti)** oppure selezionare **The printer that I want isn't listed (La stampante desiderata non è nell'elenco)** e inserire il percorso della stampante in **Select a shared printer by name (Seleziona in base al nome una stampante condivisa)** e fare clic su **Next (Avanti)**.

Ad esempio: \\[nome host server]\[nome stampante condivisa]

Il nome host server è il nome del computer server che lo identifica sulla rete. Il nome stampante condivisa è il nome assegnato durante il processo di installazione su server.

- 4. Se si tratta di una nuova stampante, potrebbe venire richiesto di installare un driver di stampa. Se non è disponibile un driver di sistema, è necessario specificare il percorso ai driver disponibili.
- 5. Selezionare **Yes (Sì)** se si desidera che la stampante sia impostata come stampante predefinita, quindi fare clic su **Next (Avanti)**.
- 6. Fare clic su **Print a test page (Stampa una pagina di prova)** se si desidera verificare l'installazione.
- 7. Fare clic su **Finish (Fine)**.

Quando viene stampata una pagina di prova l'installazione è completa.

### **Per Windows 7, Windows 7 64-bit Edition, e Windows Server 2008 R2**

1. Fare clic su **Start** — **Devices and Printers (Dispositivi e stampanti)**.

- 2. Fare clic su **Add a printer (Aggiungi stampante)** per avviare l'**Add Printer Wizard (Installazione guidata stampante)**.
- 3. Selezionare **Add a network, wireless or Bluetooth printer (Aggiungi stampante di rete, wireless o Bluetooth)**. Se la stampante è elencata, selezionarla e fare clic su **Next (Avanti)** oppure selezionare **The printer that I want isn't listed (La stampante desiderata non è nell'elenco)**. Fare clic su **Select a shared printer by name (Seleziona in base al nome una stampante condivisa)** e inserire il percorso della stampante nella casella di testo, quindi fare clic su **Next (Avanti)**.

Ad esempio: \\[nome host server]\[nome stampante condivisa]

Il nome host server è il nome del computer server che lo identifica sulla rete. Il nome stampante condivisa è il nome assegnato durante il processo di installazione su server.

- 4. Se si tratta di una nuova stampante, potrebbe venire richiesto di installare un driver di stampa. Se non è disponibile un driver di sistema, è necessario specificare il percorso al driver disponibile.
- 5. Confermare il nome stampante e fare clic su **Next (Avanti)**.
- 6. Selezionare **Yes (Sì)** se si desidera che la stampante sia impostata come stampante predefinita, quindi fare clic su **Next (Avanti)**.
- 7. Fare clic su **Print a test page (Stampa una pagina di prova)** se si desidera verificare l'installazione.
- 8. Fare clic su **Finish (Fine)**.

Quando viene stampata una pagina di prova l'installazione è completa.

# **Installazione dei driver di stampa su computer dotati di Mac OS X**

Per informazioni su come installare il driver di stampa, fare riferimento alla *Guida utente PostScript*.

# <span id="page-58-0"></span>**Installazione dei driver di stampa su computer dotati di Linux (CUPS)**

Questa sezione fornisce informazioni sull'installazione e impostazione dei driver di stampa con CUPS (Common UNIX Printing System) su Red Hat® Enterprise Linux® 4 WS/5 Client o SUSE® Linux Enterprise Desktop 10/11.

# **Installazione del driver di stampa**

### *Nota:*

- ❏ *Il driver di stampa* **Epson-AcuLaser\_C2900-x.x-y.noarch.rpm** *è incluso nella cartella* **Linux** *nella cartella* **Common** *del* **Software Disc***.*
- ❏ *Nel nome file "x.x" rappresenta il numero di versione e "y" rappresenta il numero di release.*

## **Per Red Hat Enterprise Linux 4 WS/5 Client**

#### *Importante:*

*Prima di installare il driver di stampa su Red Hat Enterprise Linux 4, confermare che l'aggiornamento 8 o superiore sia stato applicato al sistema operativo. Consultare il proprio distributore Linux per l'aggiornamento del proprio sistema.*

- 1. Fare doppio clic sull'icona **Epson-AcuLaser\_C2900-x.x-y.noarch.rpm** sul **Software Disc**.
- 2. Inserire la password amministratore.
- 3. Fare clic su **Continue** nella finestra **Completed System Preparation**.

L'installazione ha avvio. Al termine dell'installazione, la finestra si chiude automaticamente.

## **Per SUSE Linux Enterprise Desktop 10**

- 1. Fare doppio clic sull'icona **Epson-AcuLaser\_C2900-x.x-y.noarch.rpm** sul **Software Disc**.
- 2. Inserire la password amministratore, quindi fare clic su **Install**.

L'installazione ha avvio. Al termine dell'installazione, la finestra si chiude automaticamente.

## **Per SUSE Linux Enterprise Desktop 11**

1. Fare doppio clic sull'icona **Epson-AcuLaser\_C2900-x.x-y.noarch.rpm** sul **Software Disc**.

2. Inserire la password amministratore, quindi fare clic su **Continue**.

L'installazione ha avvio. Al termine dell'installazione, la finestra si chiude automaticamente.

# **Impostazione della coda**

Per eseguire la stampa è necessario impostare la coda di stampa dalla propria workstation.

#### *Nota:*

*Al termine dell'impostazione della coda è possibile stampare lavori dalle applicazioni. Avviare il lavoro di stampa dall'applicazione e specificare la coda nella finestra di dialogo di stampa. Tuttavia si potrebbe essere in grado di stampare solo dalla coda predefinita a seconda dell'applicazione (ad esempio Mozilla). In tali casi, prima di iniziare a stampare, impostare la coda che si desidera stampare come coda predefinita. Per informazioni sulla specificazione di una coda predefinita, vedere ["Impostazione della coda predefinita" a pagina 64.](#page-63-0)*

## **Per Red Hat Enterprise Linux 4 WS/5 Client**

- 1. Aprire l'URL "**http://localhost:631**" utilizzando un browser web.
- 2. Fare clic su **Administration**.
- 3. Inserire **root** come nome utente, quindi inserire la password amministratore.
- 4. Fare clic su **Add Printer**.

Inserire il nome della stampante in **Name** nella finestra **Add New Printer**, quindi fare clic su **Continue**.

È possibile specificare alternativamente la posizione e la descrizione della stampante per ulteriori informazioni.

Per le connessioni di rete:

- a Selezionare **LPD/LPR Host or Printer** dal menu **Device**, quindi fare clic su **Continue**.
- b Inserire l'indirizzo IP della stampante in **Device URI**.
- c Formato: **lpd://xxx.xxx.xxx.xxx** (Indirizzo IP della stampante)

Per connessioni USB con Red Hat Enterprise Linux 4 WS:

a Selezionare **USB Printer #1** dal menu **Device**.

Per connessioni USB con Red Hat Enterprise Linux 5 Client:

- a Selezionare **Epson AcuLaser C2900 USB #1** o **Epson AcuLaser C2900** dal menu **Device**.
- 5. Selezionare **Epson** dal menu **Make**, quindi fare clic su **Continue**.
- 6. Selezionare **Epson AcuLaser C2900** dal menu **Model**, quindi fare clic su **Continue**.

Viene visualizzato il messaggio **Printer Epson AcuLaser C2900 has been added successfully.**.

L'impostazione è completa.

### **Per SUSE Linux Enterprise Desktop 10**

- 1. Selezionare **Computer** — **More Applications...** e selezionare **YaST** dal browser applicazioni.
- 2. Inserire la password amministratore.

**YaST Control Center** è attivato.

- 3. Selezionare **Hardware** su **YaST Control Center** e selezionare **Printer**.
- 4. **Printer setup: Autodetected printers** è attivato.

Per le connessioni di rete:

- a Fare clic su **Add**.
- b Selezionare **Network Printers** come **Printer Type** e fare clic su **Next**.
- c Selezionare **Print via LPD-Style Network Server** come **Printer Type** e fare clic su **Next**.
- d Inserire l'indirizzo IP della stampante in **Host name of the printer server**.
- e Inserire il nome della coda della stampante in **Name of the remote queue**, quindi fare clic su **Next**.

f Inserire il nome della stampante in **Name for printing**.

#### *Nota:*

*Non è necessario specificare* **Description of Printer** *e* **Location of Printer***.*

- g Selezionare la casella di controllo **Do Local Filtering**, quindi fare clic su **Next**.
- h Selezionare **Epson** come **Select manufacturer**. Selezionare **Epson AcuLaser C2900** come **Select Model** e fare clic su **Next**.
- i Confermare le impostazioni in **Edit configuration**, quindi fare clic su **OK**.

Per connessioni USB:

- a Selezionare **Epson AcuLaser C2900 on USB (//Epson/AcuLaser C2900 or /dev/usblp\*)** come **Available are** e fare clic su **Configure…**.
- b Confermare le impostazioni in **Edit configuration**, quindi fare clic su **OK**.
- 5. Fare clic su **Finish**.

### **Per SUSE Linux Enterprise Desktop 11**

- 1. Selezionare **Computer** — **More Applications...** e selezionare **YaST** dal browser applicazioni.
- 2. Inserire la password amministratore.

**YaST Control Center** è attivato.

3. Selezionare **Hardware** su **YaST Control Center** e selezionare **Printer**.

Si apre la finestra di dialogo **Printer Configurations**.

Per le connessioni di rete:

a Fare clic su **Add**.

Si apre la finestra di dialogo **Add New Printer Configuration**.

b Fare clic su **Connection Wizard**.

Si apre la finestra di dialogo **Connection Wizard**.

- c Selezionare **Line Printer Daemon (LPD) Protocol** da **Access Network Printer or Printserver Box via**.
- d Inserire l'indirizzo IP della stampante in **IP Address or Host Name:**.
- e Selezionare **Epson** in **Select the printer manufacturer:**.
- f Fare clic su **OK**.

Viene visualizzata la finestra di dialogo **Add New Printer Configuration**.

g Selezionare **Epson AcuLaser C2900 v3018.102 PS [Epson/AcuLaser\_C2900.ppd.gz]** dall'elenco **Search for Drivers:**.

#### *Nota:*

*È possibile specificare il nome della stampante in* **Set Name:***.*

h Confermare le impostazioni quindi fare clic su **OK**.

Per connessioni USB:

a Fare clic su **Add**.

Si apre la finestra di dialogo **Add New Printer Configuration**.

Il nome della stampante viene visualizzato nell'elenco **Determine Connection**.

b Selezionare **Epson AcuLaser C2900 v3018.102 PS [Epson/AcuLaser\_C2900.ppd.gz]** dall'elenco **Search for Drivers:**.

#### *Nota:*

*È possibile specificare il nome della stampante in* **Set Name:***.*

# <span id="page-63-0"></span>**Impostazione della coda predefinita**

### **Per Red Hat Enterprise Linux 4 WS/5 Client**

- 1. Selezionare **Applications System Tools Terminal**.
- 2. Inserire il comando seguente nella finestra terminale.

su (Inserire la password amministratore) lpadmin -d (Inserire il nome della coda)

## **Per SUSE Linux Enterprise Desktop 10**

- 1. Per attivare **Printer setup: Autodetected printers**, fare quanto segue.
	- a Selezionare **Computer** —**More Applications...** e selezionare **YaST** dal browser applicazioni.
	- b Inserire la password amministratore.

**YaST Control Center** è attivato.

- c Selezionare **Hardware** su **YaST Control Center** e selezionare **Printer**.
- 2. Selezionare la stampante che si desidera impostare come predefinita in **Printer Configuration** e selezionare **Set default** in **Other button menu**.
- 3. Fare clic su **Finish**.

### **Per SUSE Linux Enterprise Desktop 11**

- 1. Selezionare **Computer** —**More Applications...** e selezionare **YaST** dal browser applicazioni.
- 2. Inserire la password amministratore.

**YaST Control Center** è attivato.

3. Selezionare **Hardware** su **YaST Control Center** e selezionare **Printer**.

Si apre la finestra di dialogo **Printer Configurations**.

4. Fare clic su **Edit**.

Si apre una finestra di dialogo per modificare la coda specificata.

- 5. Confermare che la stampante che si desidera impostare sia selezionata nell'elenco **Connection**.
- 6. Selezionare la casella di controllo **Default Printer**.
- 7. Confermare le impostazioni quindi fare clic su **OK**.

# **Specificare le opzioni di stampa**

È possibile specificare le opzioni di stampa, come la modalità colore o la stampa fronte/retro.

### **Per Red Hat Enterprise Linux 4 WS/5 Client**

- 1. Aprire l'URL "**http://localhost:631**" utilizzando un browser web.
- 2. Fare clic su **Manage Printers**.
- 3. Fare clic su **Configure Printer** della coda per la quale si vuole specificare le opzioni di stampa.
- 4. Inserire **root** come nome utente, quindi inserire la password amministratore.
- 5. Specificare le impostazioni richieste e fare clic su **Continue**.

Viene visualizzato il messaggio **Printer Epson AcuLaser C2900 has been configured successfully.** .

L'impostazione è completa.

### **Per SUSE Linux Enterprise Desktop 10**

- 1. Aprire un browser web.
- 2. Inserire **http://localhost:631/admin** in **Location**, quindi premere il tasto **Enter**.
- 3. Inserire **root** come nome utente, quindi inserire la password amministratore.

Viene visualizzata la finestra **CUPS**.

*Nota:*

*Impostare la password di autorizzazione come amministratore della stampante prima di impostare la coda di stampa. Se non è stata impostata, fare riferimento a ["Impostazione della password di](#page-66-0) [autorizzazione come amministratore della stampante" a pagina 67.](#page-66-0)*

- 4. Fare clic su **Manage Printers**.
- 5. Specificare le impostazioni richieste e fare clic su **Continue**.

Viene visualizzato il messaggio **Printer Epson AcuLaser C2900 has been configured successfully.** .

L'impostazione è completa. Eseguire la stampa dall'applicazione.

### **Per SUSE Linux Enterprise Desktop 11**

- 1. Aprire un browser web.
- 2. Inserire **http://localhost:631/admin** in **Location**, quindi premere il tasto **Enter**.
- 3. Inserire **root** come nome utente, quindi inserire la password amministratore.

Viene visualizzata la finestra **CUPS**.

#### *Nota:*

*Impostare la password di autorizzazione come amministratore della stampante prima di impostare la coda di stampa. Se non è stata impostata, fare riferimento a ["Impostazione della password di](#page-66-0) [autorizzazione come amministratore della stampante" a pagina 67.](#page-66-0)*

- 4. Fare clic su **Manage Printers**.
- 5. Specificare le impostazioni richieste e fare clic su **Continue**.

Viene visualizzato il messaggio **Printer Epson AcuLaser C2900 has been configured successfully.** .

L'impostazione è completa. Eseguire la stampa dall'applicazione.

# <span id="page-66-0"></span>**Impostazione della password di autorizzazione come amministratore della stampante**

Per SUSE Linux Enterprise Desktop 10 e 11, è necessario impostare la password di autorizzazione come amministratore della stampante per eseguire operazioni come amministratore della stampante.

#### **Per SUSE Linux Enterprise Desktop 10**

- 1. Selezionare **Computer** —**More Applications...** e selezionare **Konsole** dal browser applicazioni.
- 2. Inserire il comando seguente nella finestra terminale.

su (Enter the administrator password) lppasswd -g sys -a root (Enter the password for authority as the printer administrator after the Enter password prompt.) (Reenter the password for authority as the printer administrator after the Enter password again prompt.)

### **Per SUSE Linux Enterprise Desktop 11**

- 1. Selezionare **Computer** —**More Applications...** e selezionare **GNOME Terminal** dal browser applicazioni.
- 2. Inserire il comando seguente nella finestra terminale.

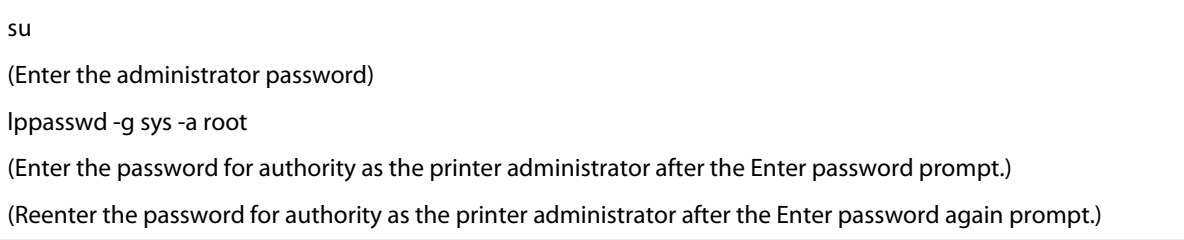

# **Disinstallazione del driver di stampa**

#### **Per Red Hat Enterprise Linux 4 WS/5 Client**

- 1. Selezionare **Applications System Tools Terminal**.
- 2. Inserire il comando seguente nella finestra terminale per eliminare la coda di stampa.

su (Enter the administrator password) /usr/sbin/lpadmin -x (Enter the print queue name)

- 3. Ripetere il comando precedente per tutte le code dello stesso modello.
- 4. Inserire il comando seguente nella finestra terminale.

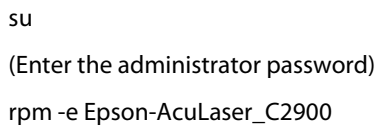

Il driver di stampa è disinstallato.

#### **Per SUSE Linux Enterprise Desktop 10**

- 1. Selezionare **Computer** —**More Applications...** e selezionare **Konsole** dal browser applicazioni.
- 2. Inserire il comando seguente nella finestra terminale per eliminare la coda di stampa.

```
su
(Enter the administrator password)
/usr/sbin/lpadmin -x (Enter the print queue name)
```
- 3. Ripetere il comando precedente per tutte le code dello stesso modello.
- 4. Inserire il comando seguente nella finestra terminale.

```
su
(Enter the administrator password)
rpm -e Epson-AcuLaser_C2900
```
Il driver di stampa è disinstallato.

#### **Per SUSE Linux Enterprise Desktop 11**

1. Selezionare **Computer** —**More Applications...** e selezionare **GNOME Terminal** dal browser applicazioni.

2. Inserire il comando seguente nella finestra terminale per eliminare la coda di stampa.

su (Enter the administrator password) /usr/sbin/lpadmin -x (Enter the print queue name)

- 3. Ripetere il comando precedente per tutte le code dello stesso modello.
- 4. Inserire il comando seguente nella finestra terminale.

su (Enter the administrator password) rpm -e Epson-AcuLaser\_C2900

Il driver di stampa è disinstallato.

# Capitolo 5 **Elementi base di stampa**

# **Informazioni sui supporti di stampa**

L'utilizzo di carta non appropriata per la stampante può causare inceppamenti della carta, problemi di qualità dell'immagine o guasti della stampante. Per ottenere le migliori prestazioni dalla propria stampante, consigliamo l'uso esclusivo della carta descritta in questa sezione.

Quando si utilizza carta diversa da quella consigliata contattare il rappresentante locale Epson o un rivenditore autorizzato.

# **Linee guida di utilizzo dei supporti di stampa**

Il vassoio della stampante può contenere la maggior parte dei formati e tipi di carta e altri supporti specializzati. Seguire queste linee guida quando si carica la carta e altri supporti nel vassoio:

- ❏ Le buste possono essere stampate dall'alimentatore a foglio singolo (SSF) e dal vassoio a 250 fogli standard.
- ❏ Sfogliare la carta e altri supporti specializzati prima di caricare il vassoio della carta.
- ❏ Non stampare su un supporto per etichette una volta che l'etichetta è stata rimossa dal foglio.
- ❏ Utilizzare solo buste di carta. Non usare buste con finestrelle, punti metallici o collanti con strisce di rilascio.
- ❏ Stampare tutte le buste solo su un lato.
- ❏ Durante la stampa di buste si possono verificare arricciamenti e punzonature.
- ❏ Non sovraccaricare il vassoio della carta. Non caricare supporti di stampa al di sopra della linea di riempimento all'interno delle guide di larghezza carta.
- ❏ Regolare le guide di larghezza carta in modo che siano adatte al formato carta.
- ❏ Se si verificano inceppamenti o rughe eccessive, utilizzare carta o altri supporti da una nuova confezione.

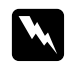

#### w *Avvertenza:*

*Non utilizzare carta conduttiva come carta per origami, carta carbone o altra carta patinata con sostanze conduttive. Se si verificassero degli inceppamenti della carta potrebbero causare corto circuiti e perfino incendi.*

#### *Vedere anche:*

- ❏ *["Caricamento dei supporti di stampa nel vassoio a 250 fogli standard e nell'unità cassetto carta da](#page-75-0) [250 fogli opzionale" a pagina 76](#page-75-0)*
- ❏ *["Caricamento delle buste in un vassoio standard da 250 fogli" a pagina 78](#page-77-0)*
- ❏ *["Caricamento dei supporti di stampa nell'alimentatore foglio unico \(SSF\)" a pagina 81](#page-80-0)*
- ❏ *["Caricamento delle buste nell'alimentatore foglio unico \(SSF\)" a pagina 82](#page-81-0)*
- ❏ *["Stampa su carta di formato personalizzato" a pagina 101](#page-100-0)*

# **Supporti di stampa che possono danneggiare la stampante**

I seguenti tipi di carta non sono consigliati per l'uso con la stampante:

- ❏ Carta trattata chimicamente per eseguire copie senza carta carbone, conosciuta anche come carta carbonless, carta copiativa carbonless (CCP) o carta che non richiede carbonio (NCR).
- ❏ Carta prestampata con sostanze chimiche che possono contaminare la stampante.
- ❏ Carta prestampata che può essere influenzata dalla temperatura dell'unità fusore.
- ❏ Carta prestampata che richiede una registrazione (la posizione precisa di stampa sulla pagina) maggiore di ±0,09 pollici, come ad esempio i moduli di riconoscimento ottico dei caratteri (OCR). In alcuni casi è possibile regolare la registrazione con il programma software per stampare con successo su questi moduli.
- ❏ Carta patinata (carta di qualità cancellabile), carta sintetica e carta termica.
- ❏ Carta con margini ruvidi, con superficie ruvida o con texture molto evidente o carta arricciata.
- ❏ Carta riciclata che contiene più del 25% dei rifiuti post consumo che non soddisfa i requisiti DIN 19 309.
- ❏ Moduli o documenti in parti multiple.
- ❏ La qualità di stampa può deteriorarsi (spazi bianchi o macchie possono apparire nel testo) quando si stampa su carta acida o al talco.

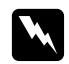

#### w *Avvertenza:*

*Non utilizzare carta conduttiva come carta per origami, carta carbone o altra carta patinata con sostanze conduttive. Se si verificassero degli inceppamenti della carta potrebbero causare corto circuiti e perfino incendi.*

# **Supporti di stampa supportati**

L'utilizzo di supporti di stampa inadatti può condurre a inceppamenti della carta, scarsa qualità di stampa, guasti e danni alla stampante. Per utilizzare le funzionalità della stampante in modo efficace, utilizzare i supporti di stampa consigliati qui.

#### *Importante:*

*Il toner potrebbe venire asportato dal supporto di stampa se viene in contatto con acqua, pioggia, vapore, ecc. Per ulteriori dettagli contattare il rappresentante locale Epson o un rivenditore autorizzato.*

## **Formato dei supporti di stampa**

Le dimensioni massime dei supporti di stampa che il vassoio a 250 fogli standard e il SSF possono gestire sono:

- ❏ Larghezza: da 76,2 mm a 215,9 mm
- ❏ Lunghezza: da 127 mm a 355,6 mm

Le dimensioni massime dei supporti di stampa che il vassoio a 250 fogli standard e il SSF possono gestire sono:

- ❏ Larghezza: da 148 mm a 215,9 mm
- ❏ Lunghezza: da 210 mm a 355,6 mm

# **Supporti di stampa utilizzabili**

I tipi di supporti di stampa che possono essere utilizzati con questa stampante sono i seguenti:
# **Alimentatore foglio unico (SSF)**

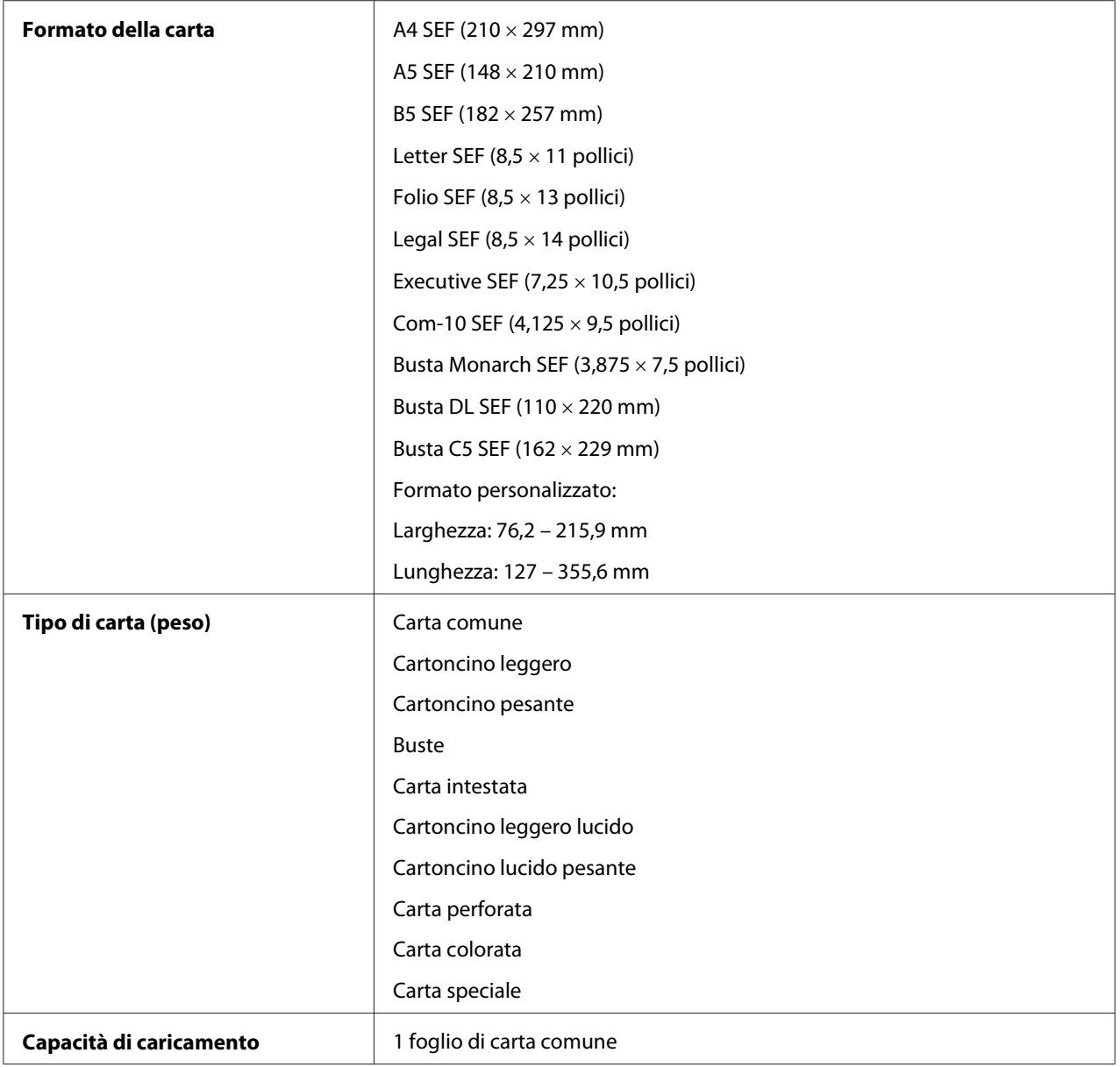

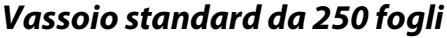

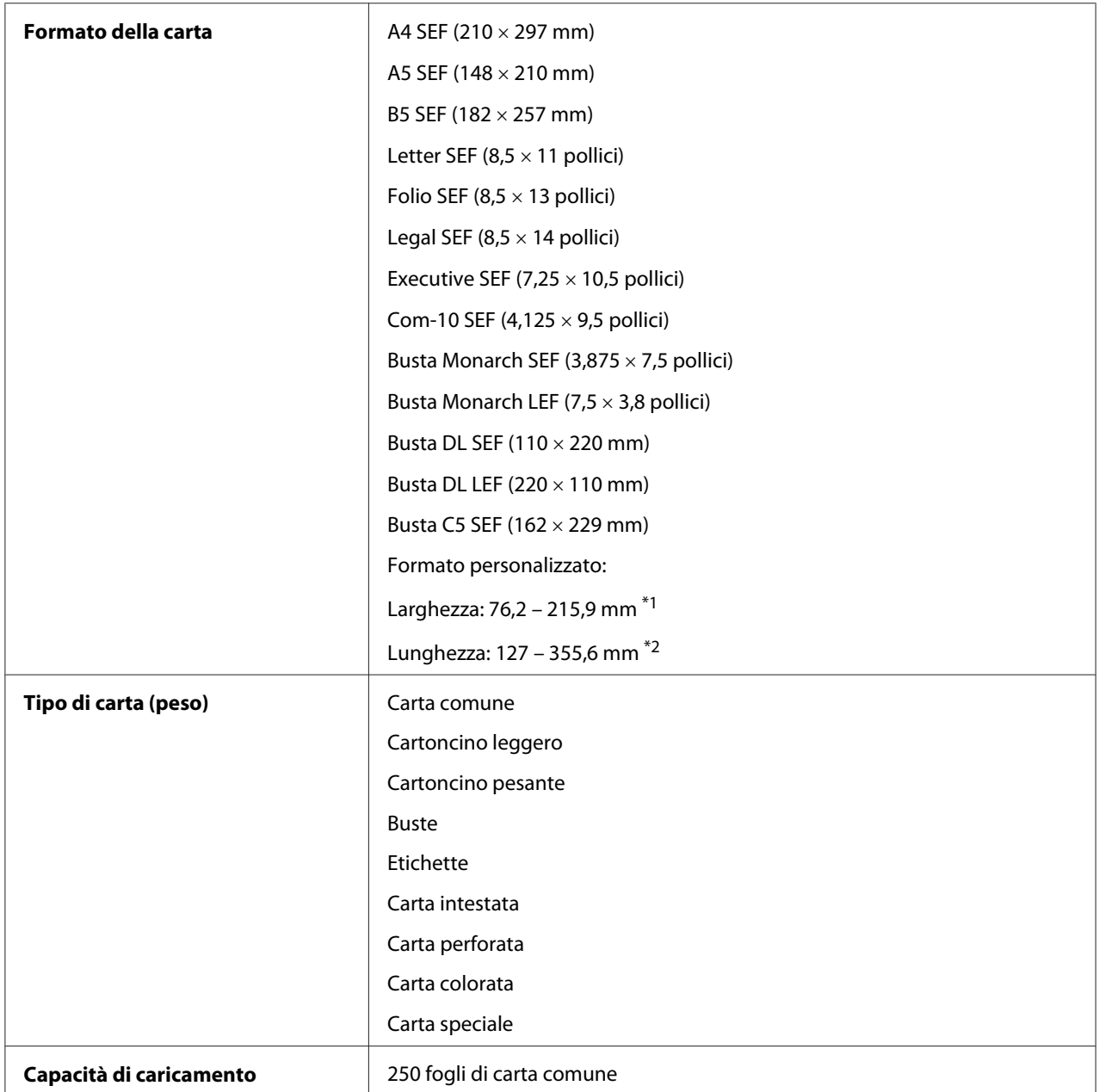

\*1 La larghezza massima per la busta (DL LEF) è 220 mm.

DL e Monarch possono essere supportate da LEF con il lembo aperto.

\*2 La lunghezza massima di 98,4 mm è per la busta (Monarch LEF)

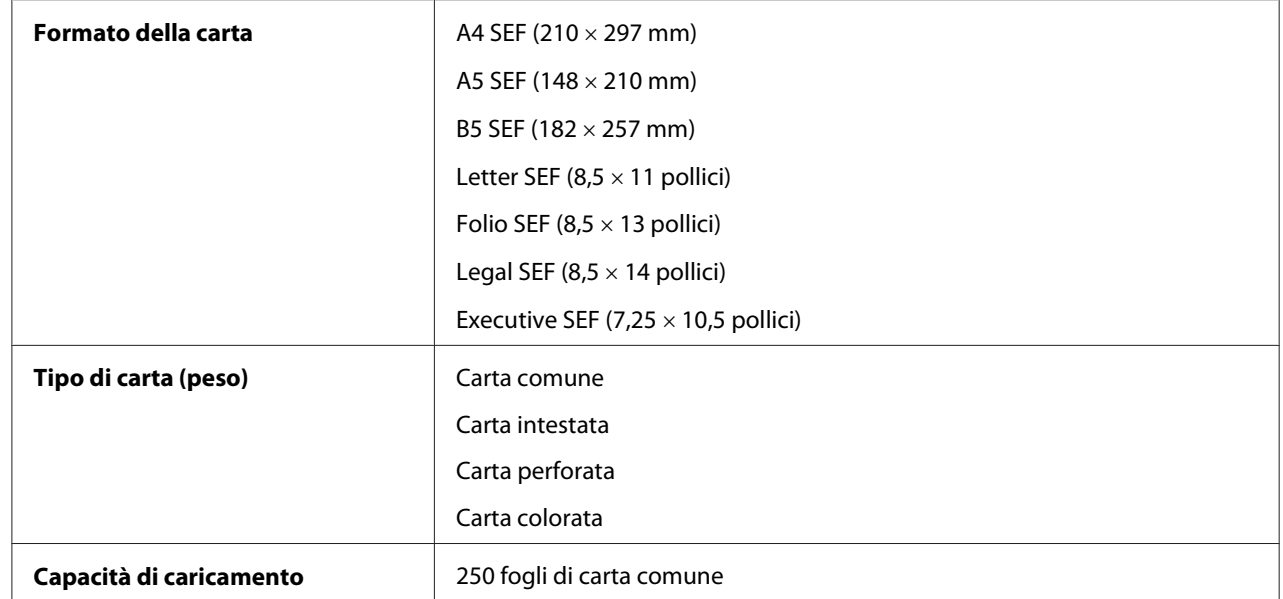

# **Unità cassetto carta da 250 fogli opzionale**

### *Nota:*

*SEF e LEF indicano la direzione di alimentazione carta; SEF indica alimentazione dal lato corto. LEF indica alimentazione dal lato lungo.*

# *Vedere anche:*

- ❏ *["Caricamento dei supporti di stampa nel vassoio a 250 fogli standard e nell'unità cassetto carta da](#page-75-0) [250 fogli opzionale" a pagina 76](#page-75-0)*
- ❏ *["Caricamento delle buste in un vassoio standard da 250 fogli" a pagina 78](#page-77-0)*
- ❏ *["Caricamento della carta intestata nel vassoio a 250 fogli standard e nell'unità cassetto carta da 250](#page-80-0) [fogli opzionale" a pagina 81](#page-80-0)*
- ❏ *["Caricamento dei supporti di stampa nell'alimentatore foglio unico \(SSF\)" a pagina 81](#page-80-0)*
- ❏ *["Caricamento delle buste nell'alimentatore foglio unico \(SSF\)" a pagina 82](#page-81-0)*

La stampa su supporti di stampa di formato o tipo di carta diverso da quello selezionato nel driver di stampa o il caricamento di supporti di stampa in un vassoio di stampa inadatto possono condurre ad inceppamenti della carta. Per assicurarsi che la stampa sia eseguita correttamente, selezionare il formato, il tipo e il vassoio di carta corretto.

# <span id="page-75-0"></span>**Caricamento dei supporti di stampa**

Il caricamento corretto dei supporti di stampa impedisce inceppamenti e assicura una stampa priva di problemi.

Prima di caricare qualsiasi supporto di stampa, identificare il lato di stampa consigliato per il supporto. Questa informazione si trova normalmente sulla confezione del supporto di stampa.

# **Capacità**

Il vassoio a 250 fogli standard e l'unità cassetto carta da 250 fogli opzionale possono contenere:

- ❏ 250 fogli di carta comune.
- Il SSF può contenere:
- ❏ 1 foglio di carta comune.

# **Caricamento dei supporti di stampa nel vassoio a 250 fogli standard e nell'unità cassetto carta da 250 fogli opzionale**

# *Nota:*

- ❏ *Per evitare inceppamenti della carta, non rimuovere il vassoio durante la stampa.*
- ❏ *Utilizzare solo supporti di stampa laser. Non usare carta per getto d'inchiostro con questa stampante.*
- 1. Estrarre il vassoio dalla stampante di circa 200 mm. Afferrare il vassoio con entrambe le mani e rimuoverlo dalla stampante.

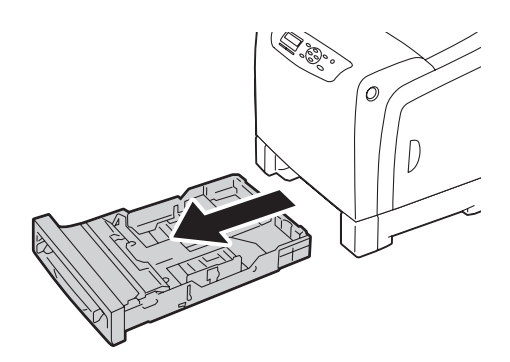

2. Regolare le guide carta.

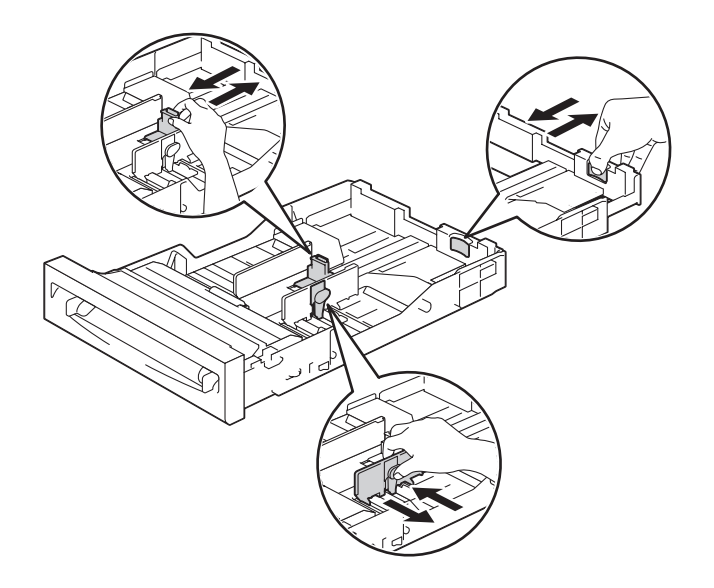

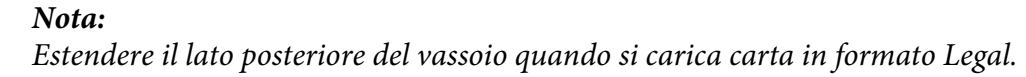

3. Prima di caricare il supporto di stampa, piegare i fogli, quindi sfogliarli. Raddrizzare i margini della pila su una superficie piana.

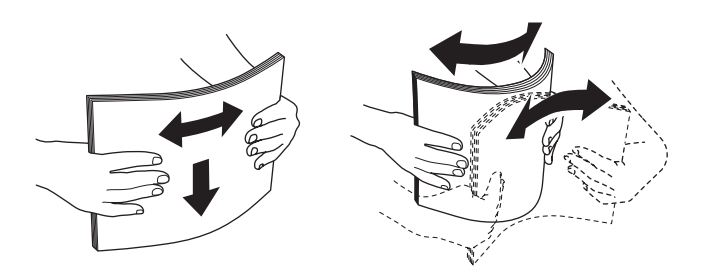

4. Caricare il supporto di stampa nella stampante con il lato di stampa verso l'alto.

### *Nota:*

- ❏ *Non eccedere la linea di riempimento massimo nel vassoio. Un riempimento eccessivo del vassoio può causare inceppamenti della carta.*
- ❏ *Quando si carica carta patinata, caricarla un foglio alla volta.*

<span id="page-77-0"></span>5. Allineare le guide larghezza contro i margini della carta.

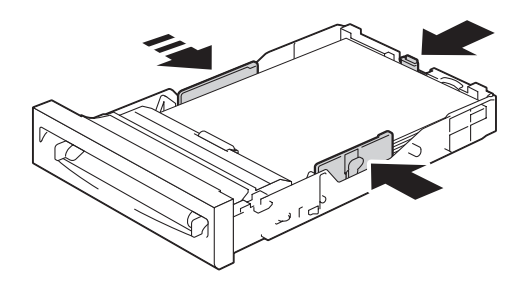

### *Nota:*

*Quando si caricano supporti di stampa specificati dall'utente, regolare le guide larghezza e far scorrere la parte estensibile del vassoio afferrando la guida lunghezza e facendola scorrere fino a quando poggia leggermente contro il margine della carta.*

6. Dopo aver confermato che le guide sono regolate correttamente, inserire il vassoio nella stampante.

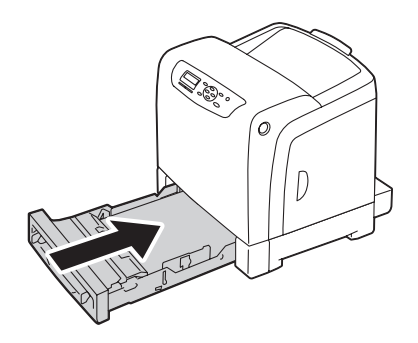

- 7. Sul pannello operatore selezionare il formato carta desiderato, quindi premere il pulsante  $(x)$ .
- 8. Selezionare il tipo di carta desiderato, quindi premere il pulsante (OK).

# **Caricamento delle buste in un vassoio standard da 250 fogli**

Utilizzare le seguenti linee guida per il caricamento delle buste in un vassoio standard da 250 fogli:

### *Nota:*

*Se non si caricano le buste nel vassoio a 250 fogli standard subito dopo averle rimosse dalla confezione, potrebbero piegarsi. Per evitare inceppamenti appiattirle come mostrato di seguito prima di caricarle nel vassoio.*

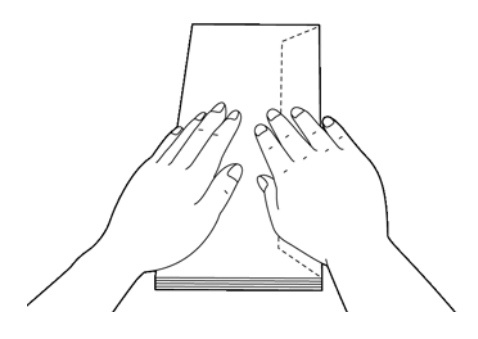

### Com-10

Caricare l'alimentazione del lato corto delle buste con i lembi chiusi e il lato di stampa verso l'alto. Assicurarsi che i lembi siano rivolti a destra quando si è di fronte alla stampante.

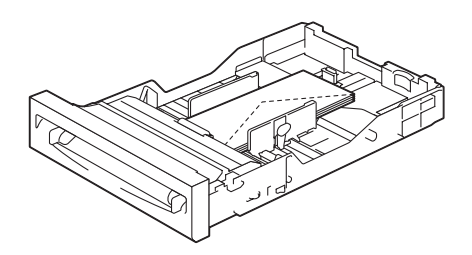

# Monarch o DL

Le buste Monarch o DL possono essere caricate in uno dei seguenti modi:

Caricare l'alimentazione del lato corto delle buste con i lembi chiusi e il lato di stampa verso l'alto. Assicurarsi che i lembi siano rivolti a destra quando si è di fronte alla stampante.

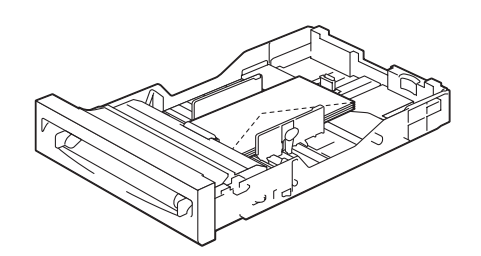

## $\Omega$

Caricare l'alimentazione del lato lungo delle buste con i lembi aperti e il lato di stampa verso l'alto. Assicurarsi che i lembi siano rivolti verso l'alto quando si è di fronte alla stampante.

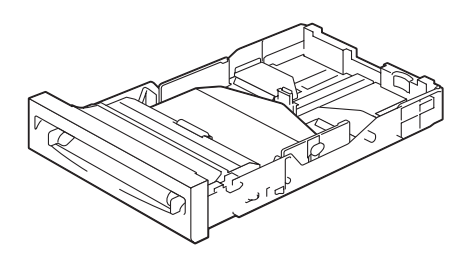

# $C<sub>5</sub>$

Caricare l'alimentazione del lato corto delle buste con i lembi chiusi e il lato di stampa verso l'alto. Assicurarsi che i lembi siano rivolti verso il basso quando si è di fronte alla stampante.

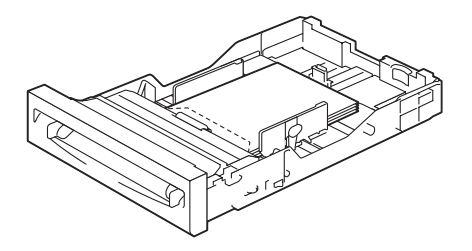

# <span id="page-80-0"></span>**Caricamento della carta intestata nel vassoio a 250 fogli standard e nell'unità cassetto carta da 250 fogli opzionale**

Quando si utilizza il vassoio a 250 fogli standard e l'unità cassetto carta da 250 fogli opzionale, la carta intestata e la carta pre-perforata entrano nella stampante con il lato di stampa rivolto verso l'alto.

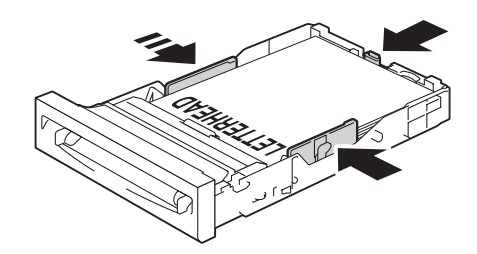

# **Caricamento dei supporti di stampa nell'alimentatore foglio unico (SSF)**

1. Regolare le guide larghezza alla larghezza del supporto di stampa.

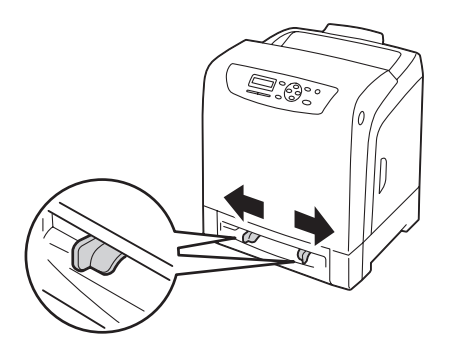

2. Tenere entrambi i lati del supporto di stampa a faccia in giù vicino al SSF, quindi spingere circa 8 o 9 cm (4 pollici) nella stampante fino a quando si avvia l'alimentazione automatica.

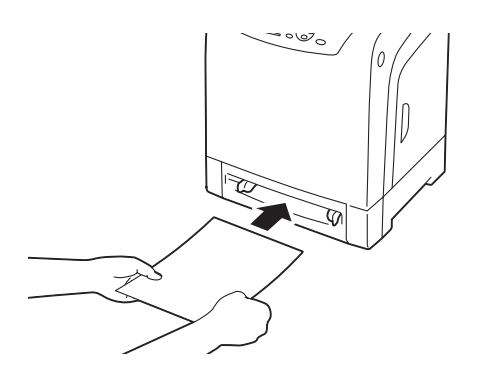

#### <span id="page-81-0"></span>*Nota:*

- ❏ *Non forzare i supporti di stampa nel SSF.*
- ❏ *Caricare la carta intestata a faccia in giù, con la parte superiore del foglio ad entrare per prima nella stampante.*
- ❏ *Se si riscontrano problemi con l'alimentazione della carta, ruotare il foglio.*

# **Caricamento delle buste nell'alimentatore foglio unico (SSF)**

#### Com-10, Monarch, o DL

Per caricare una busta nel SSF, inserire l'alimentazione del lato corto delle buste con i lembi chiusi e il lato di stampa verso il basso. Assicurarsi che i lembi siano rivolti a destra quando si è di fronte alla stampante.

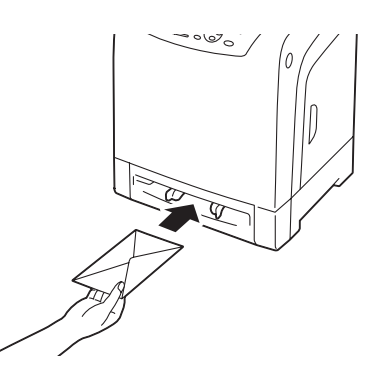

### *Importante:*

*Non utilizzare mai buste con finestrelle, autoadesive o rivestimenti patinati. Questi causano inceppamenti della carta e possono danneggiare la stampante.*

### *Nota:*

- ❏ *Assicurarsi di caricare una busta con il lembo completamente chiuso.*
- ❏ *Inserire una busta con il lembo rivolto verso l'alto e con l'area del francobollo nel lato superiore destro.*

## $C<sub>5</sub>$

Per caricare una busta nel SSF, inserire l'alimentazione del lato corto della busta con il lembo aperto e il lato di stampa verso il basso. Assicurarsi che il lembo sia rivolto verso il basso quando si è di fronte alla stampante.

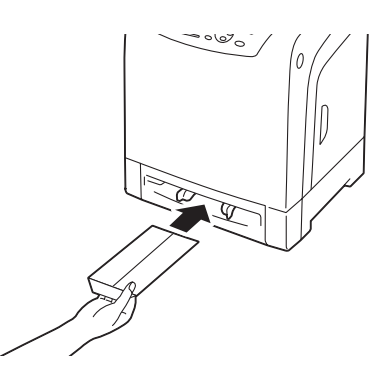

 $\Omega$ 

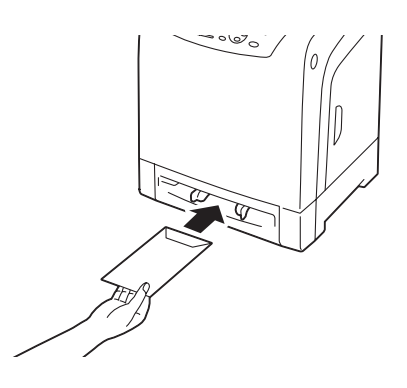

# *Importante:*

*Non utilizzare mai buste con finestrelle, autoadesive o rivestimenti patinati. Questi causano inceppamenti della carta e possono danneggiare la stampante.*

# *Nota:*

- ❏ *Assicurarsi di caricare una busta con il lembo completamente aperto.*
- ❏ *Inserire una busta con il lembo rivolto verso l'alto e con l'area del francobollo nel lato inferiore destro.*

# <span id="page-83-0"></span>**Caricamento della carta intestata nell'alimentatore foglio unico (SSF)**

Quando si usa il SSF, la carta intestata entra nella stampante con il lato di stampa rivolto verso il basso.

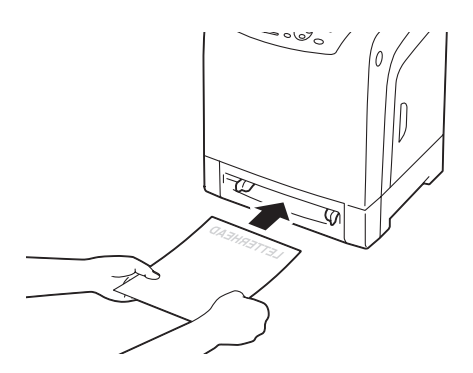

# **Utilizzo dell'alimentatore foglio unico (SSF)**

- ❏ Caricare solo un tipo e formato di supporto di stampa durante un singolo lavoro di stampa.
- ❏ Per ottenere la migliore qualità di stampa possibile, utilizzare solo supporti di stampa di alta qualità progettati per l'uso con stampanti laser. Per ulteriori linee guida sui supporti di stampa, vedere ["Linee guida di utilizzo dei supporti di stampa" a pagina 70](#page-69-0).
- ❏ Non aggiungere o rimuovere supporti di stampa mentre la stampante sta stampando dal SSF. Questo potrebbe causare un inceppamento della carta.
- ❏ I supporti di stampa devono essere caricati con il lato di stampa consigliato rivolto verso il basso e la parte superiore del supporto di stampa ad entrare per prima nel SSF.
- ❏ Non collocare oggetti sul SSF. Inoltre evitare di premere o applicare una forza eccessiva su di esso.
- ❏ Le icone del SSF mostrano come caricare di carta il SSF e come ruotare una busta per la stampa.

# **Impostazione formato e tipo di carta**

Quando si caricano dei supporti di stampa nel vassoio a 250 fogli standard e nell'unità cassetto carta da 250 fogli opzionale, impostare il formato e il tipo di carta sul pannello operatore prima della stampa.

### *Nota:*

*Quando si caricano dei supporti di stampa nel SSF, utilizzare il driver di stampa per impostare il formato e il tipo di carta. Per ulteriori informazioni fare riferimento alla guida in linea del driver.*

Questa sezione descrive come impostare il formato e il tipo di carta sul pannello operatore.

*Vedere anche: ["Comprensione dei menu della stampante" a pagina 110](#page-109-0)*

# **Impostazione formati carta**

- 1. Dal pannello operatore, premere il pulsante  $\equiv$  (**Menu**).
- 2. Selezionare Tray Settings (Imp. cassetto), quindi premere il pulsante (ok).
- 3. Selezionare Tray 1 (vassoio 1) o Tray 2 (vassoio 2), quindi premere il pulsante (OK).
- 4. Selezionare Paper Size (Formato carta), quindi premere il pulsante  $(\alpha \kappa)$ .
- 5. Selezionare il formato carta corretto per il supporto di stampa caricato, quindi premere il pulsante (ок).

# **Impostazione dei tipi di carta**

#### *Importante:*

*Le impostazioni dei tipi di carta devono corrispondere a quelle del supporto di stampa effettivo caricato sul vassoio o nell'unità cassetto. In caso contrario si potrebbero verificare problemi di qualità di stampa.*

- 1. Dal pannello operatore, premere il pulsante  $\equiv$  (**Menu**).
- 2. Selezionare Tray Settings (Imp. cassetto), quindi premere il pulsante  $(\alpha_k)$ .
- 3. Selezionare Tray 1 (vassoio 1) o Tray 2 (vassoio 2), quindi premere il pulsante  $\alpha$ .
- 4. Selezionare Paper Type (Tipo di carta), quindi premere il pulsante (ok).
- 5. Selezionare il tipo di carta corretto per il supporto di stampa caricato, quindi premere il pulsante  $($ ok $).$

# **Stampa**

Questa sezione tratta come stampare determinati elenchi di informazioni dalla stampante e come annullare un lavoro.

# **Inviare un lavoro alla stampa**

Per supportare tutte le funzionalità della stampante, utilizzare il driver di stampa. Quando si seleziona **Print (Stampa)** da un programma software, si apre una finestra che rappresenta il driver di stampa. Selezionare le impostazioni appropriate per il lavoro specifico che si sta inviando alla stampa. Le impostazioni di stampa selezionate dal driver hanno la precedenza sulle impostazioni del menu predefinite selezionate dal pannello operatore.

Può essere necessario fare clic su **Preferences (Preferenze)** dalla finestra **Print (Stampa)** iniziale per visualizzare tutte le impostazioni disponibili sul sistema da modificare. Se non si ha famigliarità con una funzionalità della finestra del driver di stampa aprire l'Help (Guida) in linea per ulteriori informazioni.

Per stampare un lavoro da una tipica applicazione Microsoft®Windows®:

- 1. Aprire il file che si desidera stampare.
- 2. Dal menu **File**, selezionare **Print (Stampa)**.
- 3. Assicurarsi che sia selezionata la stampante corretta nella finestra di dialogo. Modificare le impostazioni di sistema come appropriato (ad esempio le pagine che si desidera stampare o il numero di copie).
- 4. Per regolare le impostazioni di sistema non disponibili nella prima schermata, fare clic su **Preferences (Preferenze)** e quindi su **OK**.
- 5. Fare clic su **OK** o **Print (Stampa)** per inviare il lavoro alla stampante selezionata.

# **Annullamento di un lavoro di stampa**

Esistono diversi metodi per annullare un lavoro.

# **Annullamento di un lavoro dal pannello operatore**

Per annullare un lavoro dopo l'inizio della stampa:

- 1. Premere il pulsante **Stop**.
- 2. Selezionare Active Jobs (Lavori attivi), selezionare Print (Stampa), quindi premere il pulsante **Stop**.

La stampa è annullata solo per il lavoro attuale. Tutti i lavori successivi continueranno ad essere stampati.

## **Annullamento di un lavoro da un computer con Windows**

### Annullamento di un lavoro dalla barra delle applicazioni

Quando si invia un lavoro alla stampa, appare una piccola icona stampante nell'angolo in basso a destra della barra delle applicazioni.

1. Fare doppio clic sull'icona stampante.

Appare un elenco di lavori di stampa nella finestra stampante.

- 2. Selezionare il lavoro che si desidera annullare.
- 3. Premere il tasto **Delete** sulla tastiera.

#### Annullamento di un lavoro dal desktop

1. Fare clic su **start** —**Printers and Faxes (Stampanti e Fax)** (per Windows XP).

Fare clic su **Start** —**Printers and Faxes (Stampanti e Fax)** (per Windows Server 2003).

Fare clic su **Start** — **Devices and Printers (Dispositivi e stampanti)** (per Windows 7 e Windows Server 2008 R2).

Fare clic su **Start** — **Control Panel (Pannello di controllo)** — **Hardware and Sound (Hardware e suoni)** — **Printers (Stampanti)** (per Windows Vista).

Fare clic su **Start** — **Control Panel (Pannello di controllo)** — **Printer (Stampanti)** (per Windows Server 2008).

2. Fare doppio clic sulla stampante selezionata quando si è inviato il lavoro alla stampa.

Appare un elenco di lavori di stampa nella finestra stampante.

- 3. Selezionare il lavoro che si desidera annullare.
- 4. Premere il tasto **Delete** sulla tastiera.

# **Utilizzo della funzione Stored Print**

Quando si invia un lavoro alla stampante è possibile specificare nel driver che si desidera che la stampante memorizzi il lavoro. Quando si è pronti a stampare il lavoro, andare alla stampante e utilizzare i menu del pannello operatore per identificare il lavoro in memoria che si desidera stampare.

La funzione Stored Print include i seguenti tipi di lavoro:

❏ "Stampa protetta" a pagina 88

❏ "Stampa di prova" a pagina 88

### *Nota:*

❏ *La funzione Stored Print è disponibile quando:*

❏ *Il modulo di memoria aggiuntivo è installato.*

❏ *Il disco RAM è abilitato nel menu del pannello operatore.*

❏ **RAM Disk (Disco RAM)** *è impostato su* **Available (Disponibile)** *nel driver di stampa.*

❏ *I dati in memoria vengono cancellati quando la stampante viene spenta.*

### **Stampa protetta**

È possibile memorizzare i lavori di stampa temporaneamente nella memoria della stampante e stamparli più tardi dal pannello operatore. Questa funzione può essere utilizzata per stampare documenti riservati. Un lavoro di stampa memorizzato verrà eliminato dopo essere stato stampato o in un momento designato.

#### *Nota:*

❏ *La stampa protetta è disponibile quando si utilizza il driver PCL.*

❏ *La stampa protetta richiede di specificare una password di riservatezza.*

### **Stampa di prova**

Quando si specificano copie multiple per un lavoro fascicolato, questa funzionalità permette di stampare solo il primo gruppo per controllo, prima di procedere alla stampa delle copie rimanenti. È possibile selezionare se i dati rimanenti devono essere stampati o eliminati.

<span id="page-88-0"></span>*Nota:*

- ❏ *Se un lavoro di stampa è troppo grande per la memoria disponibile, la stampa potrebbe visualizzare messaggi di errore.*
- ❏ *Se il nome di un documento non viene assegnato al lavoro di stampa nel driver di stampa, il nome del lavoro verrà identificato utilizzando l'ora e la data della stampante che lo ha inviato per distinguerlo da altri lavori memorizzati a proprio nome.*
- ❏ *La stampa di prova è disponibile quando si utilizza il driver PCL.*

# **Memorizzazione dei lavori di stampa**

Nel driver di stampa è possibile specificare un'impostazione che permette di memorizzare i lavori di stampa nella memoria temporanea. Ad esempio, scegliere un tipo di lavoro diverso da **Normal Print (Stampa normale)** nella scheda **Paper / Output (Carta/Uscita)** del driver PCL 6. Il lavoro sarà memorizzato nella memoria temporanea fino a quando se ne richiede la stampa dal pannello operatore o si spegne la stampante.

# **Stampa dei lavori memorizzati**

Una volta che sono stati memorizzati dei lavori, è possibile utilizzare il pannello operatore per specificare la stampa. Selezionare il tipo di lavoro che si sta utilizzando fra stampa protetta e stampa di prova. Quindi selezionare il proprio ID utente dall'elenco. Stampa protetta richiede la password specificata nel driver quando si è inviato il lavoro.

Per stampare i documenti memorizzati, utilizzare la procedura seguente.

- 1. Premere il pulsante  $\triangleleft$ .
- 2. Selezionare Secure Print (St. protetta) o Sample Print (Stampa di prova), quindi premere il pulsante  $(\alpha k)$ .
- 3. Selezionare il proprio ID utente, quindi premere il pulsante (OK).
- 4. Selezionare il documento che si desidera stampare, quindi premere il pulsante (ok).
- 5. Selezionare il tipo di lavoro desiderato, quindi premere il pulsante (OK).
- 6. Selezionare Use PC Settings (Usa impost. PC) o Input Number (Imm. numero), quindi premere il pulsante  $(\alpha\kappa)$ .

*Nota:*

*Quando si seleziona* Input Number (Imm. numero) *è possibile specificare il numero di copie da stampare prima di premere il pulsante*  $\binom{1}{0}$ .

Il documento memorizzato verrà stampato.

### **Specifica della password dal pannello operatore (Stampa protetta)**

Quando si seleziona il proprio ID utente per la stampa protetta appare il seguente prompt:

 $\begin{bmatrix} 1 \end{bmatrix}$ 

Utilizzare i pulsanti sul pannello operatore per inserire la password numerica specificata nel driver di stampa. La password inserita verrà visualizzata mascherata da asterischi (\*\*\*\*\*\*\*) per assicurare la riservatezza.

Se si inserisce una password non valida apparirà il messaggio "Wrong Password Re-enter (Passw errata Reinser.)". Attendere tre secondi o premere il pulsante  $\alpha$  per ritornare alla schermata di selezione dell'utente.

Quando si inserisce una password valida si avrà accesso a tutti i lavori di stampa corrispondenti al nome utente e alla password inseriti. I lavori di stampa corrispondenti alla password inserita vengono visualizzati sullo schermo. Quindi è possibile scegliere di stampare o eliminare i lavori corrispondenti alla password inserita. (Vedere ["Stampa dei lavori memorizzati" a pagina 89](#page-88-0) per ulteriori informazioni).

#### **Eliminazione dei lavori memorizzati**

Con la stampa protetta un lavoro che è stato memorizzato verrà eliminato dopo la stampa se inserito sul pannello operatore oppure quando la stampante viene spenta.

Per la stampa di prova, questi lavori rimangono memorizzati fino a quando vengono eliminati dal pannello operatore o si spegne la stampante.

# **Stampa fronte/retro**

#### **Stampa fronte/retro automatica**

La stampa fronte/retro automatica (o stampa su due lati) consente di stampare su entrambi i lati di un foglio di carta. I formati A4, Letter, Folio e Legal sono accettabili.

La seguente procedura utilizza il driver PCL 6 come esempio.

1. Fare clic su **start** —**Printers and Faxes (Stampanti e Fax)** (per Windows XP).

Fare clic su **Start** —**Printers and Faxes (Stampanti e Fax)** (per Windows Server 2003).

Fare clic su **Start** — **Devices and Printers (Dispositivi e stampanti)** (per Windows 7 e Windows Server 2008 R2).

Fare clic su **Start** — **Control Panel (Pannello di controllo)** — **Hardware and Sound (Hardware e suoni)** — **Printers (Stampanti)** (per Windows Vista).

Fare clic su **Start** — **Control Panel (Pannello di controllo)** — **Printer (Stampanti)** (per Windows Server 2008).

Viene visualizzato un elenco di stampanti disponibili.

2. Fare clic col pulsante destro sulla stampante e selezionare **Printing preferences (Preferenze di stampa)**.

Viene visualizzata la scheda **Paper / Output (Carta/Uscita)**.

- 3. Da **Paper Tray (Vassoio carta)**, selezionare **Tray1**, **Tray2** o **Auto Paper Select (Selez. automatica carta)**.
- 4. Da **2 Sided Print (Stampa fronte/retro )**, selezionare **2 Sided Print (Stampa fronte/retro )** o **2 Sided, Flip on Short Edge (Fronte/retro, lato corto)**.

#### *Nota:*

*Per informazioni dettagliate sulle opzioni* **2 Sided Print (Stampa fronte/retro )** *e* **2 Sided, Flip on Short Edge (Fronte/retro, lato corto)***, vedere ["Uso della stampa fascicolo" a pagina 92.](#page-91-0)*

5. Fare clic su **OK**.

# <span id="page-91-0"></span>**Uso della stampa fascicolo**

Per usare la funzionalità di stampa fascicolo, selezionare **Booklet Creation (Creazione libretto)** nella finestra di dialogo **Booklet / Poster / Mixed Document / Rotation (Libretto/Poster/ Documento misto/Rotazione)** visualizzata facendo clic sul pulsante **Booklet / Poster / Mixed Document / Rotation (Libretto/Poster/Documento misto/Rotazione)** nella scheda **Layout** della finestra di dialogo delle preferenze di stampa della stampante. La posizione di rilegatura **2 Sided Print (Stampa fronte/retro )** viene selezionata come impostazione predefinita. Se si desidera modificare la posizione selezionare **2 Sided, Flip on Short Edge (Fronte/retro, lato corto)** dal menu **2 Sided Print (Stampa fronte/retro )** nella scheda **Paper / Output (Carta/Uscita)** della finestra di dialogo delle preferenze di stampa della stampante.

### *Nota:*

*Per utilizzare la stampa fascicolo, selezionare* **Tray1***,* **Tray2** *o* **Auto Paper Select (Selez. automatica carta)** *per* **Paper Tray (Vassoio carta)** *nella scheda* **Paper / Output (Carta/Uscita)***. Non selezionare* **Manual Feeder (Alimentatore manuale)***.*

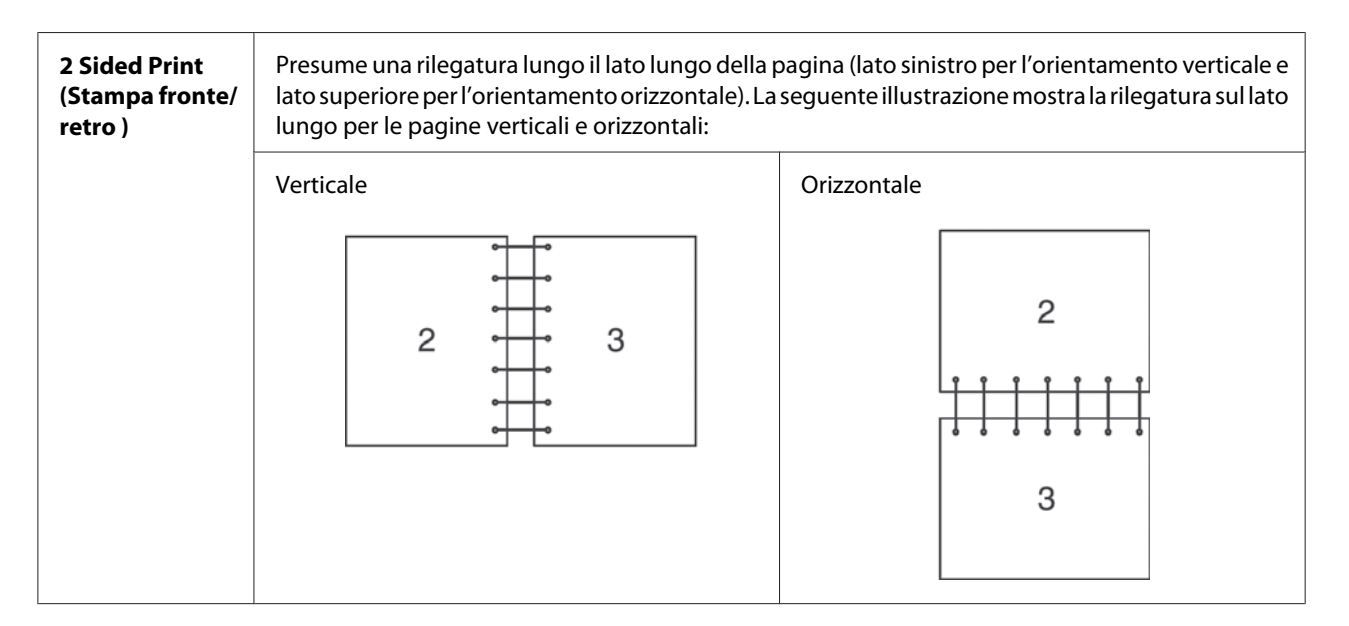

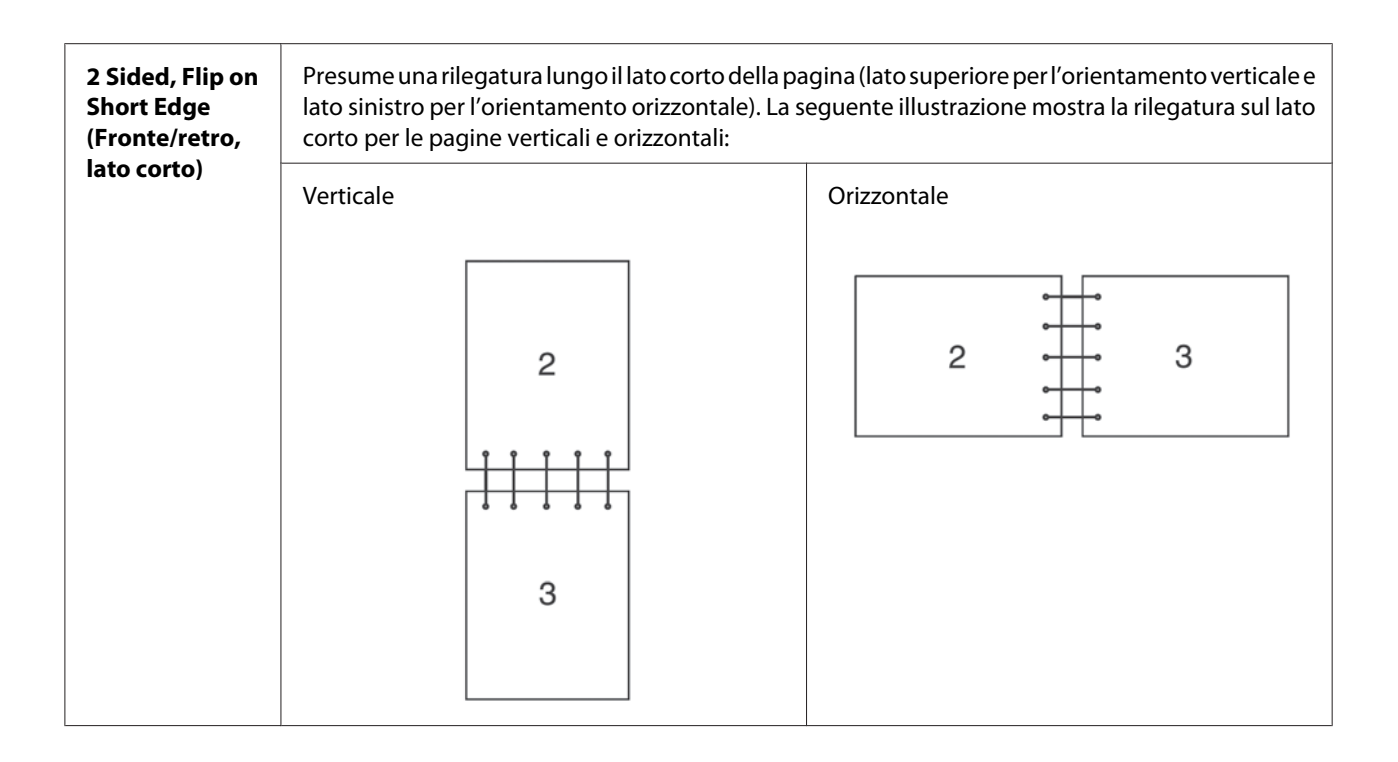

# **Selezione delle opzioni di stampa**

# **Selezione delle preferenze di stampa (Windows)**

Le preferenze della stampante controllano tutti i lavori di stampa, a meno che vengano modificate specificamente per un lavoro. Ad esempio, se si vuole utilizzare la stampa fronte/retro per la maggior parte dei lavori, impostare questa opzione nelle impostazioni della stampante.

La seguente procedura utilizza il driver PCL 6 come esempio.

Per selezionare le preferenze della stampante:

1. Fare clic su **start** —**Printers and Faxes (Stampanti e Fax)** (per Windows XP).

Fare clic su **Start** —**Printers and Faxes (Stampanti e Fax)** (per Windows Server 2003).

Fare clic su **Start** — **Devices and Printers (Dispositivi e stampanti)** (per Windows 7 e Windows Server 2008 R2).

Fare clic su **Start** — **Control Panel (Pannello di controllo)** — **Hardware and Sound (Hardware e suoni)** — **Printers (Stampanti)** (per Windows Vista).

Fare clic su **Start** — **Control Panel (Pannello di controllo)** — **Printer (Stampanti)** (per Windows Server 2008).

Viene visualizzato un elenco di stampanti disponibili.

- 2. Fare clic con il tasto destro sull'icona della stampante, quindi selezionare **Printing Preferences (Preferenze di stampa)**.
- 3. Selezionare la scheda **Advanced Settings (Impostazioni avanzate)**, quindi fare clic su **Defaults (Valori predefiniti)**.
- 4. Compiere le proprie scelte nelle schede del driver, quindi fare clic su **OK** per salvare.

## *Nota:*

*Per ulteriori informazioni sulle opzioni del driver di stampa di Windows, fare clic su* **Help (Guida)** *nella scheda del driver di stampa per visualizzare la guida in linea.*

# **Selezione di opzioni per un singolo lavoro (Windows)**

Se si desidera utilizzare opzioni di stampa speciali per un lavoro particolare, cambiare le impostazioni del driver prima di inviare il lavoro alla stampante. Ad esempio, se si vuole utilizzare una qualità di stampa fotografica per un elemento grafico particolare, selezionare questa impostazione nel driver prima di stampare tale lavoro.

La seguente procedura utilizza il driver PCL 6 come esempio.

- 1. Con il documento o l'elemento grafico aperto nell'applicazione, accedere alla finestra di dialogo **Print (Stampa)**.
- 2. Selezionare la stampante e fare clic su **Preferences (Preferenze)** per aprire il driver di stampa.
- 3. Compiere le proprie scelte nelle schede del driver. Vedere la tabella seguente per opzioni di stampa specifiche.

### *Nota:*

*In Windows XP, Windows Server 2003, Windows Server 2008, Windows Vista, Windows Server 2008 R2, e Windows 7, è possibile salvare le opzioni di stampa attuali con un nome caratteristico e applicarle quindi ad altri lavori di stampa. Selezionare la scheda* **Paper / Output (Carta/Uscita)***,* **Image Options (Opzioni immagine)***,* **Layout***,* **Watermarks / Forms (Filigrana/Moduli)***, o* **Advanced Settings (Impostazioni avanzate)***, quindi fare clic su* **Save (Salva)** *nella scheda* **Paper / Output (Carta/Uscita)***. Fare clic su* **Help (Guida)** *per ulteriori informazioni.*

- 4. Fare clic su **OK** per salvare le proprie scelte.
- 5. Stampare il lavoro.

Vedere la tabella seguente per opzioni di stampa specifiche:

La tabella seguente utilizza il driver PCL 6 come esempio.

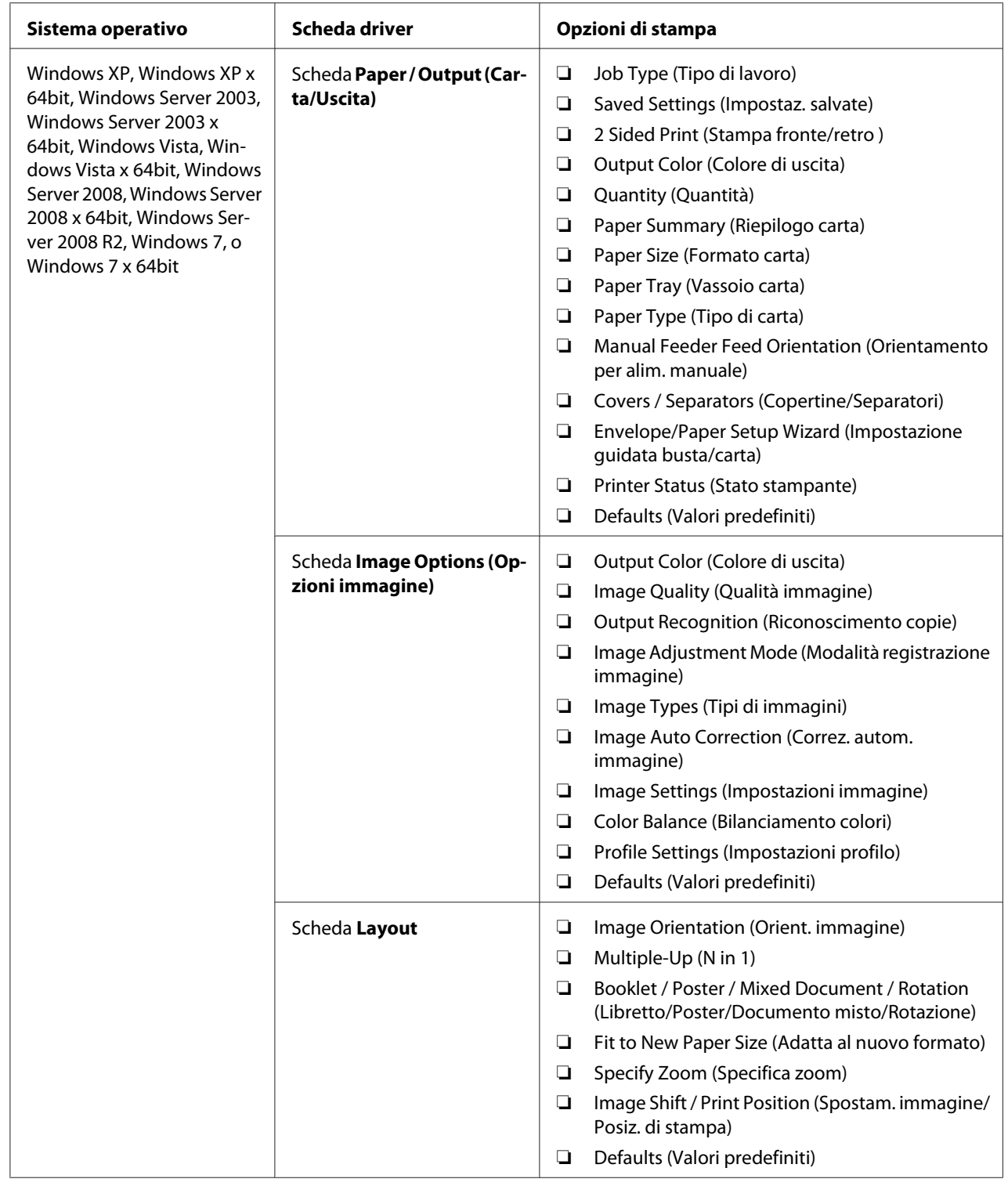

# **Opzioni di stampa per Windows**

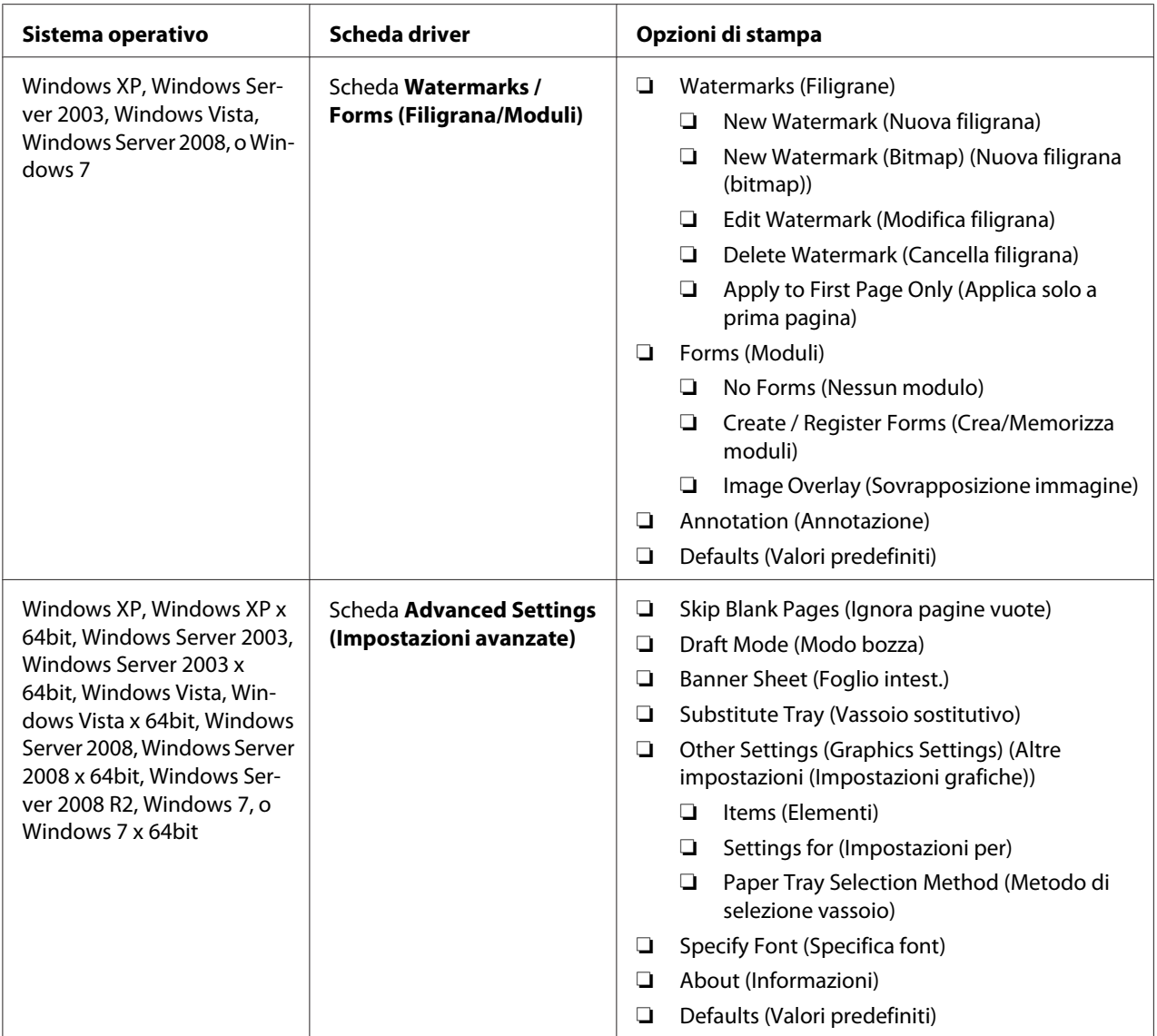

# **Selezione di opzioni per un singolo lavoro (Mac OS X)**

Per selezionare opzioni di stampa speciali per un lavoro particolare, cambiare le impostazioni del driver prima di inviare il lavoro alla stampante.

- 1. Con il documento aperto nell'applicazione, fare clic su **File**, quindi fare clic su **Print (Stampa)**.
- 2. Selezionare le opzioni di stampa desiderate dai menu e dagli elenchi a discesa che vengono visualizzati.

### *Nota:*

*In Mac OS® X, fare clic su* **Save As (Salva con nome)** *nella schermata di menu* **Presets (Preimpostazioni)** *per salvare le impostazioni della stampante attuali. È possibile creare molteplici preimpostazioni e salvarle tutte con un proprio nome e impostazioni della stampante caratteristiche. Per stampare i lavori utilizzando impostazioni della stampante specifiche, fare clic sulla preimpostazione salvata adatta nell'elenco* **Presets (Preimpostazioni)***.*

3. Fare clic su **Print (Stampa)** per stampare il lavoro.

Opzioni di stampa del driver di stampa Mac OS X:

La tabella seguente utilizza TextEdit di Mac OS X 10.6 come esempio.

## **Opzioni di stampa per Mac OS X**

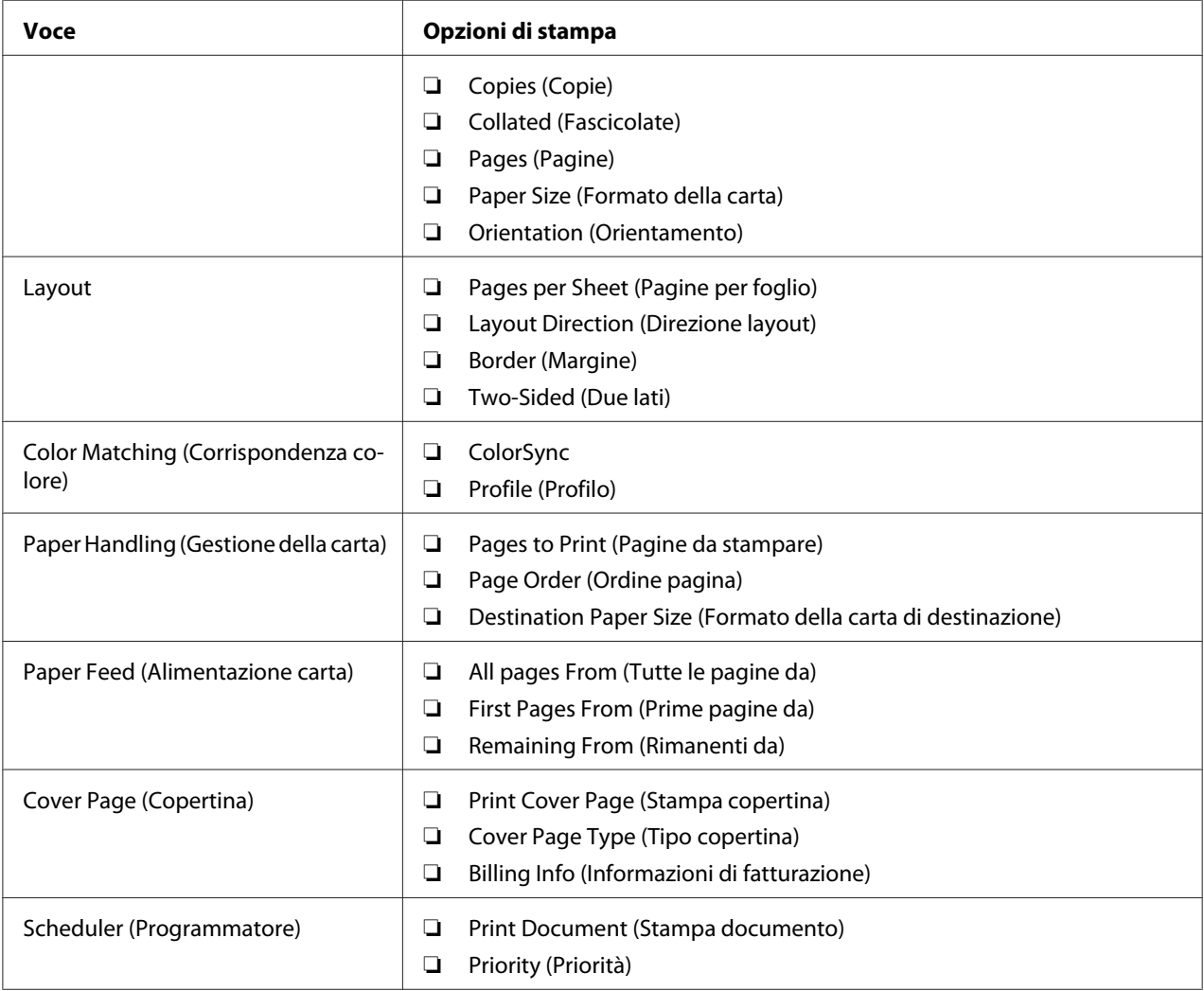

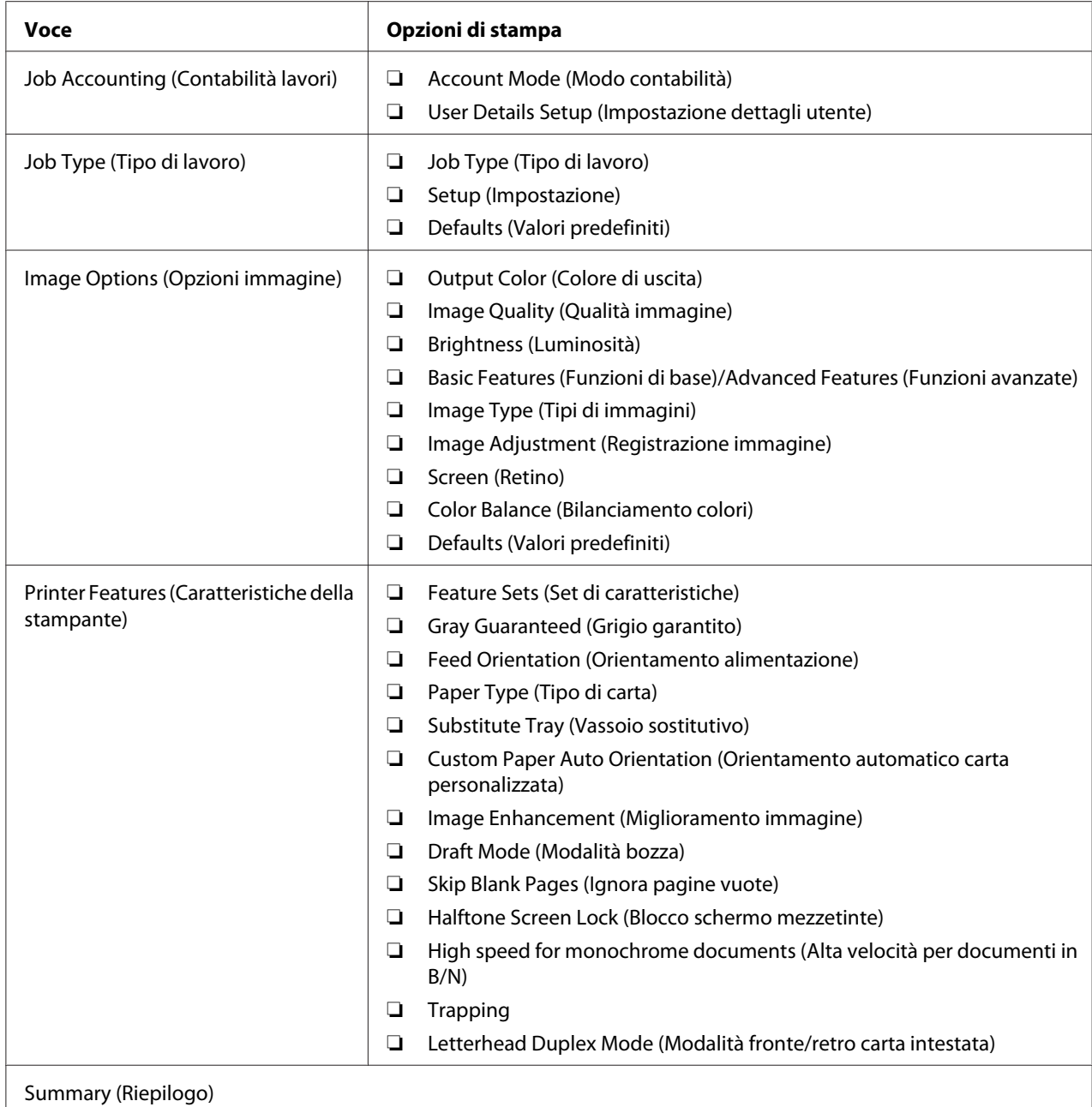

# **Stampa formato personalizzato carta**

Questa sezione spiega come stampare su formati carta personalizzati utilizzando il driver di stampa.

La carta di formato personalizzato può essere caricata nel SSF e nel vassoio a 250 fogli standard. Il modo di caricamento della carta di formato personalizzato nel SSF è il medesimo utilizzato per caricare carta di formato comune. Il modo di caricamento della carta di formato personalizzato nel vassoio a 250 fogli standard è il medesimo utilizzato per caricare carta di formato comune.

### *Nota:*

*La carta di formato personalizzato non può essere caricata nell'unità cassetto carta da 250 fogli opzionale.*

### *Vedere anche:*

- ❏ *["Caricamento dei supporti di stampa nell'alimentatore foglio unico \(SSF\)" a pagina 81](#page-80-0)*
- ❏ *["Caricamento dei supporti di stampa nel vassoio a 250 fogli standard e nell'unità cassetto carta da](#page-75-0) [250 fogli opzionale" a pagina 76](#page-75-0)*
- ❏ *["Impostazione formato e tipo di carta" a pagina 84](#page-83-0)*

# **Definizione dei formati carta personalizzati**

Prima di stampare, impostare il formato personalizzato nel driver di stampa.

### *Nota:*

*Quando si imposta il formato carta nel driver di stampa e nel pannello operatore, assicurarsi di specificare lo stesso formato del supporto di stampa effettivamente utilizzato. L'impostazione del formato errato per la stampa può causare guasti della stampante. Questo è particolarmente vero se si configura un formato più grande quando si utilizza carta di larghezza inferiore.*

### Uso del driver di stampa di Windows

Dal driver di stampa di Windows impostare il formato personalizzato nella finestra di dialogo **Custom Paper Size (Formato carta personalizzato)**. Questa sezione descrive la procedura utilizzando Windows XP e il driver PCL 6 come esempio.

Per Windows XP o successivo, una password amministratore permette solo ad utenti con diritti di amministratore di modificare le impostazioni. Gli utenti senza tali diritti possono solo visualizzare i contenuti.

- 1. Fare clic su **Start** —**Printers and Faxes (Stampanti e Fax)**.
- 2. Fare clic con il tasto destro sulla stampante, quindi selezionare **Properties (Proprietà)**.
- 3. Selezionare la scheda **Configuration (Configurazione)**.

## 4. Fare clic su **Custom Paper Size (Formato carta personalizzato)**.

- 5. Selezionare l'impostazione personalizzata che si desidera definire in **Details (Dettagli)**.
- 6. Specificare la lunghezza del lato corto e del lato lungo in **Settings for (Impostazioni per)**. È possibile specificare i valori inserendoli direttamente o utilizzando i pulsanti **freccia su** e **freccia giù**. La lunghezza del lato corto non può essere superiore al lato lungo, anche se rientra nell'intervallo specificato. La lunghezza del lato lungo non può essere inferiore al lato corto, anche se rientra nell'intervallo specificato.
- 7. Per assegnare un nome alla carta, selezionare la casella di controllo **Name Paper Size (Nome formato carta)**, quindi inserire il nome in **Paper Name**. Per il nome della carta possono essere utilizzati fino a 14 caratteri.
- 8. Se necessario ripetere i passaggi da 5 a 7 per definire un altro formato personalizzato.
- 9. Fare clic due volte su **OK**.

## **Stampa su carta di formato personalizzato**

Utilizzare le procedure seguenti per stampare utilizzando i driver di stampa Windows o Mac OS X.

#### Uso del driver di stampa di Windows

Per stampare su formati carta personalizzati utilizzando il driver di stampa PCL 6 come esempio:

#### *Nota:*

*Il modo di visualizzazione della finestra di dialogo* **Properties (Proprietà)** *varia a seconda del software applicativo. Fare riferimento al manuale di ciascun software applicativo.*

- 1. Dal menu **File**, selezionare **Print (Stampa)**.
- 2. Selezionare la stampante come stampante da utilizzare e fare clic su **Preferences (Preferenze)**.
- 3. Selezionare la scheda **Paper / Output (Carta/Uscita)**.
- 4. Selezionare il formato del documento originale da **Paper Size (Formato carta)**.
- 5. Selezionare il tipo di carta appropriato da **Paper Type (Tipo di carta)**.
- 6. Fare clic sulla scheda **Layout**.
- 7. Da **Fit to New Paper Size (Adatta al nuovo formato)** selezionare **Same as Paper Size (Come formato carta)**.
- 8. Fare clic su **OK**.
- 9. Fare clic su **Print (Stampa)** nella finestra di dialogo **Printer (Stampante)** per iniziare a stampare.

# Utilizzando il driver di stampa Mac OS X

Questa sezione descrive la procedura utilizzando TextEdit di Mac OS X 10.6 come esempio.

- 1. Dal menu **File**, selezionare **Page Setup (Impostazione pagina)**.
- 2. Selezionare la stampante come stampante da utilizzare e fare clic su **Format For (Formato per)**.
- 3. Da **Paper Size (Formato carta)**, selezionare **Manage Custom Sizes (Gestisci formati personalizzati)**.
- 4. Nella finestra **Custom Paper Sizes (Formati carta personalizzati)** fare clic su **+**.

Nell'elenco viene visualizzata una nuova impostazione "Untitled (Senza titolo)".

- 5. Fare doppio clic su "Untitled (Senza titolo)" e inserire un nome per l'impostazione.
- 6. Inserire il formato del documento originale nelle caselle **Width (Larghezza)** e **Height (Altezza)** del **Paper Size (Formato carta)**.
- 7. Specificare l'**Area non stampabile** se necessario.
- 8. Fare clic su **OK**.
- 9. Dal menu **File**, selezionare **Print (Stampa)**.
- 10. Fare clic su **Print (Stampa)** nella finestra di dialogo **Print (Stampa)** per iniziare a stampare.

# **Auditron**

Auditron contiene una funzione di autenticazione che può impostare dei limiti su quali processi possono essere utilizzati, nonché una gestione degli account che può essere utilizzata per controllare l'utilizzo in base alle autenticazioni.

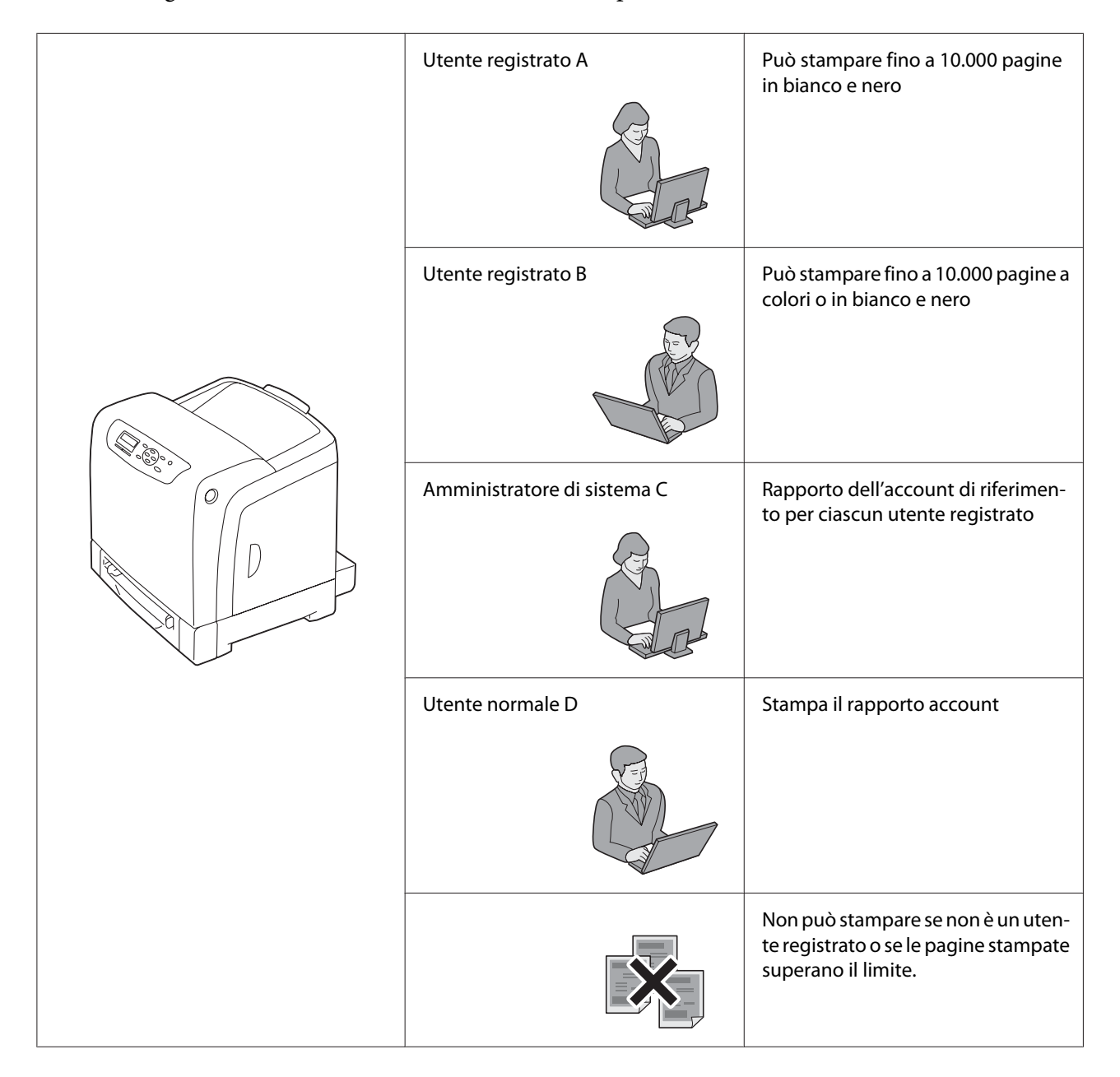

La tabella seguente mostra il funzionamento della stampante con Auditron.

# **Verifica dello stato dei dati di stampa**

# **Verifica dello stato (solo Windows)**

Le informazioni e lo stato della stampante sono visualizzate nella finestra Status Monitor. Fare doppio clic sull'icona della stampante Status Monitor sulla barra delle applicazioni nella parte inferiore destra dello schermo. Dalla finestra visualizzata, controllare la colonna **Status (Stato)**.

È possibile modificare il contenuto del display con il pulsante a sinistra della finestra Status Monitor.

Pulsante **Status Settings (Impostazioni stato)**: visualizza la finestra di dialogo **Status Settings (Impostazioni stato)** e permette di controllare il nome, la porta di connessione e lo stato della stampante.

Per ulteriori informazioni su Status Monitor, vedere Guida: La seguente procedura utilizza Windows XP come esempio:

- 1. Fare clic su **Start All Programs (Tutti i programmi)**.
- 2. Selezionare **EPSON**.
- 3. Selezionare **Status Monitor**.
- 4. Selezionare **Status Monitor Help**.

# *Vedere anche:*

*["Status Monitor \(solo Windows\)" a pagina 37](#page-36-0)*

# **Verifica dello stato in EpsonNet Config (Windows e Mac OS X)**

Lo stato del lavoro di stampa inviato alla stampante può essere verificato nella scheda **Status (Stato)** di EpsonNet Config.

### *Vedere anche:*

*["Software di gestione della stampante" a pagina 36](#page-35-0)*

# **Stampa di una pagina rapporto**

È possibile stampare una varietà di impostazioni per la stampante, fra cui le impostazioni della stampante, le impostazioni del pannello, la cronologia lavori, la cronologia errori, il contatore di stampa, l'elenco dei font, l'elenco delle macro e l'elenco dei documenti memorizzati. Questa sezione descrive come stampare una pagina rapporto.

# **Stampa di una pagina impostazioni stampante**

Per verificare le impostazioni della stampante di dettaglio, stampare una pagina impostazioni stampante. Una pagina impostazioni stampante stampata permette anche di verificare se le opzioni sono state installate appropriatamente.

## *Vedere anche:*

*["Comprensione dei menu della stampante" a pagina 110](#page-109-0)*

- 1. Premere il pulsante  $\equiv$  (**Menu**).
- 2. Selezionare Report/List (Rapporto/Elenco), quindi premere il pulsante (OK).
- 3. Selezionare Printer Settings (Imp. stampante), quindi premere il pulsante (OK).

La pagina impostazioni stampante viene stampata.

Se quando si stampa questa pagina appaiono dei messaggi, vedere **Help (Guida)** in linea per ulteriori informazioni.

# **Impostazioni stampante**

È possibile selezionare le voci di menu e i valori corrispondenti dal pannello operatore.

Quando si scorre per la prima volta nei menu dal pannello operatore si vedrà un asterisco (\*) vicino ad alcune voci dei menu.

Queste voci sono le impostazioni predefinite di fabbrica e del sistema originale.

### *Nota:*

*Le impostazioni predefinite di fabbrica variano per diverse regioni.*

Quando si seleziona una nuova impostazione dal pannello operatore, la voce selezionata viene marcata con un asterisco (\*), ad identificare che questa è ora l'impostazione di menu predefinita attuale.

Queste impostazioni sono attive fino a quando vengono selezionate nuove impostazioni o vengono ripristinate le impostazioni predefinite di fabbrica.

Per selezionare un nuovo valore come impostazione:

- 1. Premere il pulsante  $\equiv$  (**Menu**).
- 2. Selezionare il menu desiderato, quindi premere il pulsante (ok).
- 3. Selezionare il menu desiderato o la voce di menu desiderata, quindi premere il pulsante (OK).
	- ❏ Se la selezione è un menu, il menu viene aperto e appare la prima impostazione di sistema del menu.
	- ❏ Se la selezione è una voce di menu, appare l'impostazione di menu predefinita per la voce di menu. (L'impostazione di menu predefinita dell'utente attuale è marcata con un asterisco  $(*))$ .

Ciascuna voce di menu dispone di un elenco di valori per tale voce. Un valore può essere:

- ❏ Una frase o parola che descrive l'impostazione
- ❏ Un valore numerico che può essere modificato
- ❏ Un'impostazione attiva o non attiva
- 4. Selezionare il valore desiderato, quindi premere il pulsante (OK).
- 5. Premere il pulsante (**Indietro**) o **4** per ritornare al menu precedente.

Per continuare l'impostazione di altre voci, selezionare il menu desiderato. Per lasciare l'impostazione di nuovi valori, premere il pulsante (**Indietro**).

Le impostazioni del driver potrebbero avere la precedenza sulle modifiche effettuate in precedenza e possono richiedere di modificare le impostazioni predefinite del pannello operatore.

# **Stampa con Servizi web per dispositivi (WSD)**

Questa sezione fornisce informazioni sulla stampa di rete con WSD, il nuovo protocollo di Microsoft per Microsoft Windows Vista, Windows Server 2008, Windows Server 2008 R2 e Windows 7.

# **Aggiunta di ruoli di servizi di stampa**

Quando si utilizza Windows Server 2008 o Windows Server 2008 R2, è necessario aggiungere i ruoli dei servizi di stampa al client Windows Server 2008 o Windows Server 2008 R2.

# **Per Windows Server 2008:**

- 1. Fare clic su **Start Administrative Tools (Strumenti di amministrazione) Server Manager**.
- 2. Dal menu **Action (Azione)**, selezionare **Add Roles (Aggiungi ruoli)**.
- 3. Selezionare la casella di controllo **Print Services (Servizi di stampa)** nella finestra **Server Roles (Ruoli server)** nell'**Add Roles Wizard (Aggiunta guidata ruoli)** quindi fare clic su **Next (Avanti)**.
- 4. Fare clic su **Next (Avanti)**.
- 5. Selezionare la casella di controllo **Print Server (Server di stampa)**, quindi fare clic su **Next (Avanti)**.
- 6. Fare clic su **Install (Installa)**.

# **Per Windows Server 2008 R2:**

- 1. Fare clic su **Start Administrative Tools (Strumenti di amministrazione) Server Manager**.
- 2. Dal menu **Action (Azione)**, selezionare **Add Roles (Aggiungi ruoli)**.
- 3. Selezionare la casella di controllo **Print and Document Services (Servizi di stampa e digitalizzazione)** nella finestra **Server Roles (Ruoli server)** nell'**Add Roles Wizard (Aggiunta guidata ruoli)** quindi fare clic su **Next (Avanti)**.
- 4. Fare clic su **Next (Avanti)**.
- 5. Selezionare la casella di controllo **Print Server (Server di stampa)**, quindi fare clic su **Next (Avanti)**.
- 6. Fare clic su **Install (Installa)**.

# **Installazione stampante**

È possibile installare la nuova stampante sulla rete utilizzando il **Software Disc** fornito con la stampante oppure utilizzando l'**Add Printer Wizard (Installazione guidata stampante)**. La seguente procedura utilizza il driver PCL 6 come esempio.

# **Installazione di un driver di stampa utilizzando l'Add Printer Wizard (Installazione guidata stampante).**

- 1. Fare clic su **Start Control Panel (Pannello di controllo) Hardware and Sound (Hardware e suoni)** — **Printers (Stampanti)** (**Start** — **Devices and Printers (Dispositivi e stampanti)** per Windows Server 2008 R2 e Windows 7).
- 2. Fare clic su **Add a printer (Aggiungi stampante)** per avviare l'**Add Printer (Installazione guidata stampante)**.
- 3. Selezionare **Add a network,** wireless or **Bluetooth printer (Aggiungi stampante di rete, wireless o Bluetooth)**.
- 4. Nell'elenco delle stampanti disponibili, selezionare quella che si desidera utilizzare, quindi fare clic su **Next (Avanti)**.

### *Nota:*

❏ *Nell'elenco delle stampanti disponibili la stampante WSD viene visualizzata nella forma di* **http://IP address/ws/***.*
❏ *Se non viene visualizzata alcuna stampante WSD nell'elenco, inserire l'indirizzo IP della stampante manualmente per creare una stampante WSD. Per inserire l'indirizzo IP della stampante manualmente, osservare le istruzioni seguenti.*

*Per creare una stampante WSD in Windows Server 2008 R2 è necessario essere membri di un gruppo Amministratori.*

*1. Fare clic su* **The printer that I want isn't listed (La stampante desiderata non è nell'elenco)***.* 

*2. Selezionare* **Add a printer using a TCP/IP address or hostname (Aggiungi una stampante utilizzando un nome host o un indirizzo TCP/IP)** *e fare clic su* **Next (Avanti)***. 3. Selezionare* **Web Services Device (Dispositivo servizi Web)** *da* **Device type (Tipo dispositivo)***.*

*4. Inserire l'indirizzo IP della stampante in* **Hostname or IP address (Nome host o indirizzo IP)** *e fare clic su* **Next (Avanti)***.*

- ❏ *Prima di installare il driver utilizzando l'***Add Printer (Installazione guidata stampante) Wizard** *su Windows Server 2008 R2 o Windows 7, eseguire quanto segue: - Stabilire una connessione Internet in modo che Windows Update possa eseguire la scansione del computer. - Aggiungere il driver di stampa al proprio computer.*
- 5. Se richiesto, installare il driver di stampa sul proprio computer. Se viene richiesta una password amministratore o una conferma, digitare la password o confermare.
- 6. Completare i passaggi supplementari nella procedura guidata, quindi fare clic su **Finish (Fine)**.
- 7. Stampare una pagina di prova per verificare l'installazione della stampante.
	- a Fare clic su **Start Control Panel (Pannello di controllo) Hardware and Sound (Hardware e suoni)** — **Printers (Stampanti)** (**Start** — **Devices and Printers (Dispositivi e stampanti)** per Windows Server 2008 R2 e Windows 7).
	- b Fare clic con il tasto destro sulla stampante appena creata, quindi fare clic su **Properties (Proprietà)** (**Printer properties (Proprietà stampante)** per Windows Server 2008 R2 e Windows 7).

Dalla scheda **Options (Opzioni)**, impostare ciascuna voce, quindi fare clic su **Apply (Applica)**.

c Nella scheda **General (Generale)**, fare clic su **Print Test Page (Stampa pagina di prova)**. Quando viene stampata una pagina di prova l'installazione è completa.

# Capitolo 6 **Utilizzo dei menu del pannello operatore**

## **Comprensione dei menu della stampante**

Quando la stampante è collegata ad una rete disponibile per un certo numero di utenti, l'accesso a Admin Menu (Menu Ammin.) può essere limitato. Questo impedisce che altri utenti usino il pannello operatore per modificare inavvertitamente le impostazioni dell'utente predefinite che sono state impostate dall'amministratore.

Tuttavia è possibile utilizzare il driver di stampa per aggirare le impostazioni utente predefinite e selezionare le impostazioni per singoli lavori di stampa.

## **Report/List (Rapporto/Elenco)**

Utilizzare il menu Report/List (Rapporto/Elenco) per stampare diversi tipi di rapporti ed elenchi.

### **Printer Settings (Imp. stampante)**

### **Scopo:**

Stampare un elenco dei valori predefiniti dell'utente attuale, le opzioni installate, la quantità di memoria di stampa installata e lo stato delle forniture della stampante.

### **Panel Settings (Impost. pannello)**

### **Scopo:**

Stampare un elenco dettagliato di tutte le impostazioni nei menu del pannello operatore.

### **PCL Fonts List (Elenco font PCL)**

**Scopo:** Stampare un campione dei font PCL disponibili.

### **PCL Macro List (El. macro PCL)**

### **Scopo:**

Stampare informazioni sulle macro PCL scaricate.

### **PS Fonts List (Elenco font PS)**

### **Scopo:**

Stampare un campione dei font PS disponibili.

### **Job History (Cronol. lavori)**

#### **Scopo:**

Stampare un elenco dettagliato dei lavori di stampa elaborati. Questo elenco contiene gli ultimi 20 lavori.

### **Error History (Cronol. errori)**

### **Scopo:**

Stampare un elenco dettagliato degli inceppamenti e degli errori gravi.

### **Print Meter (Cont. stampe)**

**Scopo:**

Stampare i rapporti del numero totale di pagine stampante.

### **Stored Documents (Documenti memorizzati)**

### *Nota:*

*La funzione Documenti archiviati è disponibile solo quando è installato il modulo di memoria aggiuntiva da 512 MB ed è abilitato* RAM Disk (Disco RAM) *sotto* System Settings (Imp. sistema)*.*

### **Scopo:**

Stampare un elenco di tutti i file archiviati per Secure Print (St. protetta) e Sample Print (Stampa di prova) nel disco RAM.

## **Billing Meters (Cont. fattur.)**

### **Scopo:**

Verificare il numero totale di pagine stampate.

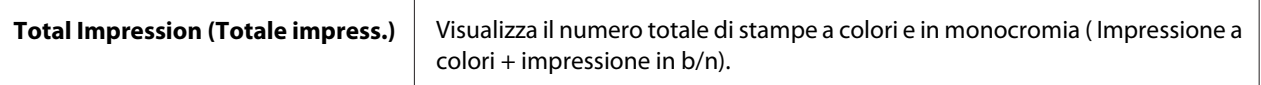

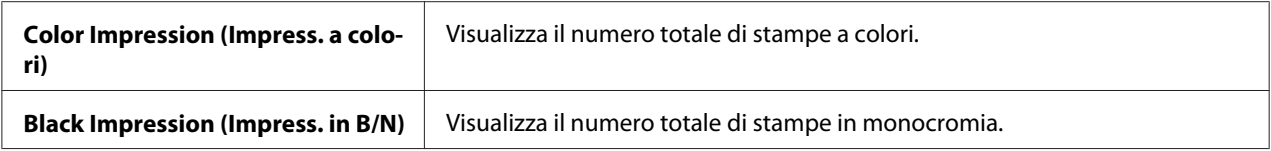

## **Admin Menu (Menu Ammin.)**

Utilizzare il menu Admin Menu (Menu Ammin.) per configurare una varietà di funzionalità della stampante.

### **PCL Settings (Impostazioni PCL)**

Utilizzare il menu PCL Settings (Impostazioni PCL) per modificare le impostazioni della stampante che influiscono solo sui lavori che utilizzano il linguaggio di emulazione stampante PCL.

#### *Nota:*

*I valori contrassegnati dall'asterisco (\*) sono le impostazioni di menu predefinite di fabbrica.*

### Paper Tray (Vassoio carta)

#### **Scopo:**

Specificare il vassoio carta predefinito.

#### **Valori:**

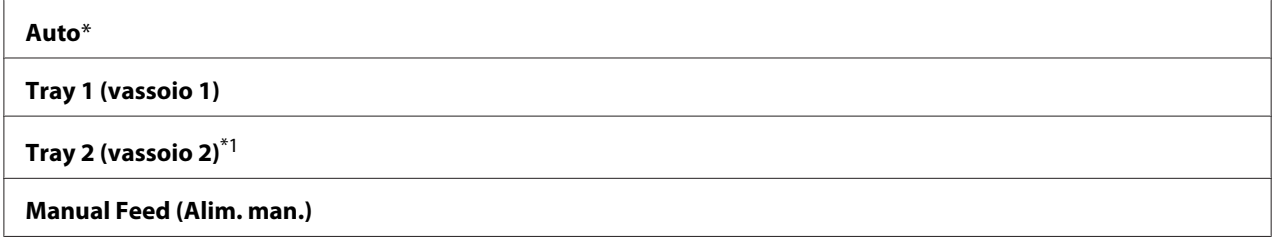

\*1 Tray 2 (vassoio 2) è disponibile solo quando è installata l'unità cassetto carta da 250 fogli opzionale.

### Output Size (Formato di uscita)

#### **Scopo:**

Specificare il formato carta predefinito.

serie in mm

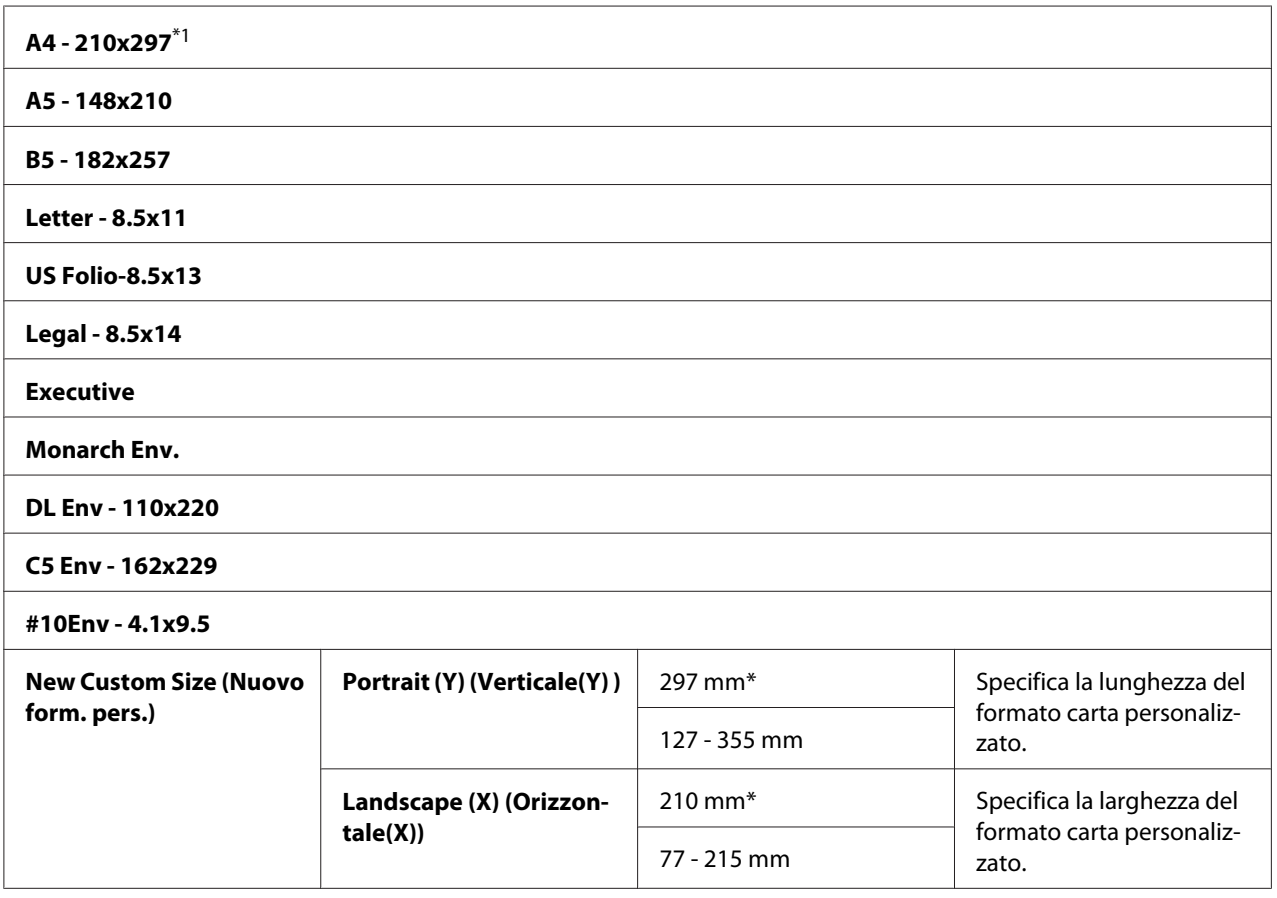

\*1 Il valore predefinito per Output Size (Formato di uscita) varia da paese a paese.

### serie in pollici

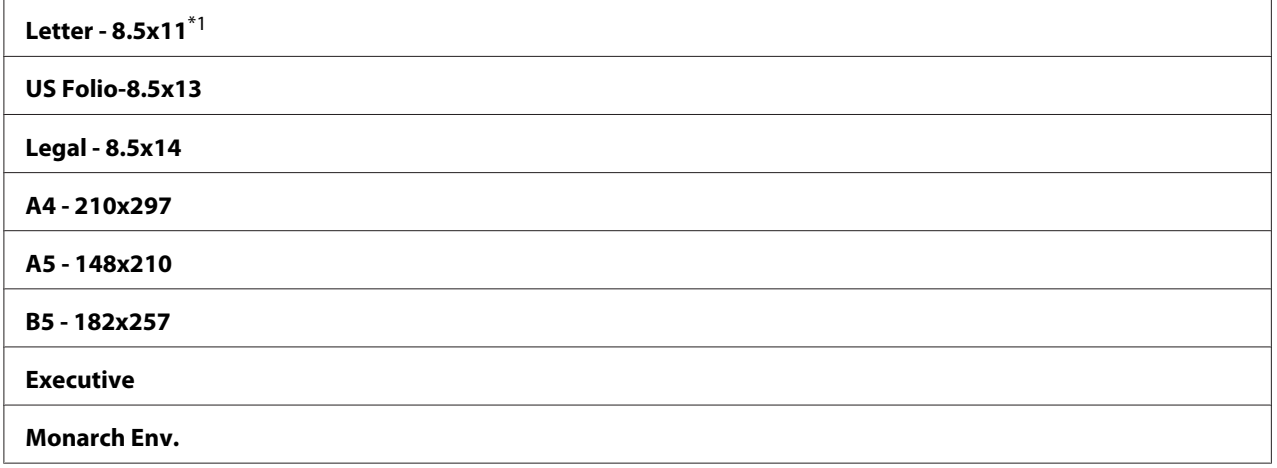

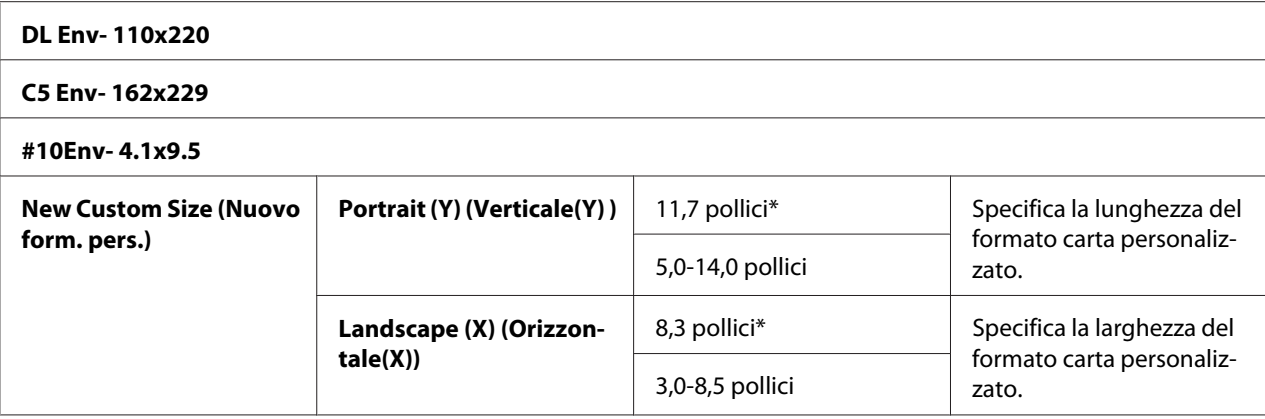

\*1 Il valore predefinito per Output Size (Formato di uscita) varia da paese a paese.

#### *Nota:*

*La selezione di un formato carta personalizzato richiede l'inserimento di lunghezze e larghezze personalizzate.*

#### Orientation (Orientamento)

#### **Scopo:**

Specificare l'orientamento sulla pagina di testo e grafica.

#### **Valori:**

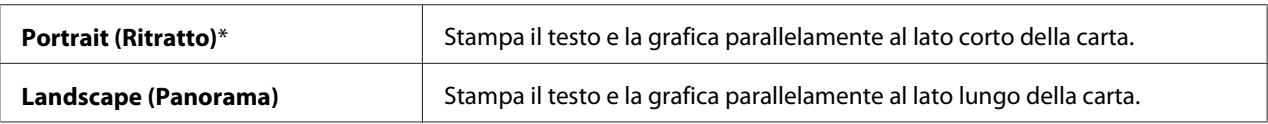

### 2-Sided (F/R)

#### **Scopo:**

Specificare se stampare su entrambi i lati di un foglio di carta.

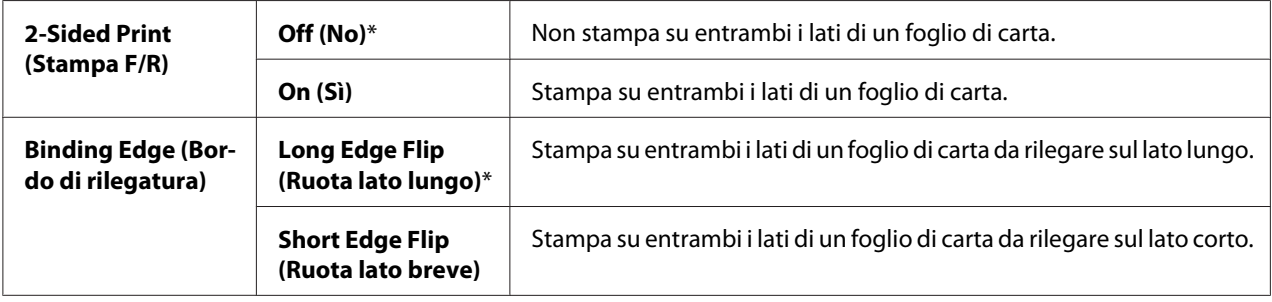

## Font (Tipo Carattere)

### **Scopo:**

Specificare il font predefinito dai font registrati nella stampante.

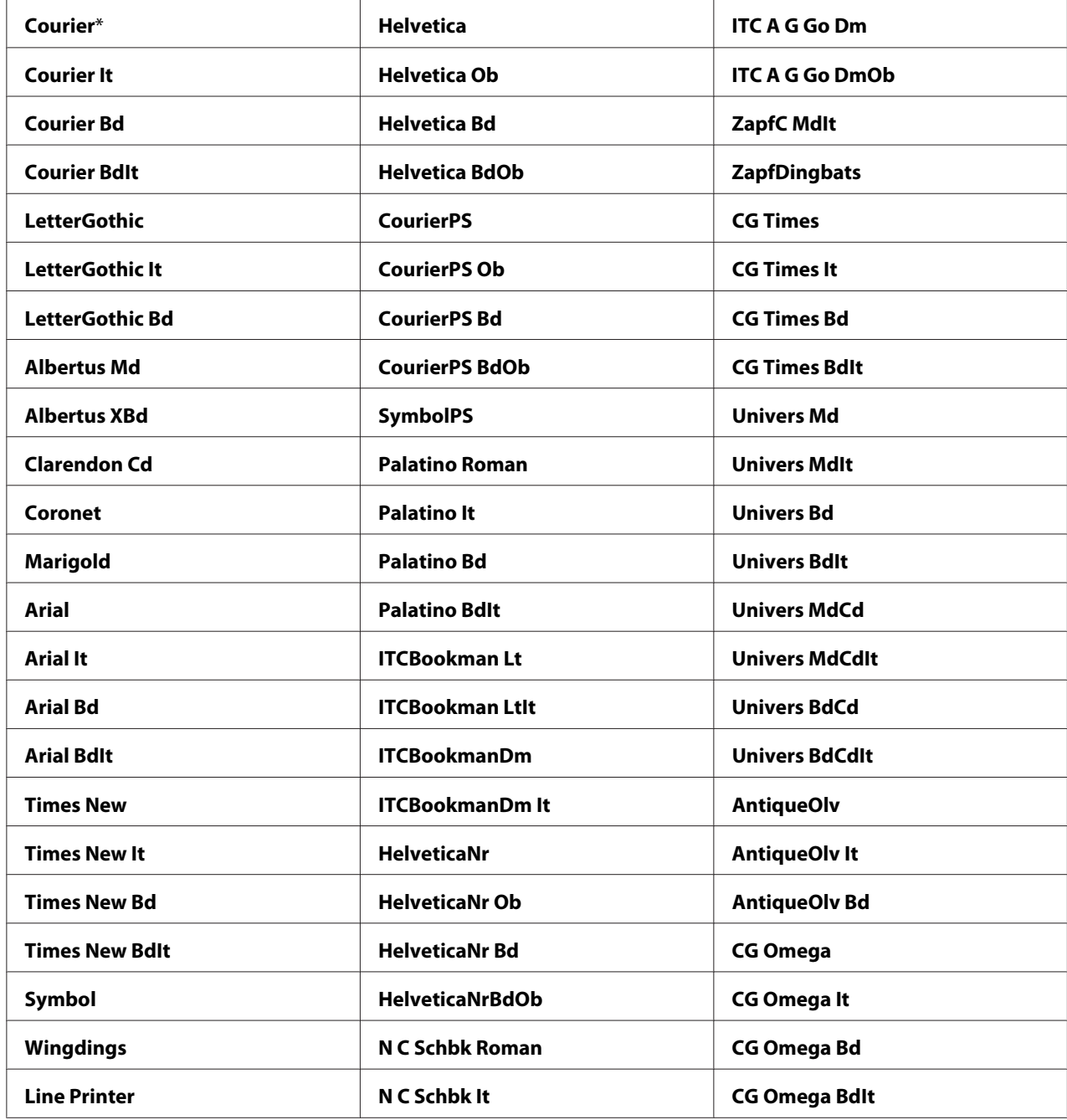

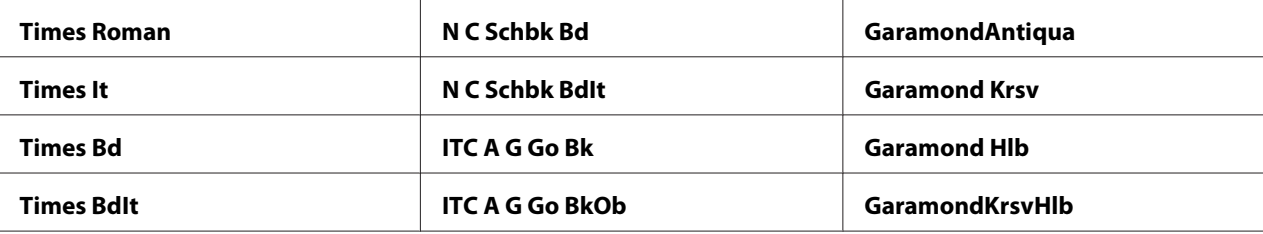

### Symbol Set (Imposta Symbol)

### **Scopo:**

Specificare un set di simboli per un font specificato.

### **Valori:**

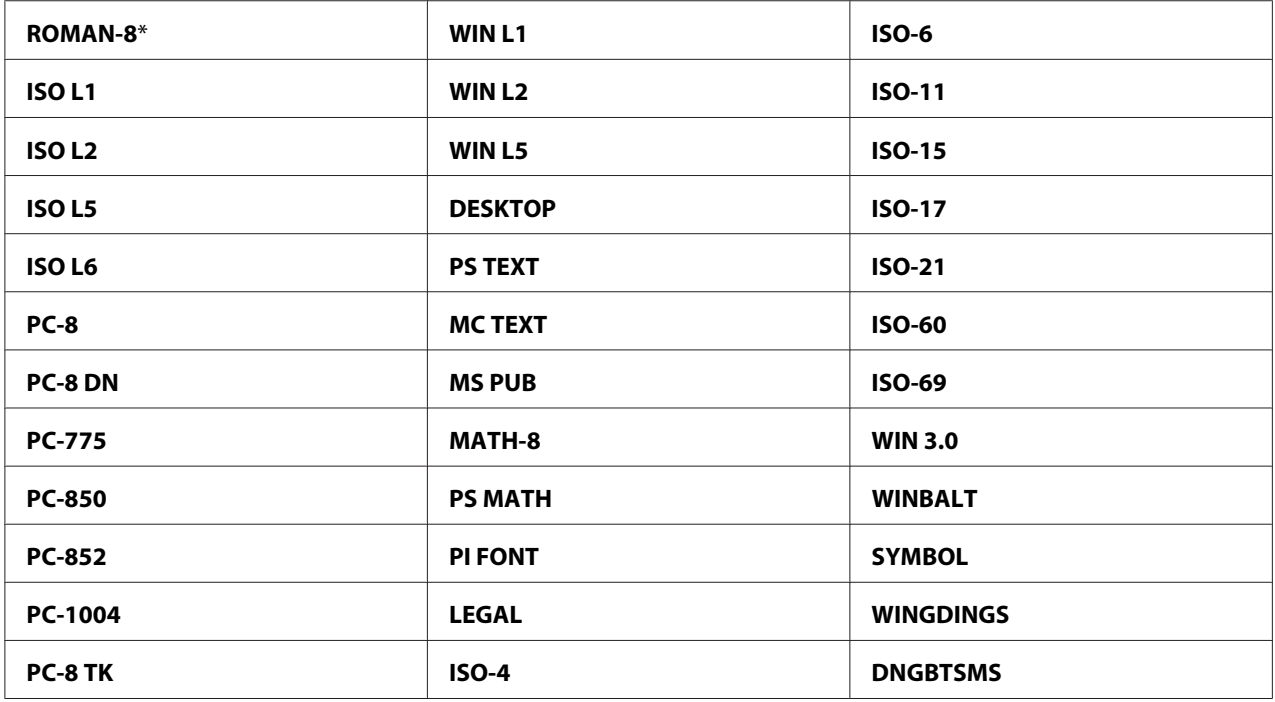

### Font Size (Dimensioni font)

### **Scopo:**

Specificare la dimensione font per i font tipografici scalabili, entro l'intervallo da 4,00 a 50,00. Il valore predefinito è 12,00.

La dimensione font si riferisce all'altezza dei caratteri nel font. Un punto è approssimativamente 1/72 di pollice.

### *Nota:*

*Il menu* Font Size (Dimensioni font) *viene visualizzato solo per i font tipografici.*

### Font Pitch (Passo font)

#### **Scopo:**

Specificare il passo font per i font a spazio singolo scalabili, entro l'intervallo da 6,00 a 24,00. Il valore predefinito è 10,00.

Il passo font si riferisce al numero di caratteri a spazio fisso in un pollice orizzontale digitato. Per i font a spazio singolo non programmati il passo viene visualizzato ma non può essere modificato.

#### *Nota:*

*Il menu* Font Pitch (Passo font) *viene visualizzato solo per i font a spazio fisso o singolo.*

### Form Line (Riga modulo)

### **Scopo:**

Impostare il numero di righe in una pagina.

### **Valori:**

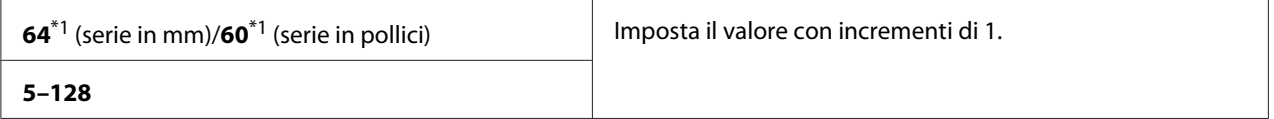

\*1 Denota valori predefiniti di fabbrica specifici per paese.

La stampante imposta la quantità di spazio fra ciascuna riga (spazio riga verticale) in base alle voci di menu Form Line (Riga modulo) e Orientation (Orientamento). Impostare Form Line (Riga modulo) e Orientation (Orientamento) corretti prima di modificare Form Line (Riga modulo).

### Quantity (Quantità)

### **Scopo:**

Impostare la quantità di stampa predefinita entro l'intervallo da 1 a 999. Il valore predefinito è 1 (Impostare il numero di copie richieste per un lavoro specifico dal driver di stampa. I valori selezionati dal driver di stampa hanno sempre la precedenza sui valori selezionati dal pannello operatore).

### Image Enhance (Miglioramento imm.)

### **Scopo:**

Specificare se abilitare la funzionalità Miglioramento immagine, che rende i margini fra bianco e nero più sfumati per diminuire i bordi seghettati e migliorare l'aspetto visivo.

### **Valori:**

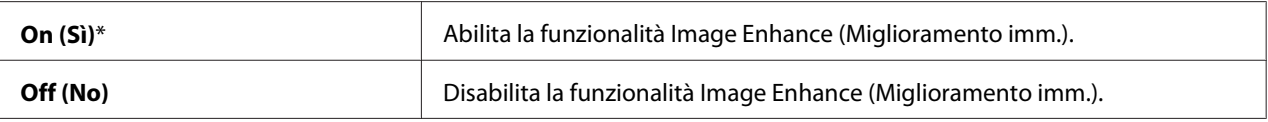

### Hex Dump (Dump esad.)

### **Scopo:**

Aiutare ad isolare l'origine di un problema di un lavoro di stampa. Con Hex Dump (Dump esad.) selezionato, tutti i dati inviati alla stampante sono stampanti con rappresentazioni per carattere ed esadecimali. I codici di controllo non vengono eseguiti.

### **Valori:**

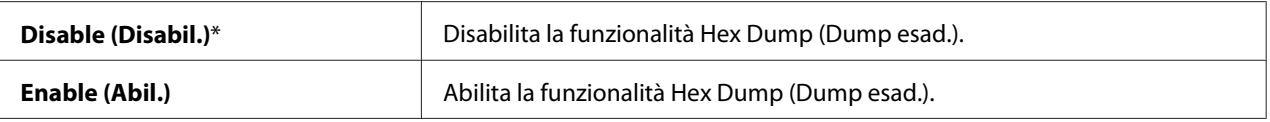

### Draft Mode (Modo bozza)

### **Scopo:**

Risparmiare toner stampando in modalità bozza. La qualità di stampa viene ridotta quando si stampa in modalità bozza.

### **Valori:**

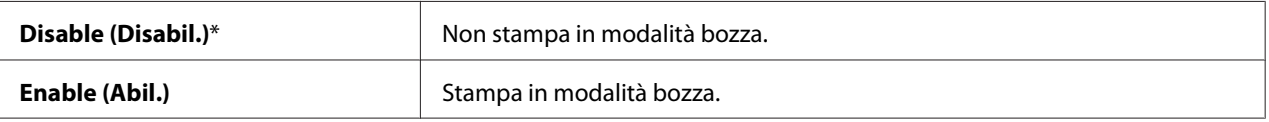

### LineTermination (Termin. riga)

**Scopo:**

Aggiungere i comandi di termine riga.

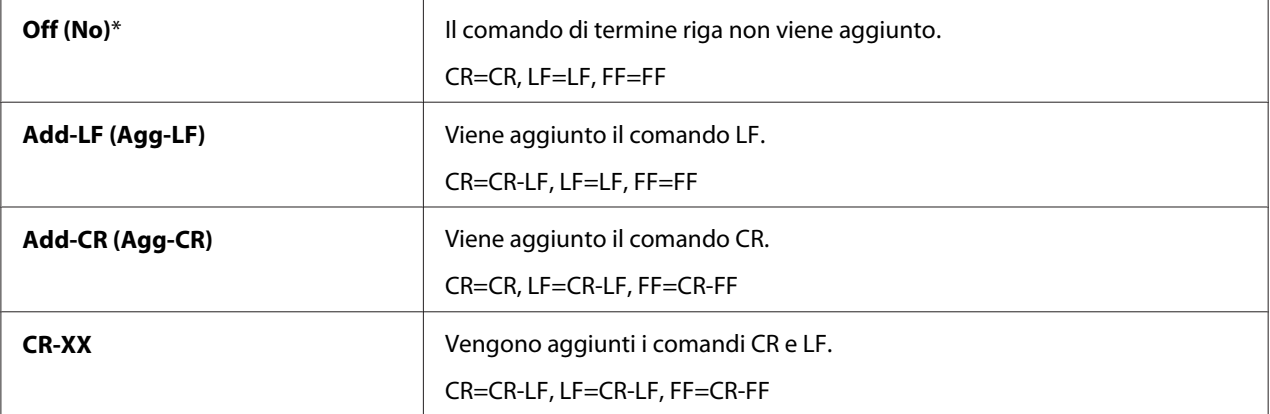

### Output Color (Colore in uscita)

#### **Scopo:**

Specificare la modalità colore su Color (Colore) o Black and White (Bianco e nero). Questa impostazione è utilizzata per un lavoro di stampa che non specifica una modalità di stampa.

### **Valori:**

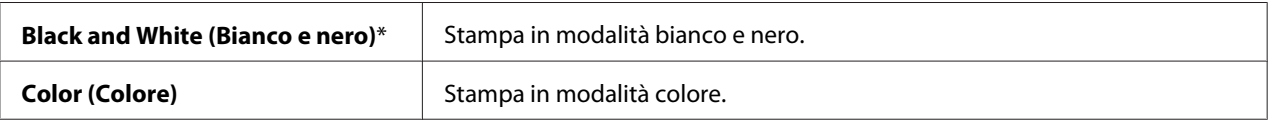

### **PS Settings (Impost. PS)**

Utilizzare il menu Impostazioni PS per modificare le impostazioni della stampante che influiscono solo sui lavori che utilizzano il linguaggio di emulazione stampante PostScript.

### *Nota:*

*I valori contrassegnati dall'asterisco (\*) sono le impostazioni di menu predefinite di fabbrica.*

PS Error Report (Rapporto errori PS)

### **Scopo:**

Specificare se stampare i contenuti degli errori PostScript.

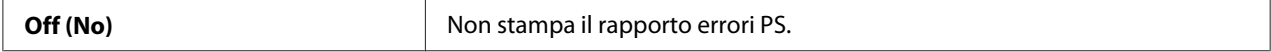

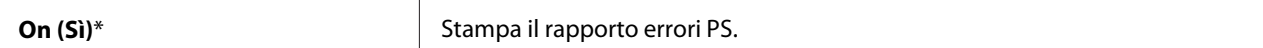

### PS Job Time-out (Timeout lavoro PS)

#### **Scopo:**

Specificare il tempo di esecuzione di un lavoro PostScript.

#### **Valori:**

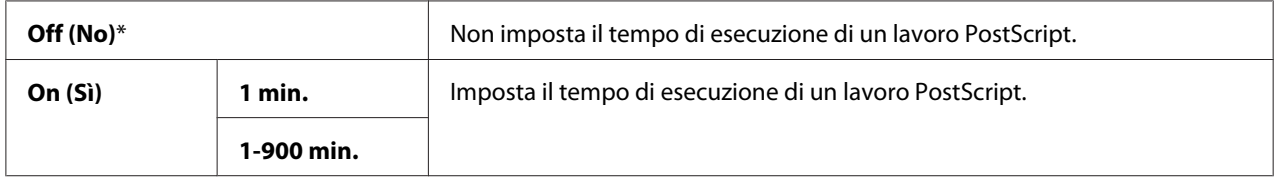

### Paper Select Mode (Modalità Alimentazione Fogli)

#### **Scopo:**

Impostare il modo di selezione del vassoio carta per la modalità PostScript.

#### **Valori:**

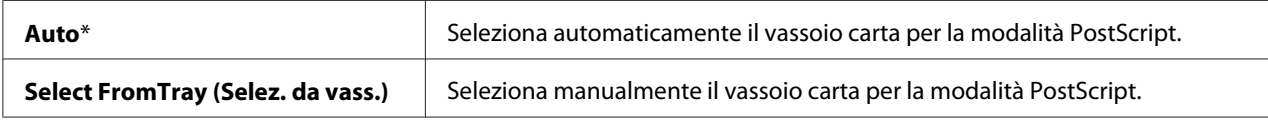

### Output Color (Colore in uscita)

#### **Scopo:**

Impostare il colore predefinito per PostScript.

### **Valori:**

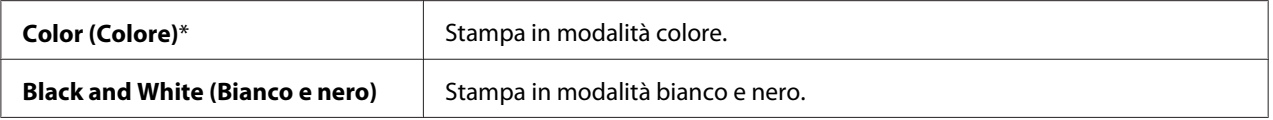

### **Wired Network (Rete cablata)**

Utilizzare il menu Wired Network (Rete cablata) per modificare le impostazioni stampante che influenzano i lavori inviati alla stampante tramite una rete cablata.

### *Nota:*

*I valori contrassegnati dall'asterisco (\*) sono le impostazioni di menu predefinite di fabbrica.*

### Ethernet

### **Scopo:**

Specificare la velocità di comunicazione e le impostazioni duplex di Ethernet. La modifica diviene effettiva una volta spenta e riaccesa la stampante.

### **Valori:**

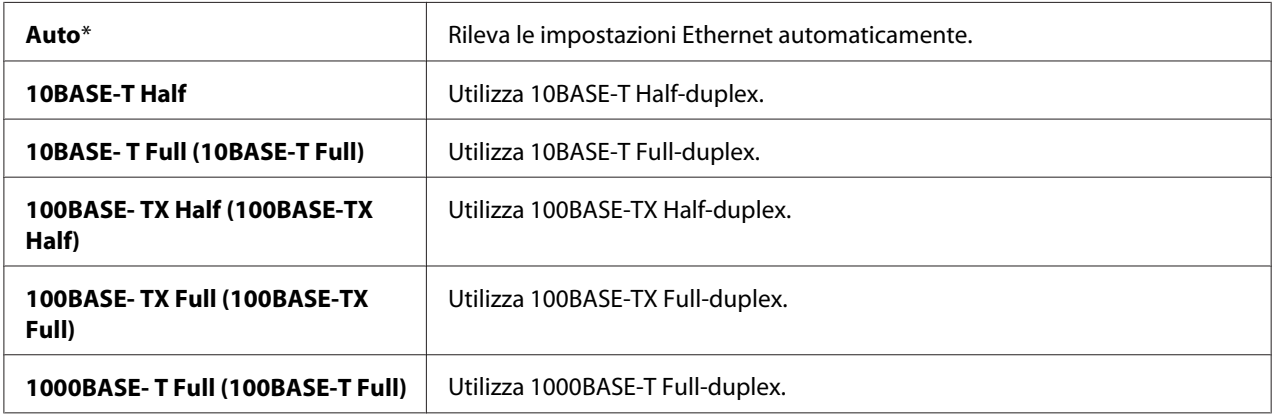

### TCP/IP

### **Scopo:**

Configurare le impostazioni TCP/IP.

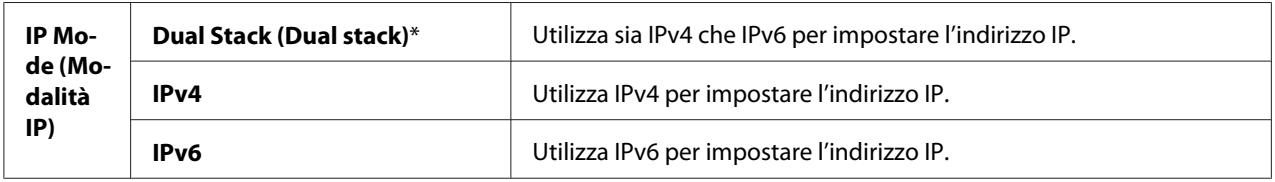

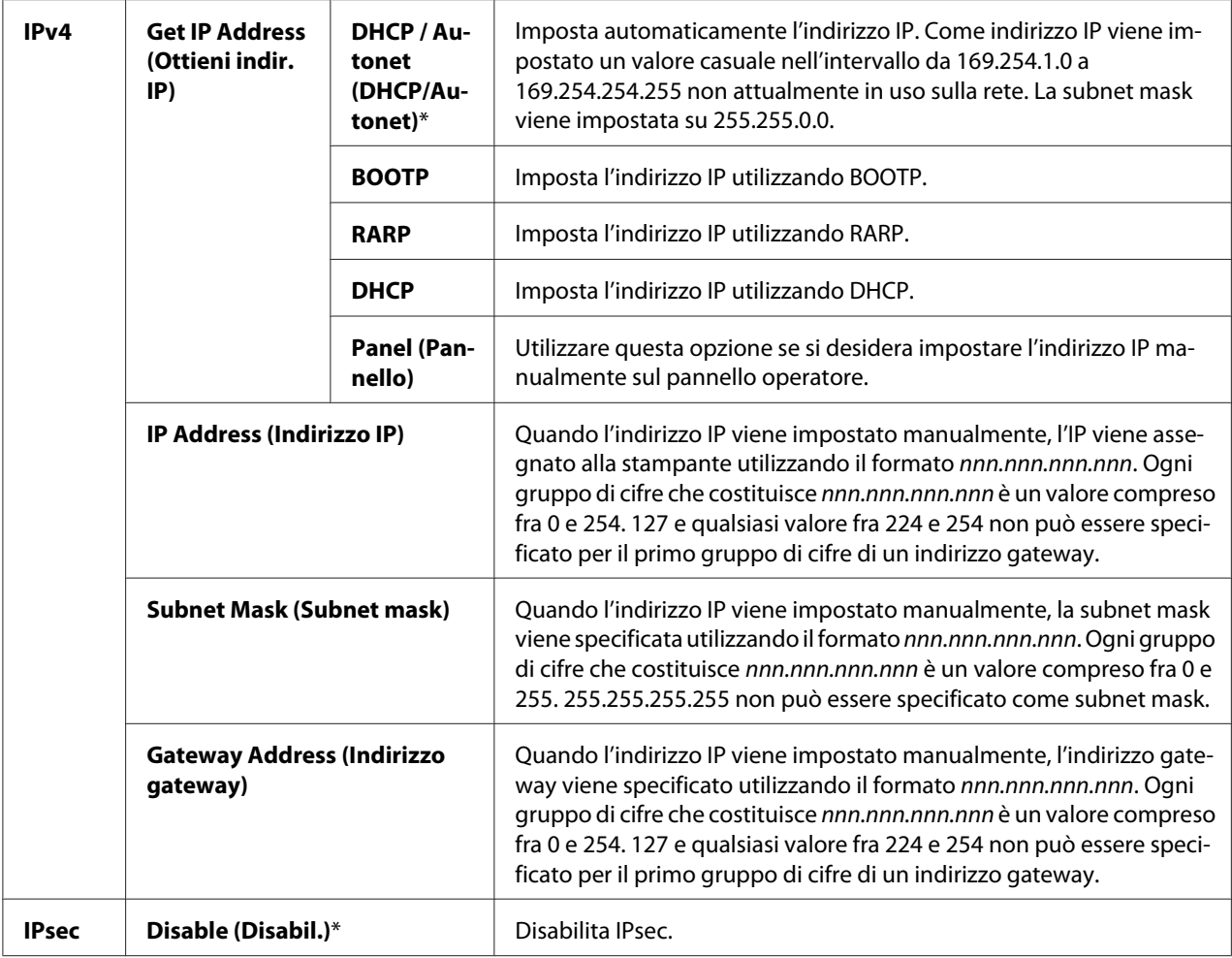

### *Nota:*

*Per abilitare IPsec, utilizzare ["EpsonNet Config" a pagina 36](#page-35-0). Per ulteriori dettagli, fare riferimento alla Guida sul disco del software.*

### Protocol (Protocollo)

### **Scopo:**

Abilitare o disabilitare ciascun protocollo. La modifica diviene effettiva una volta spenta e riaccesa la stampante.

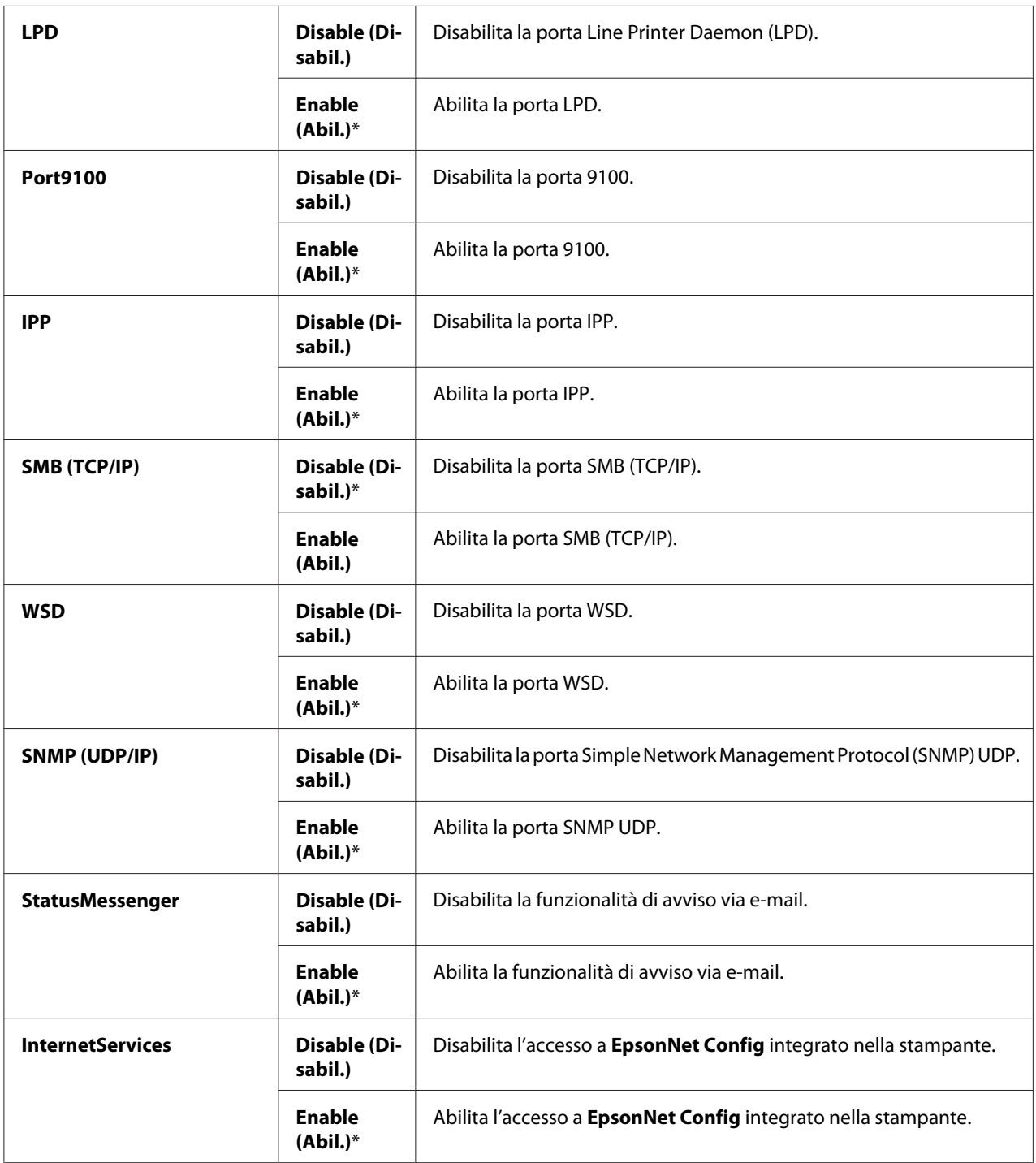

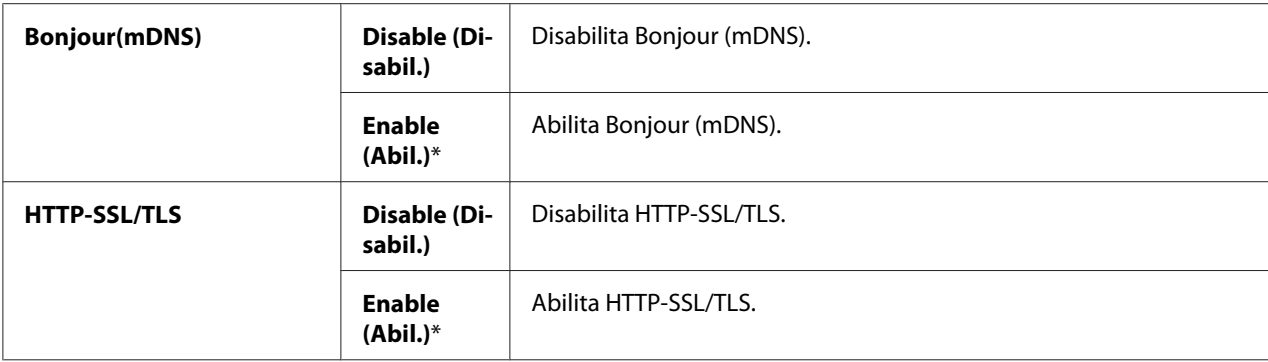

### IP Filter (Filtro IP)

#### *Nota:*

*La funzionalità Filtro IP è disponibile solo quando* Protocol (Protocollo) *è impostato su* LPD *o* Port9100*.*

#### **Scopo:**

Bloccare i dati ricevuti da determinati indirizzi IP tramite la rete cablata. È possibile impostare fino a cinque indirizzi IP. La modifica diviene effettiva una volta spenta e riaccesa la stampante.

#### **Valori:**

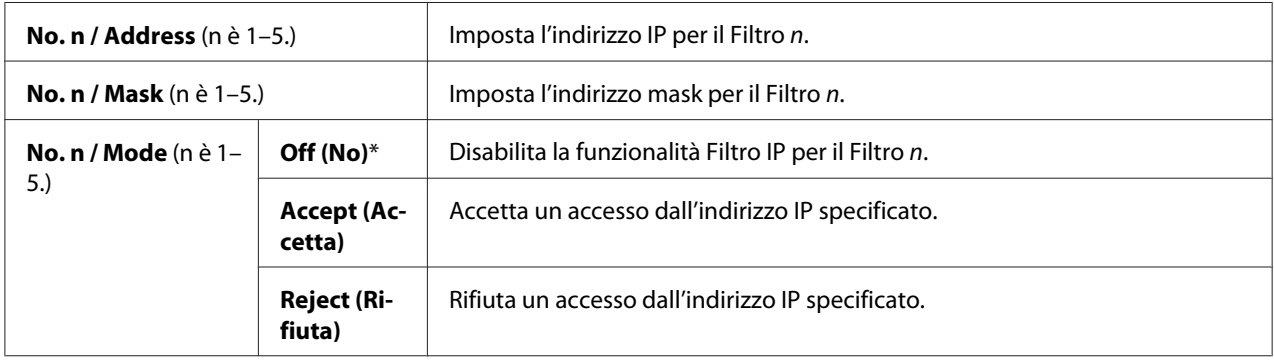

### IEEE 802.1x

*Nota:*

- ❏ *La funzionalità IEEE 802.1x è disponibile solo quando la stampante è collegata utilizzando un cavo LAN ed è disponibile solo quando l'autenticazione IEEE 802.1 è abilitata.*
- ❏ *Per abilitare IEEE 802.1x, utilizzare ["EpsonNet Config" a pagina 36](#page-35-0). Per ulteriori dettagli, fare riferimento alla Guida sul disco del software.*

### **Scopo:**

Disabilitare l'autenticazione IEEE 802.1x. La modifica diviene effettiva una volta spenta e riaccesa la stampante.

### **Valore:**

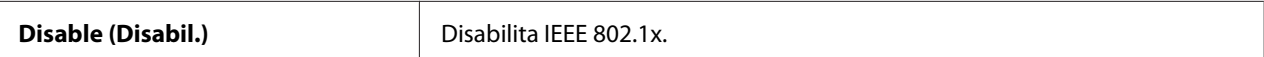

### Initialize NVM (Inizializ. NVM)

### **Scopo:**

Inizializzare i dati di rete cablata memorizzati nella memoria non volatile (NVM). Dopo aver eseguito questa funzione e riavviato il computer, tutte le impostazioni di rete cablate sono ripristinate ai valori predefiniti.

### Adobe Protocol (Protocollo Adobe)

### **Scopo:**

Impostare il protocollo di comunicazione PostScript.

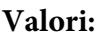

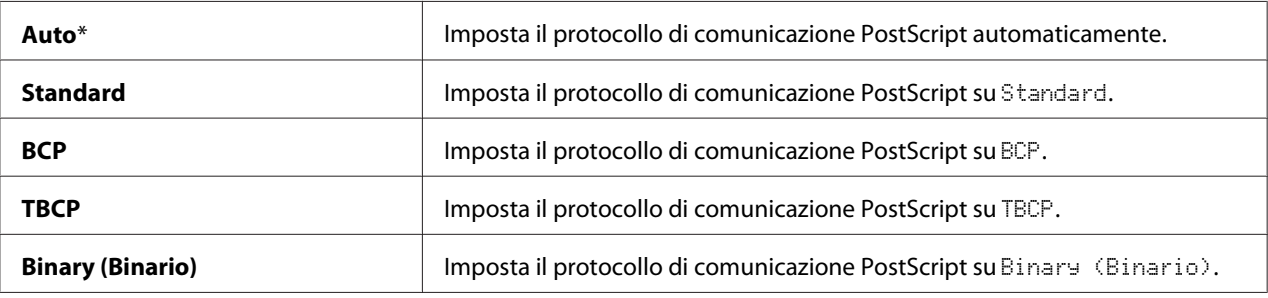

### **USB Settings (Impostazioni USB)**

Utilizzare il menu USB Settings (Impostazioni USB) per modificare le impostazioni della stampante che influiscono sulla porta USB.

### *Nota:*

*I valori contrassegnati dall'asterisco (\*) sono le impostazioni di menu predefinite di fabbrica.*

### Port Status (Stato Porta)

### **Scopo:**

Specificare se abilitare la porta USB. La modifica diviene effettiva una volta spenta e riaccesa la stampante.

### **Valori:**

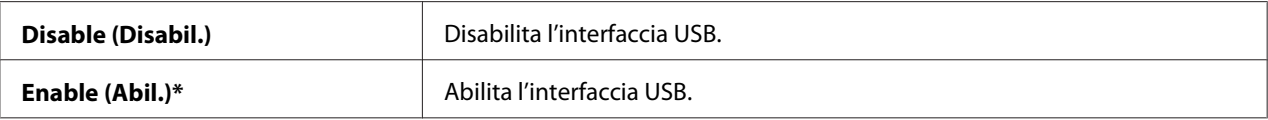

### Adobe Protocol (Protocollo Adobe)

### **Scopo:**

Impostare il protocollo di comunicazione PostScript.

### **Valori:**

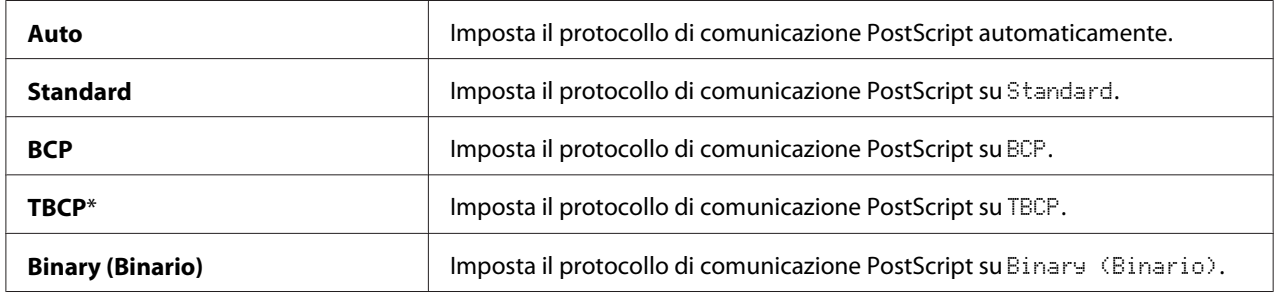

### **System Settings (Imp. sistema)**

Utilizzare System Settings (Imp. sistema) per configurare una varietà di funzionalità della stampante.

### *Nota:*

*I valori contrassegnati dall'asterisco (\*) sono le impostazioni di menu predefinite di fabbrica.*

### Power Saver Time (Timer Risp. en.)

### **Scopo:**

Specificare il tempo per il passaggio alla modalità di risparmio energetico.

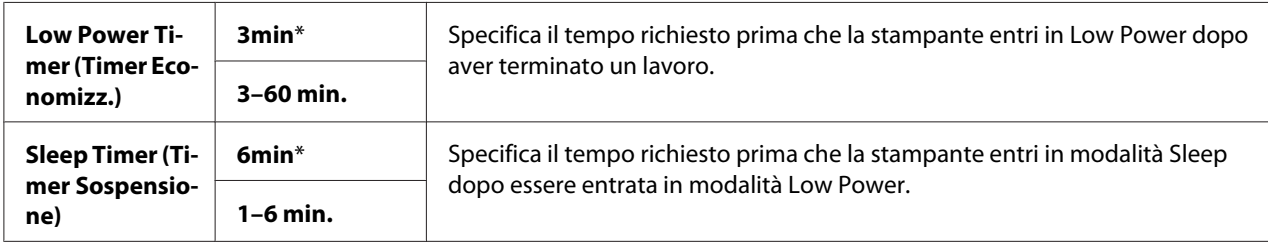

Inserire 5 per mandare la stampante in modalità risparmio energetico cinque minuti dopo il termine di un lavoro. Questo utilizza meno elettricità ma richiede un tempo di riscaldamento maggiore per la stampante. Inserire 5 se la stampante condivide un circuito elettrico con le luci della stanza e si notano sfarfallii delle luci.

Selezionare un valore elevato se la stampante è continuamente in uso. Nella maggior parte delle circostanze questo mantiene la stampante pronta a funzionare con il minimo tempo di riscaldamento. Selezionare un valore fra 5 e 30 minuti per la modalità di risparmio energetico se si desidera un certo equilibrio fra consumo energetico e un periodo di riscaldamento limitato.

La stampante ritorna automaticamente in modalità standby dalla modalità di risparmio energetico quando riceve dati dal computer. È possibile anche modificare lo stato della stampante in modalità standby premendo il pulsante (**Risparmio energetico**) su pannello operatore.

### Auto Reset (Ripristino automatico)

### **Scopo:**

Ripristinare automaticamente le impostazioni alle impostazioni predefinite e ritornare alla modalità standby se non vengono specificate delle impostazioni per il tempo impostato.

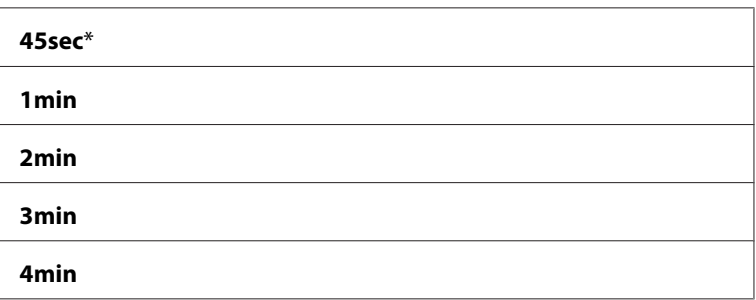

### Fault Time-out (Timeout guasto)

### **Scopo:**

Specificare la quantità di tempo per cui la stampante attende prima di annullare un lavoro che si è interrotto in modo anomalo. Il lavoro di stampa è annullato se il valore di timeout viene superato.

### **Valori:**

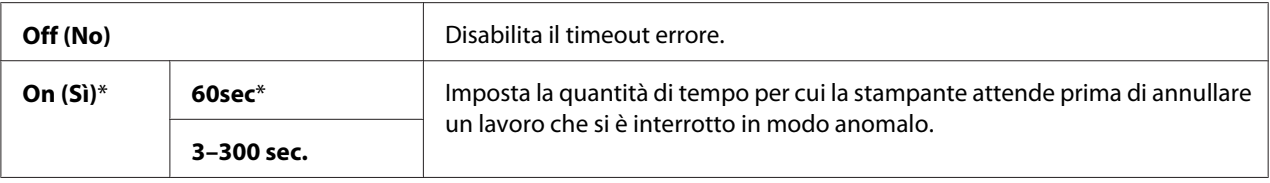

### Job Time-out (Timeout lavoro)

### **Scopo:**

Specificare la quantità di tempo per cui la stampante attende che i dati arrivino dal computer. Il lavoro di stampa è annullato se il valore di timeout viene superato.

#### **Valori:**

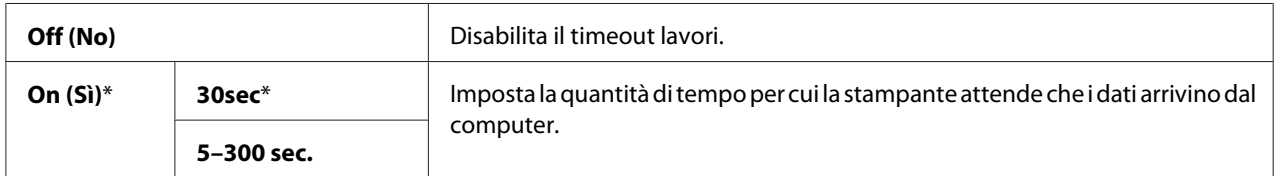

### Clock Settings (Impostazioni orologio)

#### **Scopo:**

Specificare il formato di data e ora.

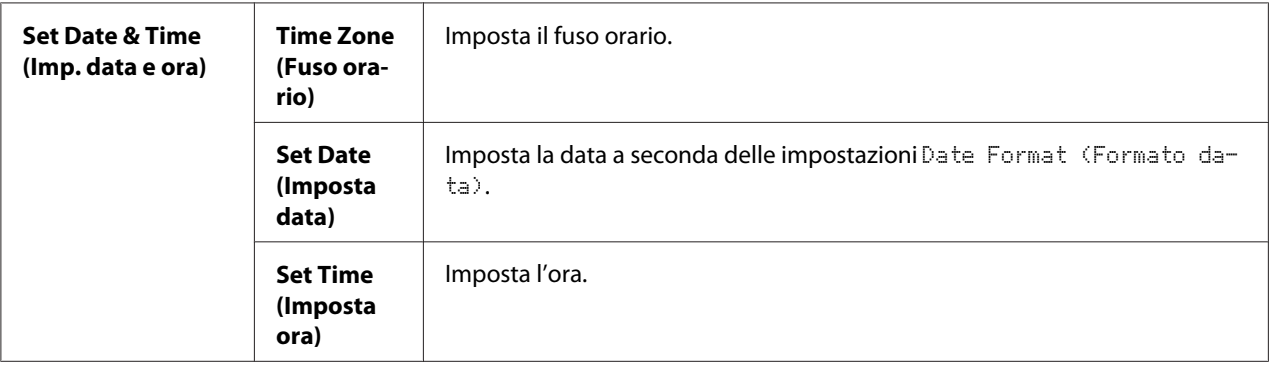

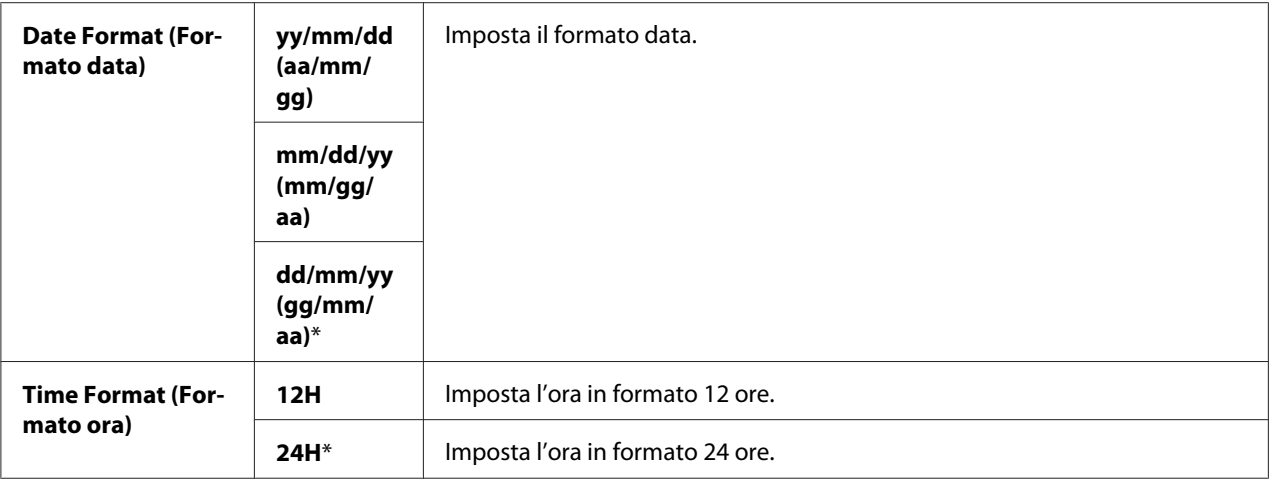

\*1 Il valore predefinito per Date Format (Formato data) varia da paese a paese.

### Audio Tones (Segnali acustici)

### **Scopo:**

Configurare le impostazioni per i segnali acustici emessi dalla stampante durante il funzionamento o quando viene visualizzato un messaggio di allarme.

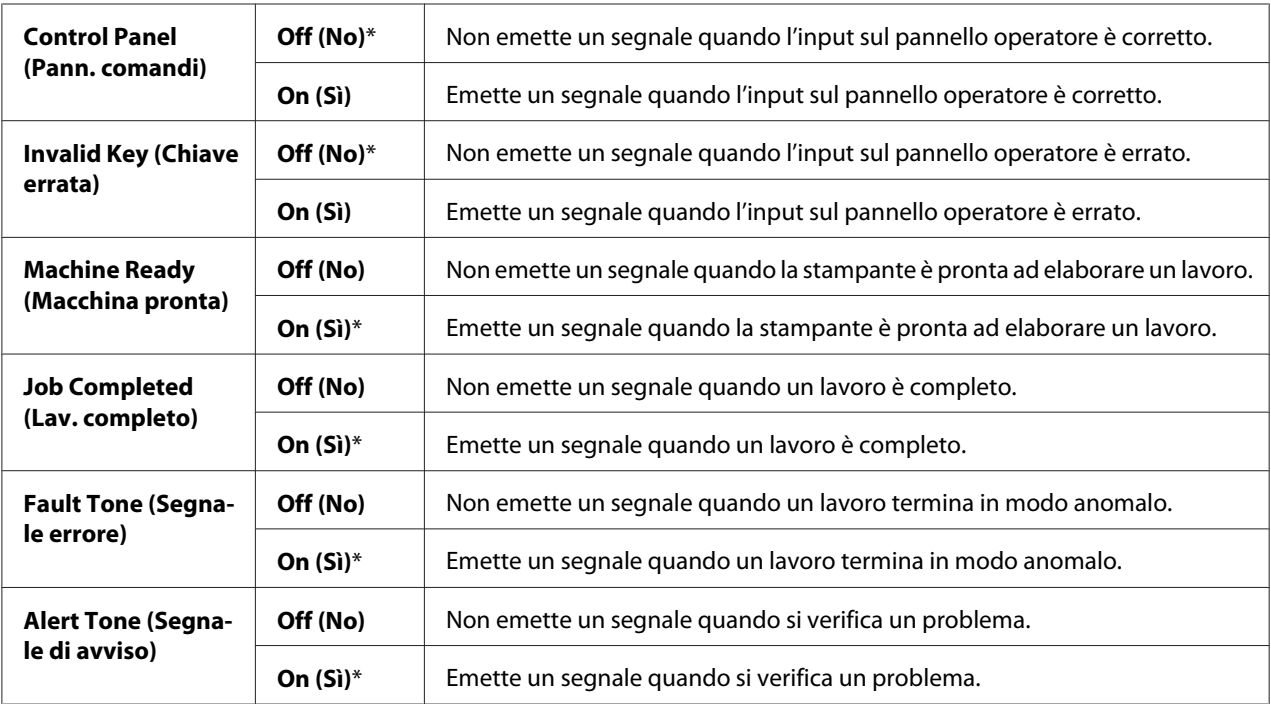

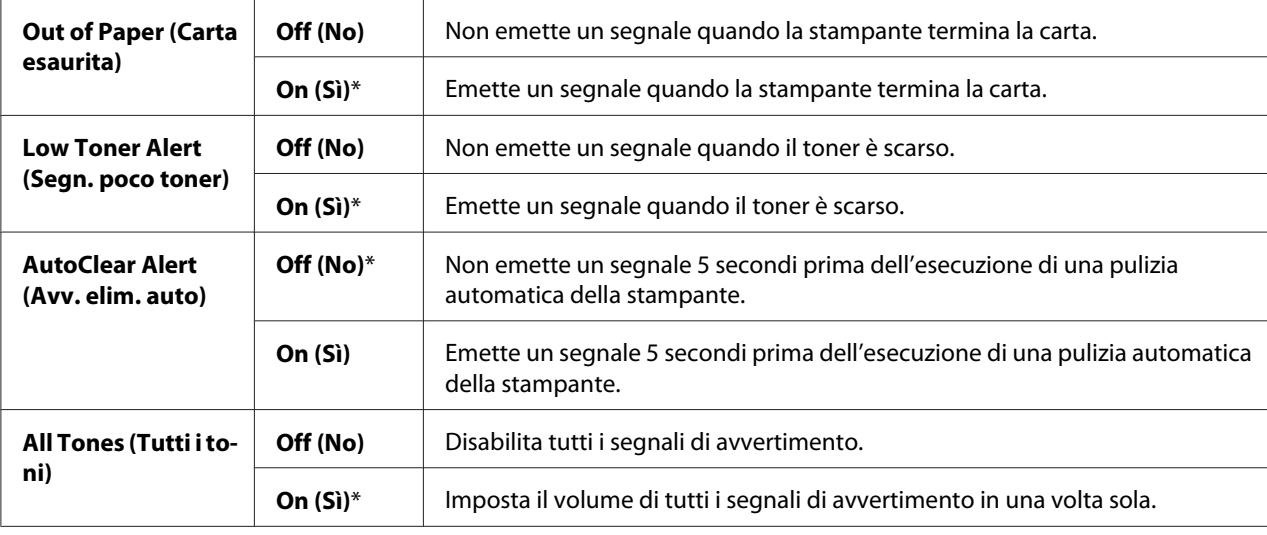

### mm / inch (mm/pollici)

#### **Scopo:**

Specificare le unità di misura predefinite visualizzate dopo il valore numerico sul pannello operatore.

#### **Valori:**

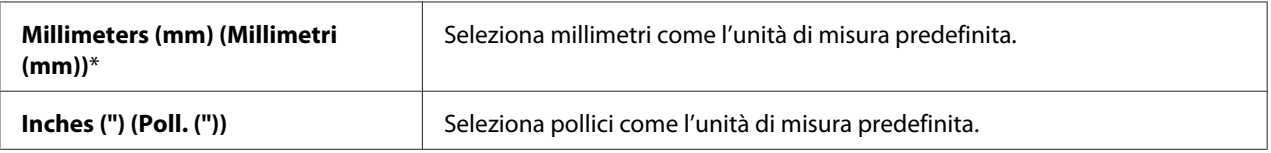

#### *Nota:*

*Il valore predefinito per* mm/inch (mm/pollici) *varia a seconda di altre impostazioni, come* Country (Paese) *e* Document Size (Dim. documento)*.*

### DefaultPaperSize (Form. predef.)

**Scopo:**

Specificare il formato carta predefinito.

### **Valori:**

**A4 - 210x297**

**Letter - 8.5x11**

### *Nota:*

*Il valore predefinito per* DefaultPaperSize (Form. predef.) *varia da paese a paese.*

### Auto Job History

### **Scopo:**

Stampare automaticamente un rapporto sulla cronologia dei lavori ogni 20 lavori.

### **Valori:**

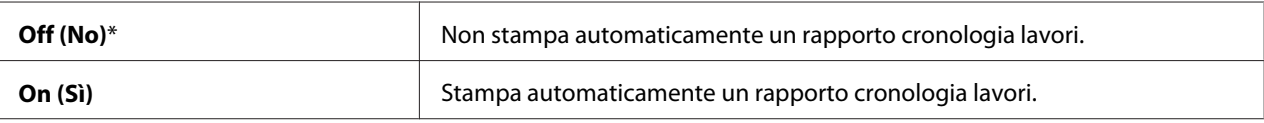

Il rapporto cronologia lavori può essere stampato anche utilizzando il menu Report/List (Rapporto/Elenco).

### Print ID (Stampa ID)

### **Scopo:**

Specificare una posizione dove stampare l'ID utente.

### **Valori:**

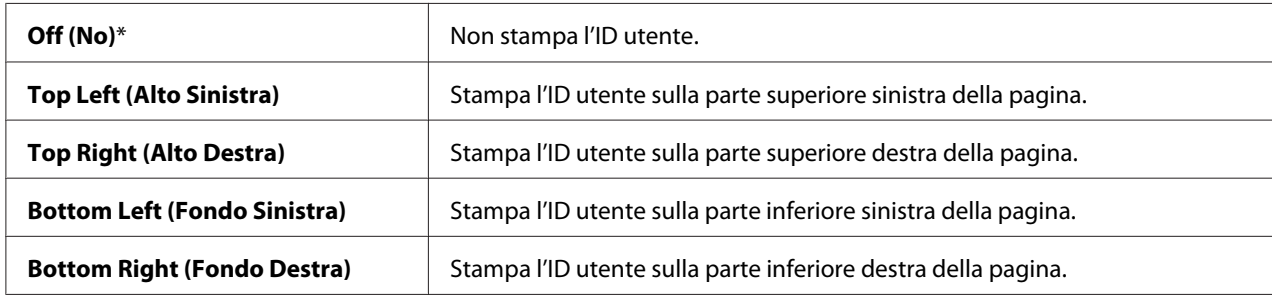

### *Nota:*

*Quando si stampa su carta in formato DL, una parte dell'ID utente potrebbe non venire stampata correttamente.*

### Print Text (Stampa testo)

### **Scopo:**

Specificare se la stampante deve stampare dati PDL, non supportati dalla stampante, come testo quando la stampante li riceve. I dati di testo sono stampati su carta di formato A4 o Letter.

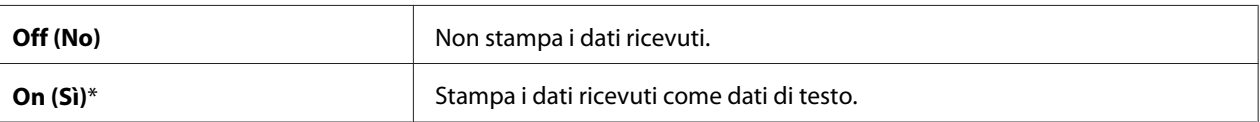

### Banner Sheet (Foglio di intestazione)

### *Nota:*

*La funzionalità Foglio intestazione è disponibile solo quando è installata l'unità cassetto carta da 250 fogli opzionale.*

### **Scopo:**

Specificare la posizione del foglio intestazione e il vassoio su cui è caricato il foglio intestazione.

### **Valori:**

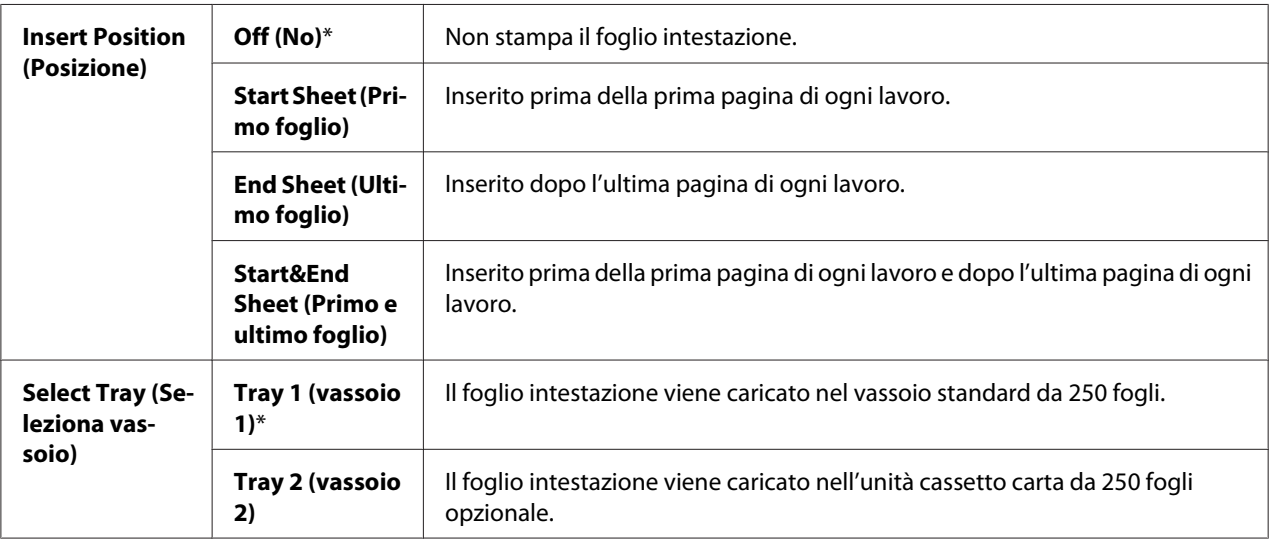

### RAM Disk (Disco RAM)

### *Nota:*

*La funzione* RAM Disk (Disco RAM) *è disponibile solo quando è installato il modulo di memoria aggiuntiva da 512 MB.*

### **Scopo:**

Assegnare memoria al file system del disco RAM per le funzioni Stampa protetta e Stampa di prova. La modifica diviene effettiva una volta spenta e riaccesa la stampante.

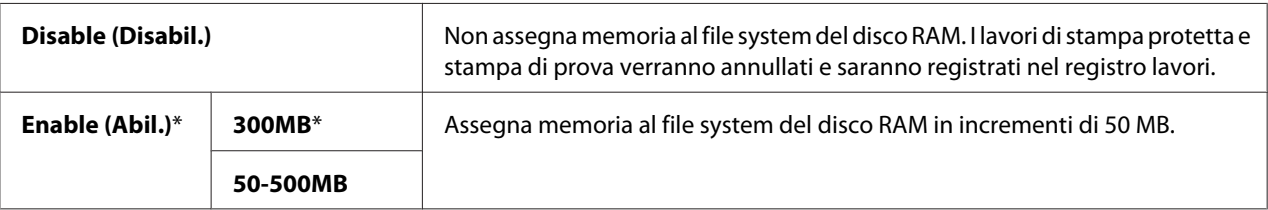

#### *Nota:*

*Riavviare la stampante quando si modificano le impostazioni del menu RAM Disk (Disco RAM)*.

### Substitute Tray (Vassoio sostit.)

#### **Scopo:**

Specifica se utilizzare carta di un formato differente quando la carta caricata nel vassoio specificato non corrisponde alle impostazioni del formato carta per il lavoro attuale.

#### **Valori:**

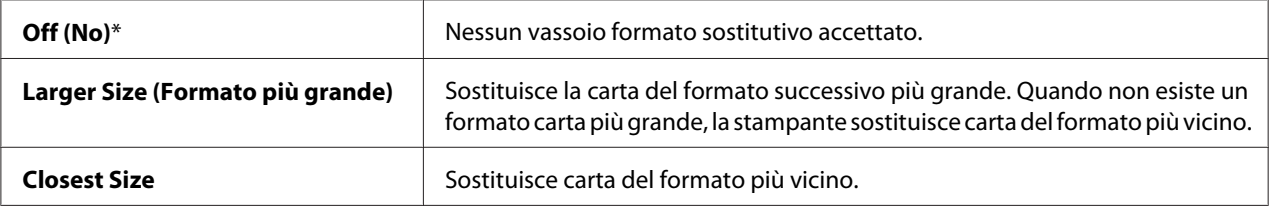

### Auditron Mode

### **Scopo:**

Specificare se limitare le funzioni che possono essere usate dagli utenti in base all'autenticazione Auditron.

### **Valori:**

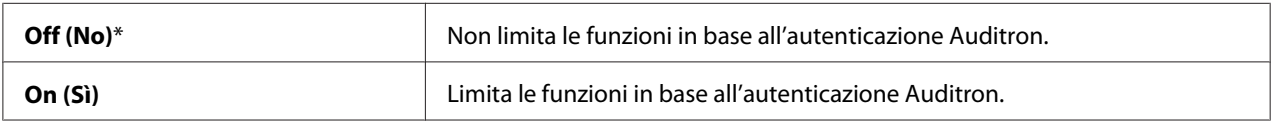

#### Stampa utente non account

#### **Scopo:**

Specificare se permettere la stampa di dati senza informazioni di autenticazione.

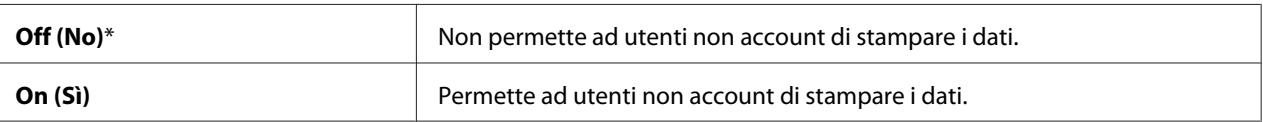

### LetterH Dup Mode (F/R carta intest)

### **Scopo:**

Specificare se stampare su entrambi i lati quando si utilizza la carta intestata.

#### **Valori:**

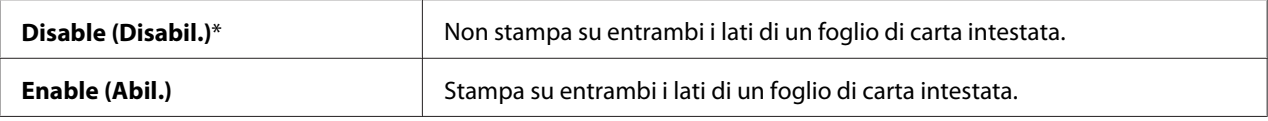

### Low Toner Msg (Avv. poco ton.)

#### **Scopo:**

Specificare se mostrare il messaggio d'avviso quando il toner è scarso.

#### **Valori:**

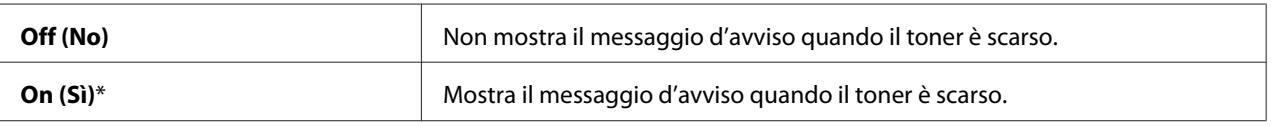

### **Maintenance Mode (Modo manutenz.)**

Utilizzare il menu Maintenance Mode (Modo manutenz.) per inizializzare la memoria non volatile (NV), configurare le impostazioni di regolazione della qualità di carta comune e configurare le impostazioni di sicurezza.

### *Nota:*

*I valori contrassegnati dall'asterisco (\*) sono le impostazioni di menu predefinite di fabbrica.*

### F/W Version (Versione F/M)

#### **Scopo:**

Confermare la versione F/W attuale.

### Adjust PaperType (Reg. tipo carta)

#### **Scopo:**

Specificare le impostazioni di densità della carta.

### **Valori:**

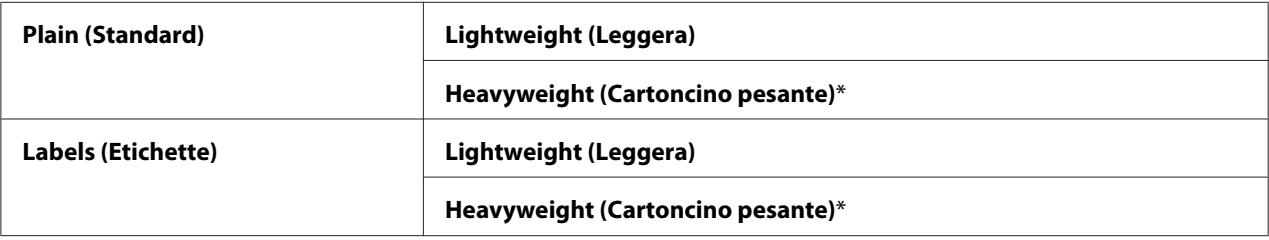

### Adjust BTR (Reg. BTR)

#### **Scopo:**

Specificare le regolazioni di tensione del rullo di trasferimento per ciascun tipo di carta.

Le impostazioni predefinite potrebbero non fornire il miglior risultato su tutti i tipi di carta. Se si notano macchie nel risultato di stampa provare ad aumentare la tensione. Se si notano macchie bianche nel risultato di stampa provare a diminuire la tensione.

### *Nota:*

*La qualità di stampa varia a seconda dei valori delle impostazioni selezionati per questa voce.*

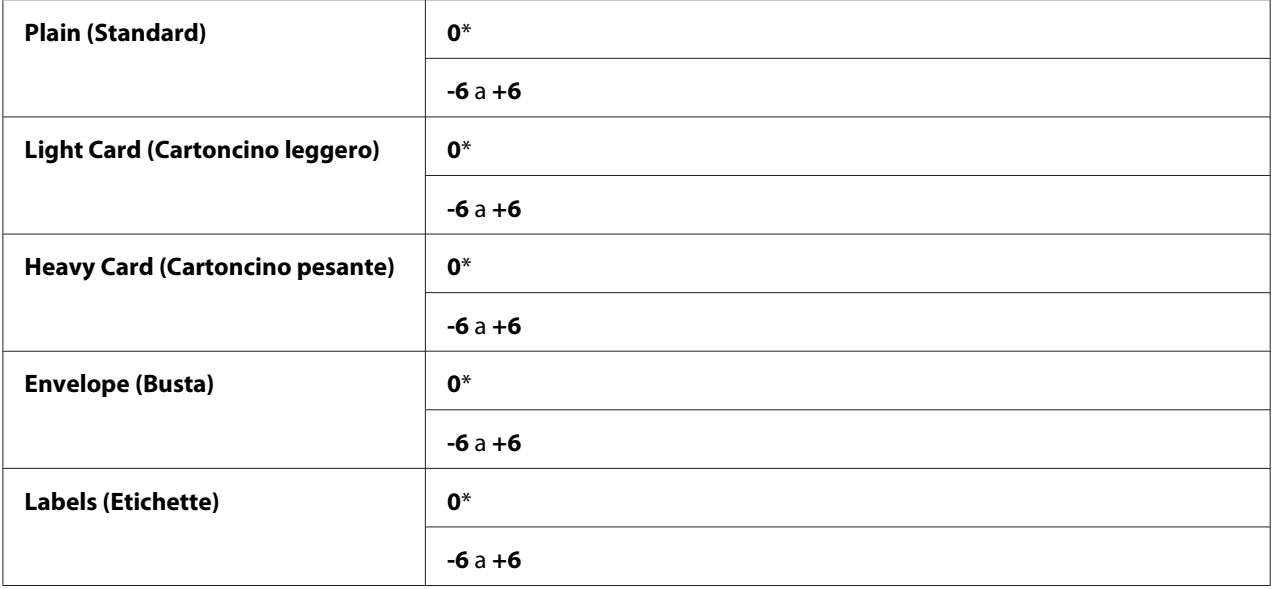

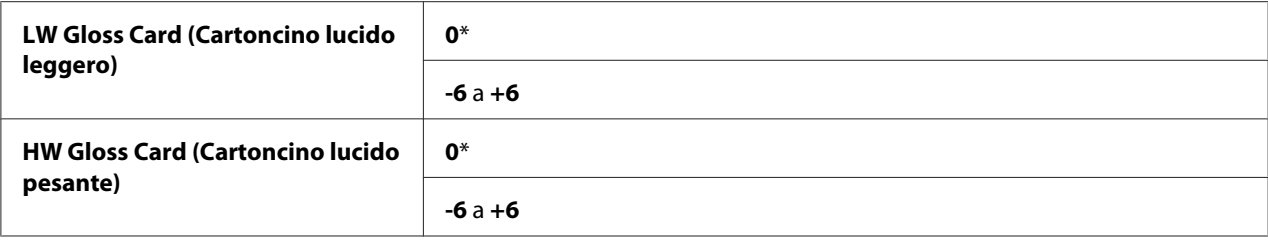

### Adjust Fuser (Reg. fusore)

#### **Scopo:**

Regolare l'impostazione della temperatura del fusore per ciascun tipo di carta.

Le impostazioni predefinite potrebbero non fornire il miglior risultato su tutti i tipi di carta. Quando la carta stampata si arriccia, provare ad abbassare la temperatura. Quando il toner non viene fuso sulla carta adeguatamente, provare ad aumentare la temperatura.

#### *Nota:*

*La qualità di stampa varia a seconda dei valori delle impostazioni selezionati per questa voce.*

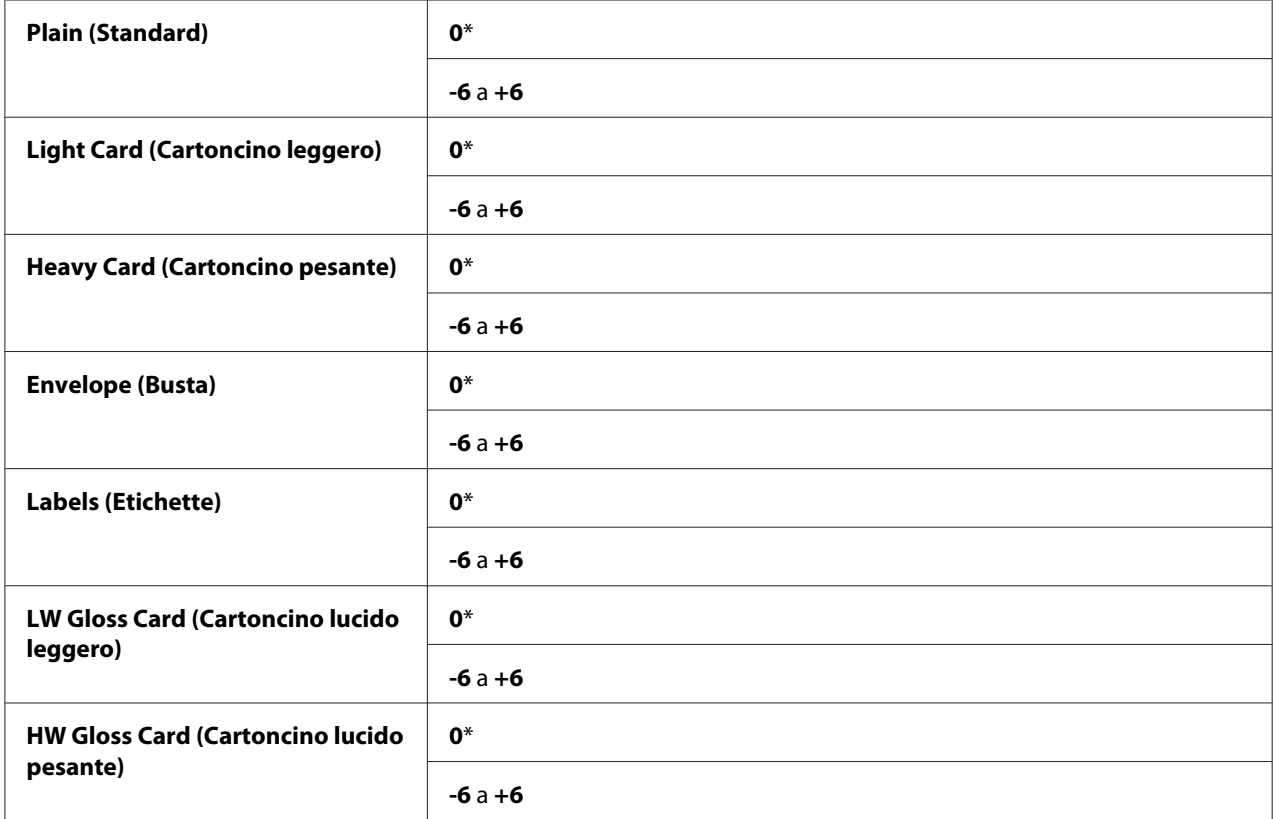

### Auto Adjust Regi (Registraz. autom.)

### **Scopo:**

Specificare se regolare automaticamente la registrazione colore.

### **Valori:**

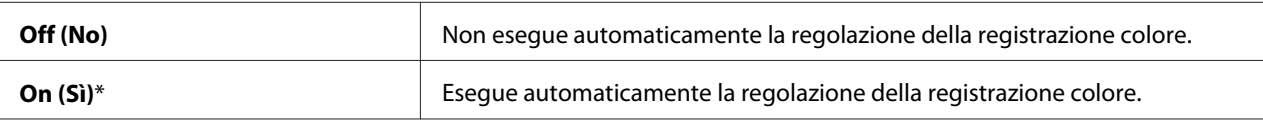

### Adjust ColorRegi (Registrazione colore)

### **Scopo:**

Eseguire manualmente la regolazione della registrazione colore.

Le regolazioni della registrazione colore manuali sono richieste quando la stampante è installata inizialmente e dopo averla spostata.

#### *Nota:*

*La funzionalità* Adjust ColorRegi (Registrazione colore) *può essere configurata quando* Auto Adjust Regi (Registraz. autom.) *è impostato su* Off (No)*.*

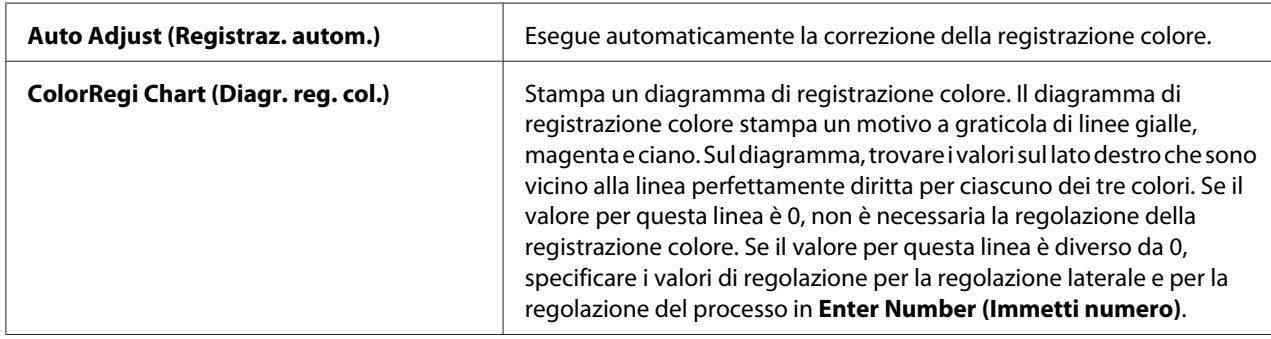

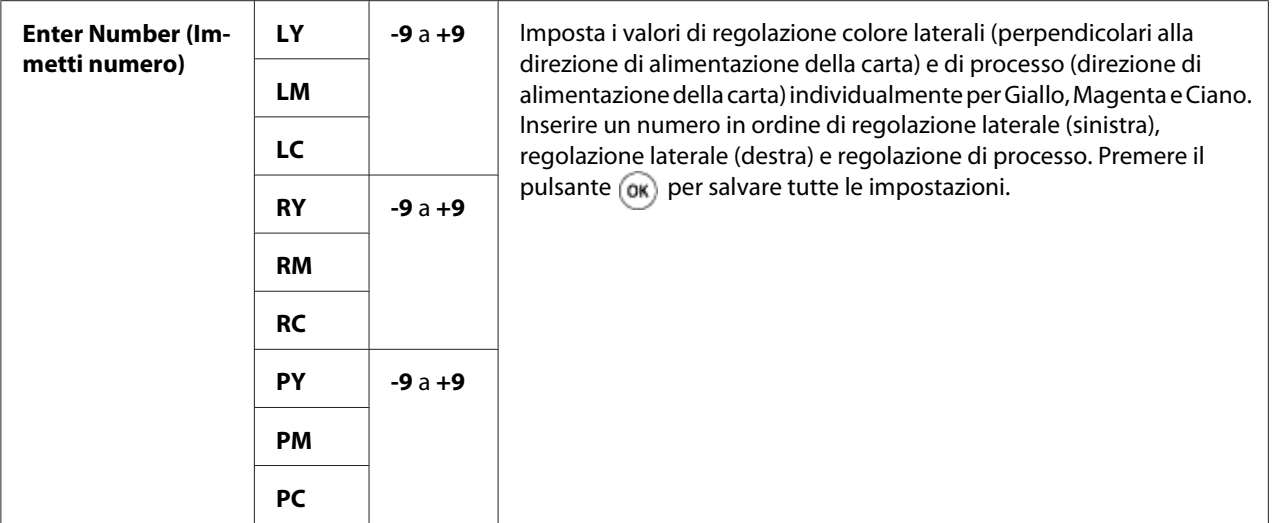

### *Nota:*

Assicurarsi di rimuovere la carta dall'alimentatore foglio unico (SSF) prima di eseguire Auto Adjust (Registraz. autom.)*.*

### Clean Developer (Pul. developer)

#### **Scopo:**

Agitare il toner in una nuova cartuccia toner.

### Toner Refresh (Aggiornamento toner)

#### **Scopo:**

Pulire il toner in ciascuna cartuccia toner.

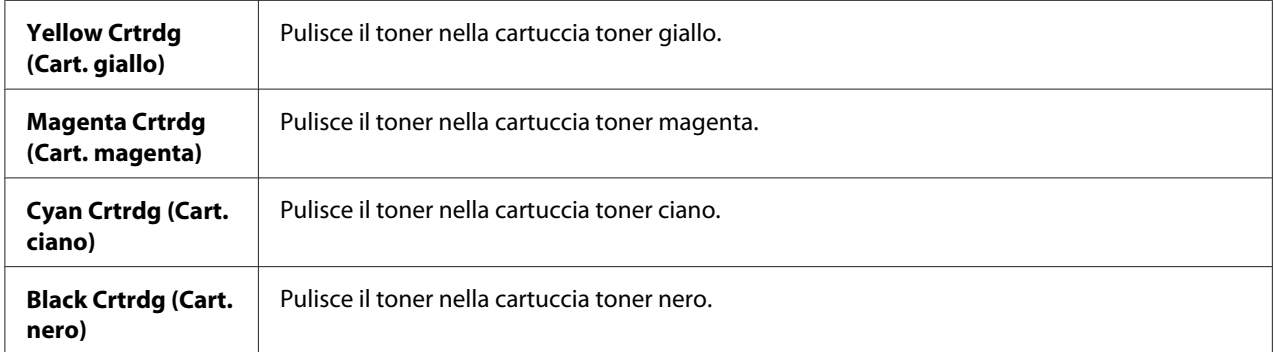

### Drum Refresh (Aggiorn. tamb.)

### **Scopo:**

Pulire la superficie della cartuccia fotoricarica.

### Initialize NVM (Inizializ. NVM)

### **Scopo:**

Inizializzare la memoria non volatile (NV). Dopo aver eseguito questa funzione e riavviato il computer, tutti i parametri di menu sono ripristinati ai valori predefiniti.

### *Vedere anche:*

*["Ripristino alle impostazioni predefinite di fabbrica" a pagina 149](#page-148-0).*

### Init Print Meter (Iniz cont stampe)

### **Scopo:**

Inizializzare il contatore stampe della stampante. Quando il contatore stampe viene inizializzato, il contatore viene azzerato.

### Reset Fuser (Reinst fus)

### **Scopo:**

Inizializzare il contatore Unità Controllo Macchina.

### Clear Storage (Liber. memor)

### *Nota:*

*La funzione Cancella archiviazione è disponibile solo quando è installato il modulo di memoria aggiuntiva da 512 MB.*

### **Scopo:**

Per cancellare tutti i file memorizzati come Stampa protetta, Stampa di prova e Stored Print nel disco RAM.

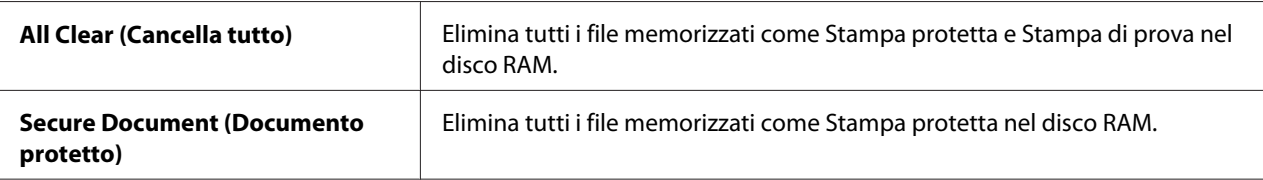

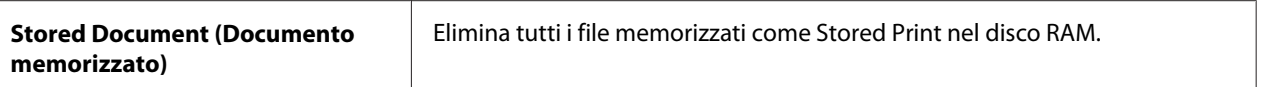

#### Non-Genuine (Non originale)

#### **Scopo:**

Usare una cartuccia toner di un altro produttore.

#### *Nota:*

*L'utilizzo di una cartuccia toner non Epson può danneggiare gravemente la stampante. La garanzia non copre danni causati dall'utilizzo di cartucce toner non Epson.*

#### **Valori:**

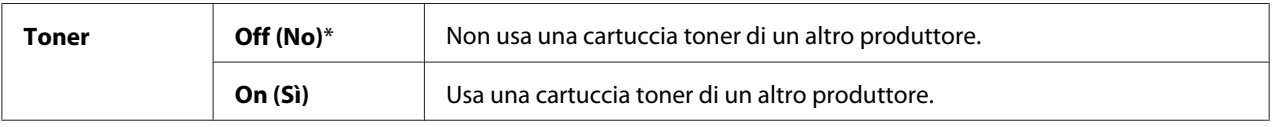

#### Adjust Altitude (Regola altezza)

#### **Scopo:**

Specificare l'altitudine della località in cui è installata la stampante.

Il fenomeno di scarica per la carica del fotoconduttore varia con la pressione barometrica. Le registrazioni sono eseguite specificando l'altitudine della località in cui è viene utilizzata la stampante.

#### *Nota:*

*Una impostazione della registrazione dell'altitudine errata causa una qualità di stampa scarsa e un'indicazione scorretta del toner rimanente.*

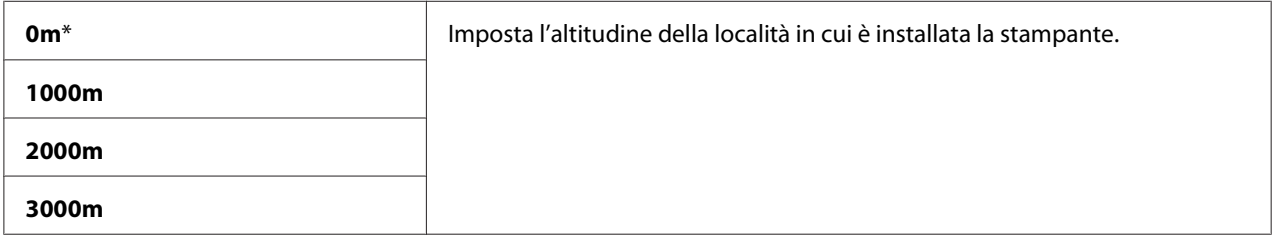

### **Secure Settings (Imp. protezione)**

Utilizzare il menu Secure Settings (Imp. protezione) per impostare una password per limitare l'accesso ai menu. Questo impedisce che le voci vengano modificate accidentalmente.

### *Nota:*

*I valori contrassegnati dall'asterisco (\*) sono le impostazioni di menu predefinite di fabbrica.*

### Panel Lock (Blocco pannello)

#### **Scopo:**

Impostare un accesso limitato a Admin Menu (Menu Ammin.) tramite password e impostare o modificare la password.

#### *Vedere anche:*

*["Funzione Blocco pannello" a pagina 147](#page-146-0)*

#### **Valori:**

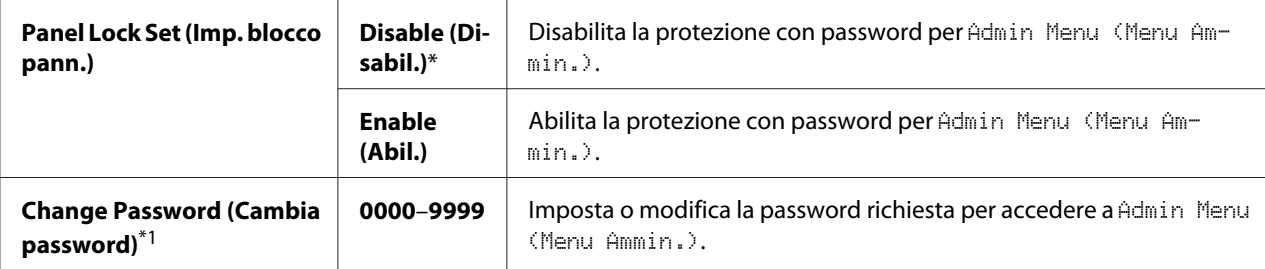

\*1 Questa voce è disponibile solo quando Panel Lock Set (Imp. blocco pann.) è impostato su Enable (Abil.).

### Login Error (Err accesso)

#### *Nota:*

*La funzionalità Errore accesso è disponibile solo quando* Panel Lock Set (Imp. blocco pann.) *è impostato su* Enable (Abil.)*.*

#### **Scopo:**

Specificare il numero di tentativi di inserimento errati permessi quando si accede come amministratore ai menu Admin Menu (Menu Ammin.) e Report/List (Rapporto/Elenco).

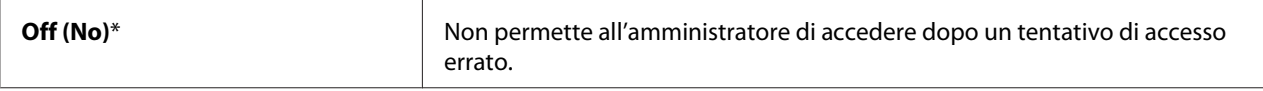

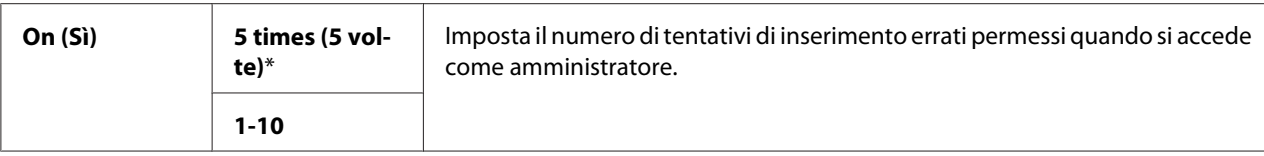

## **Tray Settings (Imp. cassetto)**

Utilizzare il menu Tray Settings (Imp. cassetto) per definire i supporti di stampa caricati nel vassoio a 250 fogli standard e nell'unità cassetto carta da 250 fogli opzionale.

### *Nota:*

*I valori contrassegnati dall'asterisco (\*) sono le impostazioni di menu predefinite di fabbrica.*

### **Tray 1 (vassoio 1)**

### **Scopo:**

Specificare la carta caricata nel vassoio standard da 250 fogli.

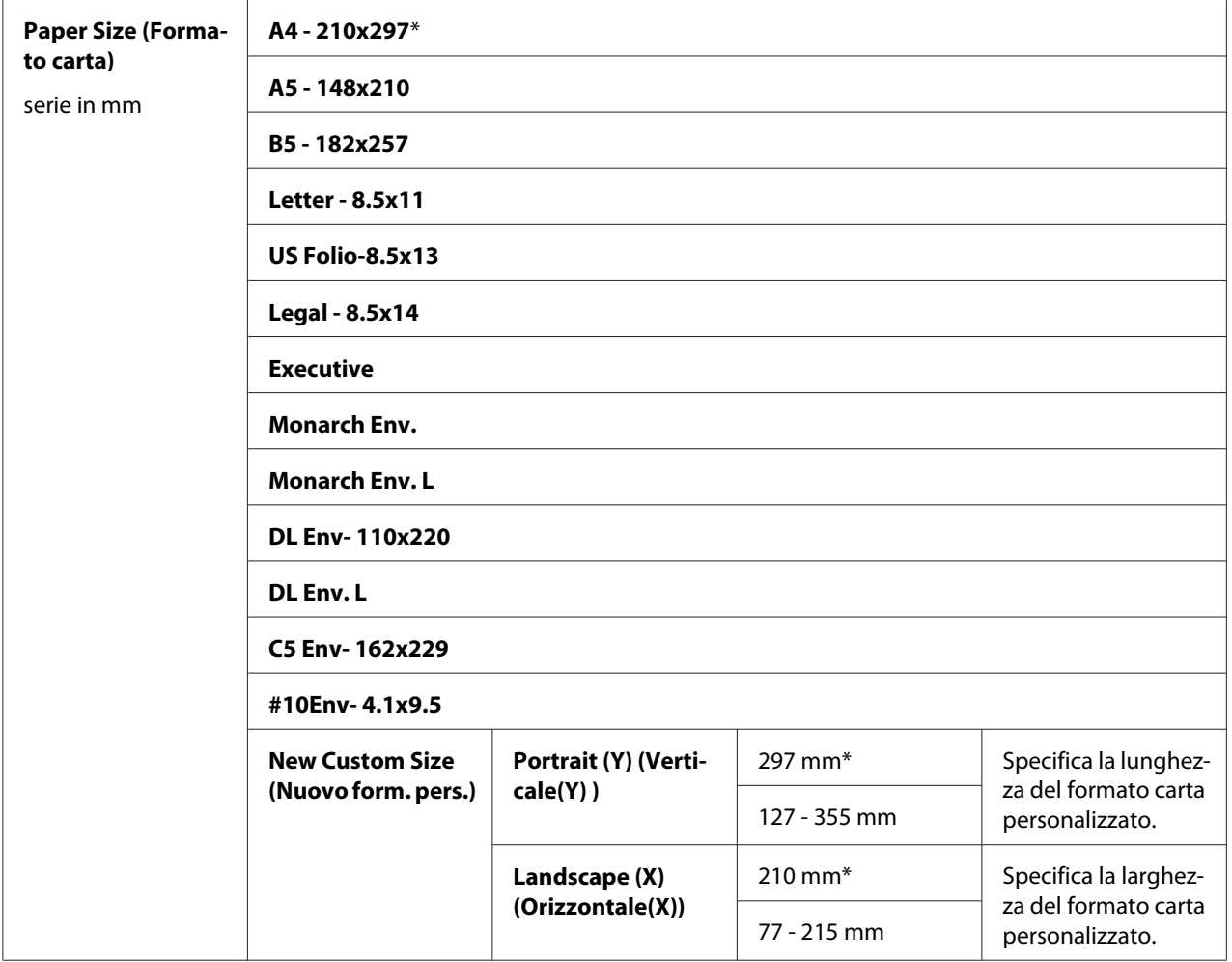

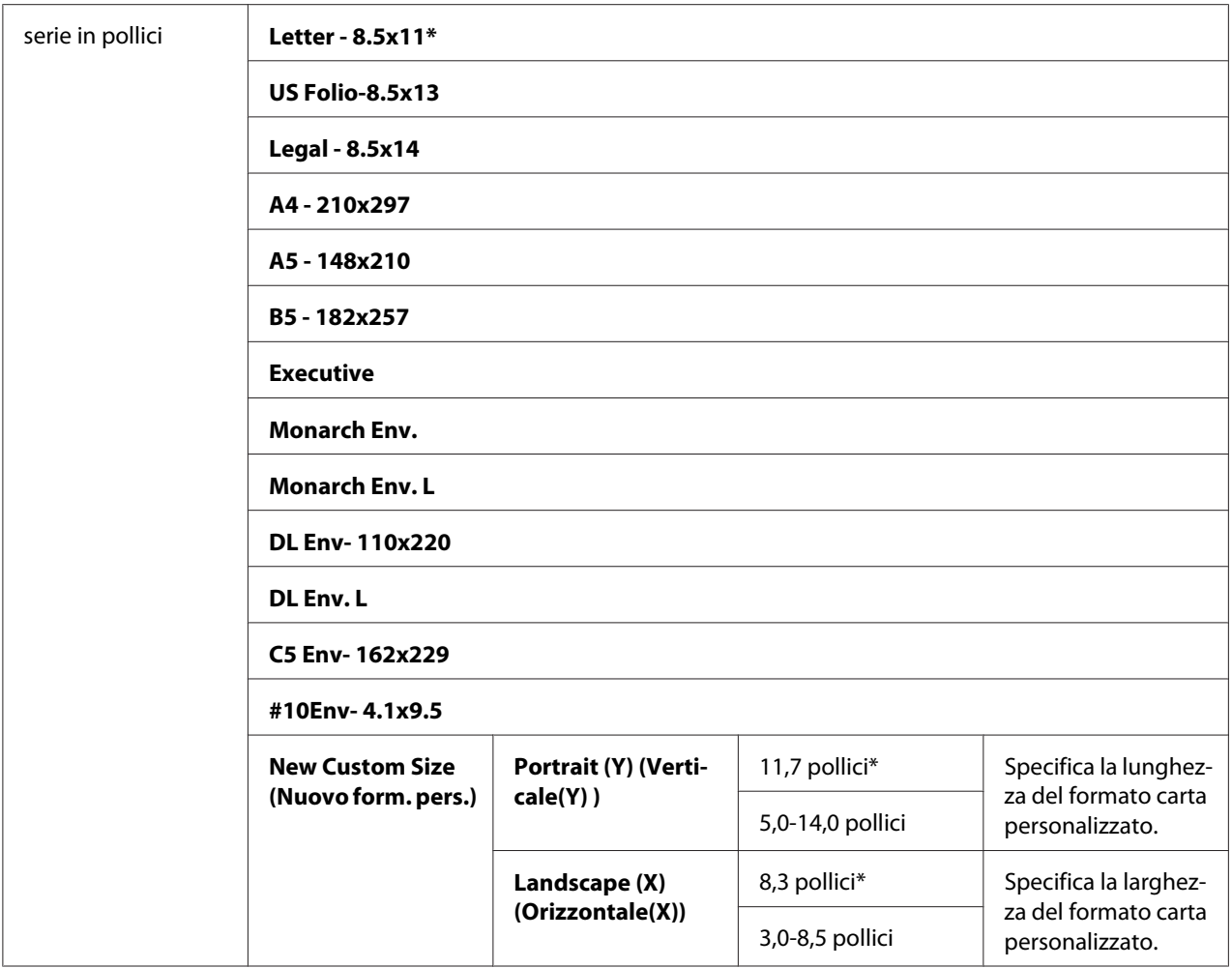
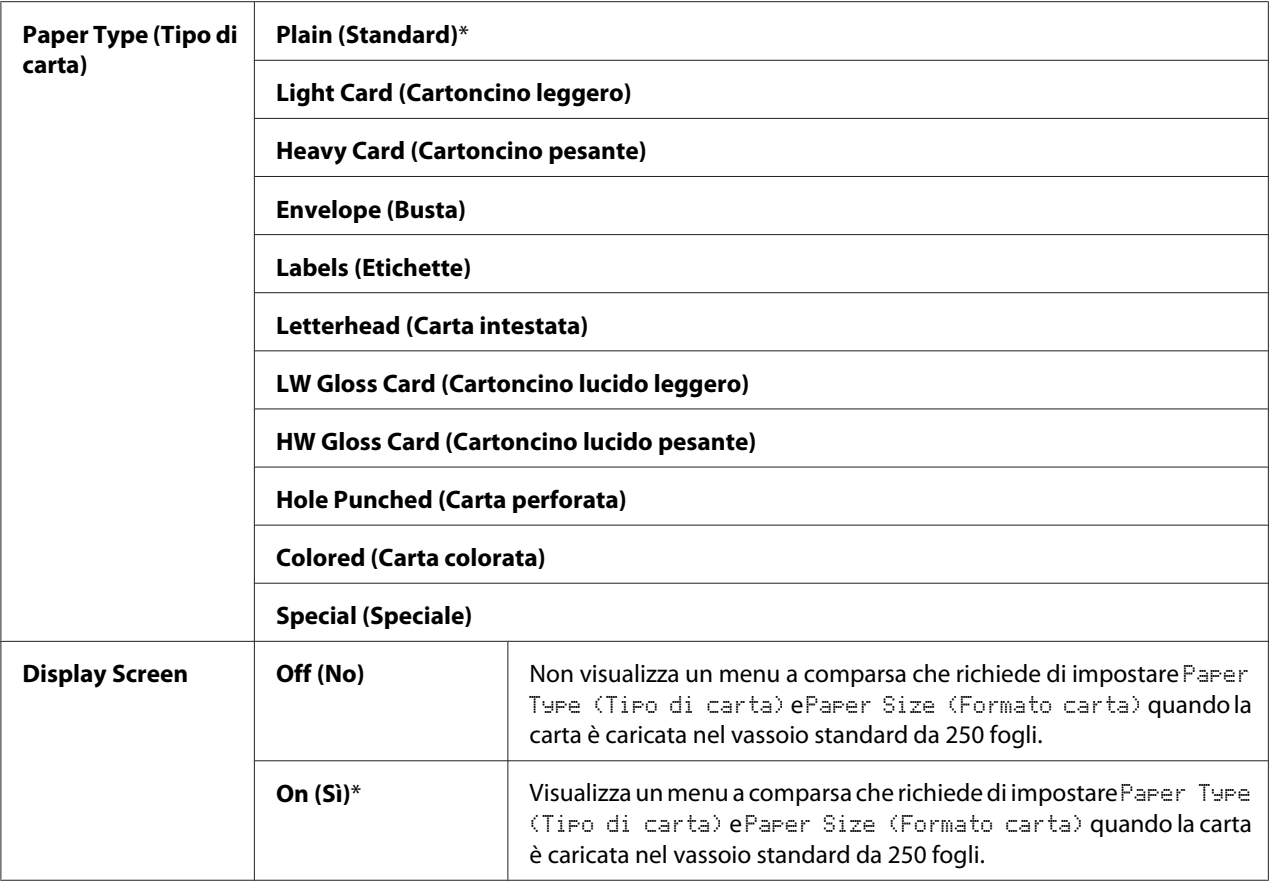

\*1 Il valore predefinito per Paper Size (Formato carta) varia da paese a paese.

#### *Nota:*

*Per ulteriori informazioni sui formati carta supportati, vedere ["Supporti di stampa utilizzabili" a](#page-71-0) [pagina 72](#page-71-0).*

## **Tray 2 (vassoio 2)**

#### *Nota:*

*La funzionalità Tray 2 (vassoio 2) è disponibile solo quando è installata l'unità cassetto carta da 250 fogli opzionale.*

### **Scopo:**

Specificare la carta caricata nell'unità cassetto carta da 250 fogli opzionale.

## **Valori:**

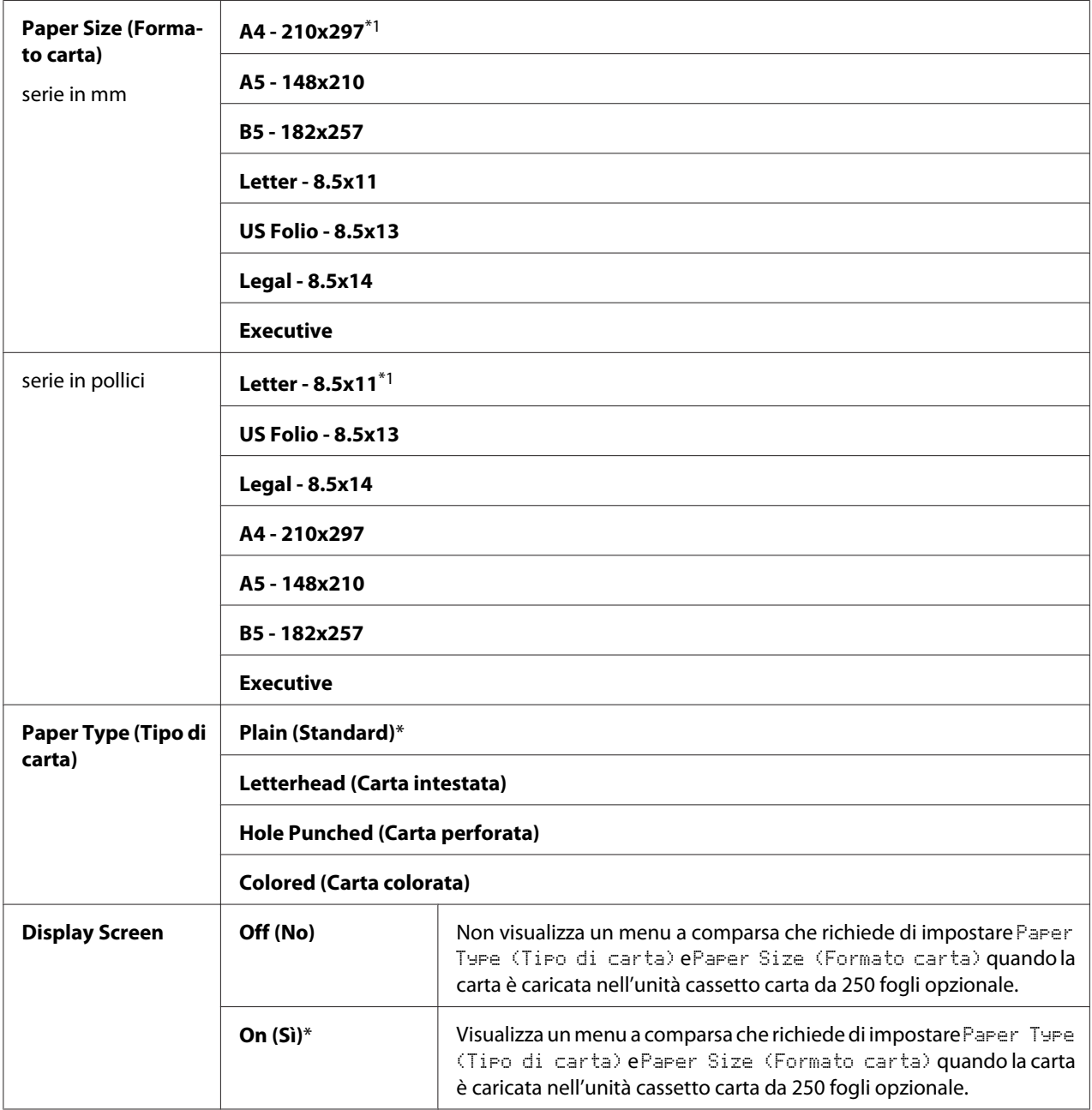

\*1 Il valore predefinito per Paper Size (Formato carta) varia da paese a paese.

### *Nota:*

*Per ulteriori informazioni sui formati carta supportati, vedere ["Supporti di stampa utilizzabili" a](#page-71-0) [pagina 72](#page-71-0).*

# **Funzione Blocco pannello**

Questa funzionalità impedisce ad utenti non autorizzati di modificare le impostazioni create dall'amministratore. Tuttavia è possibile selezionare le impostazioni per singoli lavori di stampa utilizzando il driver di stampa.

## **Abilitazione di Blocco pannello**

- 1. Premere il pulsante  $\equiv$  (**Menu**).
- 2. Selezionare Admin Menu (Menu Ammin...), quindi premere il pulsante (ok).
- 3. Selezionare Secure Settings (Imp. protezione), quindi premere il pulsante (ok).
- 4. Selezionare Panel Lock (Blocco pannello), quindi premere il pulsante (ok).
- 5. Selezionare Panel Lock Set (Imp. blocco pann.), quindi premere il pulsante  $(\infty)$ .
- 6. Selezionare Enable  $(Abil.)$ , quindi premere il pulsante  $(\alpha k).$
- 7. Inserire la nuova password, quindi premere il pulsante  $(\alpha \kappa)$ .
- 8. Reinserire la password per confermarla, quindi premere il pulsante  $\alpha$ .

### *Nota:*

- ❏ *La password predefinita di fabbrica per il pannello è 0000.*
- ❏ *Se si dimentica la password, spegnere la stampante. Quindi riaccenderla tenendo premuto il pulsante (***Menu***). Continuare a premere il pulsante (***Menu***) fino a quando il display indica di inserire la nuova password. Inserire la nuova password, quindi premere il pulsante* (OK). Inserire nuovamente la password, quindi premere il pulsante (o<sub>K</sub>). Il display indicherà brevemente che la *password è stata inizializzata.*
- ❏ *Se si modifica la password, eseguire i passaggi da 1 a 2. Inserire la password attuale, quindi premere il pulsante . Eseguire i passaggi da 3 a 4. Selezionare* Change Password (Cambia password)*, quindi premere il pulsante*  $\alpha$ . Inserire la password attuale, quindi premere il pulsante  $\alpha$ . Eseguire *i passaggi 7 e 8. Questo modificherà la password.*

## **Disabilitazione di Blocco pannello**

1. Premere il pulsante  $\equiv$  (**Menu**).

- 2. Selezionare Admin Menu (Menu Ammin.), quindi premere il pulsante (ok).
- 3. Inserire la password, quindi premere il pulsante  $(\alpha\kappa)$ .
- 4. Selezionare Secure Settings (Imp. protezione), quindi premere il pulsante (ok).
- 5. Selezionare Panel Lock (Blocco pannello), quindi premere il pulsante  $(\alpha_k)$ .
- 6. Selezionare Panel Lock Set (Imp. blocco pann.), quindi premere il pulsante  $(\infty)$ .
- 7. Selezionare Disable (Disabil.), quindi premere il pulsante (OK).
- 8. Inserire la password attuale, quindi premere il pulsante  $(\alpha k)$ .

## **Impostazione dell'opzione Tempo risparmio energetico**

È possibile impostare il tempo di risparmio energetico per la stampante. La stampante passa alla modalità Risparmio energetico al termine del tempo specificato.

- 1. Premere il pulsante  $\equiv$  (**Menu**).
- 2. Selezionare Admin Menu (Menu Ammin.), quindi premere il pulsante  $(\alpha)$ .
- 3. Selezionare System Settings (Imp. sistema), quindi premere il pulsante  $(\alpha_k)$ .
- 4. Selezionare Power Saver Time (Timer Risp. en.), quindi premere il pulsante  $\omega$ .
- 5. Selezionare Low Power Timer (Timer Economizz.) o Sleep Timer (Timer Sospensione), quindi premere il pulsante  $(\alpha_k)$ .
- 6. Premere il pulsante  $\blacktriangledown$  o  $\blacktriangle$  o inserire il valore desiderato, quindi premere il pulsante  $(\alpha \kappa)$ .

È possibile selezionare 3–60 minuti per Low Power Timer (Timer Economizz.) o 1–6 minuti per Sleep Timer (Timer Sospensione).

7. Per ritornare alla schermata precedente, premere il pulsante (**Back**).

# **Ripristino alle impostazioni predefinite di fabbrica**

Dopo aver eseguito Initialize NVM (Inizializ. NVM) e riavviato la stampante, tutti i parametri di menu o i dati sono ripristinati ai valori predefiniti.

1. Premere il pulsante  $\equiv$  (**Menu**).

- 2. Selezionare Admin Menu (Menu Ammin.), quindi premere il pulsante  $\alpha$ .
- 3. Selezionare Maintenance Mode (Modo manutenz.), quindi premere il pulsante  $\alpha$ .
- 4. Selezionare Initialize NUM (Inizializ. NUM), quindi premere il pulsante  $\alpha$ .
- 5. Assicurarsi che appaia Are You Sure? (Continuare? ), quindi premere il pulsante  $\alpha$ .

La stampante si riavvia automaticamente per applicare le impostazioni.

## Capitolo 7

# **Risoluzione dei problemi**

## **Eliminazione inceppamenti**

Una selezione attenta dei supporti di stampa appropriati e un caricamento appropriato permettono di evitare la maggior parte degli inceppamenti.

#### *Vedere anche:*

❏ *["Informazioni sui supporti di stampa" a pagina 70](#page-69-0)*

❏ *["Supporti di stampa supportati" a pagina 72](#page-71-0)*

#### *Nota:*

*Prima di acquistare grandi quantità di un qualsiasi supporto di stampa si consiglia di provarne un campione.*

## **Evitare inceppamenti**

- ❏ Utilizzare solo supporti di stampa raccomandati.
- ❏ Vedere ["Caricamento dei supporti di stampa nel vassoio a 250 fogli standard e nell'unità cassetto](#page-75-0) [carta da 250 fogli opzionale" a pagina 76](#page-75-0) e ["Caricamento dei supporti di stampa nell'alimentatore](#page-80-0) [foglio unico \(SSF\)" a pagina 81](#page-80-0) per caricare appropriatamente i supporti di stampa.
- ❏ Non sovraccaricare le sorgenti dei supporti di stampa. Assicurarsi che i supporti di stampa impilati non eccedano l'altezza massima indicata dalle etichette della linea di carico sul vassoio.
- ❏ Non caricare supporti di stampa arricciati, piegati, umidi o rugosi.
- ❏ Piegare, sfogliare e raddrizzare i supporti di stampa prima di caricarli. Se si verifica un inceppamento con il supporto di stampa, provare ad alimentare un foglio alla volta tramite l'alimentatore a foglio singolo (SSF).
- ❏ Non utilizzare supporti di stampa che siano stati tagliati o rifilati.
- ❏ Non mischiare formati, grammature e tipi di supporto di stampa nella stessa sorgente dei supporti di stampa.
- ❏ Assicurarsi che il lato di stampa raccomandato sia rivolto verso l'alto quando si caricano i supporti di stampa nel vassoio a 250 fogli standard e nell'unità cassetto carta da 250 fogli opzionale. Inoltre il lato di stampa consigliato deve essere rivolto verso il basso quando si utilizza SSF.
- ❏ Conservare i supporti di stampa in un ambiente accettabile.
- ❏ Non rimuovere il vassoio di alimentazione durante un lavoro di stampa.
- ❏ Spingere il vassoio all'interno saldamente dopo il caricamento.
- ❏ Assicurarsi che tutti i cavi collegati alla stampante siano attaccati correttamente.
- ❏ Un serraggio eccessivo delle guide può causare inceppamenti.
- ❏ Strofinare il rullo di alimentazione del vassoio o del SSF con un panno leggermente inumidito d'acqua se si verificano frequentemente inceppamenti dovuti ad un'alimentazione scorretta della carta.

#### *Vedere anche:*

- ❏ *["Informazioni sui supporti di stampa" a pagina 70](#page-69-0)*
- ❏ *["Supporti di stampa supportati" a pagina 72](#page-71-0)*

## **Identificazione della posizione degli inceppamenti**

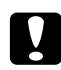

### c *Attenzione:*

*Non provare a rimuovere della carta inceppata in profondità all'interno del prodotto, in particolare se avvolta intorno all'unità fusore o ad un rullo di riscaldamento. In caso contrario si potrebbero subire lesioni o ustioni. Spegnere immediatamente il prodotto e contattare il rappresentante locale Epson.*

#### *Importante:*

*Non cercare di liberare gli inceppamenti utilizzando strumenti o attrezzi. Questo potrebbe danneggiare la stampante in modo permanente.*

La seguente illustrazione mostra dove si possono verificare inceppamenti della carta lungo il percorso del supporto di stampa.

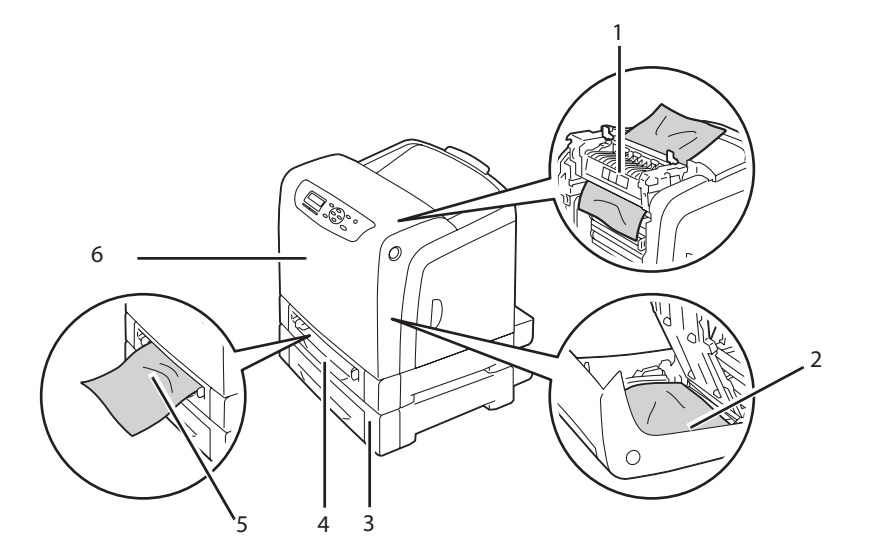

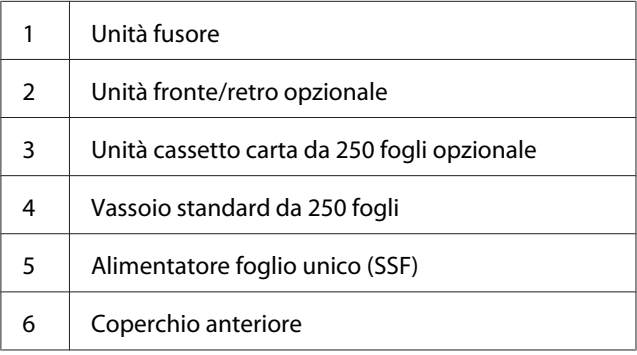

# **Eliminazione inceppamenti carta dal SSF**

### *Importante:*

*Proteggere i tamburi della cartuccia fotoricarica da luci brillanti. Se il coperchio anteriore rimane aperto per oltre 5 minuti, la qualità di stampa potrebbe deteriorarsi.*

## *Nota:*

*Per risolvere l'errore visualizzato nel pannello LCD, è necessario rimuovere tutti i supporti di stampa dal loro percorso.*

1. Estrarre la carta inceppata dal SSF. Se è impossibile rimuovere la carta inceppata o non si trova alcuna carta inceppata, passare al passaggio seguente per rimuovere la carta inceppata dall'interno della stampante.

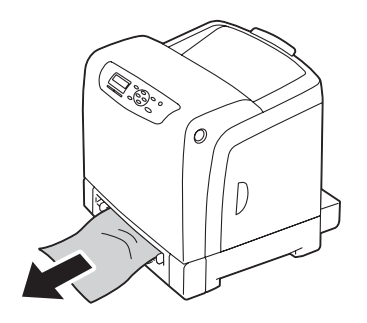

2. Rimuovere il vassoio a 250 fogli standard dalla stampante, quindi estrarre la carta inceppata rimanente all'interno della stampante. Se è impossibile rimuovere la carta inceppata o non si trova alcuna carta inceppata, passare al passaggio seguente per rimuovere la carta inceppata dall'interno della stampante.

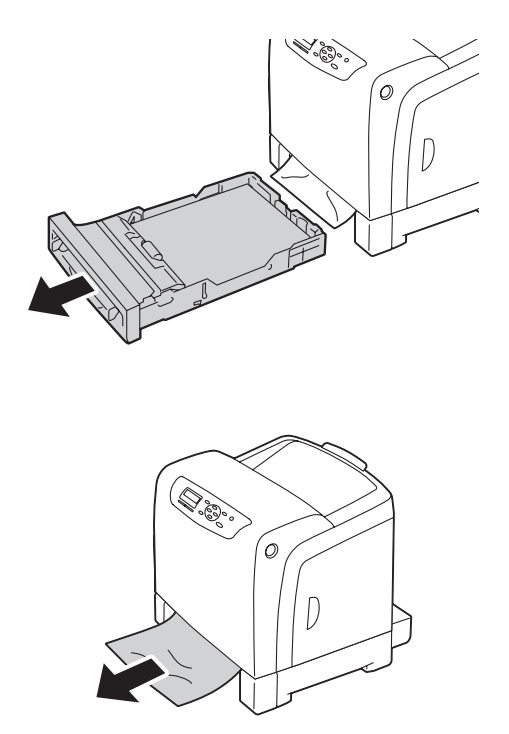

3. Premere il pulsante laterale per aprire il coperchio anteriore.

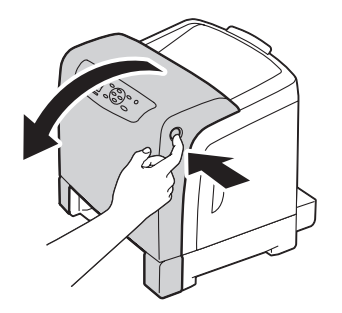

4. Aprire l'unità nastro fino a quando si ferma e rimuovere l'inceppamento. Verificare che non vi siano frammenti di carta residui all'interno della stampante.

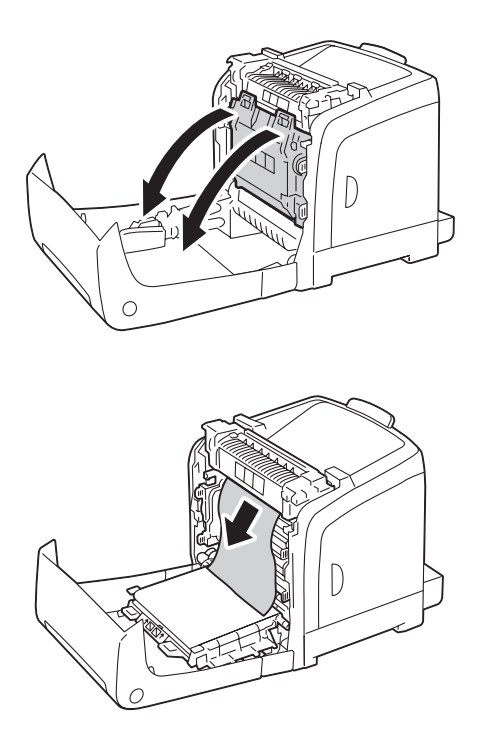

5. Chiudere l'unità nastro e spingerla nella parte superiore dell'unità fino a quando si sente un clic.

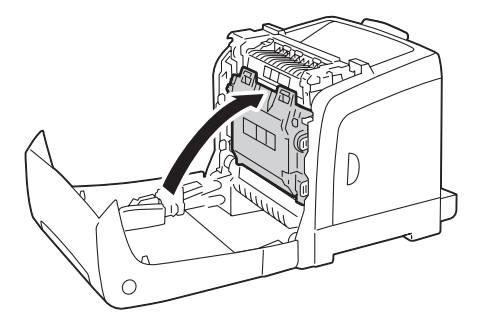

6. Chiudere il coperchio anteriore.

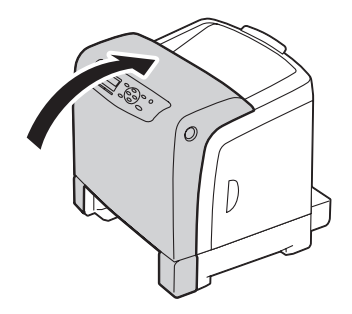

7. Inserire il vassoio da 250 fogli standard nella stampante e spingerlo fino a quando si arresta.

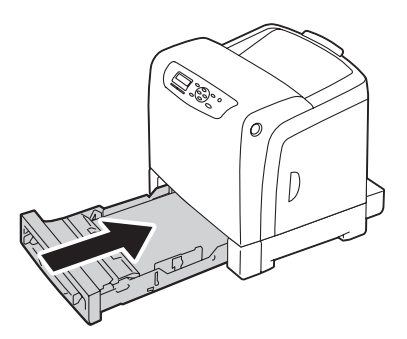

#### *Importante:*

*Non spingere il vassoio con eccessiva forza. In caso contrario si potrebbe danneggiare il vassoio o l'interno della stampante.*

# **Eliminazione inceppamenti carta dal vassoio a 250 fogli standard**

## *Importante:*

*Proteggere i tamburi della cartuccia fotoricarica da luci brillanti. Se il coperchio anteriore rimane aperto per oltre 5 minuti, la qualità di stampa potrebbe deteriorarsi.*

## *Nota:*

*Per risolvere l'errore visualizzato nel pannello LCD, è necessario rimuovere tutti i supporti di stampa dal loro percorso.*

1. Estrarre il vassoio da 250 fogli standard dalla stampante con attenzione. Afferrare il vassoio con entrambe le mani, sollevare la parte anteriore leggermente e rimuoverlo dalla stampante.

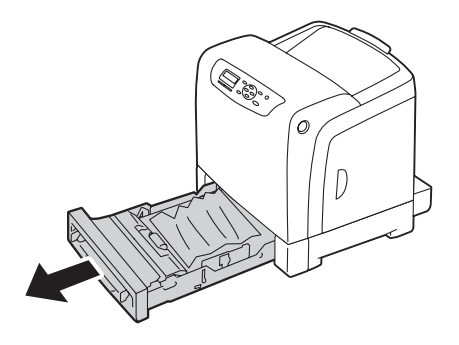

2. Rimuovere tutta la carta inceppata e/o arricciata dal vassoio.

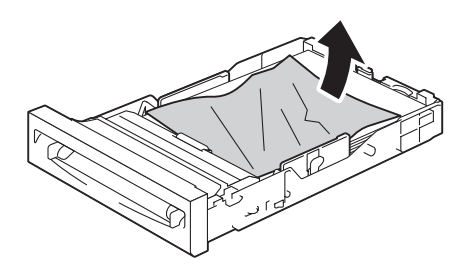

3. Estrarre la carta inceppata con attenzione per evitare di strapparla. Se è impossibile rimuovere la carta inceppata, passare al passaggio seguente per rimuovere la carta inceppata dall'interno della stampante.

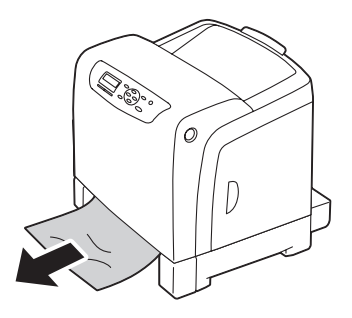

4. Premere il pulsante laterale per aprire il coperchio anteriore.

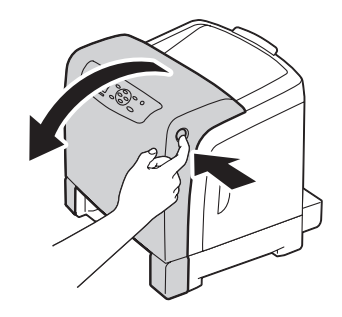

5. Aprire l'unità nastro fino a quando si ferma e rimuovere l'inceppamento. Verificare che non vi siano frammenti di carta residui all'interno della stampante.

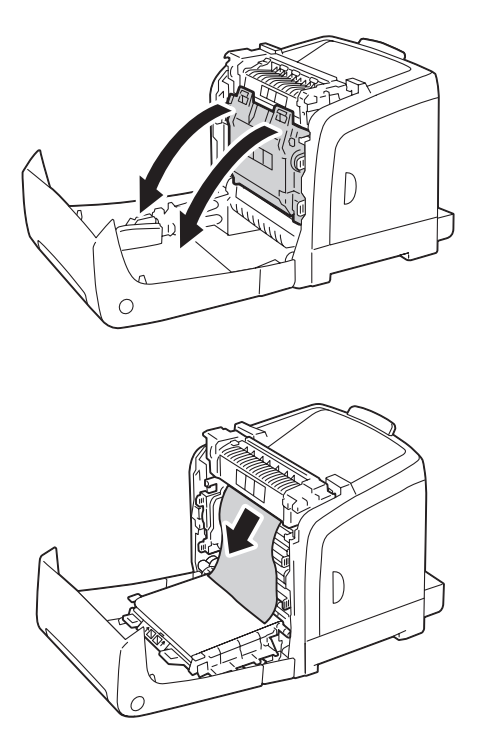

6. Chiudere l'unità nastro e spingerla nella parte superiore dell'unità fino a quando si sente un clic.

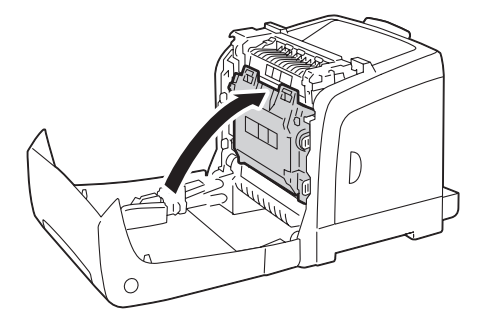

7. Chiudere il coperchio anteriore.

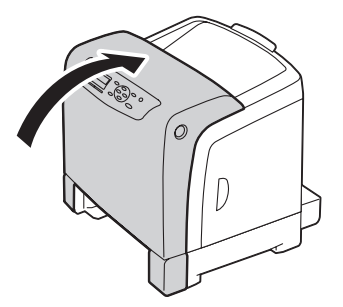

8. Inserire il vassoio da 250 fogli standard nella stampante e spingerlo fino a quando si arresta.

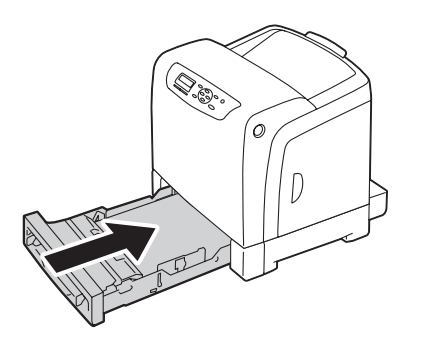

### *Importante:*

*Non spingere il vassoio con eccessiva forza. In caso contrario si potrebbe danneggiare il vassoio o l'interno della stampante.*

# **Eliminazione inceppamenti carta dall'unità fusore**

### *Importante:*

- ❏ *Assicurarsi che nulla tocchi o graffi la superficie (pellicola di colore nero) dell'unità nastro. Graffi, sporco o olio dalle mani sulla pellicola dell'unità nastro possono ridurre la qualità di stampa.*
- ❏ *Proteggere i tamburi della cartuccia fotoricarica da luci brillanti. Se il coperchio anteriore rimane aperto per oltre 5 minuti, la qualità di stampa potrebbe deteriorarsi.*

#### *Nota:*

*Per risolvere l'errore visualizzato nel pannello LCD, è necessario rimuovere tutti i supporti di stampa dal loro percorso.*

1. Spegnere la stampante e attendere per 40 minuti.

2. Premere il pulsante laterale per aprire il coperchio anteriore.

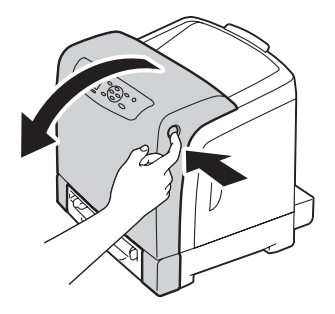

3. Aprire l'unità nastro.

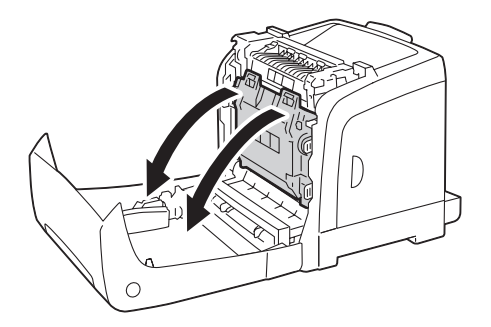

4. Sollevare le leve ad entrambe le estremità dell'unità fusore e rimuovere l'inceppamento. Se è ancora impossibile rimuovere la carta, passare al passaggio seguente.

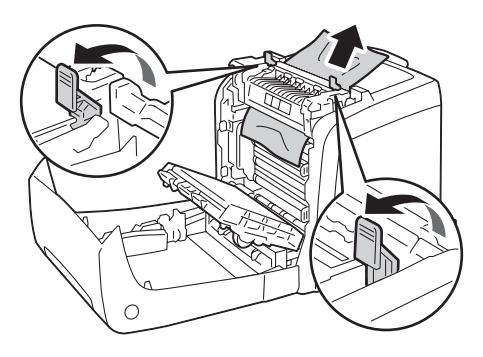

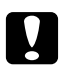

## c *Attenzione:*

*L'unità fusore è calda. Non toccarla per il pericolo di ustioni.*

5. Aprire il coperchio dell'unità fusore e rimuovere l'inceppamento.

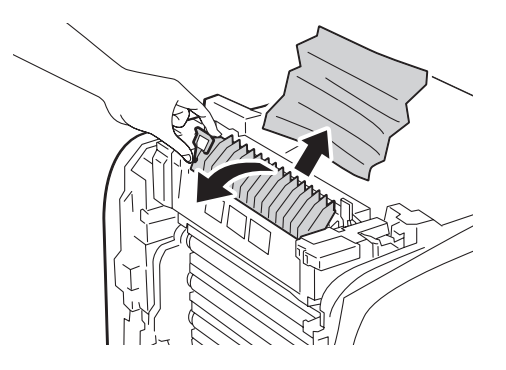

6. Chiudere il coperchio dell'unità fusore e spingere verso il basso le leve ad entrambe le estremità dell'unità fusore.

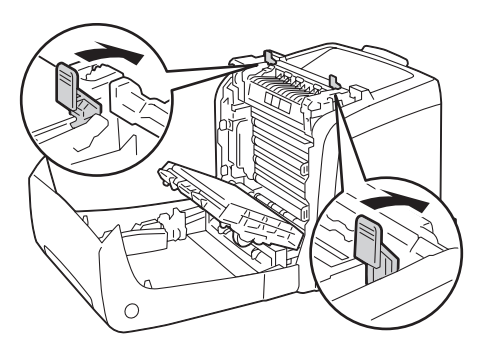

7. Verificare che non vi siano frammenti di carta residui all'interno della stampante, quindi chiudere l'unità nastro.

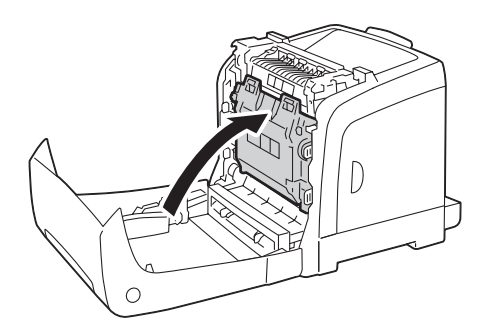

8. Chiudere il coperchio anteriore.

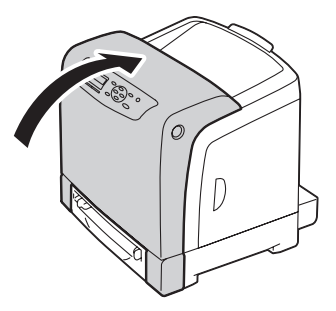

# **Eliminazione inceppamenti carta dall'unità fronte/retro opzionale**

### *Nota:*

*Per risolvere l'errore visualizzato nel pannello LCD, è necessario rimuovere tutti i supporti di stampa dal loro percorso.*

1. Premere il pulsante laterale per aprire il coperchio anteriore.

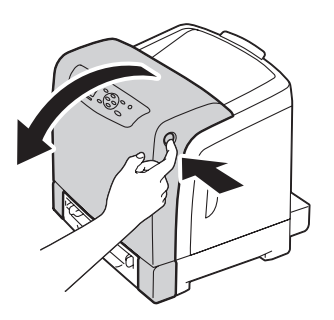

2. Aprire il coperchio dell'unità fronte/retro opzionale.

3. Rimuovere l'inceppamento dall'unità fronte/retro opzionale.

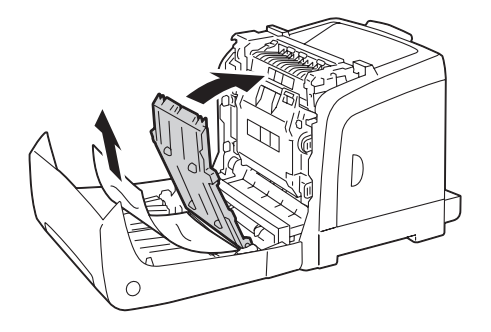

- 4. Chiudere il coperchio dell'unità fronte/retro opzionale.
- 5. Chiudere il coperchio anteriore.

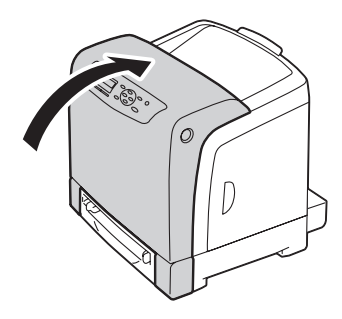

# **Eliminazione inceppamenti carta dall'unità cassetto carta da 250 fogli opzionale**

### *Nota:*

*Per risolvere l'errore visualizzato nel pannello LCD, è necessario rimuovere tutti i supporti di stampa dal loro percorso.*

1. Estrarre l'unità cassetto carta da 250 fogli opzionale dalla stampante con attenzione. Afferrare l'unità cassetto con entrambe le mani e rimuoverla dalla stampante.

*Nota:*

*La carta nell'unità cassetto carta da 250 fogli opzionale viene alimentata nella stampante dalla parte frontale del vassoio a 250 fogli standard, pertanto la carta inceppata nel vassoio a 250 fogli standard può bloccare l'unità cassetto carta da 250 fogli opzionale all'interno della stampante, impedendone l'apertura. Cercare la carta inceppata in ordine, iniziando dall'unità cassetto carta da 250 fogli opzionale.*

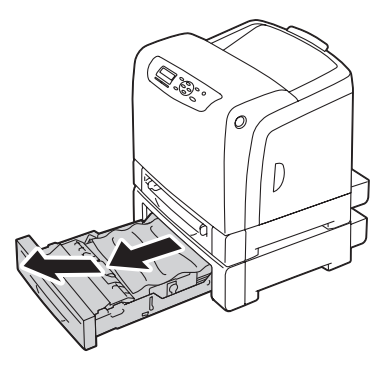

2. Rimuovere tutta la carta inceppata e/o arricciata dall'unità cassetto.

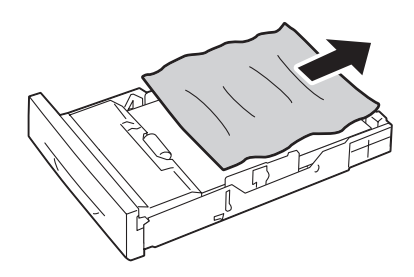

3. Estrarre la carta inceppata con attenzione per evitare di strapparla. Se è impossibile rimuovere la carta inceppata, passare al passaggio seguente per rimuovere la carta inceppata dall'interno della stampante.

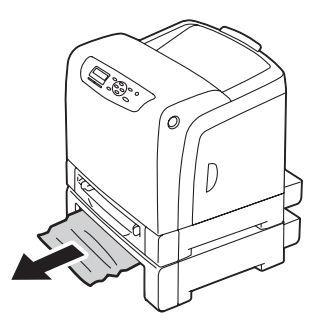

4. Premere il pulsante laterale per aprire il coperchio anteriore.

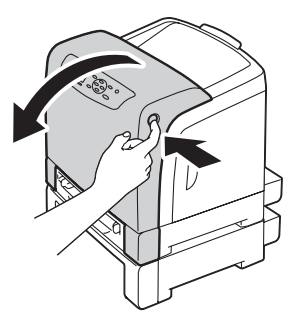

5. Aprire l'unità nastro fino a quando si ferma e rimuovere l'inceppamento. Verificare che non vi siano frammenti di carta residui all'interno della stampante.

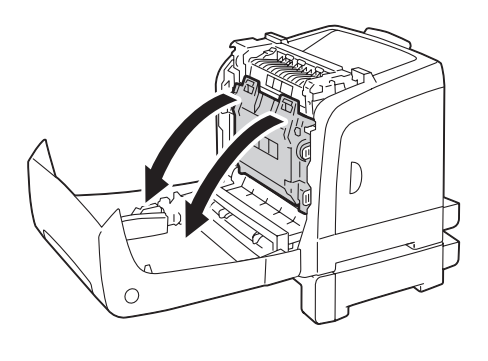

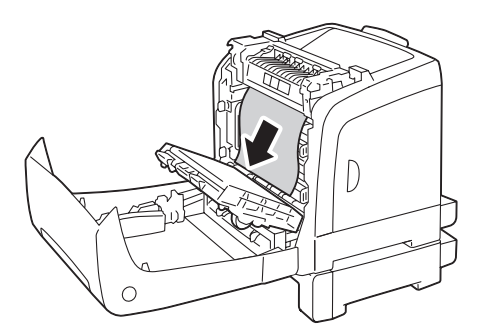

6. Chiudere l'unità nastro e spingerla nella parte superiore dell'unità fino a quando si sente un clic.

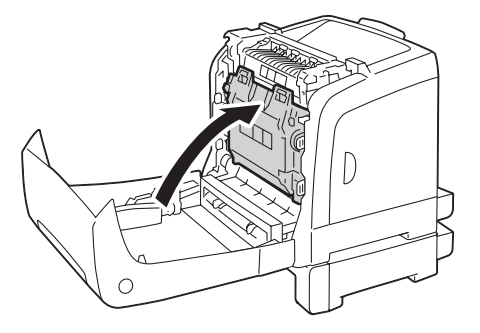

7. Chiudere il coperchio anteriore.

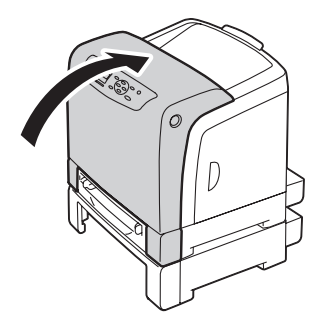

### *Nota:*

*Se il messaggio di inceppamento non scompare dopo aver chiuso il coperchio frontale, estrarre il vassoio a 250 fogli standard e controllare che non vi sia un inceppamento all'apertura del vassoio.*

8. Inserire l'unità cassetto carta da 250 fogli opzionale nella stampante e spingerla fino a quando si arresta.

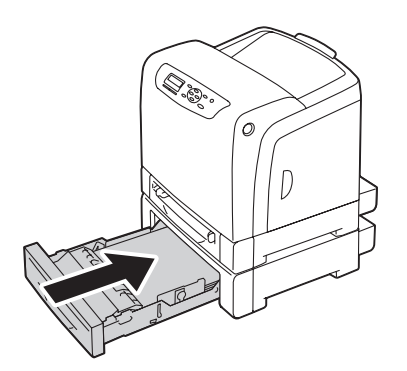

### *Importante:*

*Non spingere il vassoio con eccessiva forza. In caso contrario si potrebbe danneggiare il vassoio o l'interno della stampante.*

# **Problemi di inceppamento**

## **Inceppamento vassoio standard da 250 fogli**

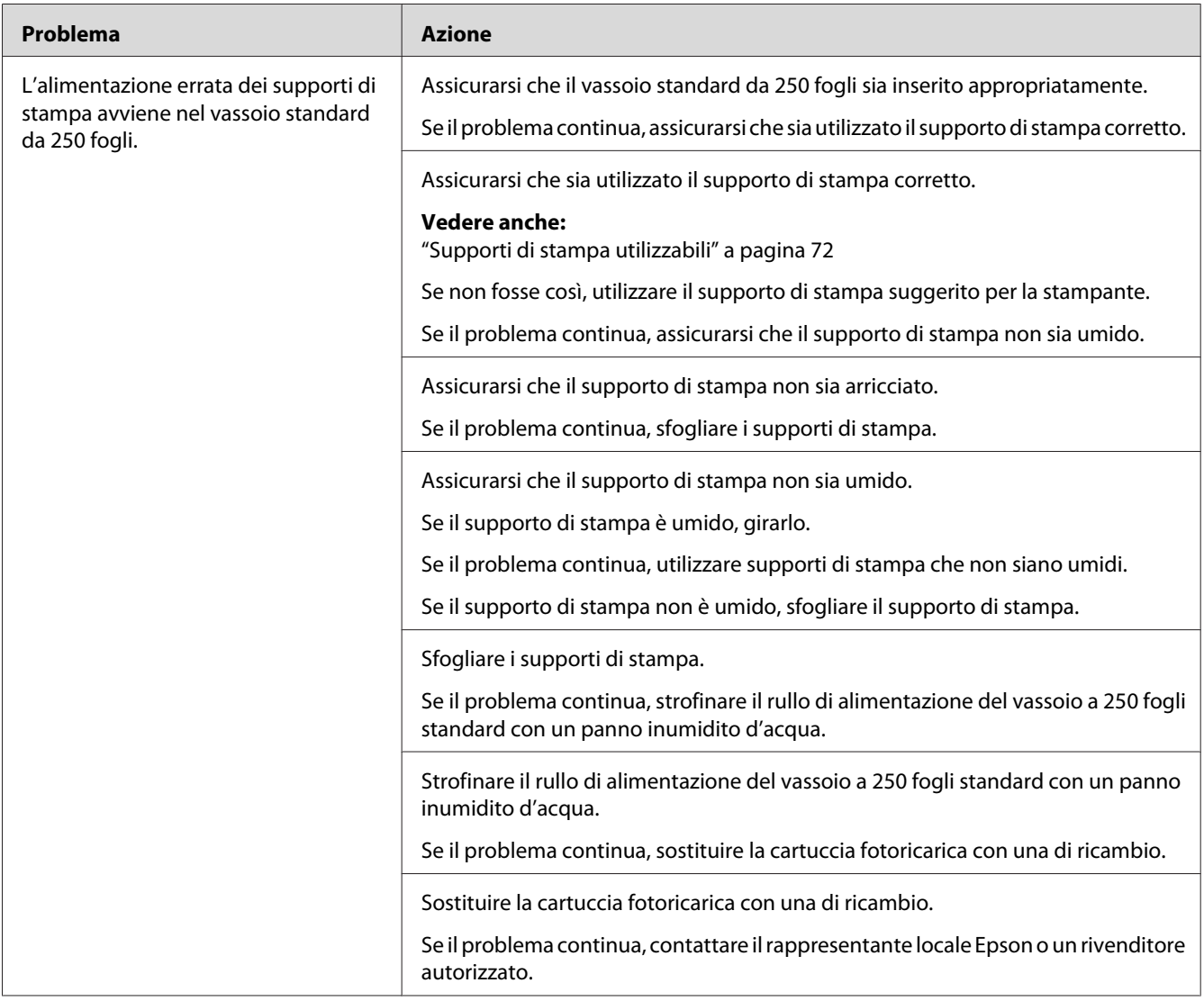

# **Inceppamento SSF**

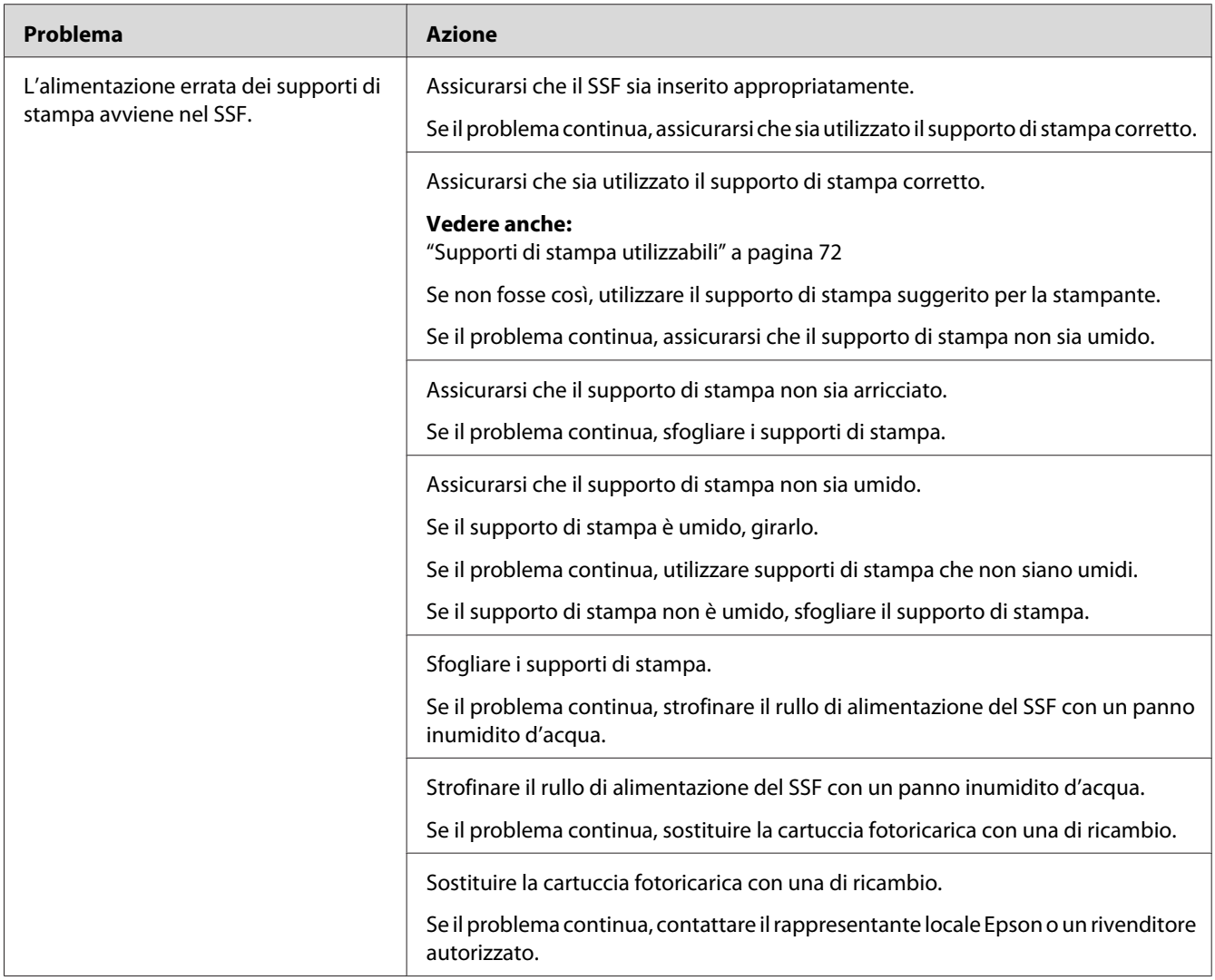

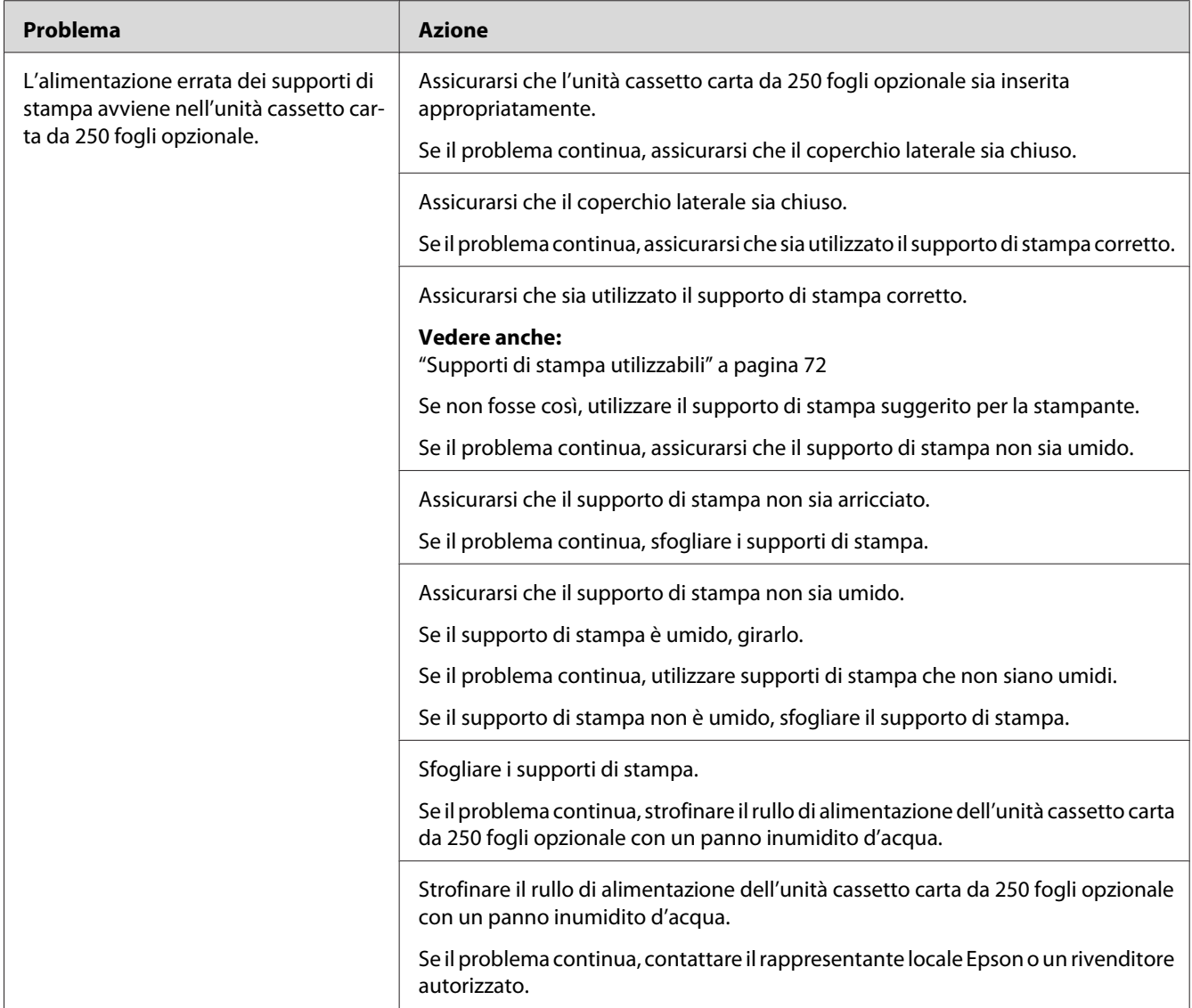

# **Inceppamento unità cassetto carta da 250 fogli opzionale**

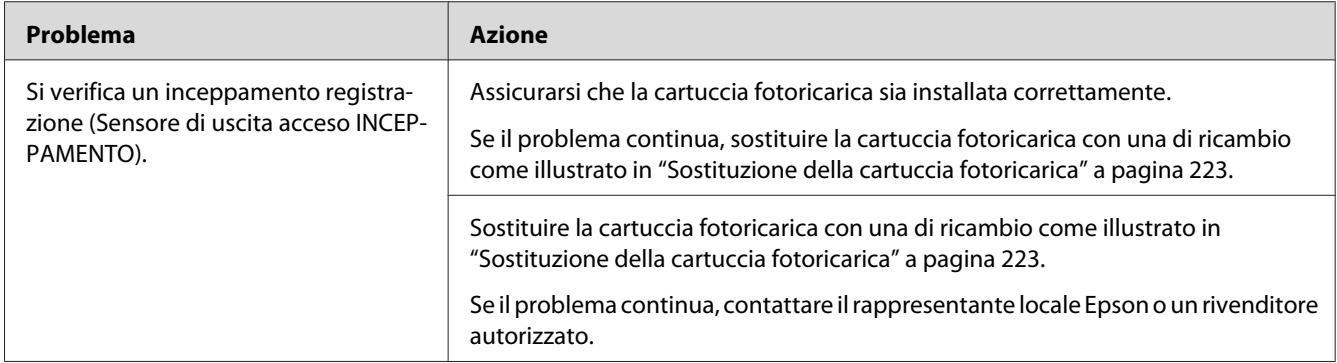

# **Inceppamento registrazione (Sensore di uscita acceso INCEPPAMENTO)**

## **Inceppamento in uscita (Sensore di uscita spento INCEPPAMENTO)**

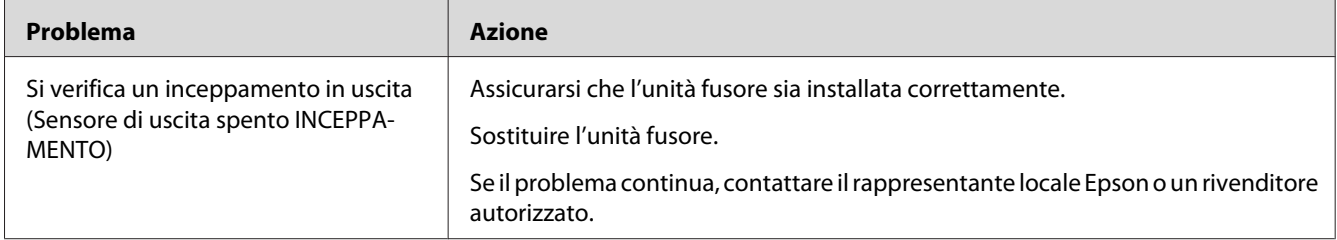

# **Inceppamento multi-alimentazione vassoio a 250 fogli standard/unità cassetto carta da 250 fogli opzionale**

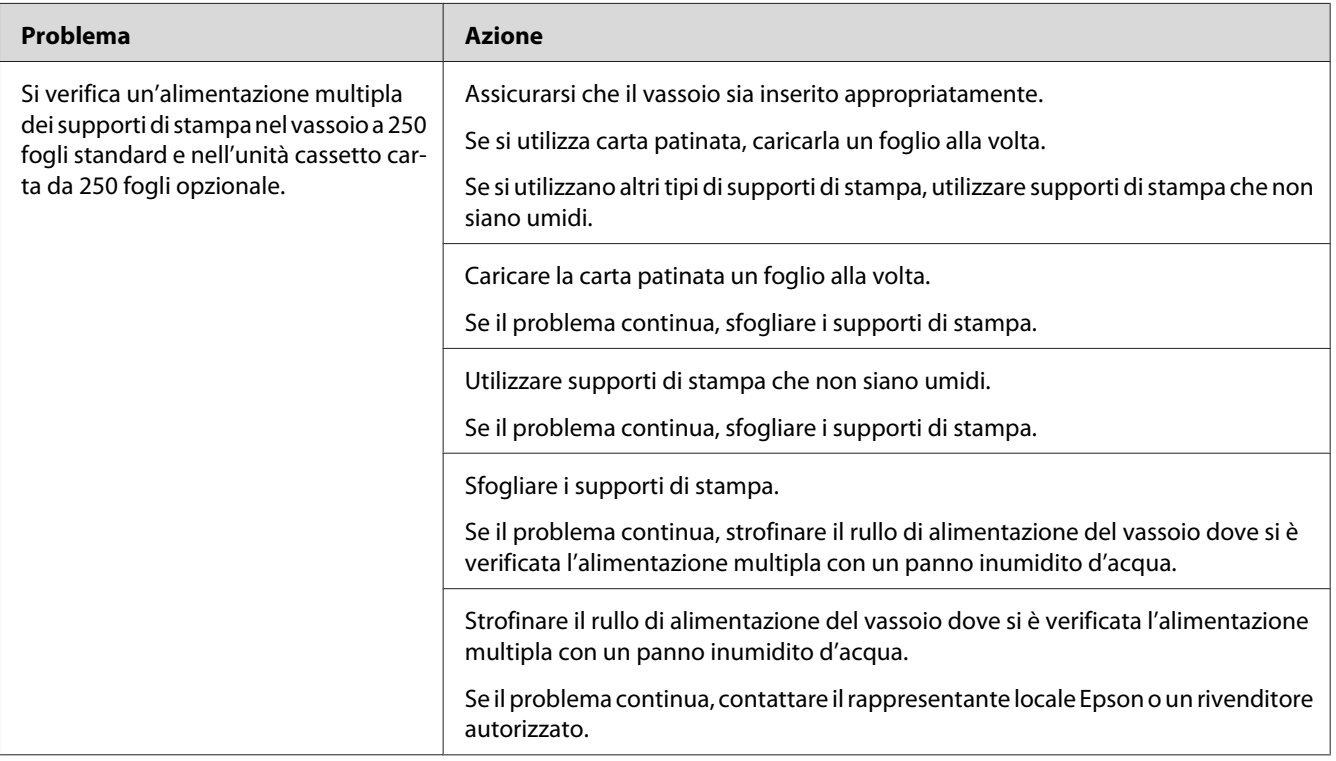

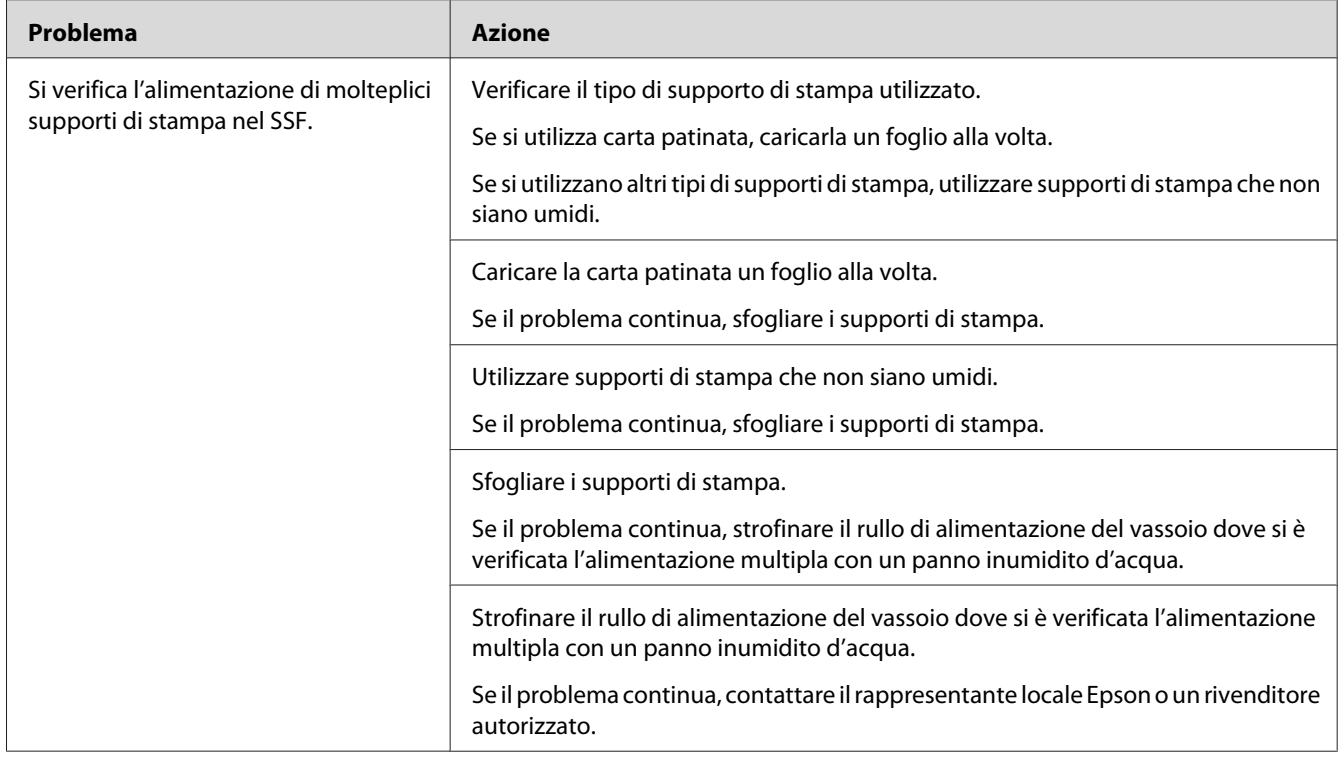

## **Inceppamento alimentazione multipla SSF**

# **Problemi di base della stampante**

Alcuni problemi della stampante sono di facile risoluzione. Se si verifica un problema con la stampante, controllare quanto segue:

- ❏ Il cavo di alimentazione è collegato al computer e a una presa elettrica appropriata dotata di messa a terra.
- ❏ La stampante è accesa.
- ❏ La presa elettrica non è spenta con un interruttore o un fusibile.
- ❏ Altre attrezzature collegate alla presa funzionano.
- ❏ Il modulo di memoria aggiuntivo è installato appropriatamente.

Se si è verificato quanto sopra e il problema persiste, spegnere la stampante, attendere 10 secondi, quindi riaccendere la stampante. Questo spesso risolve il problema.

# **Problemi del display**

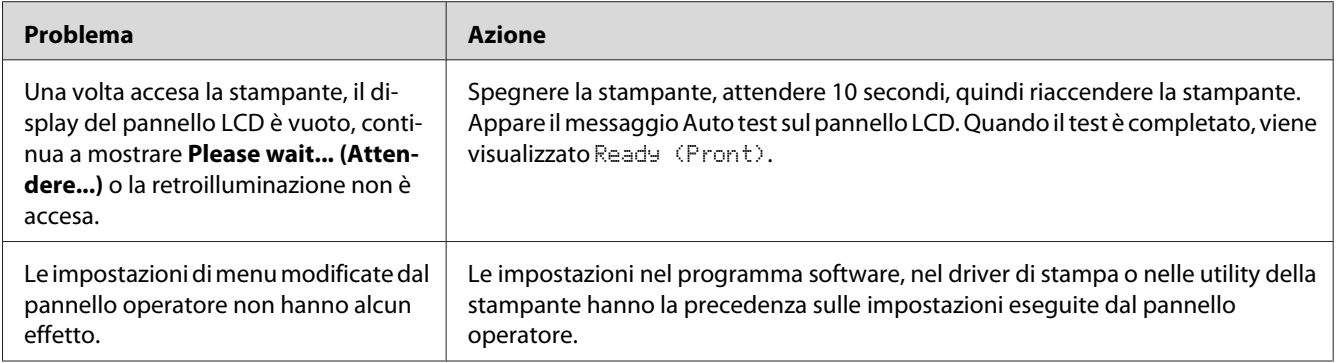

# **Problemi di stampa**

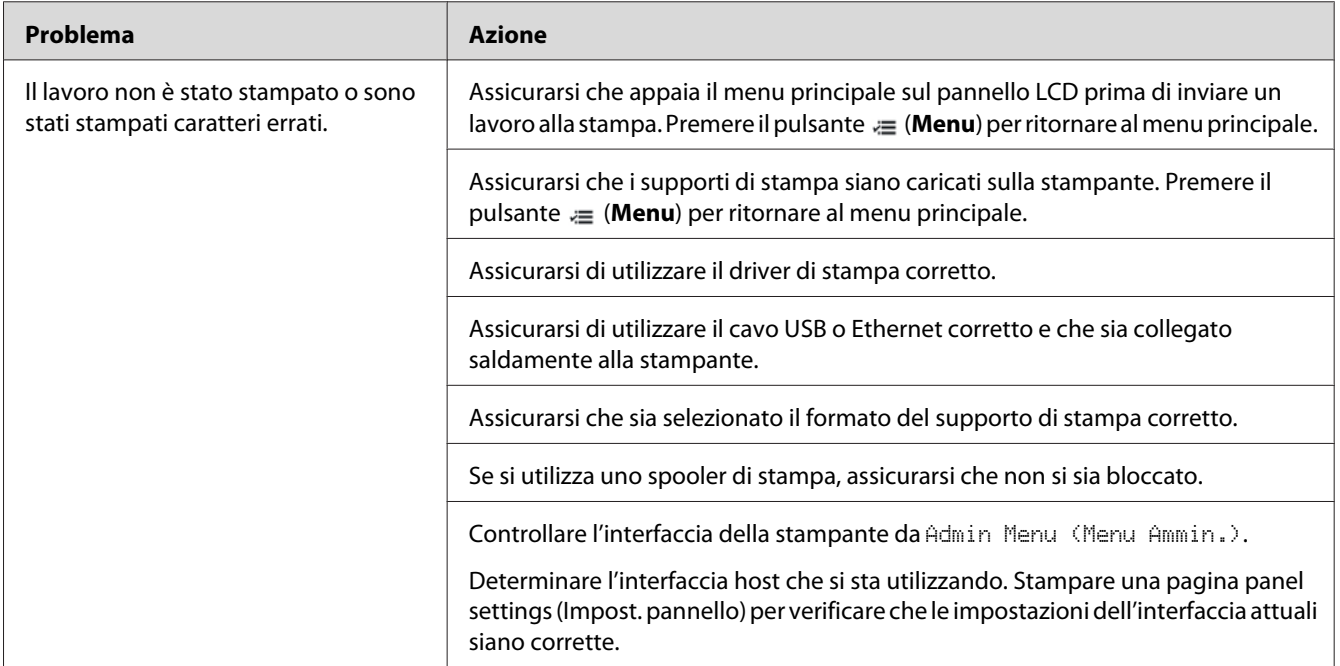

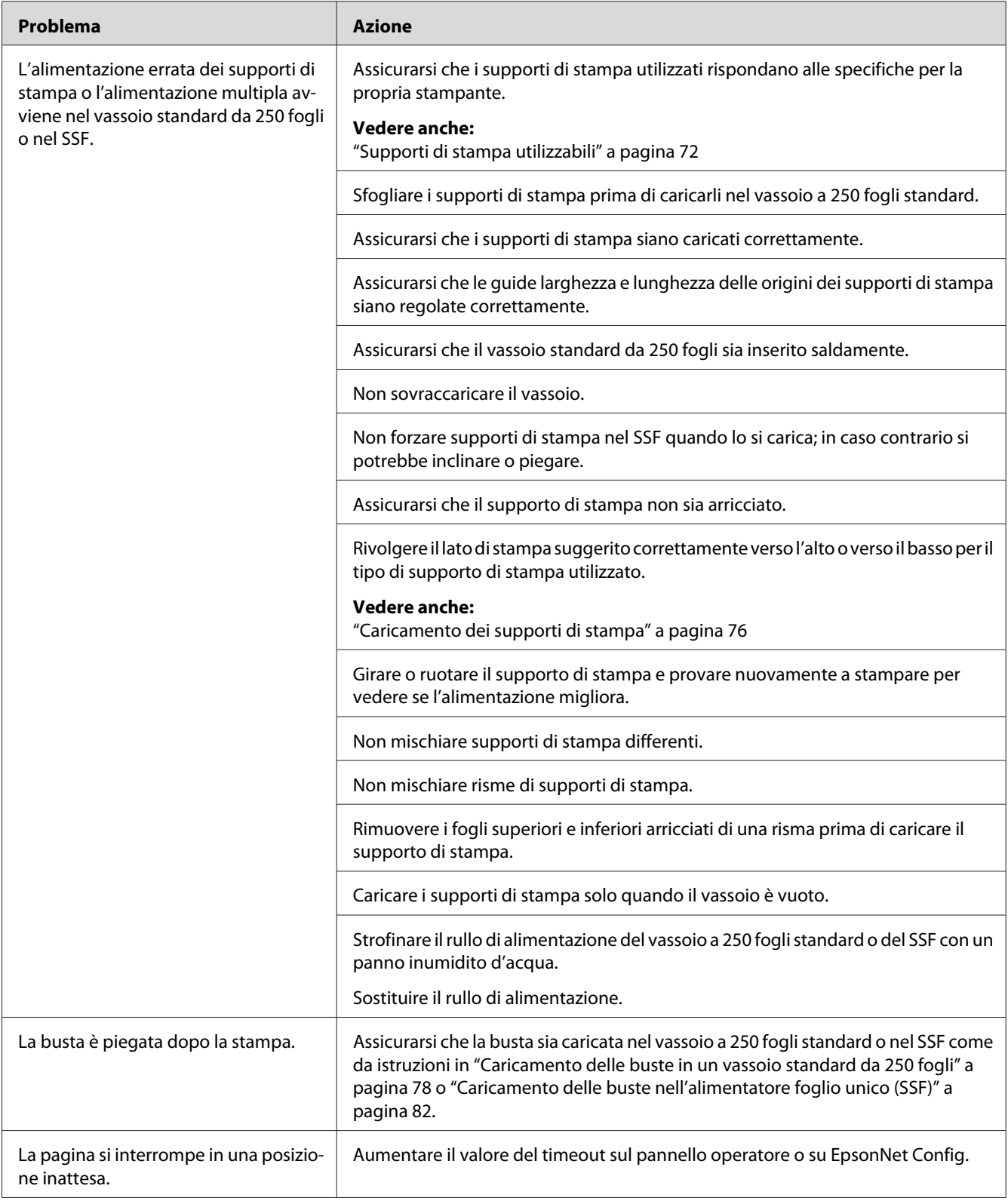

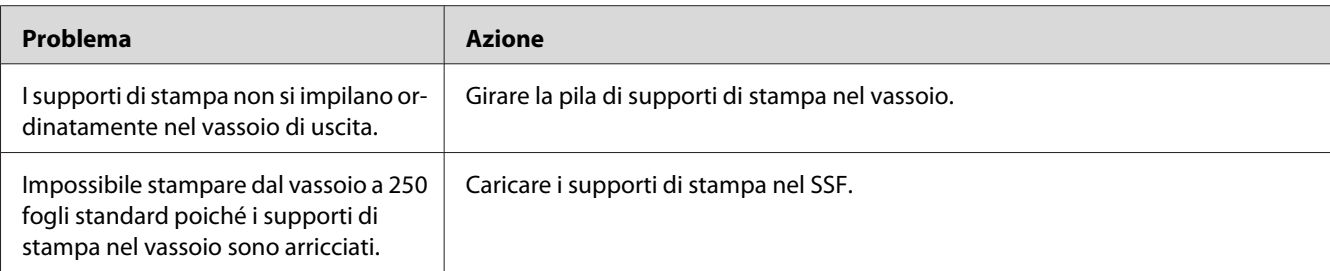

# **Problemi relativi alla qualità di stampa**

## *Nota:*

*In questa sezione alcune procedure utilizzano il pannello operatore o EpsonNet Config.*

## *Vedere anche:*

- ❏ *["Comprensione dei menu della stampante" a pagina 110](#page-109-0)*
- ❏ *["EpsonNet Config" a pagina 36](#page-35-0)*

# **Il risultato è troppo chiaro**

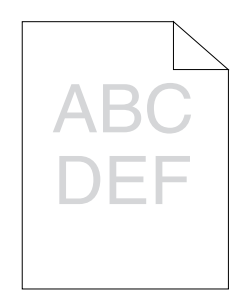

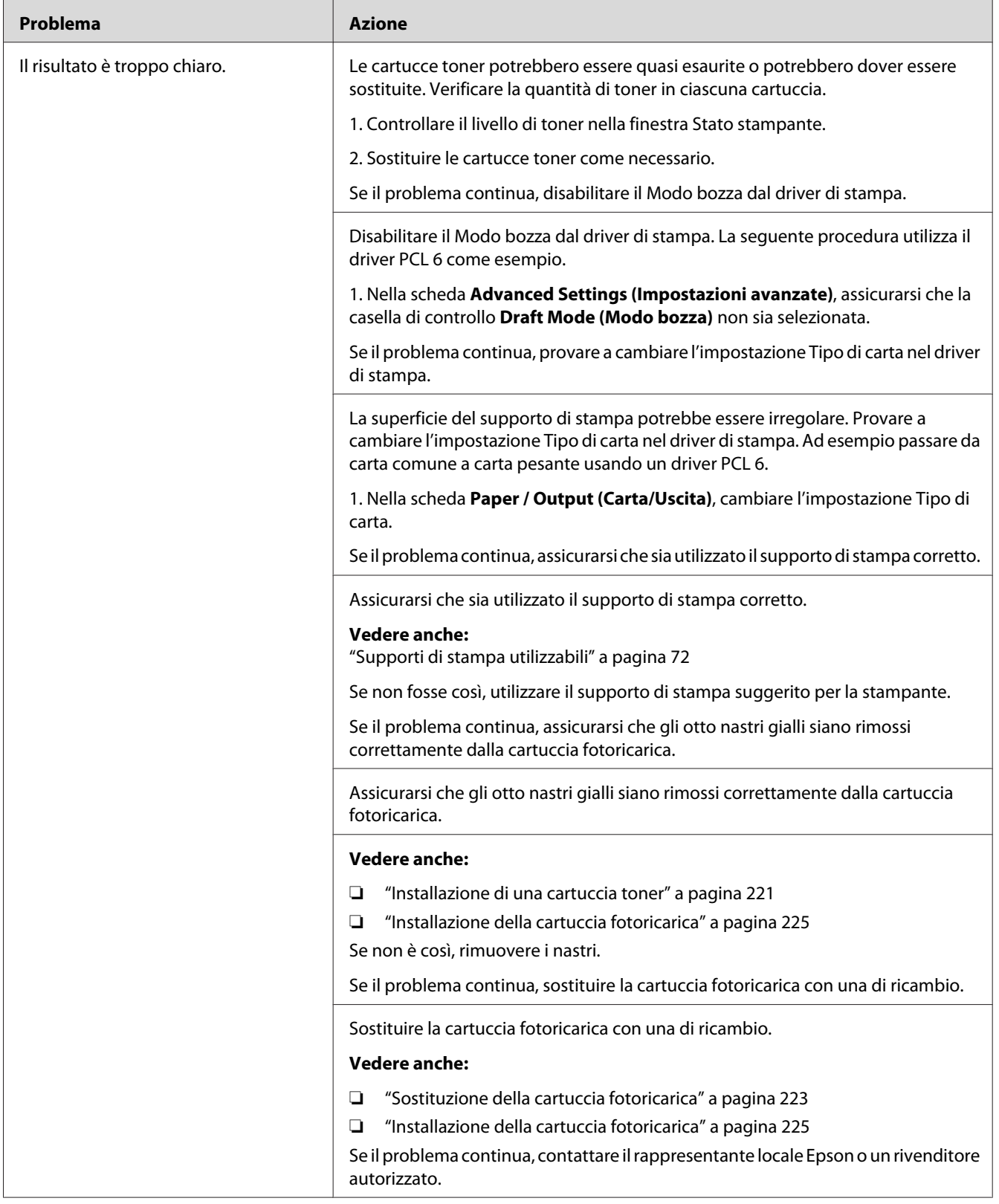

# **Il toner sbava o la stampa lascia colore.**

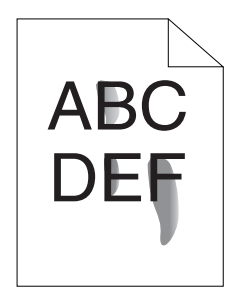

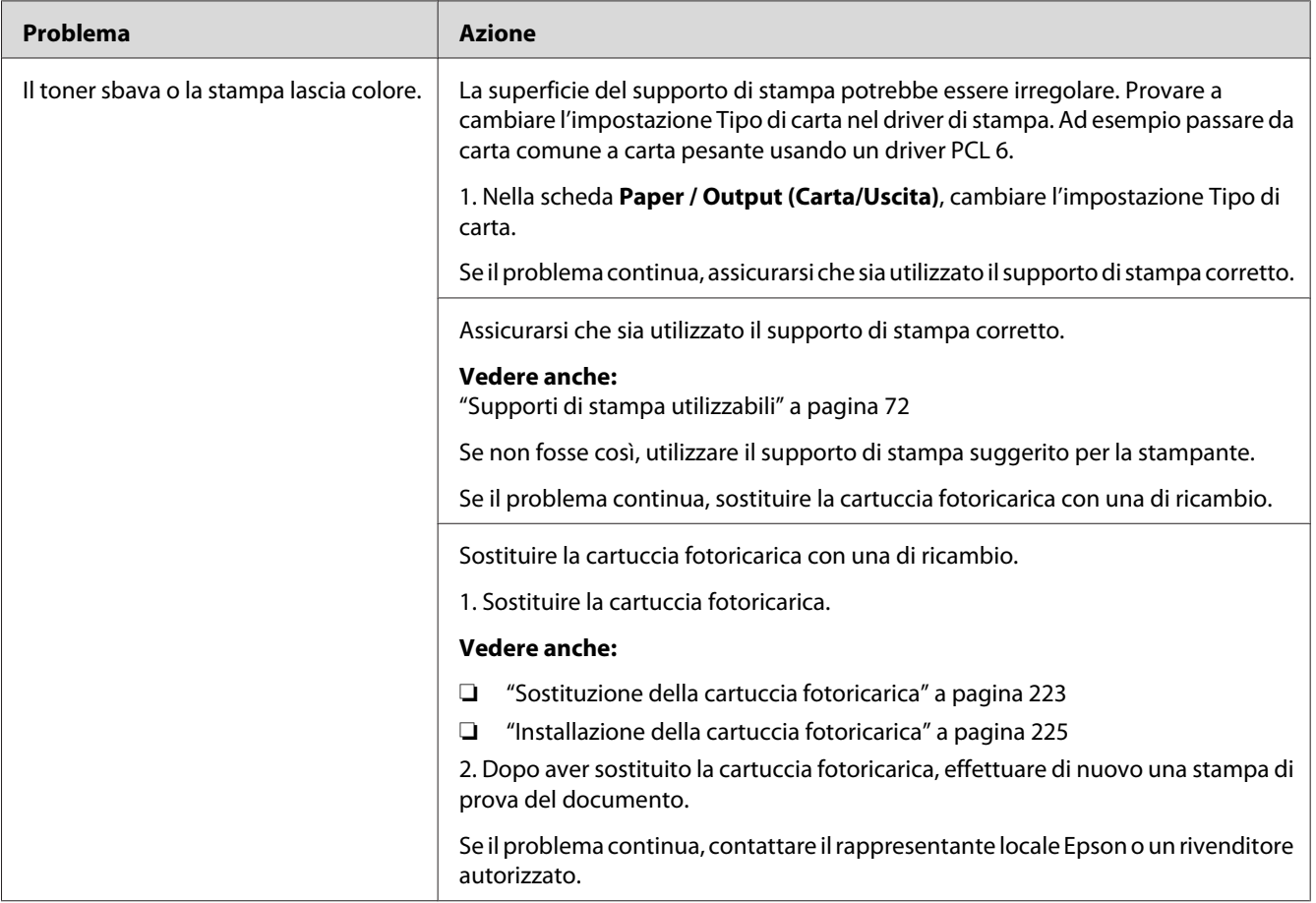

# **Macchie casuali/immagini sfocate**

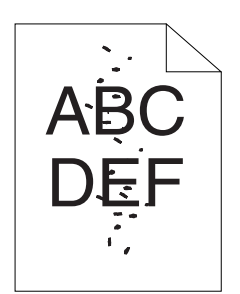

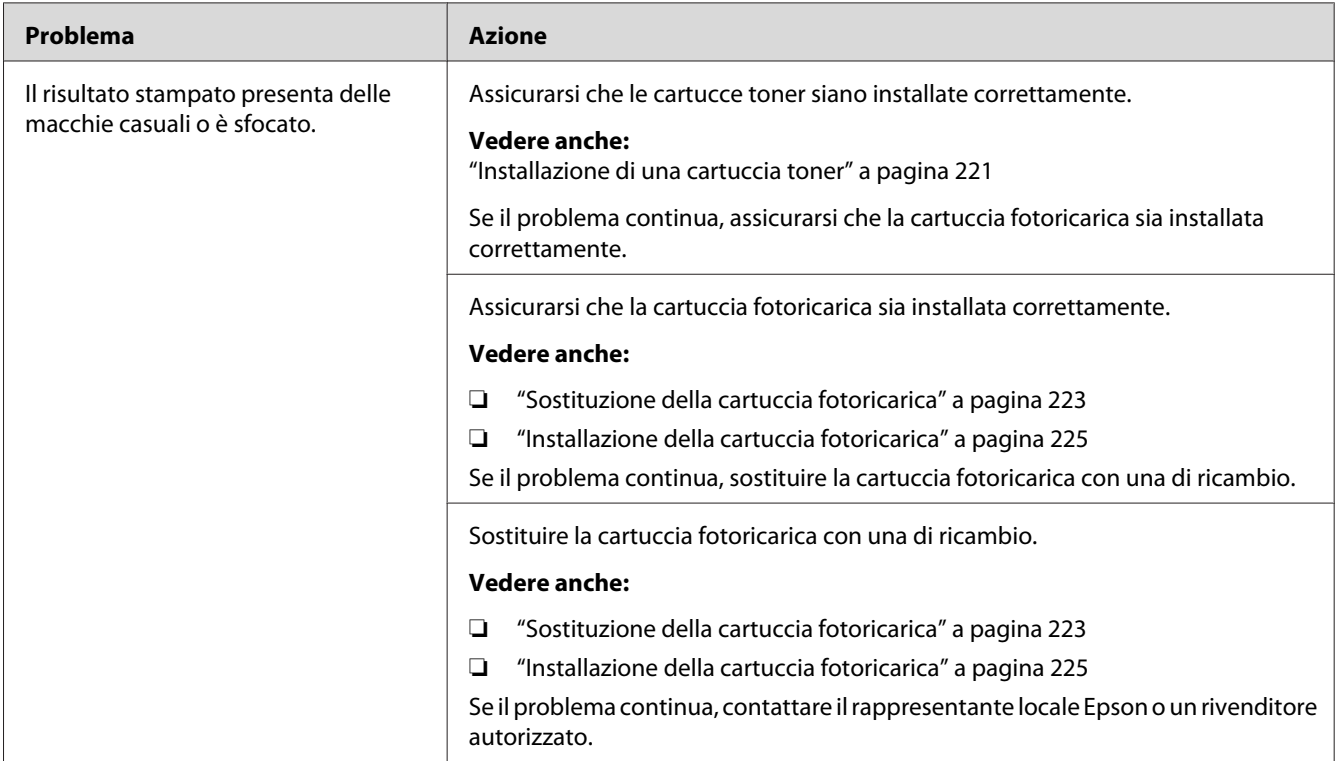

# **L'intero risultato è bianco**

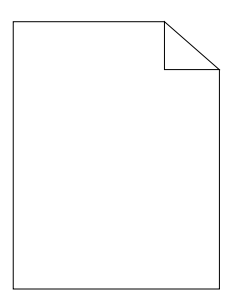

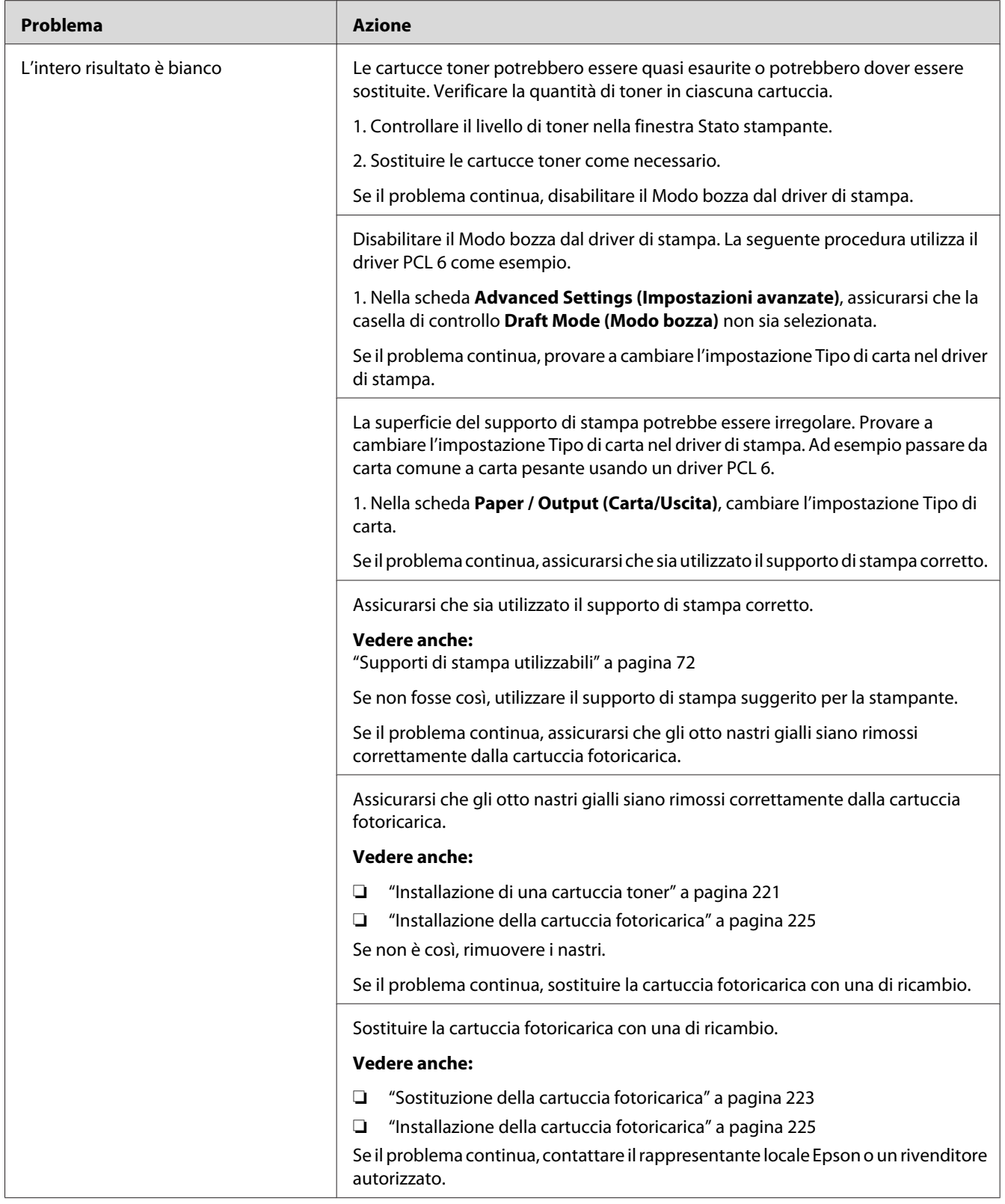

# **Sul risultato appaiono delle strisce**

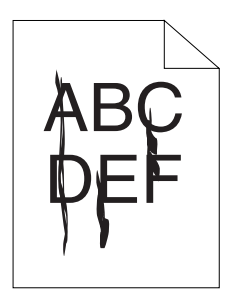

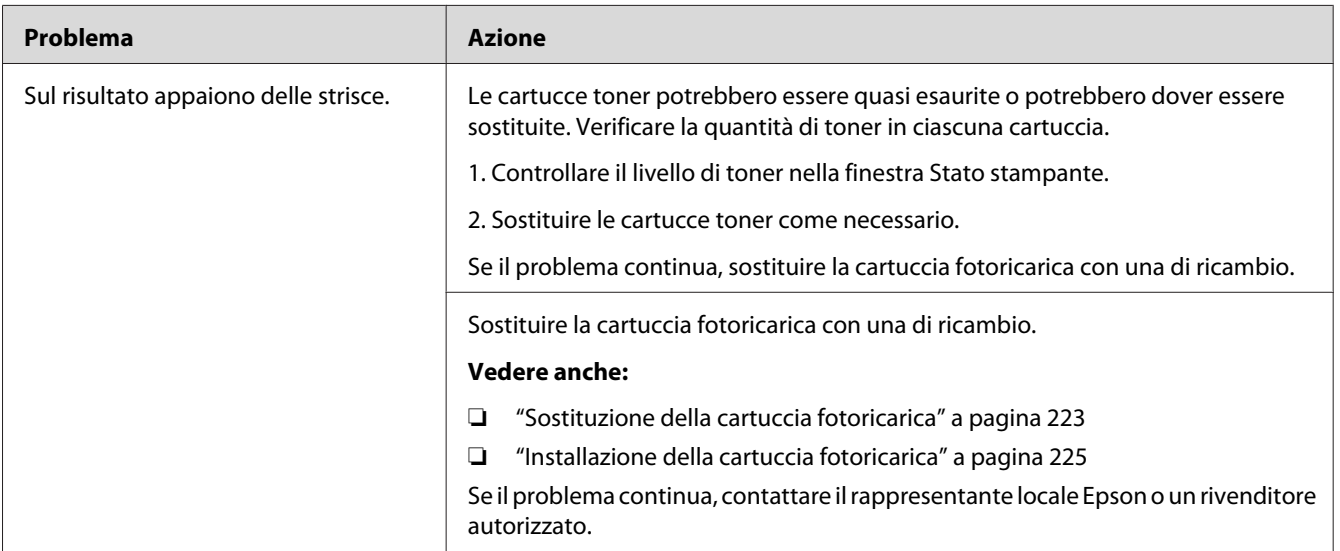

# **Una parte o l'intero risultato è nero**

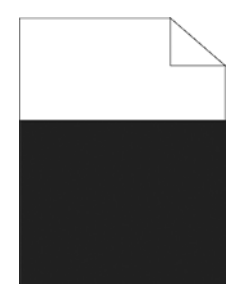
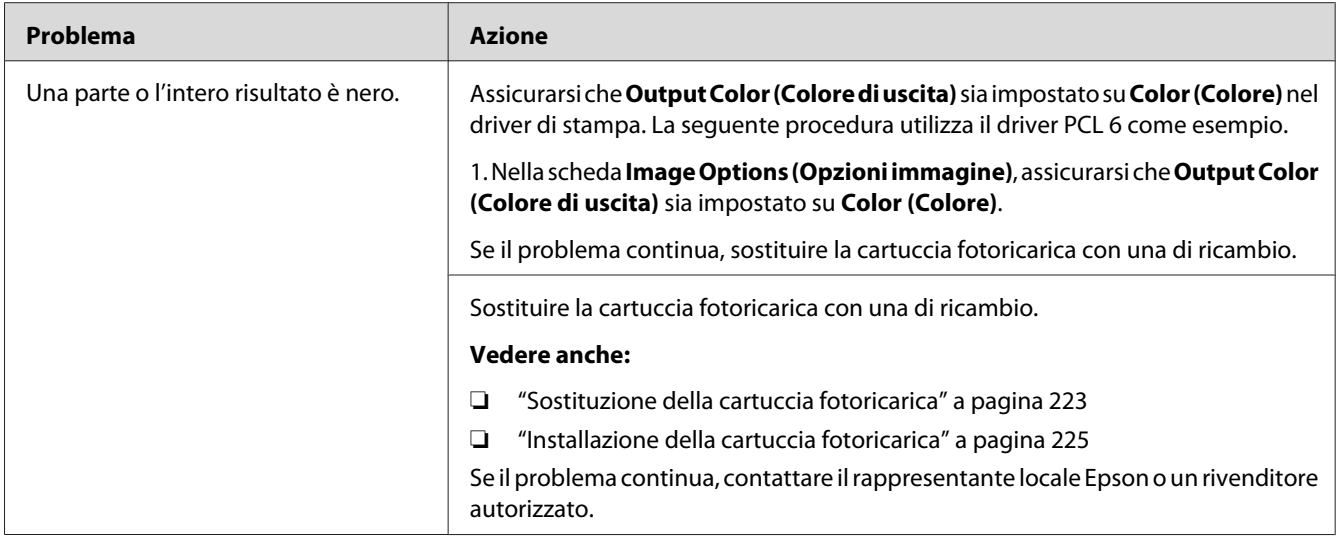

## **Punti di colore in rilievo**

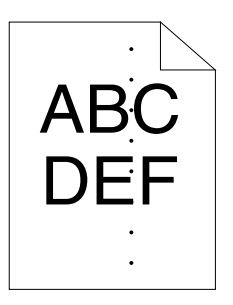

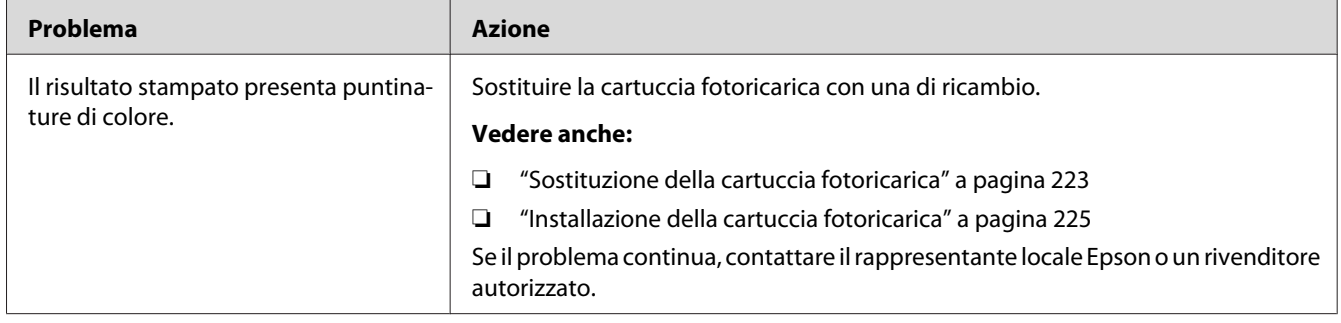

## **Linee bianche verticali**

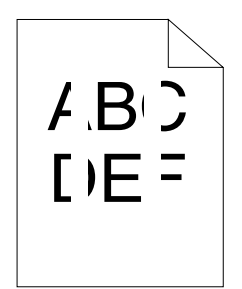

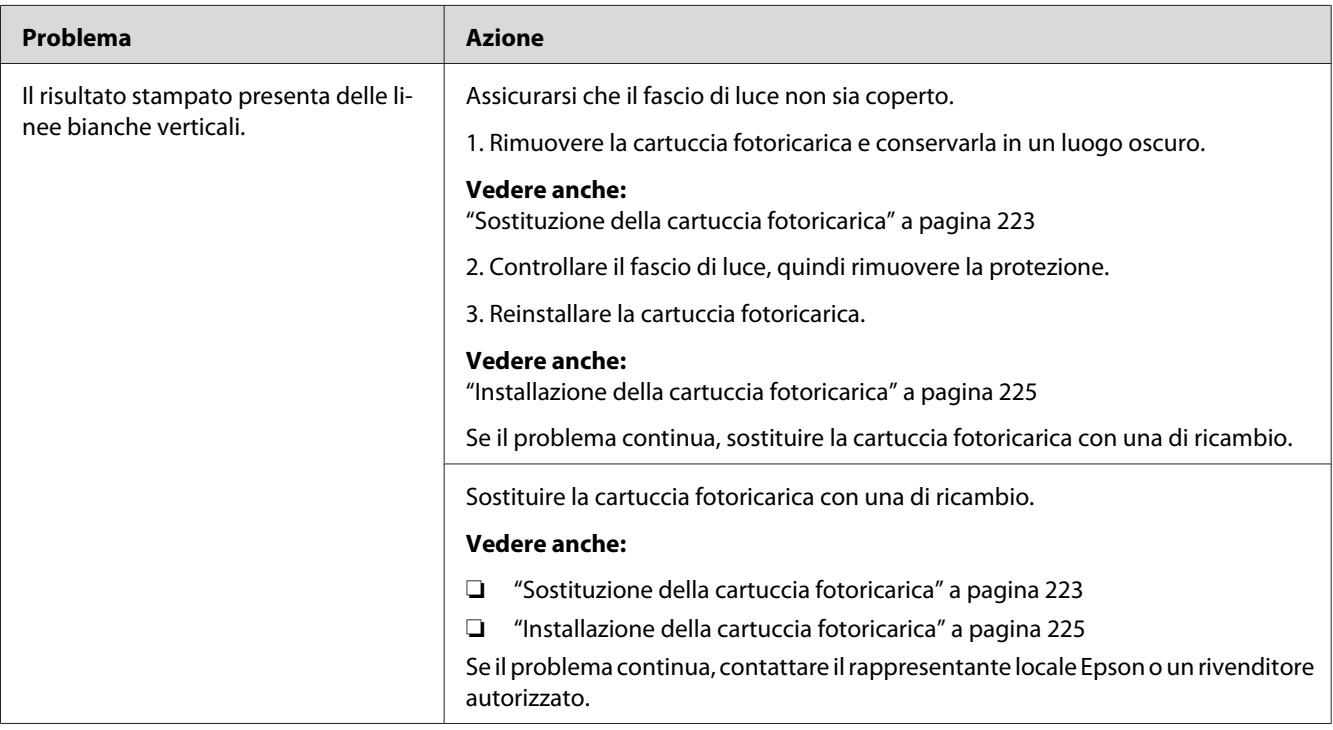

### **Chiazze**

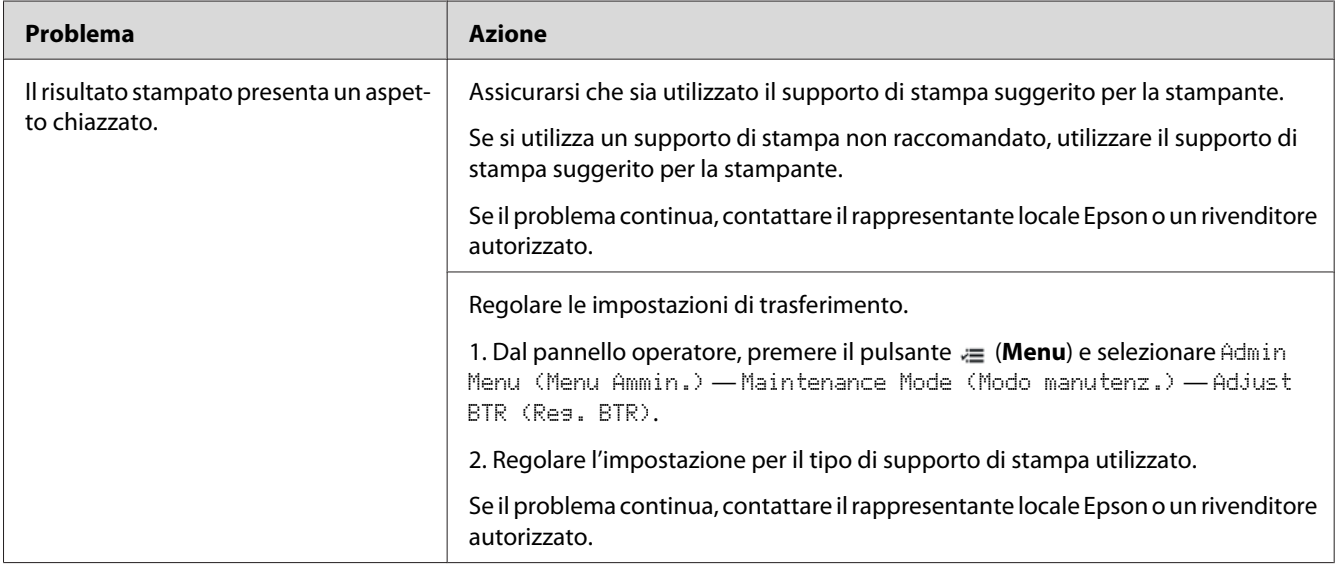

# **Immagine spuria**

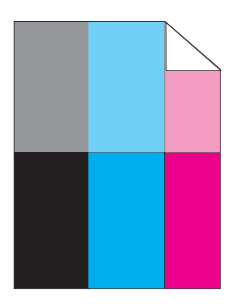

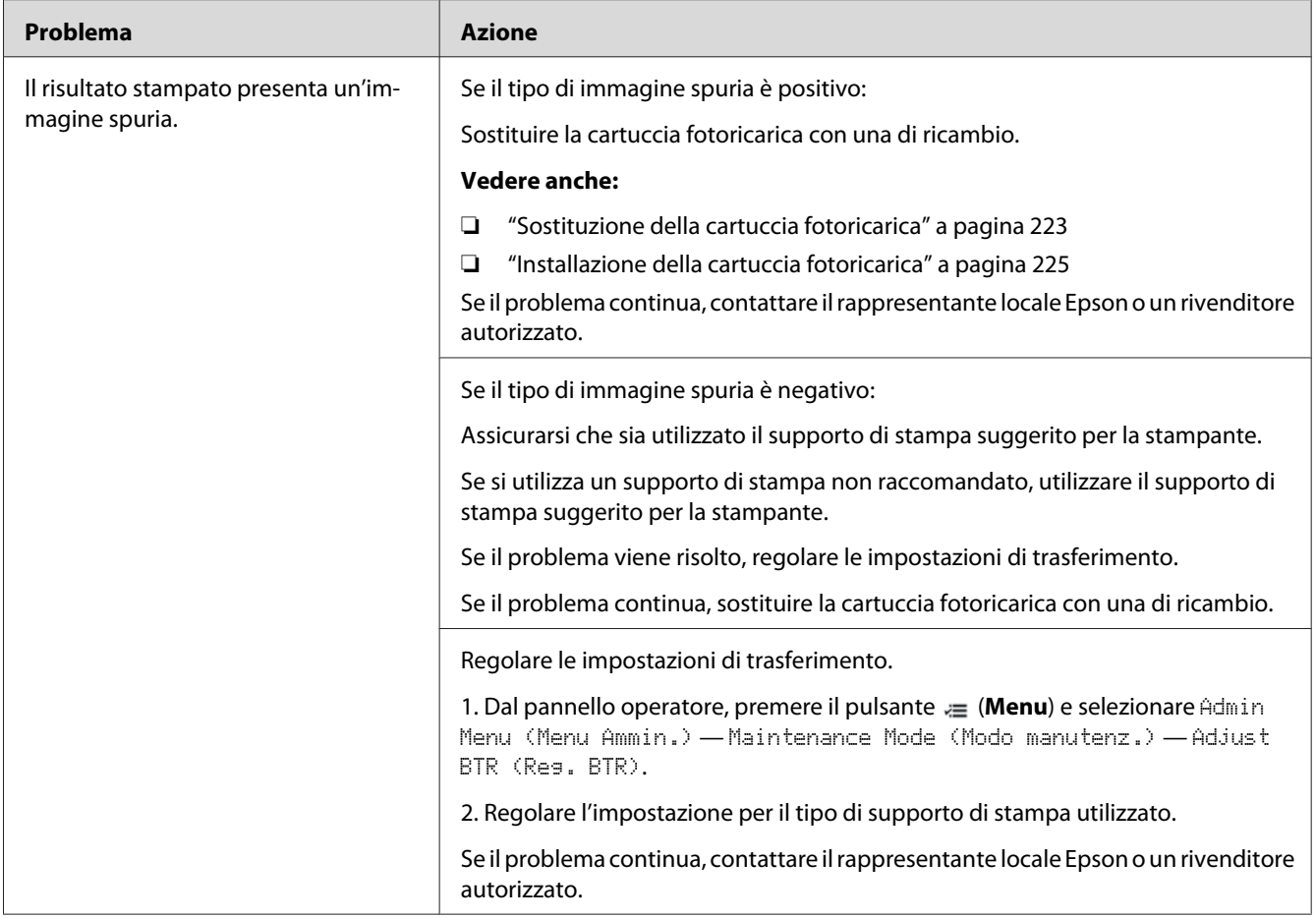

## **Affaticamento da emissioni luminose**

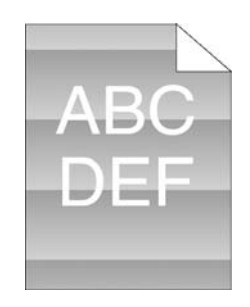

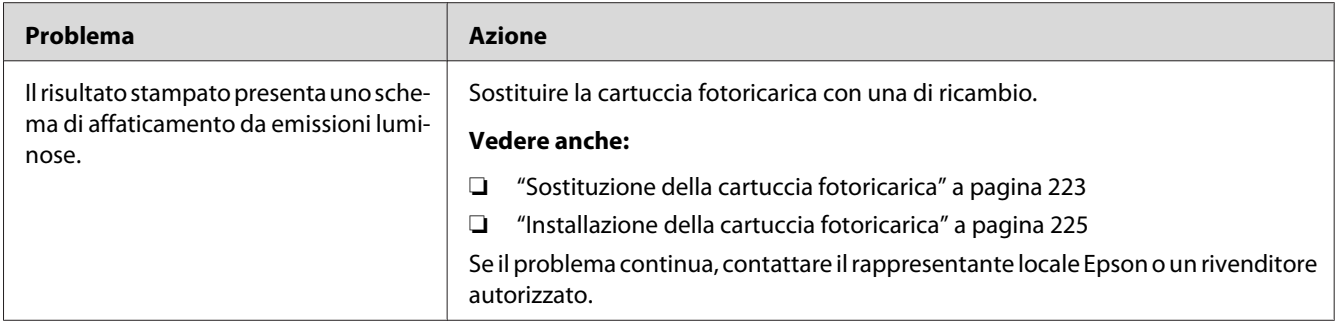

### **Annebbiamento**

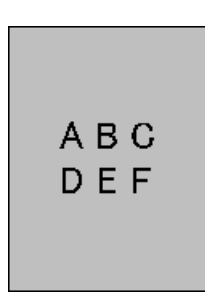

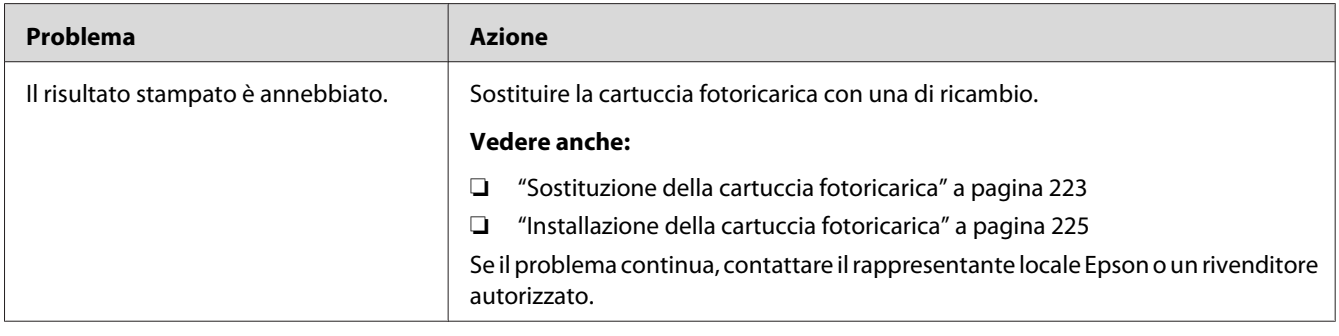

## **Bead-Carry-Out (BCO)**

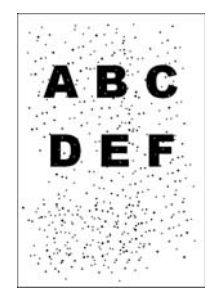

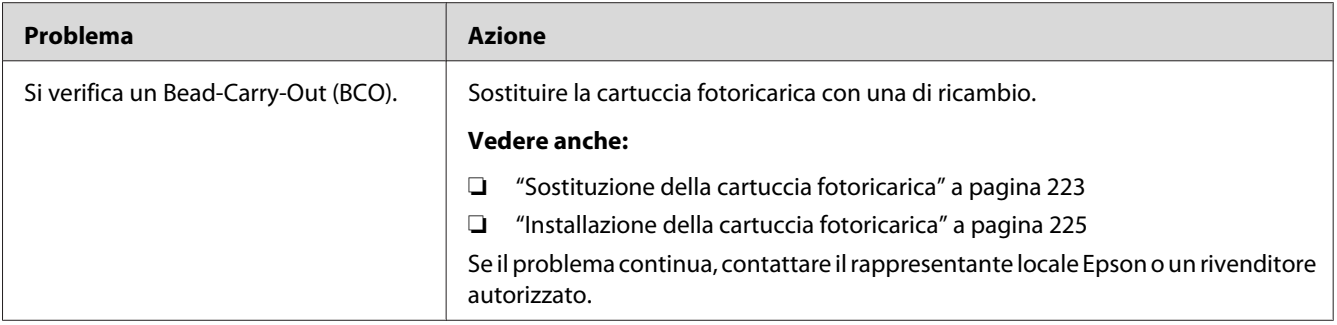

## **Caratteri seghettati**

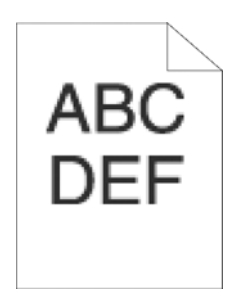

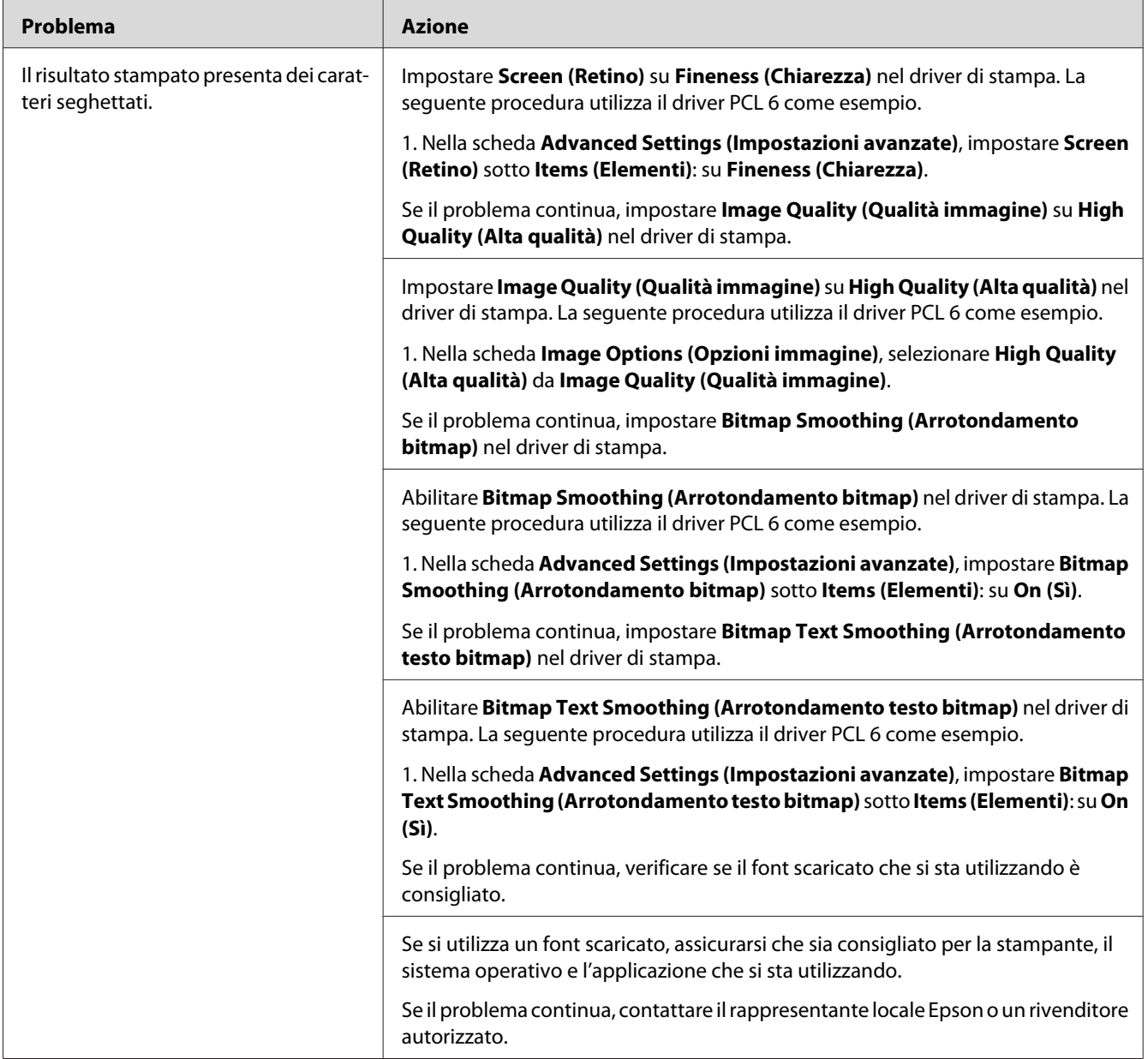

### **Fasce**

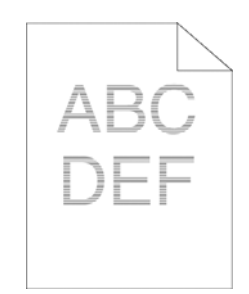

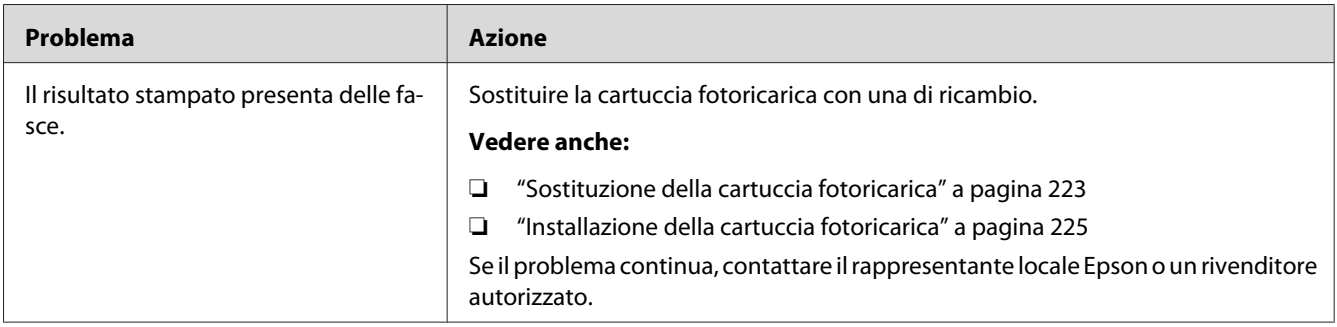

# **Segni sonda**

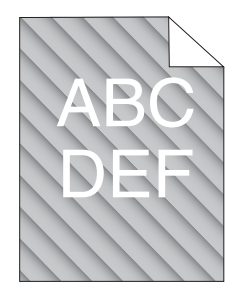

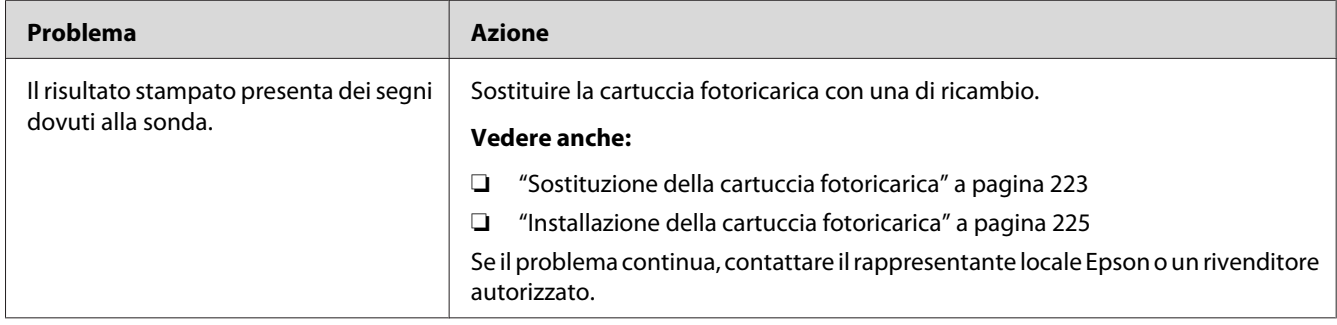

# **Carta rugosa/macchiata**

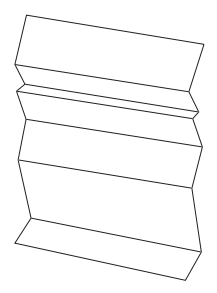

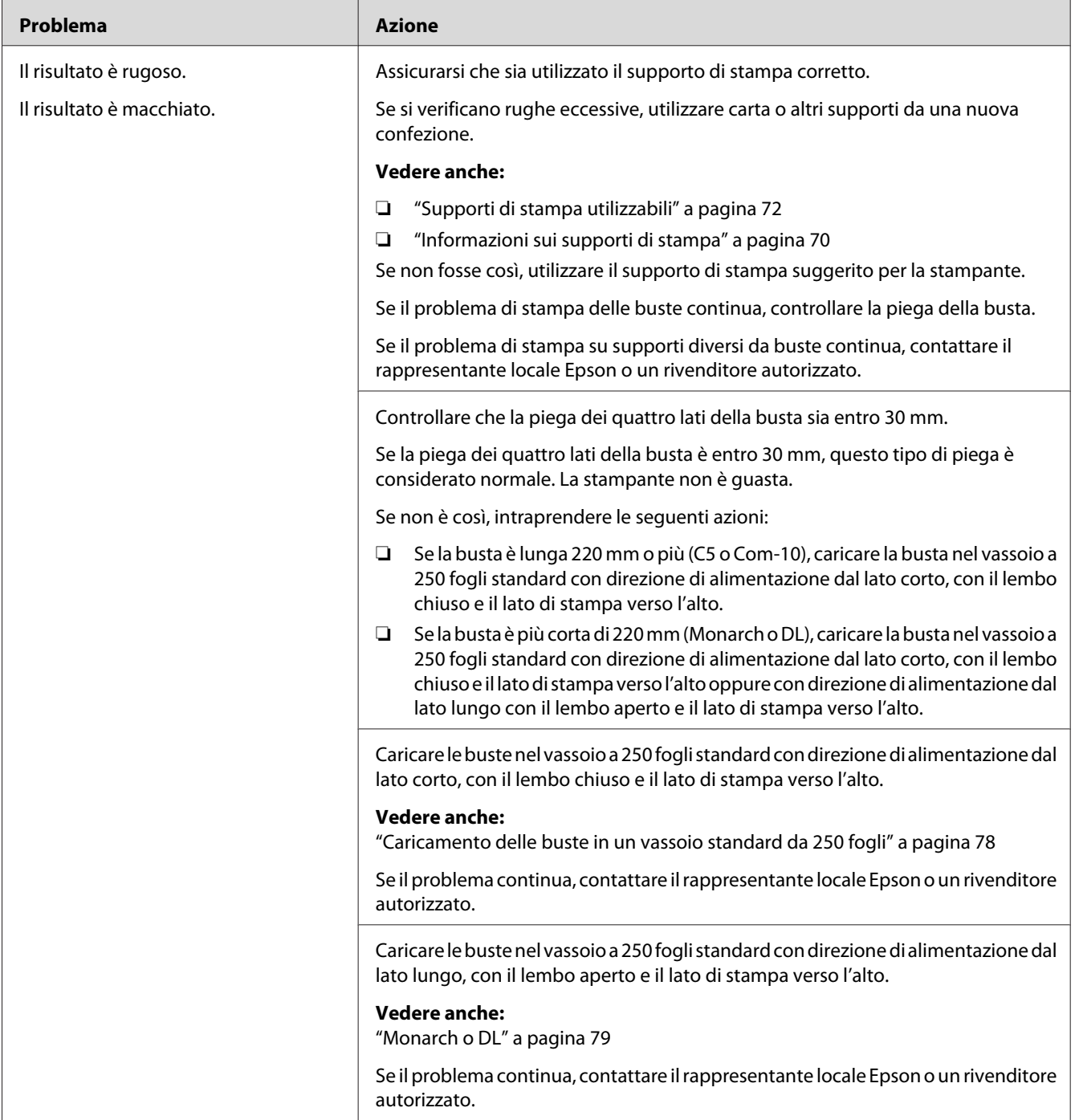

### **Danni al lato di entrata della carta**

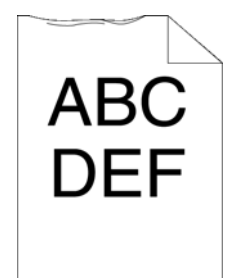

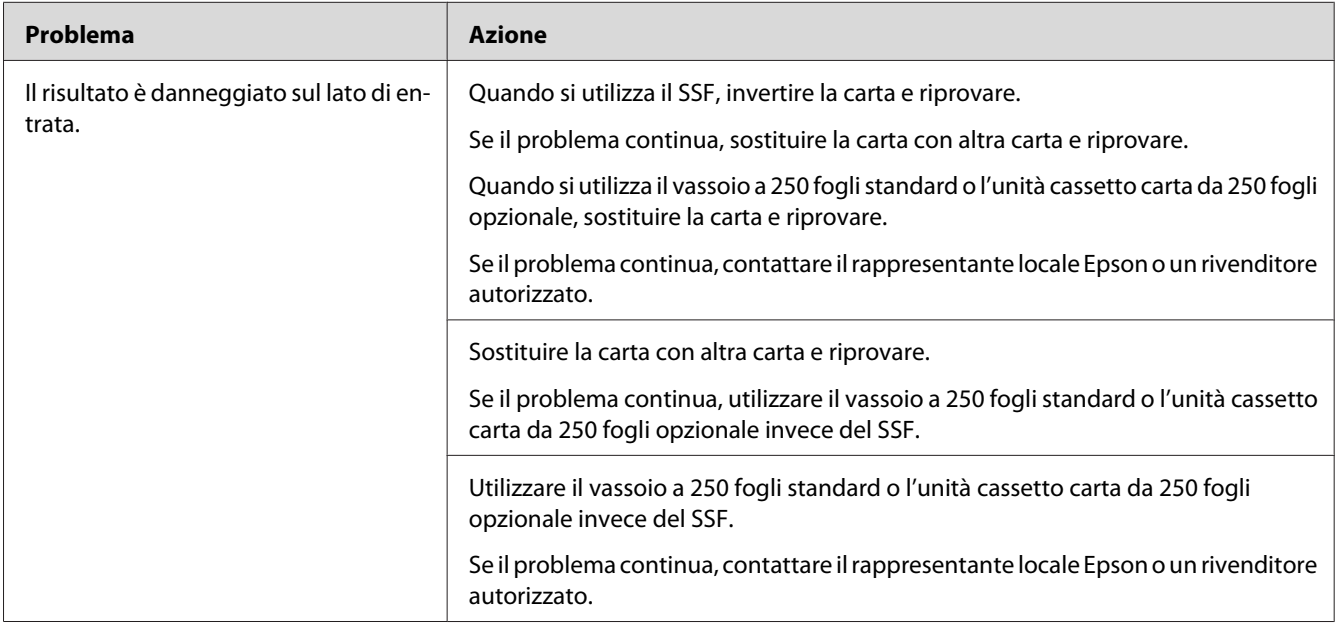

## **I margini superiori e laterali sono errati**

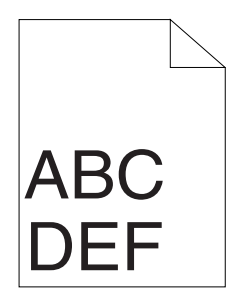

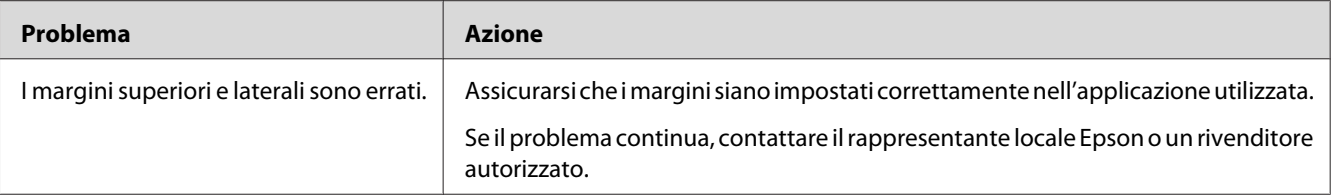

# **La registrazione colore è fuori allineamento**

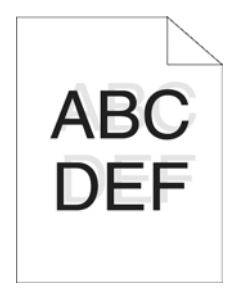

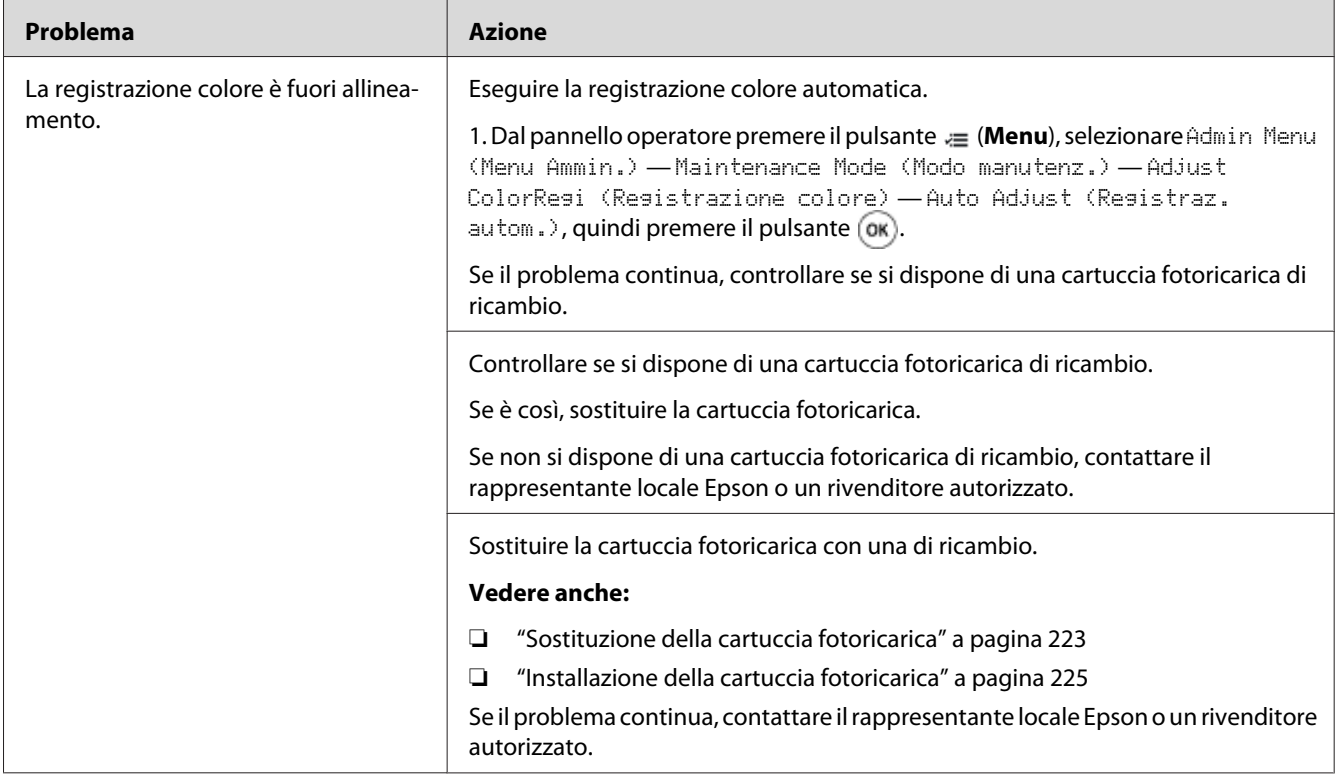

### **Carta protrudente/irregolare**

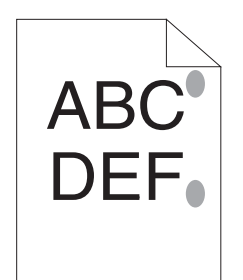

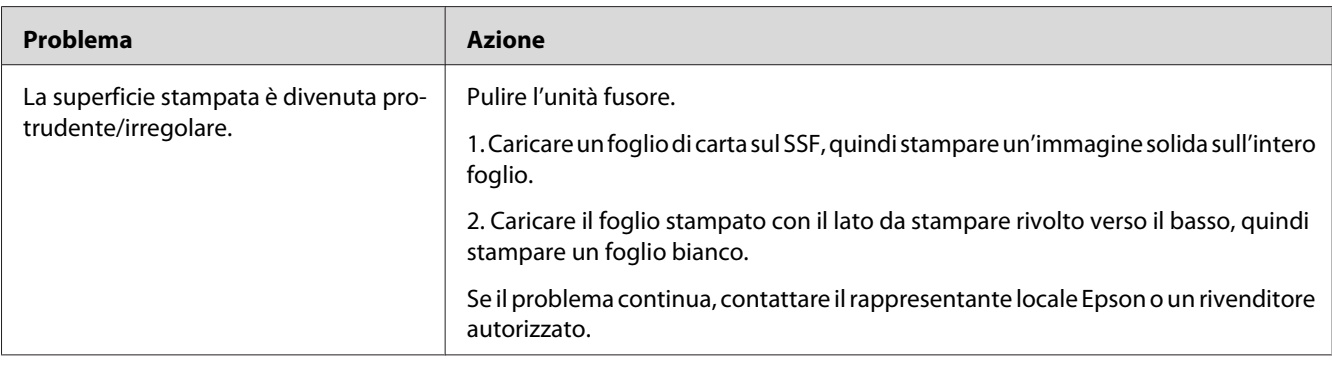

## **Registrazione colore**

Questa sezione descrive la regolazione della registrazione colore quando si installa la stampante per la prima volta o dopo averla spostata in una nuova posizione.

### **Esecuzione della registrazione automatica**

Auto Adjust (Registraz. autom.) permette di correggere la registrazione colore automaticamente.

### **Pannello operatore**

- 1. Premere il pulsante  $\equiv$  (**Menu**).
- 2. Selezionare Admin Menu (Menu Ammin.), quindi premere il pulsante (ok).
- 3. Selezionare Maintenance Mode (Modo manutenz.), quindi premere il pulsante (ok).
- 4. Selezionare Adjust ColorRegi (Registrazione colore), quindi premere il pulsante (ok).
- 5. Selezionare Auto Adjust (Resistraz. autom.), quindi premere il pulsante  $(\alpha)$ .
- 6. Assicurarsi che appaia Are You Sure? (Continuare?), quindi premere il pulsante  $(\alpha_k)$ . Viene eseguita Auto adjust (Registraz. autom.).

### **Stampa del diagramma di registrazione colore**

- 1. Premere il pulsante  $\equiv$  (**Menu**).
- 2. Selezionare Admin Menu (Menu Ammin.), quindi premere il pulsante  $\alpha$ .
- 3. Selezionare Maintenance Mode (Modo manutenz.), quindi premere il pulsante  $(x)$ .
- 4. Selezionare Adjust ColorRegi (Registrazione colore), quindi premere il pulsante (ok).
- 5. Selezionare ColorRegi Chart (Diagr. reg. col.), quindi premere il pulsante  $\alpha$ .
- 6. Assicurarsi che appaia Are You Sure? (Continuare? ), quindi premere il pulsante  $\alpha$ .

Viene stampato un diagramma di registrazione colore.

### **Determinazione dei valori**

Sul diagramma registrazione colore vi sono due tipi di diagrammi: diagramma 1 (scansione veloce) e diagramma 2 (scansione lenta).

Il diagramma 1 è utilizzato per regolare la registrazione colore nella direzione di scansione veloce, verticalmente alla direzione di alimentazione della carta. Il diagramma 2 è utilizzato per regolare la registrazione colore nella direzione di scansione lenta, orizzontalmente alla direzione di alimentazione della carta.

Le seguenti sezioni spiegano come determinare i valori di regolazione per la scansione veloce e lenta utilizzando il diagramma 1 e 2.

#### **Scansione veloce**

Sul diagramma 1 di registrazione colore trovare le linee più dritte dove le due linee nere e la linea colorata sono allineate il più vicino possibile per ciascun colore (**Y**, **M** e **C**). Se si trova la linea più diritta, annotarne il valore (da **-9** a **+9**) indicato dalla linea più diritta per ciascun colore.

Quando il valore è **0** per ciascun colore, non è necessario registrare il colore per la scansione veloce.

Quando il valore non è **0**, inserire il valore in base alla procedura in ["Inserimento valori" a](#page-195-0) [pagina 196](#page-195-0).

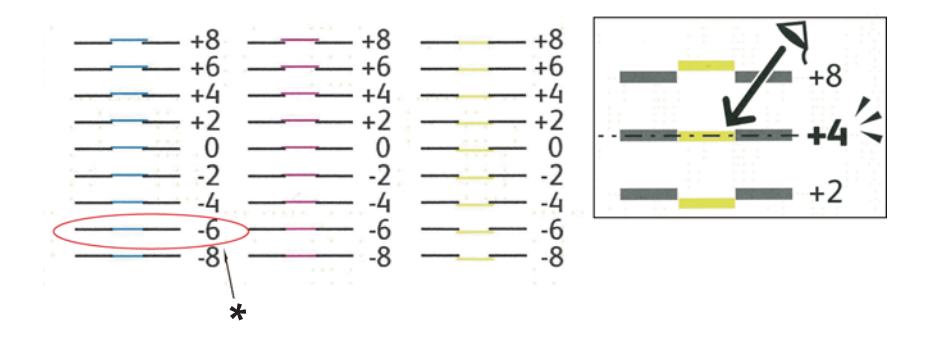

\* Linea più diritta

### **Scansione lenta**

Sul diagramma 2 di registrazione colore trovare la linea mediana entro l'intervallo dell'area bianca per ciascuno schema colore (**Y**, **M** e **C**). Se si trova la linea mediana, annotarne il valore (da **-9** a **+9**) indicato dalla linea mediana per ciascun colore.

Quando il valore è **0** per ciascun colore, non è necessario registrare il colore per la scansione lenta.

Quando il valore non è **0**, inserire il valore in base alla procedura in ["Inserimento valori" a](#page-195-0) [pagina 196](#page-195-0).

### <span id="page-195-0"></span>**Inserimento valori**

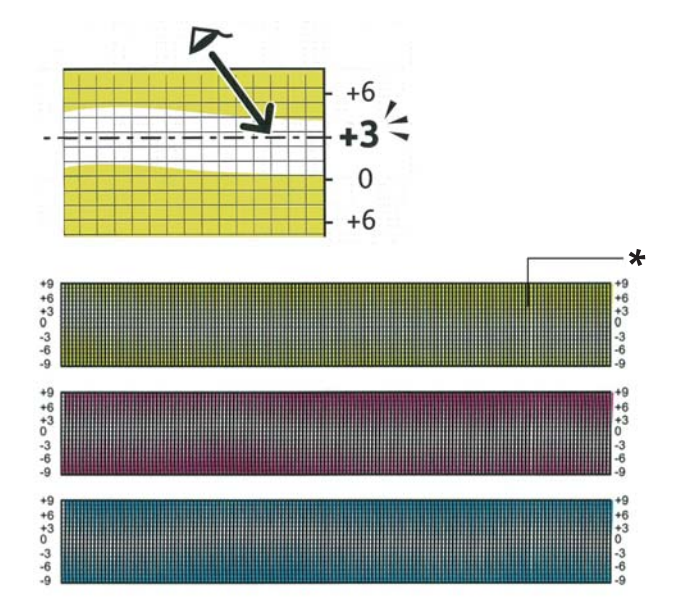

\* Schema a intreccio

Utilizzando il pannello operatore, inserire i valori misurati sul diagramma di registrazione colore per effettuare le regolazioni.

- 1. Premere il pulsante  $\equiv$  (**Menu**).
- 2. Selezionare Admin Menu (Menu Ammin.), quindi premere il pulsante (ok).
- 3. Selezionare Maintenance Mode (Modo manutenz.), quindi premere il pulsante (ok).
- 4. Selezionare Adjust ColorResi (Resistrazione colore), quindi premere il pulsante (ok).
- 5. Selezionare Enter Number (Immetti numero), quindi premere il pulsante (ok).
- 6. Assicurarsi che appaia Enter (LY, LM, LC).
- 7. Premere il pulsante  $\triangle$  o  $\blacktriangledown$  per specificare i valori per LY, LM e LC.

#### *Nota:*

*Premere il pulsante*  $\rightarrow$  *per spostare il cursore al valore successivo.* 

8. Premere il pulsante  $(x)$ .

- 9. Assicurarsi che appaia Enter (RY, RM, RC).
- 10. Premere il pulsante  $\triangle$  o  $\nabla$  per specificare i valori per RY, RM e RC.

#### *Nota:*

*Premere il pulsante*  $\rightarrow$  *per spostare il cursore al valore successivo.* 

- 11. Premere il pulsante  $(\alpha_k)$ .
- 12. Assicurarsi che appaia Enter (PY, PM, PC).
- 13. Premere il pulsante  $\triangle$  o  $\nabla$  per specificare i valori per PY, PM e PC.

#### *Nota:*

*Premere il pulsante*  $\rightarrow$  *per spostare il cursore al valore successivo.* 

- 14. Premere il pulsante  $(\alpha\kappa)$ .
- 15. Selezionare ColorRegi Chart (Diagr. reg. col.), quindi premere il pulsante  $\alpha$ .
- 16. Assicurarsi che appaia Are You Sure? (Continuare?), quindi premere il pulsante (ok).

Viene stampato un diagramma di registrazione colore con i nuovi valori.

Se la linea più diritta non è sul valore di 0, regolare nuovamente i valori. Il controllo dei diagrammi prima e dopo le regolazioni sarà utile nel determinare i valori da inserire.

Dopo aver stampato il diagramma registrazione colore, non spegnere la stampante fino a quando il motore della stampante ha terminato di funzionare.

#### *Nota:*

*Se* 0 *non è vicino alle linee più diritte, determinare i valori e regolare nuovamente la stampante.*

## <span id="page-197-0"></span>**Problemi con gli accessori opzionali installati**

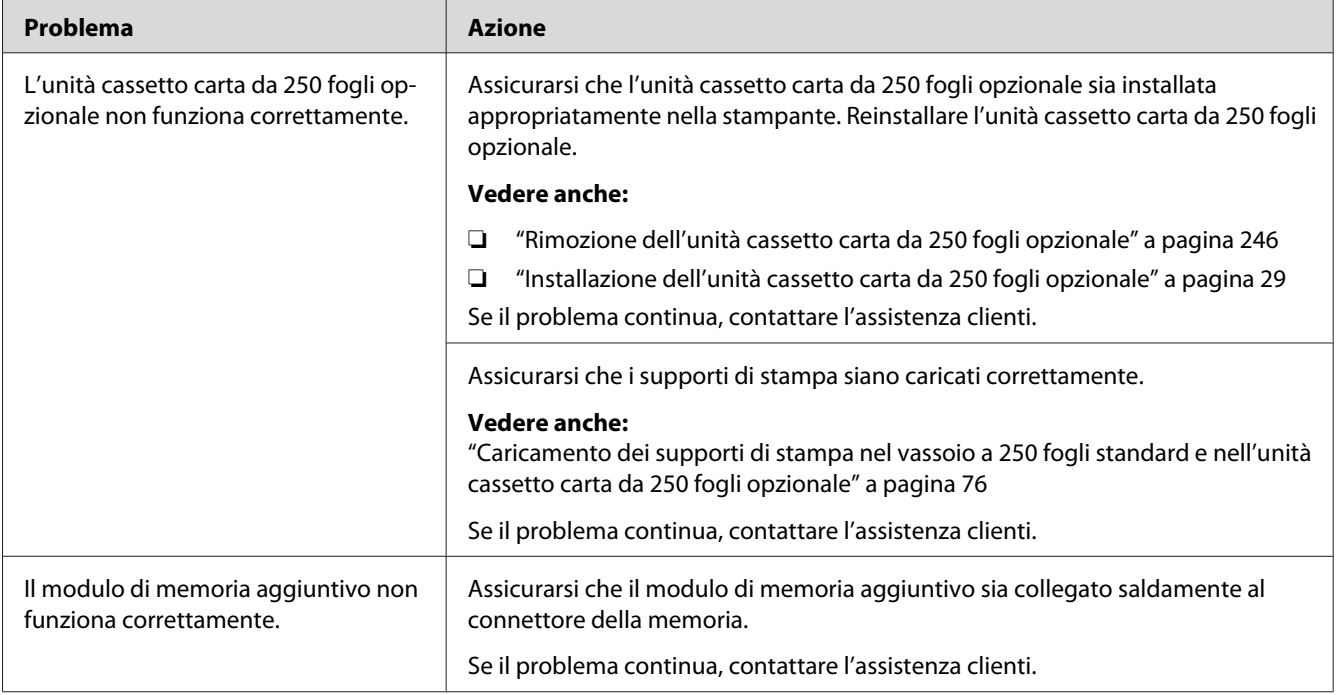

## **Altri problemi**

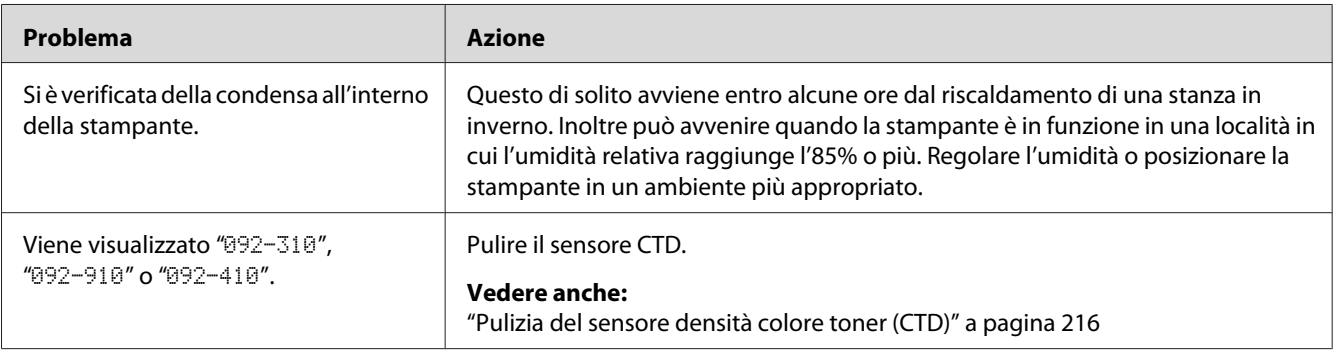

## **Comprensione dei messaggi della stampante**

Il pannello LCD della stampante visualizza messaggi che descrivono lo stato corrente e indicano possibili problemi di stampa da risolvere. Questa sezione descrive i messaggi, i loro significati e come annullare i messaggi.

#### *Importante:*

*Quando viene visualizzato un messaggio di errore, i dati di stampa rimangono nella stampante e le informazioni accumulate nella memoria della stampante non sono protette.*

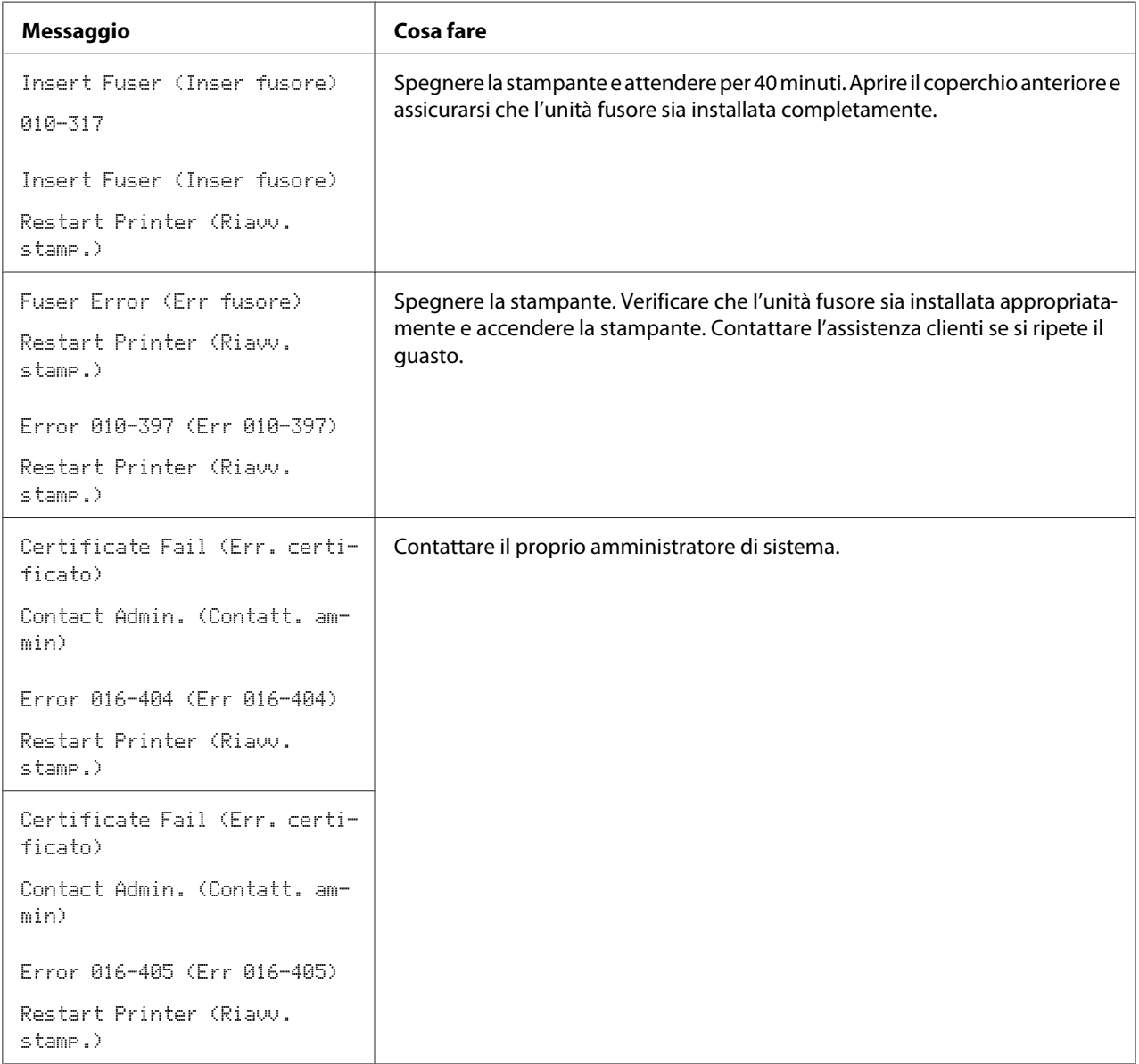

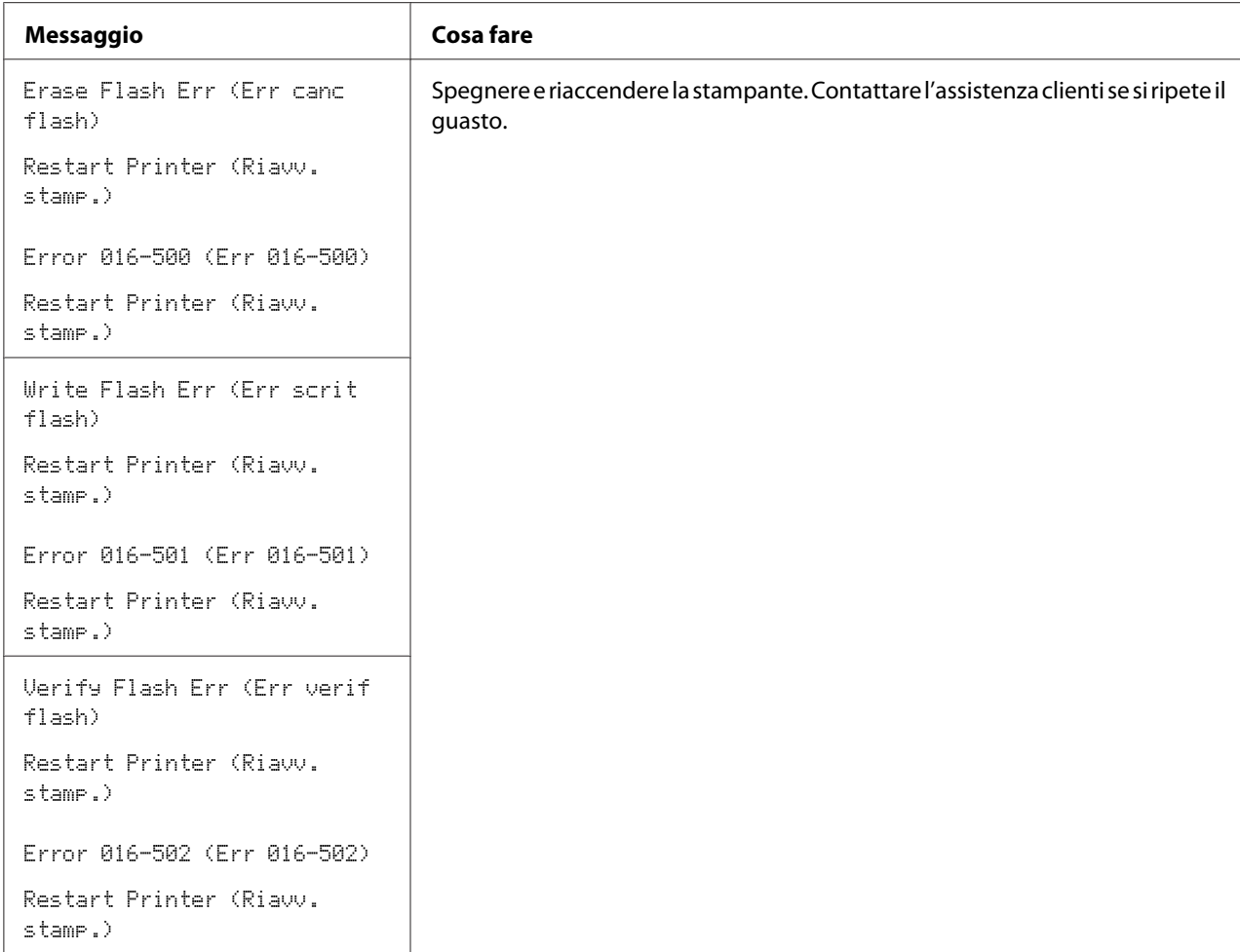

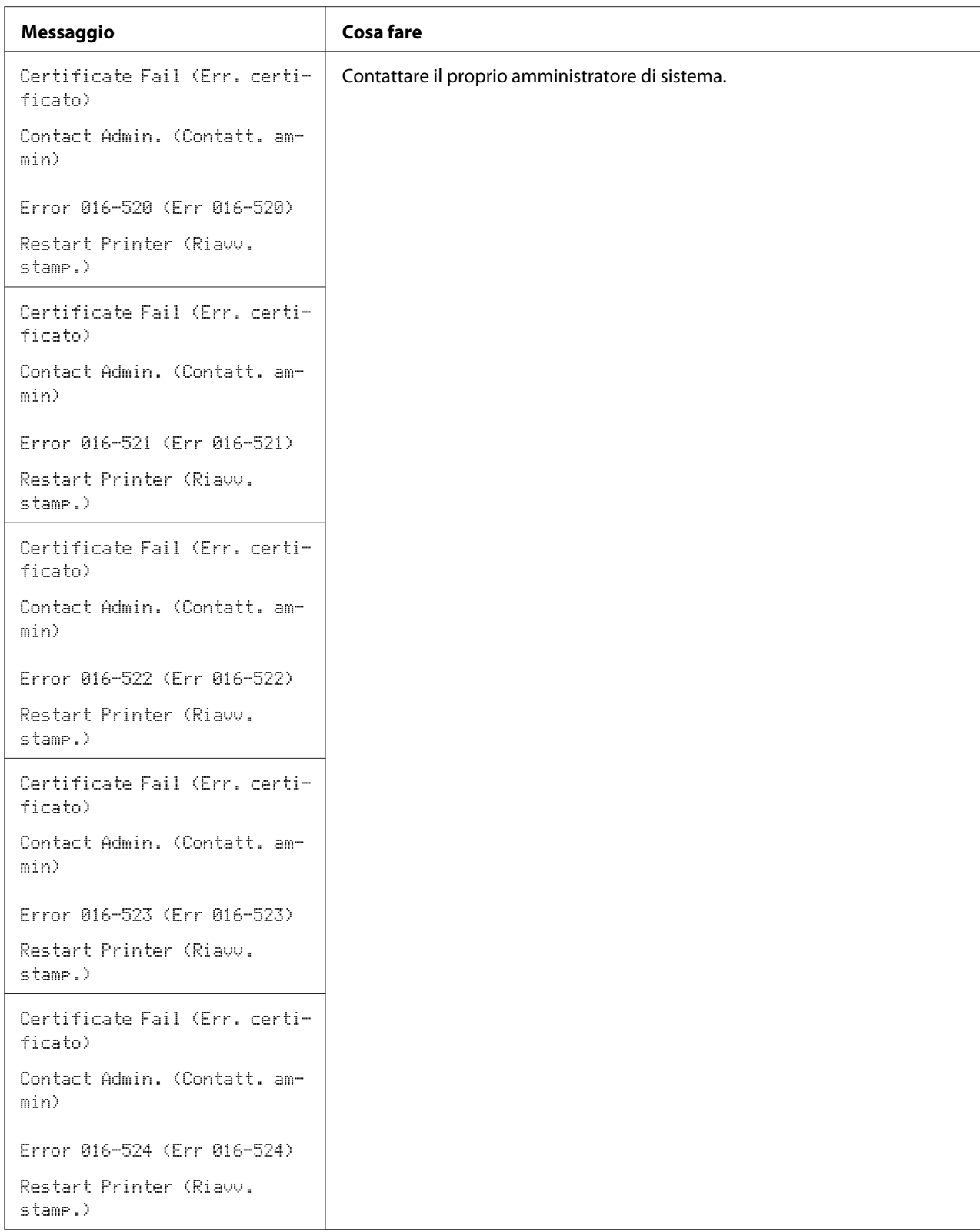

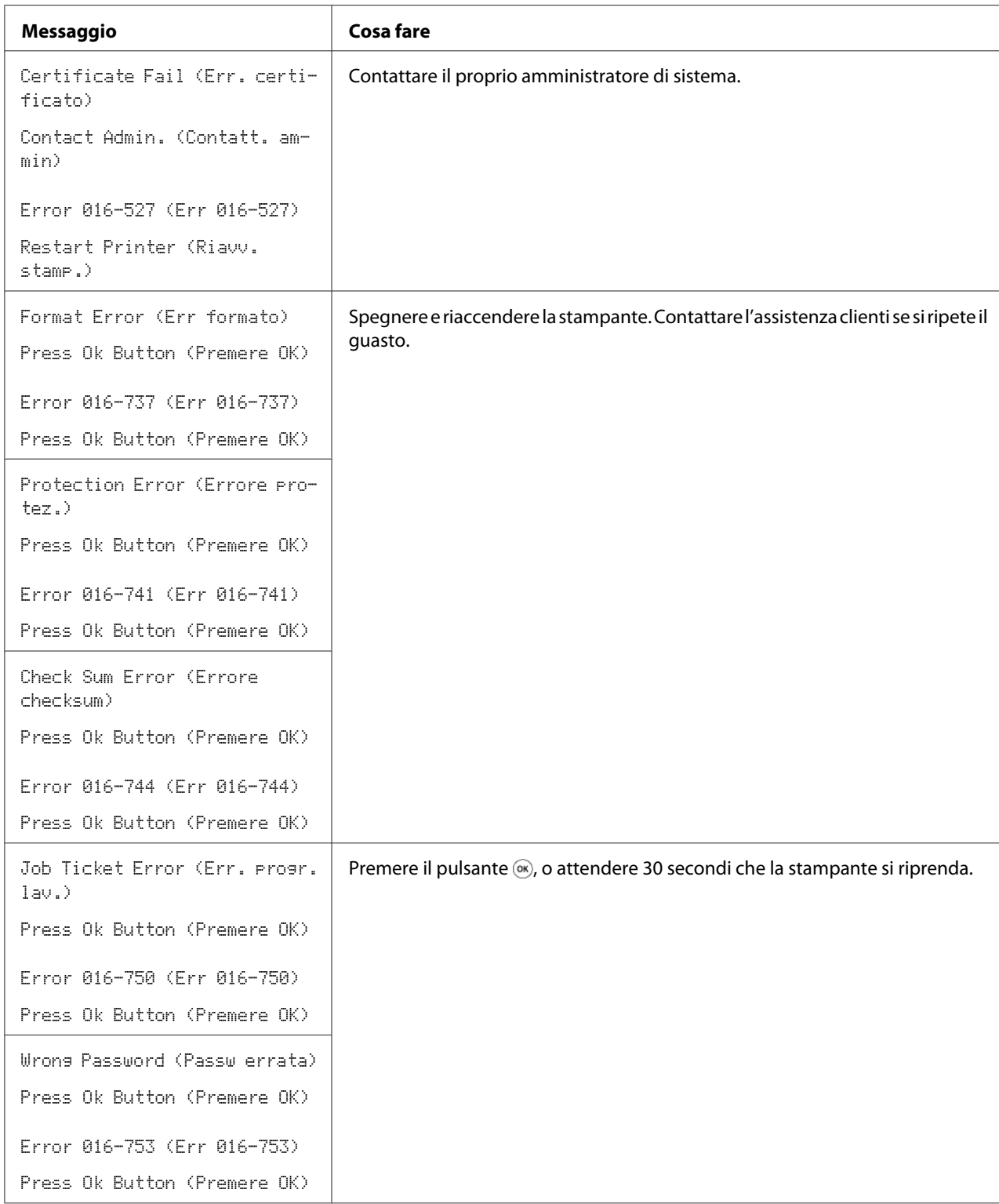

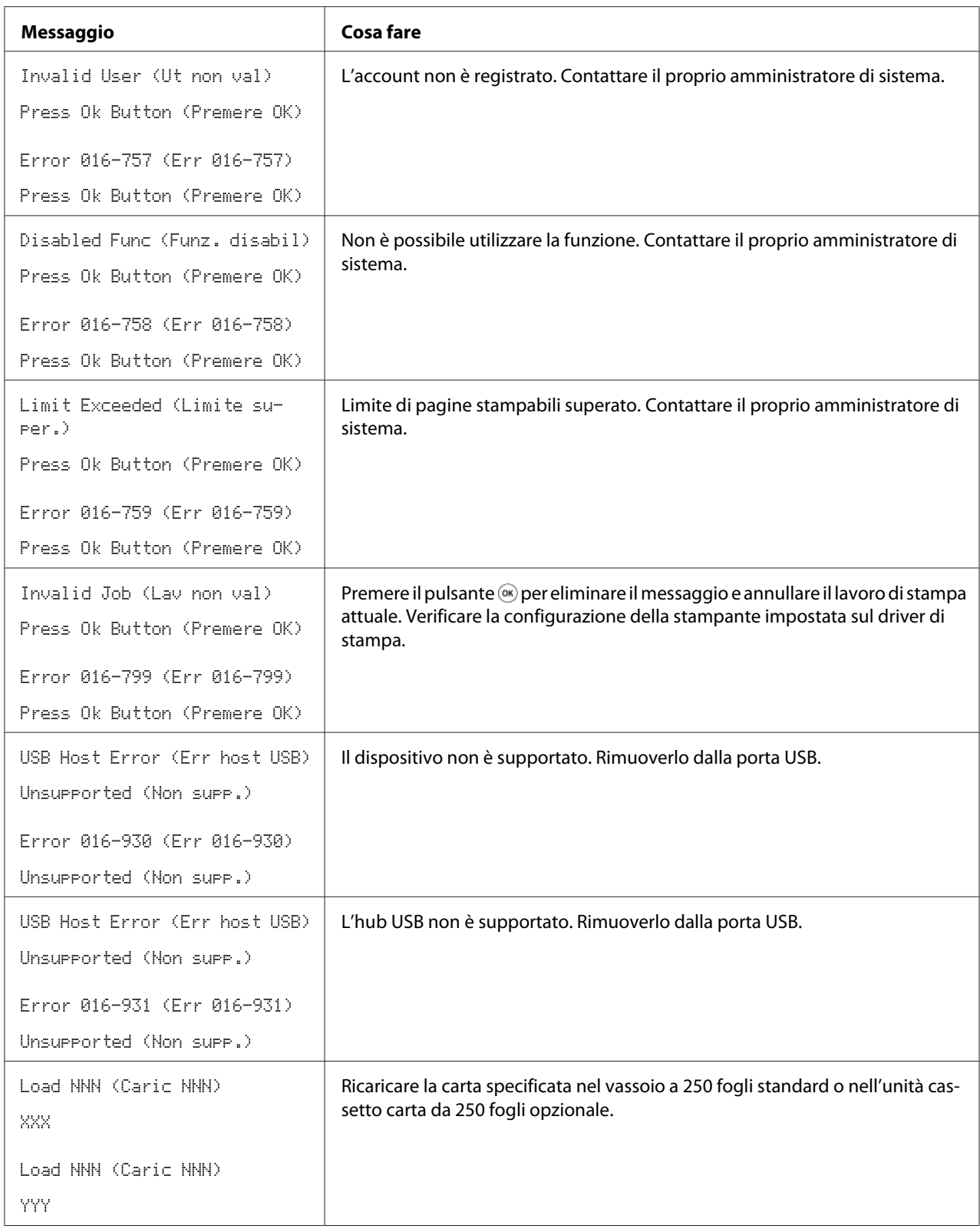

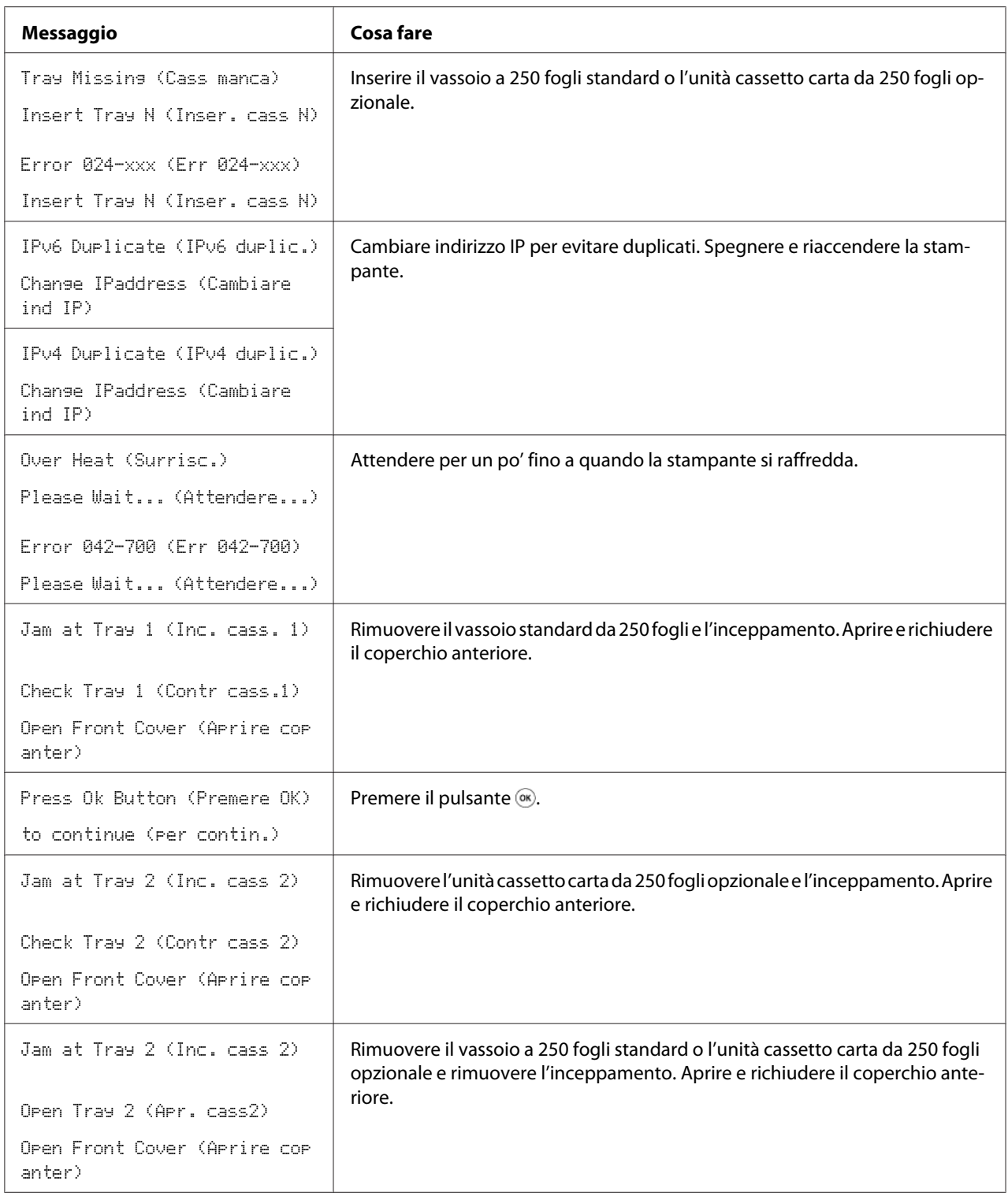

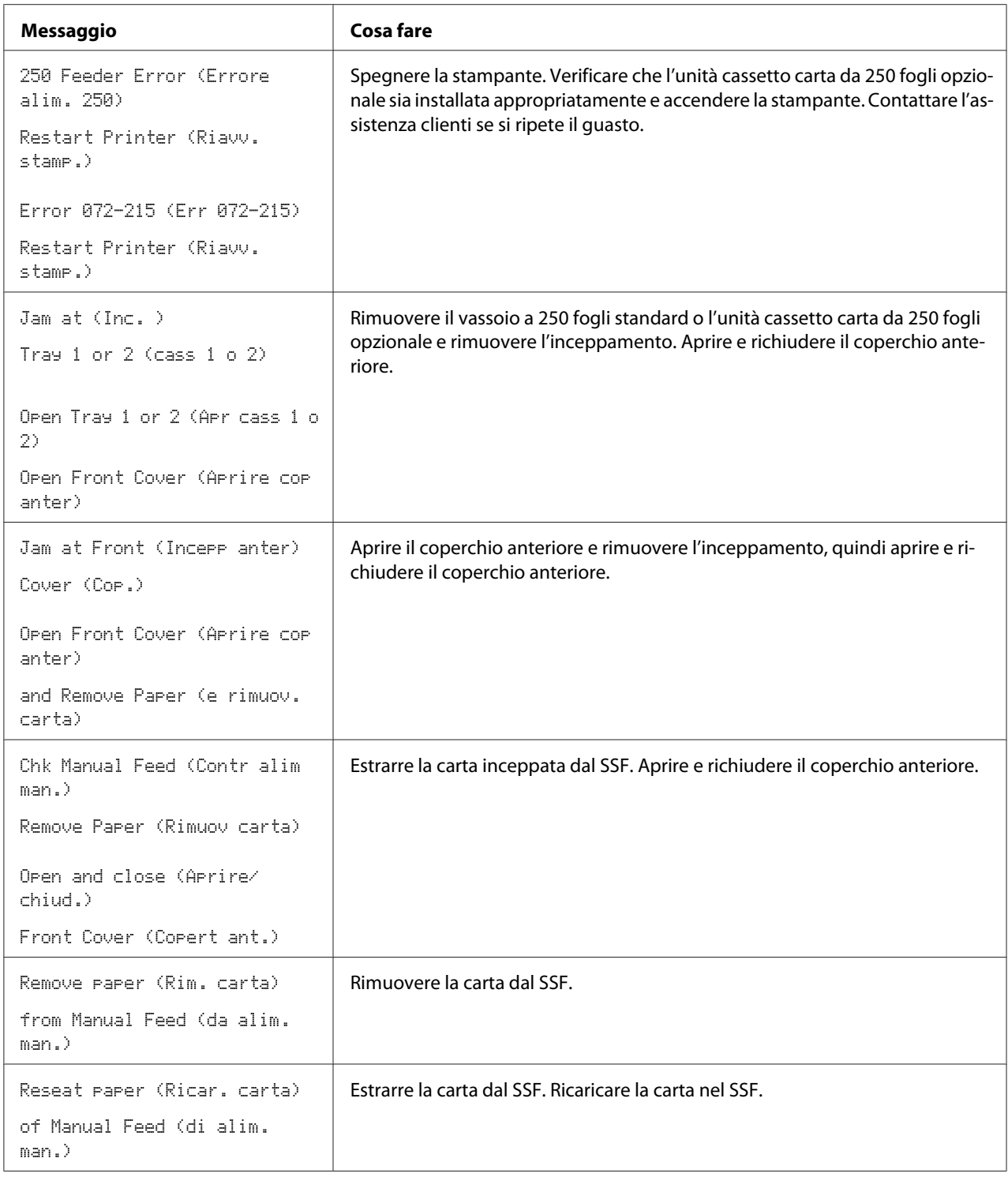

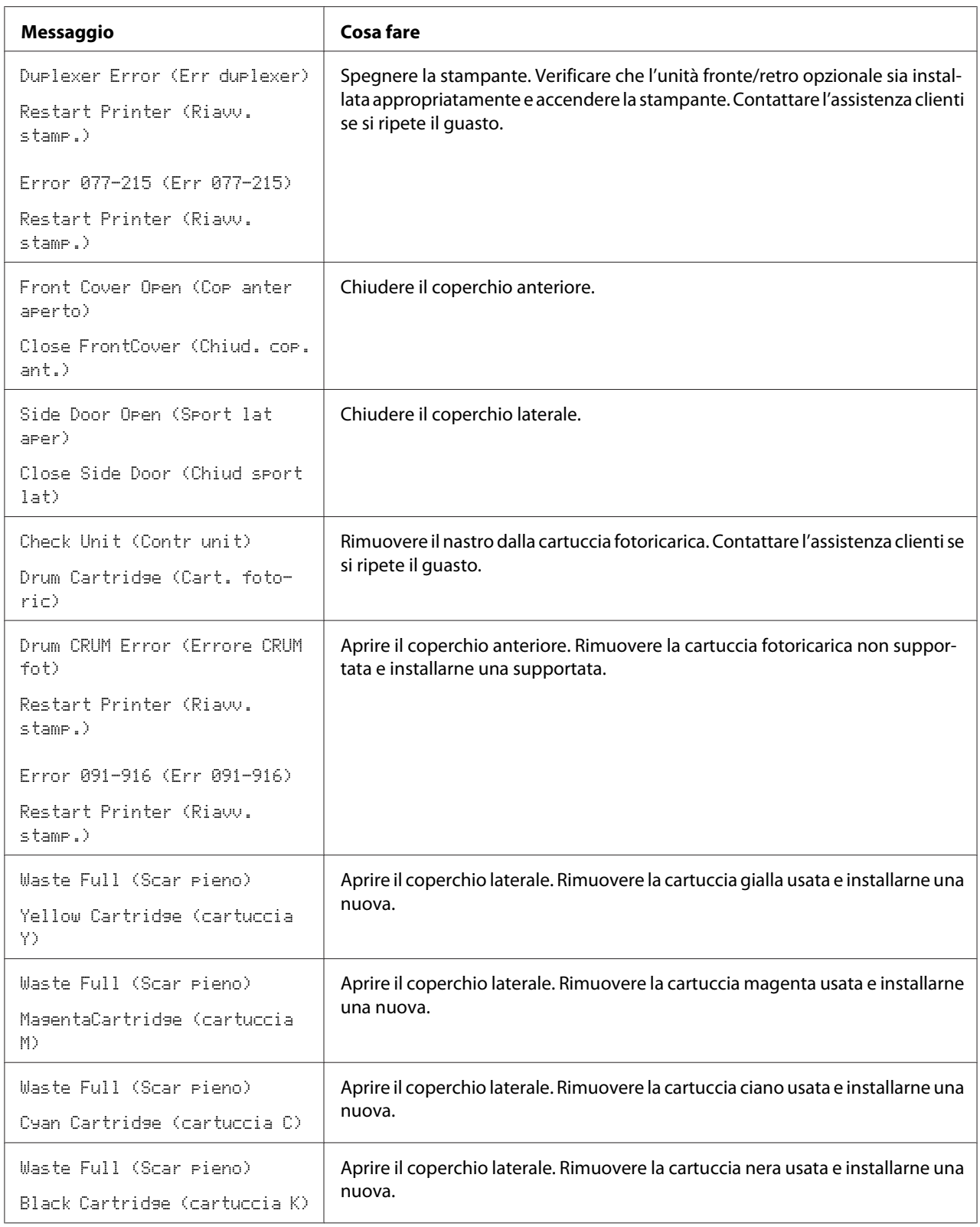

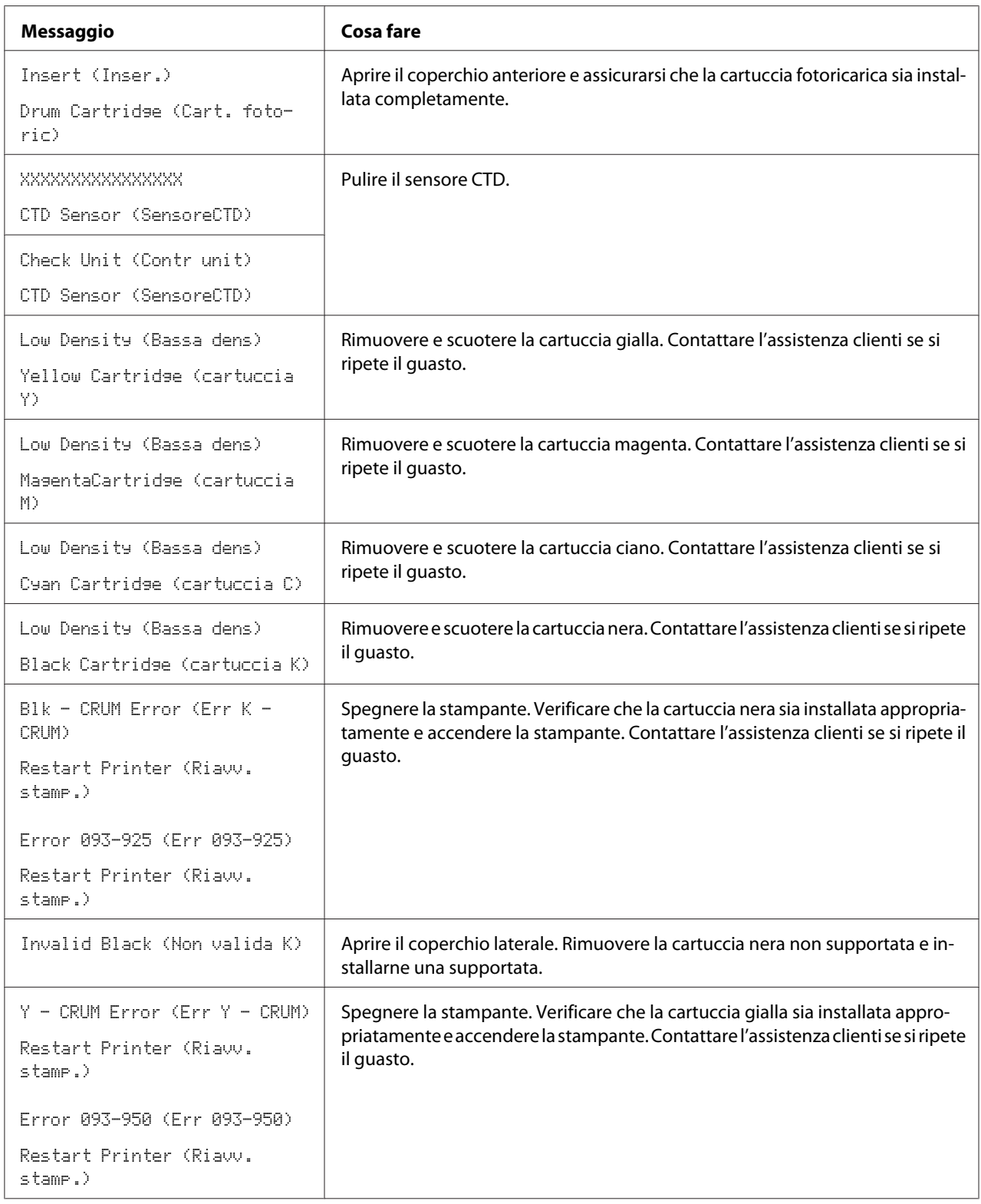

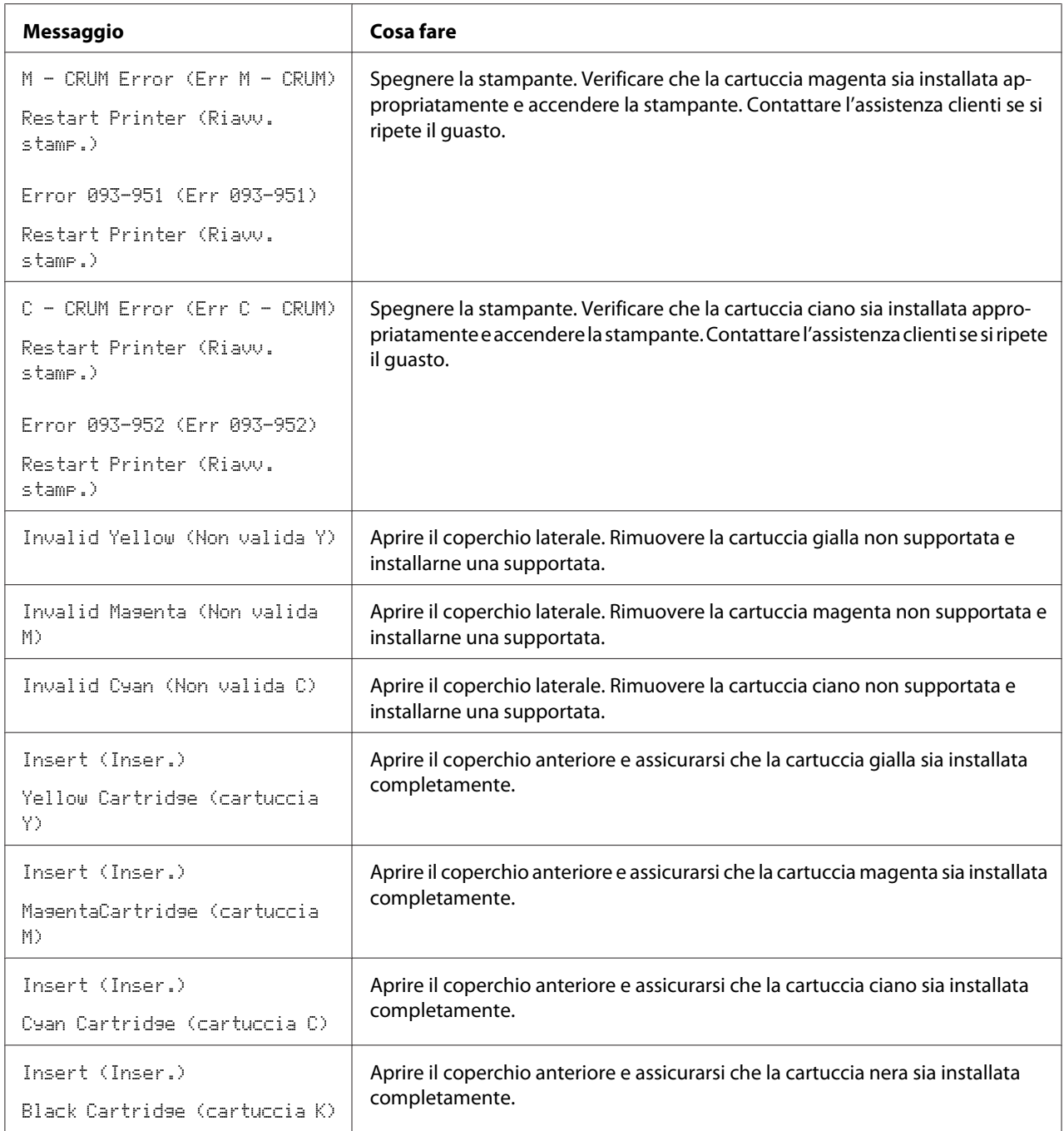

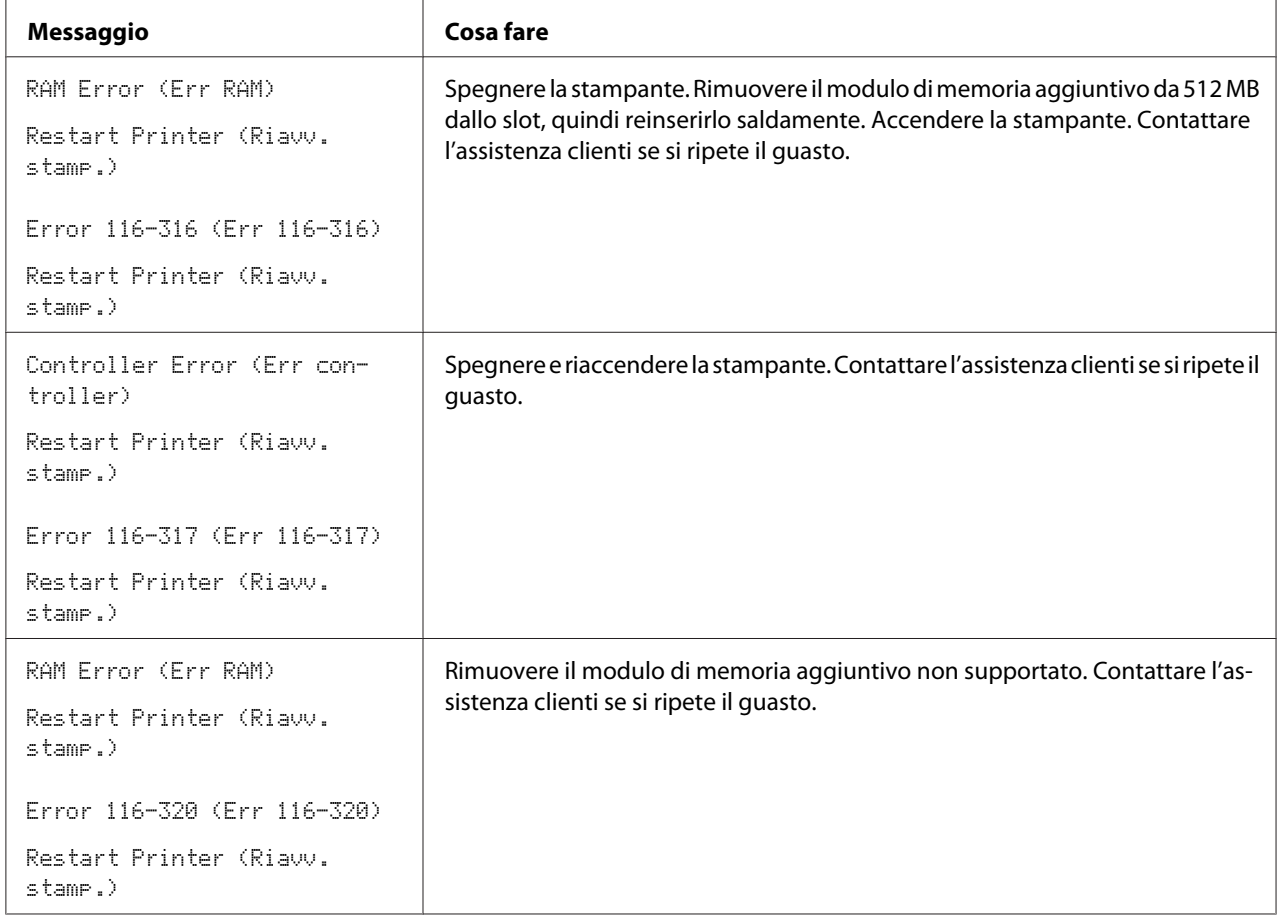

## **Contattare l'assistenza**

Quando si chiama per richiedere assistenza per la stampante, prepararsi a descrivere il problema riscontrato o il messaggio di errore sul pannello LCD.

È necessario conoscere il tipo di modello e il numero di serie della stampante. Vedere l'etichetta posizionata all'interno del coperchio laterale della stampante.

## **Ottenere aiuto**

Epson fornisce diversi strumenti diagnostici automatici che aiutano a produrre e mantenere una stampa di qualità.

### **Messaggi del pannello LCD**

Il pannello LCD fornisce informazioni e aiuto con la risoluzione dei problemi. Quando si verifica un errore o una condizione di avviso, il pannello LCD visualizza un messaggio informativo sul problema.

#### *Vedere anche:*

*["Comprensione dei messaggi della stampante " a pagina 198](#page-197-0)*

### **Avvisi Status Monitor**

Status Monitor è uno strumento incluso nel **Software Disc**. Controlla automaticamente lo stato della stampante quando si invia un lavoro di stampa. Se la stampante non è in grado di stampare il lavoro, Status Monitor visualizza automaticamente un avviso sullo schermo del computer che avvisa che la stampante richiede attenzione.

## **Modalità Non originale**

Quando il toner in una cartuccia toner è vicino al termine della durata utile, appare il messaggio Replace XXXX Print Cartridge (XXXX: Giallo, Magenta, Ciano o Nero).

Se si vuole utilizzare la stampante in modalità Non-Genuine (Non originale), programmare la modalità e sostituire la cartuccia toner.

#### *Importante:*

*Se si utilizza la stampante in modalità Non-Genuine (Non originale), le prestazioni potrebbero non essere ottimali. E qualsiasi problema che potrebbe insorgere dovuto all'utilizzo della modalità Non-Genuine (Non originale) non è coperto dalla nostra garanzia di qualità. L'uso continuo della modalità Non-Genuine (Non originale) può anche causare guasti della stampante, e qualsiasi costo di riparazione per tali guasti sarà sostenuto dall'utente.*

#### *Nota:*

*Prima di avviare l'operazione descritta in seguito, confermare che venga visualizzato* Ready (Pront) *sul pannello LCD.*

#### 1. Premere il pulsante  $\equiv$  (**Menu**).

- 2. Selezionare Admin Menu (Menu Ammin.), quindi premere il pulsante  $\alpha$ .
- 3. Selezionare Maintenance Mode (Modo manutenz.), quindi premere il pulsante (OK).
- 4. Selezionare Non-Genuine (Non originale), quindi premere il pulsante  $\circledast$ .
- 5. Selezionare  $T$ oner, quindi premere il pulsante  $\widehat{(\alpha)}$ .
- 6. Selezionare On  $(S<sub>i</sub>)$ , quindi premere il pulsante  $\overline{\omega}$ .
- 7. Premere il pulsante <a>due volte.

La stampante passa alla modalità Non-Genuine (Non originale).

### Capitolo 8

## **Manutenzione**

## **Pulizia della stampante**

Questa sezione descrive come pulire la stampante per mantenerla in buone condizioni e stampare sempre stampe pulite.

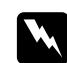

### w *Avvertenza:*

*Durante la pulizia di questo prodotto utilizzare i detergenti designati esclusivamente per esso. Altri detergenti potrebbero causare scarse prestazioni del prodotto. Non utilizzare mai detergenti in aerosol poiché potrebbero causare incendi ed esplosioni.*

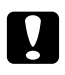

# **C** *Attenzione:*

*Durante la pulizia del prodotto spegnerlo sempre e scollegarlo dalla presa. L'accesso all'interno della macchina in tensione potrebbe causare scosse elettriche.*

### **Pulizia dell'interno della stampante**

Pulire il rullo di alimentazione all'interno della stampante se i supporti di stampa non vengono alimentati correttamente.

- 1. Spegnere la stampante e scollegare il cavo di alimentazione.
- 2. Estrarre il vassoio da 250 fogli standard dalla stampante di circa 200 mm. Afferrare il vassoio da 250 fogli standard con entrambe le mani e rimuoverlo dalla stampante.

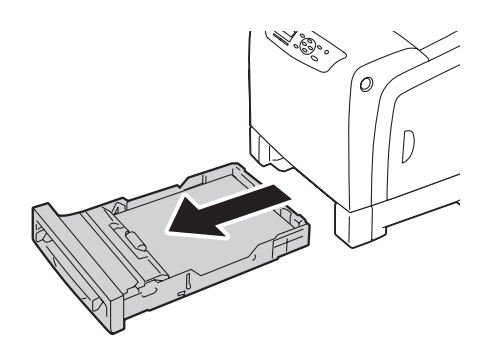

3. Premere il pulsante laterale per aprire il coperchio anteriore.

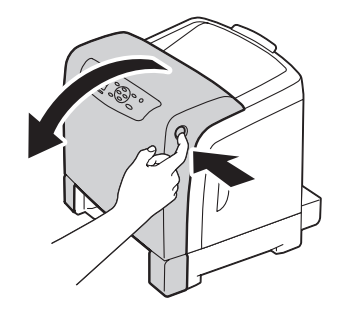

4. Aprire l'unità nastro.

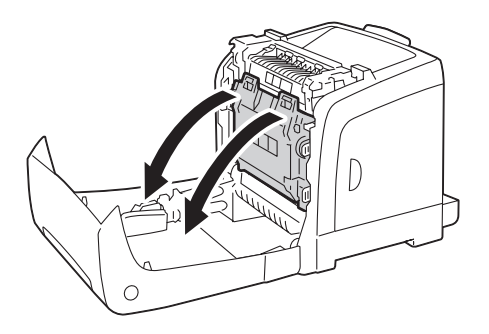

5. Ruotare le quattro leve di bloccaggio della cartuccia fotoricarica di 90 gradi in senso antiorario.

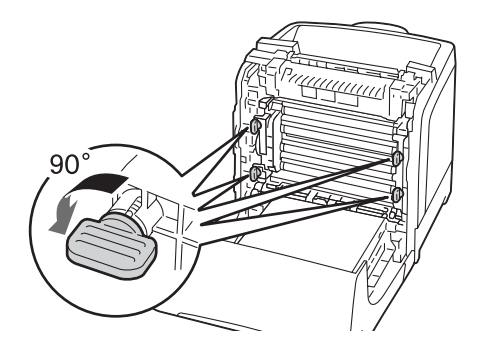

6. Afferrare le leve della cartuccia fotoricarica, quindi estrarla.

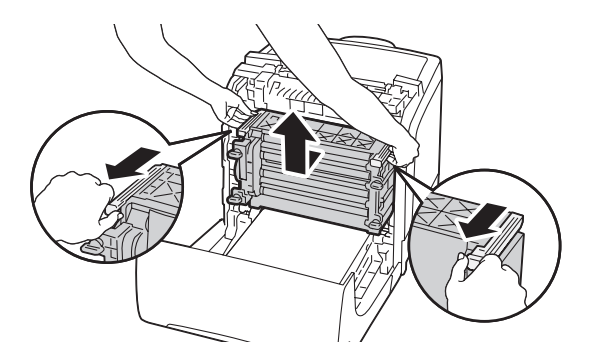

#### *Nota:*

*Tenere la cartuccia fotoricarica in un luogo scuro. Se il coperchio anteriore rimane aperto per oltre 5 minuti, la qualità di stampa potrebbe deteriorarsi.*

7. Pulire il rullo di alimentazione all'interno della stampante con un panno asciutto.

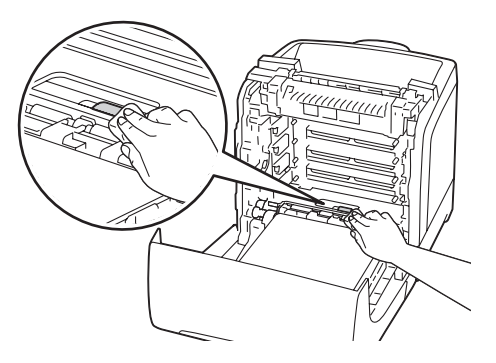

8. Inserire la cartuccia fotoricarica fino a quando la linea sulla maniglia è allineata con la linea bianca sulla stampante.

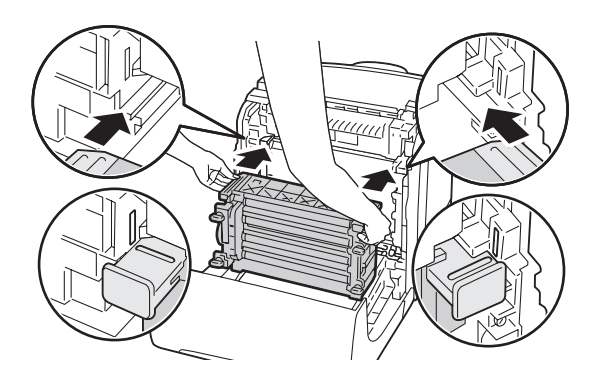

9. Ruotare le quattro leve di bloccaggio della cartuccia fotoricarica di 90 gradi in senso orario per bloccare la cartuccia.

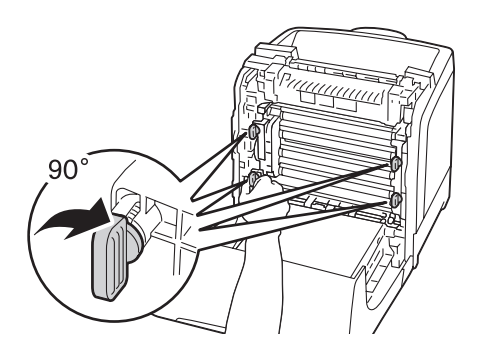

10. Chiudere l'unità nastro e spingerla nella parte superiore dell'unità fino a quando si sente un clic.

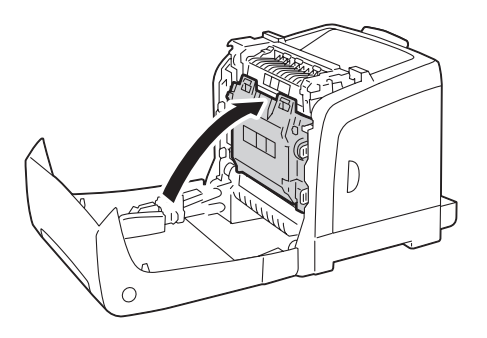

11. Chiudere il coperchio anteriore.

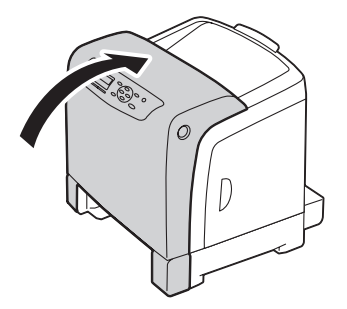

<span id="page-215-0"></span>12. Inserire il vassoio da 250 fogli standard nella stampante e spingerlo fino a quando si arresta.

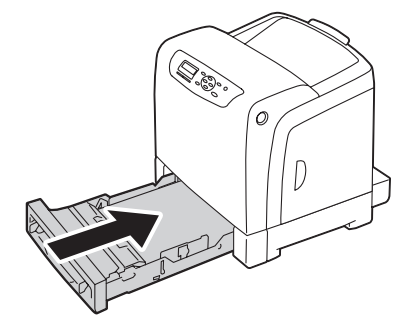

#### *Importante:*

*Non spingere il vassoio con eccessiva forza. In caso contrario si potrebbe danneggiare il vassoio o l'interno della stampante.*

### **Pulizia del sensore densità colore toner (CTD)**

Pulire il sensore densità colore toner (CTD) solo quando viene visualizzato un avviso per il sensore CTD nella finestra Stato stampante o nel pannello operatore.

- 1. Spegnere la stampante e scollegare il cavo di alimentazione.
- 2. Estrarre il vassoio da 250 fogli standard dalla stampante di circa 200 mm. Afferrare il vassoio da 250 fogli standard con entrambe le mani e rimuoverlo dalla stampante.

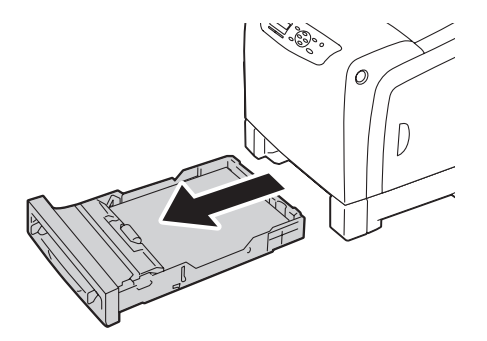
3. Premere il pulsante laterale per aprire il coperchio anteriore.

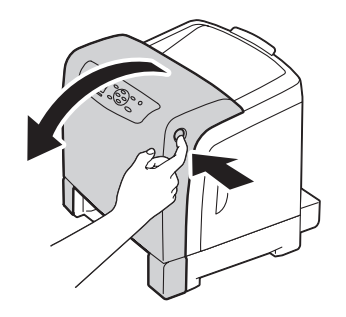

4. Aprire l'unità nastro.

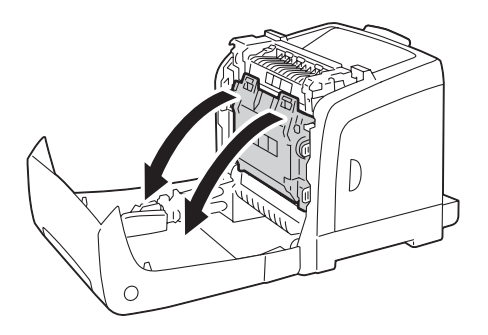

5. Pulire il sensore CTD all'interno della stampante con un batuffolo di cotone pulito e asciutto.

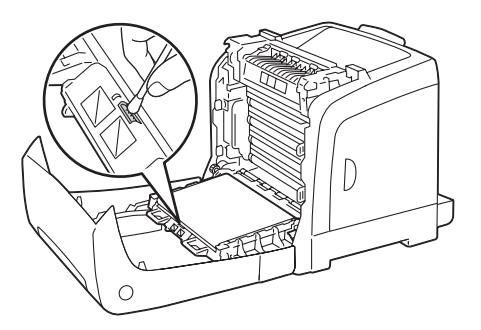

6. Chiudere l'unità nastro e spingerla nella parte superiore dell'unità fino a quando si sente un clic.

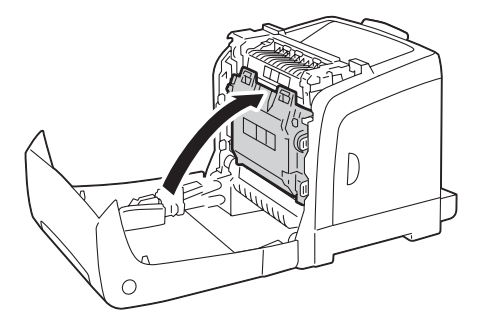

7. Chiudere il coperchio anteriore.

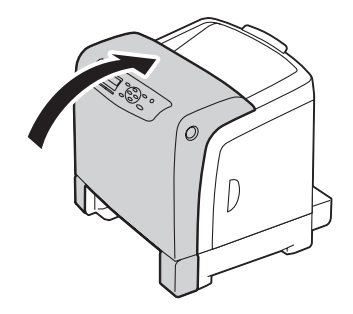

8. Inserire il vassoio da 250 fogli standard nella stampante e spingerlo fino a quando si arresta.

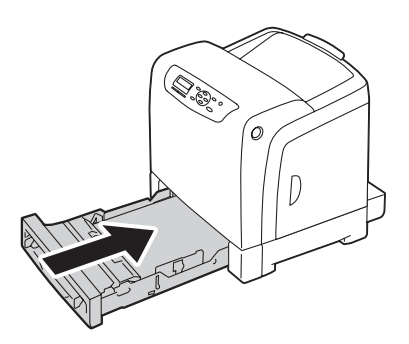

#### *Importante:*

*Non spingere il vassoio con eccessiva forza. In caso contrario si potrebbe danneggiare il vassoio o l'interno della stampante.*

## **Sostituzione di cartucce toner**

Le cartucce toner Epson sono disponibili esclusivamente tramite Epson.

Si raccomanda di utilizzare cartucce toner Epson con la stampante. Epson non fornisce coperture in garanzia per problemi causati dall'utilizzo di accessori, parti o componenti non forniti da Epson.

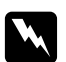

#### w *Avvertenza:*

❏ *Utilizzare una scopa o un panno umido per rimuovere il toner versato. Non utilizzare mai un aspirapolvere per le perdite.*

*Potrebbe incendiarsi a causa delle scintille elettriche all'interno dell'aspirapolvere e potrebbe causare un esplosione. Se si versa un grande volume di toner, contattare il rappresentante locale Epson.*

❏ *Non gettare mai una cartuccia toner in fiamme libere. Il toner rimanente nella cartuccia potrebbe incendiarsi e causare ustioni o esplosioni. Se si ha una cartuccia toner usata che non è più necessaria, contattare il rappresentante locale Epson per lo smaltimento.*

#### c *Attenzione:*

- ❏ *Tenere le cartucce toner fuori dalla portata dei bambini. Se un bambino dovesse inghiottire accidentalmente del toner, sputarlo, sciacquare la bocca con acqua, bere acqua e consultare immediatamente un medico.*
- ❏ *Durante la sostituzione di cartucce toner prestare attenzione a non versare il toner. In caso di versamenti di toner evitare il contatto con abiti, pelle, occhi e bocca ed evitare di inalare il toner.*
- ❏ *Se il toner viene a contatto con la pelle o con i vestiti, lavare con acqua e sapone. Se particelle di toner dovessero entrare negli occhi, lavare con acqua abbondante per almeno 15 minuti fino a quando l'irritazione passa. Consultare un medico se necessario. Se si inalano particelle di toner, spostarsi in un'area ben ventilata e sciacquare la bocca con acqua.*

*Se si dovesse inghiottire accidentalmente del toner, sputarlo, sciacquare la bocca con acqua, bere acqua in abbondanza e consultare immediatamente un medico.*

#### *Importante:*

- ❏ *Non agitare la cartuccia toner usata per evitare di versare il toner.*
- ❏ *Sostituire la cartuccia toner con la stampante accesa. Se si spegne la stampante, i dati di stampa rimangono nella stampante e le informazioni memorizzate nella memoria della stampante vengono cancellate.*

### **Panoramica**

La stampante dispone di cartucce toner di quattro colori: nero (K), giallo (Y), magenta (M) e ciano (C).

Quando una cartuccia toner raggiunge la sua durata utile appaiono i seguenti messaggi sul pannello LCD.

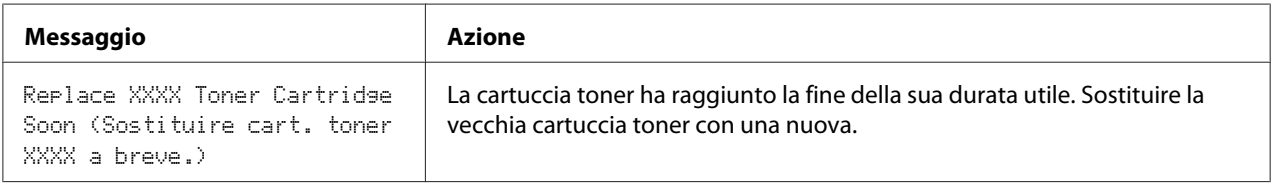

#### *Importante:*

- ❏ *Quando si posiziona una cartuccia toner usata sul pavimento o su un tavolo, porre alcuni fogli di carta sotto la cartuccia toner per intercettare eventuale toner che potrebbe essere versato.*
- ❏ *Non riutilizzare vecchie cartucce toner una volta rimosse dalla stampante. In caso contrario la qualità di stampa potrebbe venire influenzata negativamente.*
- ❏ *Non agitare o colpire la cartuccia toner usata. Il toner rimanente potrebbe venire versato.*
- ❏ *Raccomandiamo l'utilizzo di cartucce toner entro un anno dalla rimozione dalla confezione.*

### **Rimozione delle cartucce toner**

1. Aprire il coperchio laterale.

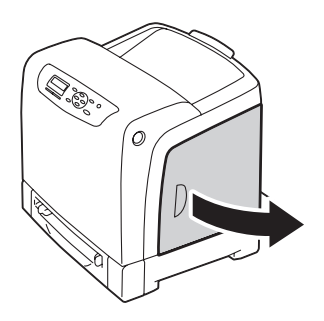

2. Spingere i fermi all'indietro per aprire le cartucce toner che si desidera sostituire.

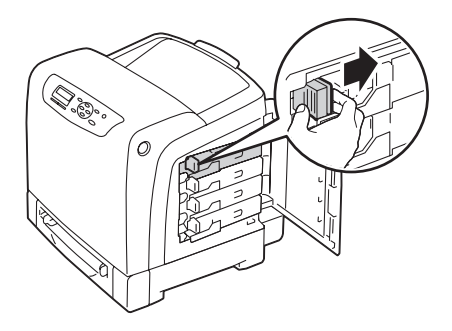

3. Tirare il supporto cartucce fino a quando si sente un clic, quindi estrarre la cartuccia toner.

#### *Importante:*

*Estrarre sempre lentamente la cartuccia toner in modo da non versare il toner.*

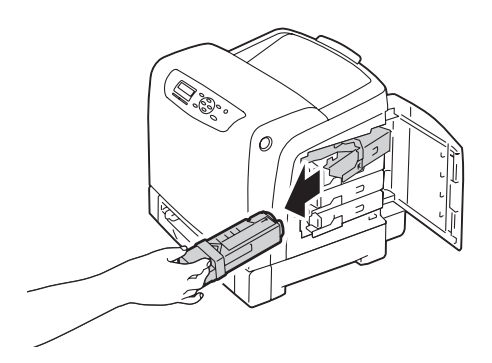

### **Installazione di una cartuccia toner**

1. Estrarre la cartuccia toner nuova del colore desiderato dalla confezione e agitarla cinque o sei volte per distribuire il toner in modo omogeneo.

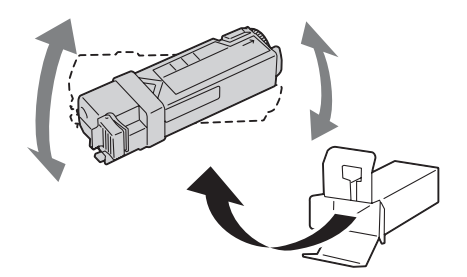

#### *Nota:*

- ❏ *Assicurarsi che il colore della nuova cartuccia toner corrisponda a quello sulla maniglia prima di sostituirlo.*
- ❏ *Maneggiare la cartuccia toner con attenzione per evitare di versare il toner.*
- 2. Inserire la cartuccia toner nel relativo portacartucce e quindi far scivolare il fermo della cartuccia toner.

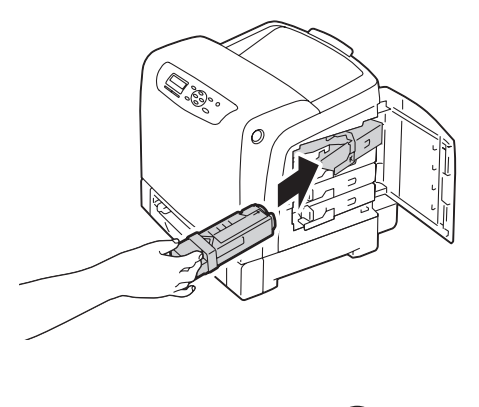

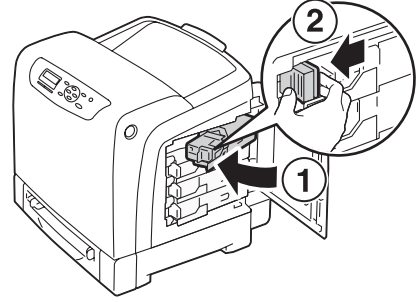

3. Chiudere il coperchio laterale.

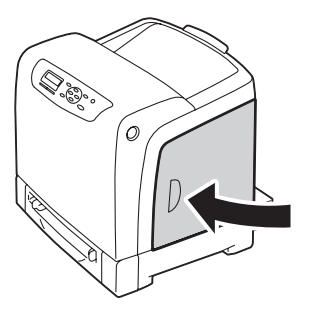

# **Sostituzione della cartuccia fotoricarica**

In questa sezione viene descritta la modalità di sostituzione della cartuccia fotoricarica.

#### *Importante:*

- ❏ *Proteggere i tamburi della cartuccia fotoricarica da luci brillanti. Se il coperchio anteriore rimane aperto per oltre 5 minuti, la qualità di stampa potrebbe deteriorarsi.*
- ❏ *Assicurarsi che nulla tocchi o graffi la superficie (pellicola di colore nero) dell'unità nastro. Graffi, sporco o olio dalle mani sulla pellicola dell'unità nastro possono ridurre la qualità di stampa.*
- ❏ *Sostituire la cartuccia fotoricarica con la stampante accesa. Se si spegne la stampante, i dati di stampa rimangono nella stampante e le informazioni memorizzate nella memoria della stampante vengono cancellate.*

## **Rimozione della cartuccia fotoricarica**

1. Estrarre il vassoio da 250 fogli standard dalla stampante di circa 200 mm. Afferrare il vassoio da 250 fogli standard con entrambe le mani e rimuoverlo dalla stampante.

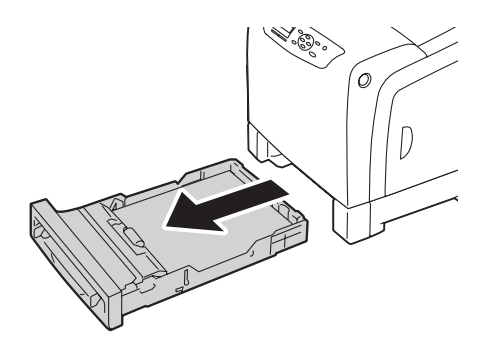

2. Premere il pulsante laterale per aprire il coperchio anteriore.

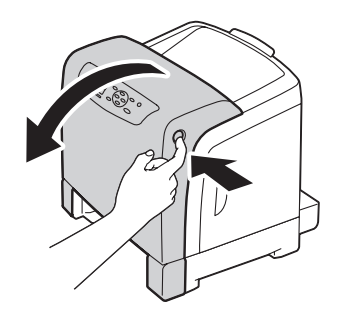

3. Aprire l'unità nastro.

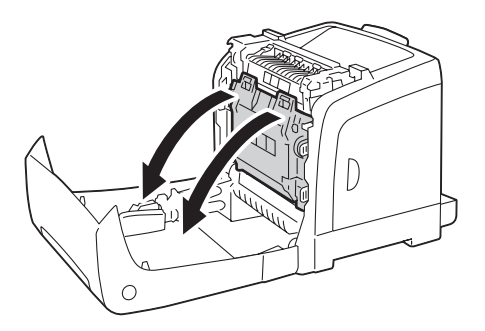

4. Ruotare le quattro leve di bloccaggio della cartuccia fotoricarica di 90 gradi in senso antiorario.

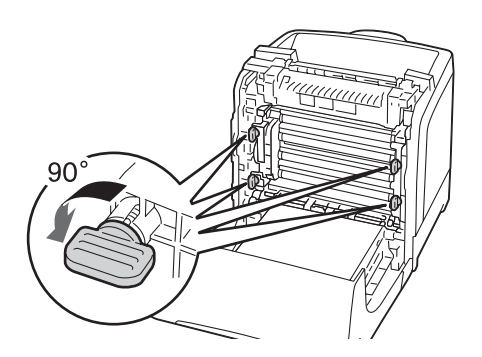

5. Afferrare le leve della cartuccia fotoricarica, quindi estrarla.

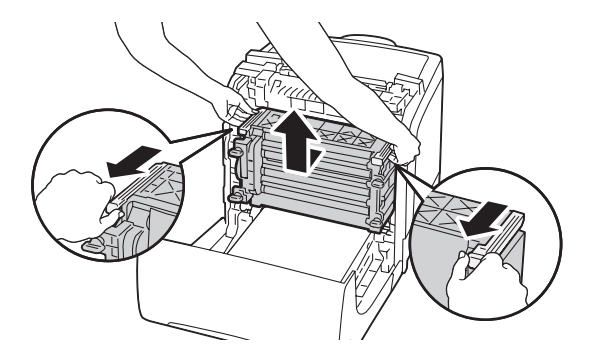

### **Installazione della cartuccia fotoricarica**

1. Aprire la confezione della cartuccia fotoricarica.

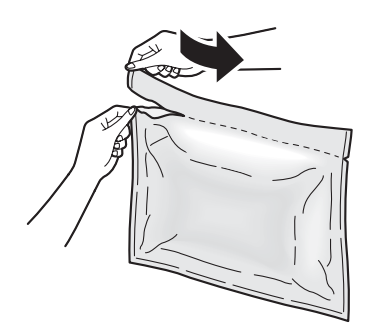

2. Rimuovere la cartuccia fotoricarica dalla confezione.

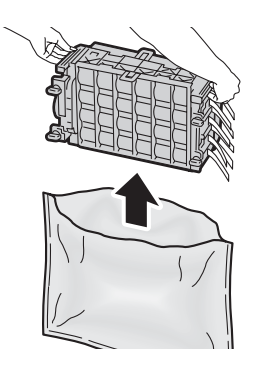

3. Estrarre completamente gli otto nastri gialli dalla cartuccia fotoricarica.

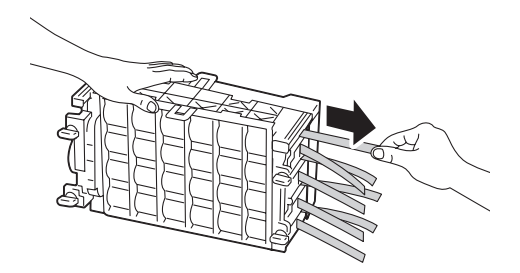

4. Rimuovere il coperchio protettivo posteriore dalla cartuccia fotoricarica.

#### *Nota:*

*Non rimuovere il coperchio protettivo anteriore per il momento.*

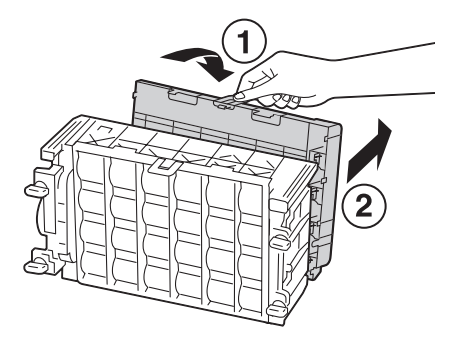

5. Inserire la cartuccia fotoricarica fino a quando la linea sulla maniglia è allineata con la linea bianca sulla stampante.

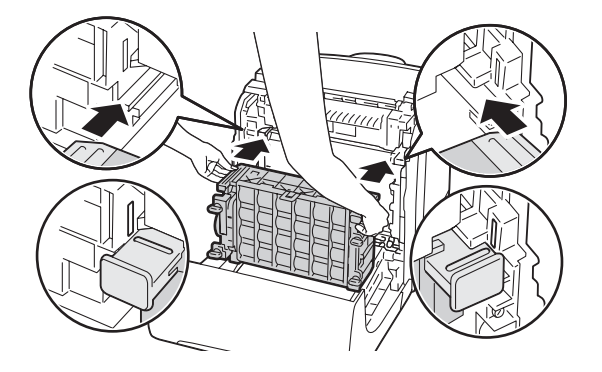

6. Ruotare le quattro leve di bloccaggio della cartuccia fotoricarica di 90 gradi in senso orario per bloccare la cartuccia.

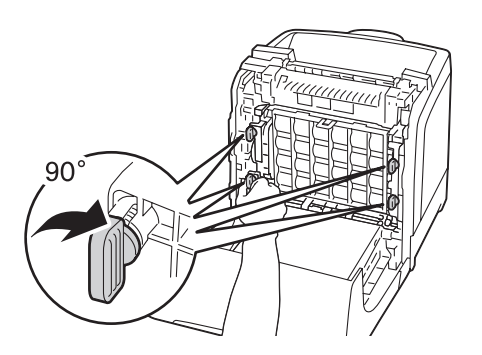

7. Rimuovere il coperchio protettivo anteriore dalla cartuccia fotoricarica.

#### *Importante:*

*Assicurarsi di non colpire l'unità nastro quando si rimuove il coperchio protettivo anteriore.*

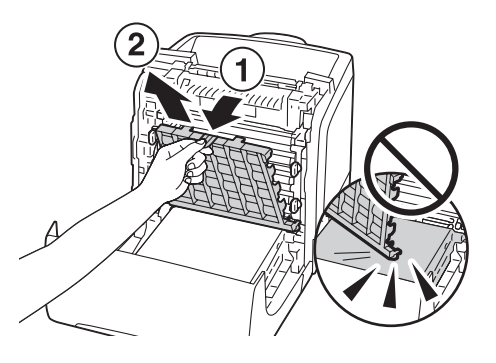

8. Chiudere l'unità nastro e spingerla nella parte superiore dell'unità fino a quando si sente un clic.

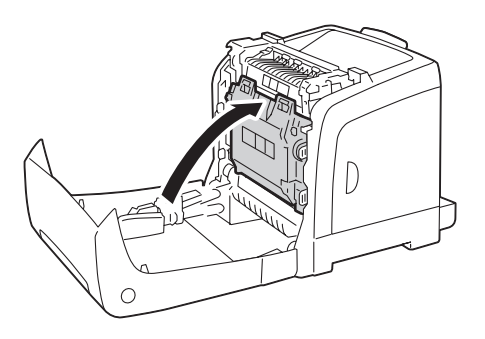

9. Chiudere il coperchio anteriore.

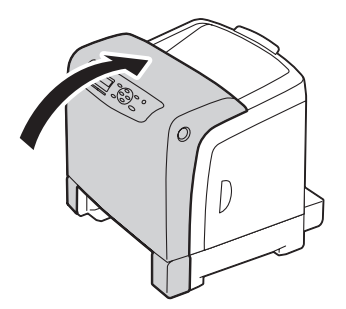

10. Inserire il vassoio da 250 fogli standard nella stampante e spingerlo fino a quando si arresta.

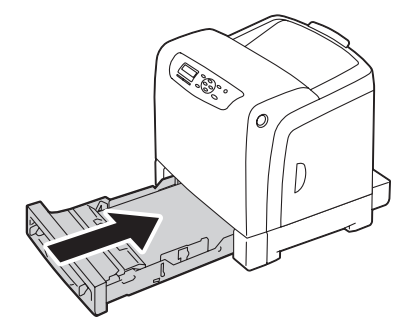

#### *Importante:*

*Non spingere il vassoio con eccessiva forza. In caso contrario si potrebbe danneggiare il vassoio o l'interno della stampante.*

## **Sostituzione dell'unità fusore**

In questa sezione viene descritta la modalità di sostituzione dell'unità fusore.

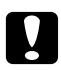

#### c *Attenzione:*

*Prima di rimuovere l'unità fusore, spegnere la stampante e attendere per 40 minuti fino a quando l'unità fusore si è raffreddata.*

#### *Importante:*

- ❏ *Per prevenire scosse elettriche spegnere sempre la stampante e scollegare il cavo di alimentazione dalla presa dotata di messa a terra prima di eseguire la manutenzione.*
- ❏ *Evitare luci brillanti e cercare di concludere la sostituzione entro 5 minuti.*

### **Rimozione dell'unità fusore**

1. Spegnere la stampante e scollegare il cavo di alimentazione.

2. Rimuovere tutta la carta presente nel vassoio di uscita.

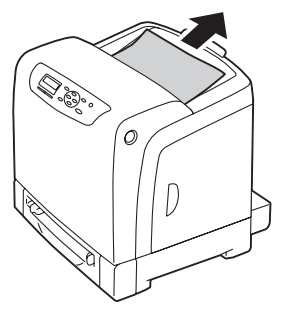

3. Premere il pulsante laterale per aprire il coperchio anteriore.

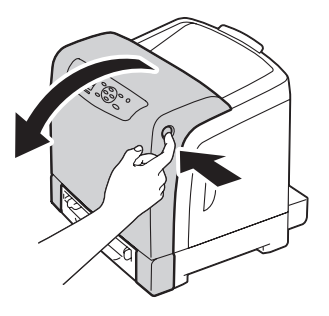

4. Aprire l'unità nastro.

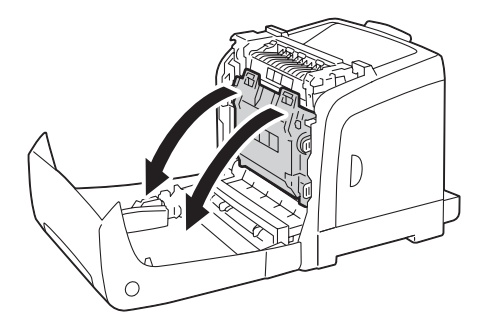

5. Afferrare la leva grigia sul lato destro dell'unità fusore e abbassarla verso di sè.

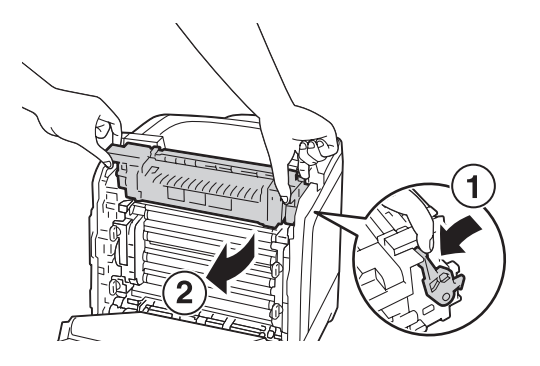

6. Afferrare entrambi i lati dell'unità fusore. Quindi sollevare leggermente il lato destro, tenendo premuto il lato sinistro, e far scivolare fuori l'unità fusore.

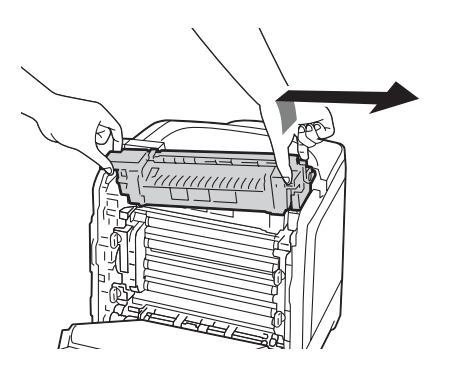

### **Installazione dell'unità fusore**

1. Inserire le sporgenze della nuova unità fusore nelle due fessure della stampante.

#### *Nota:*

❏ *Afferrare entrambi i lati dell'unità fusore con le mani.*

❏ *Assicurarsi che l'unità fusore sia saldamente inserita nelle fessure e non possa muoversi facilmente.*

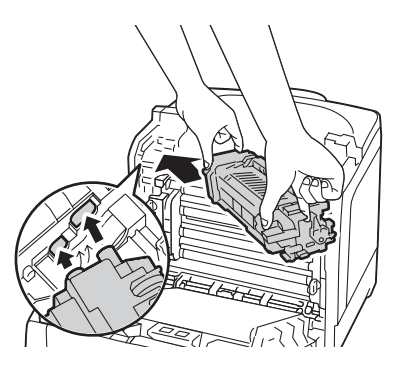

2. Spingere l'unità fusore in avanti fino a quando la scanalatura destra entra in posizione.

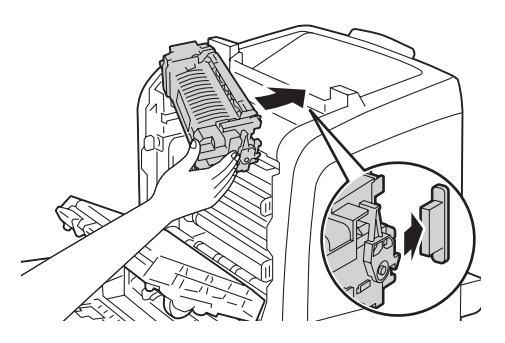

3. Chiudere l'unità nastro e spingerla nella parte superiore dell'unità fino a quando si sente un clic.

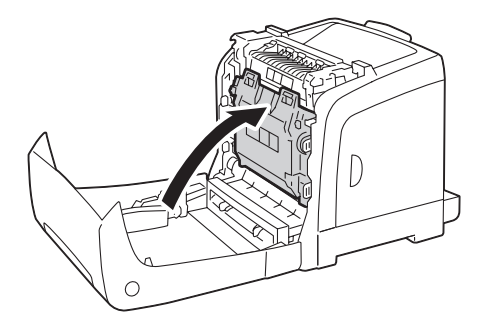

4. Chiudere il coperchio anteriore.

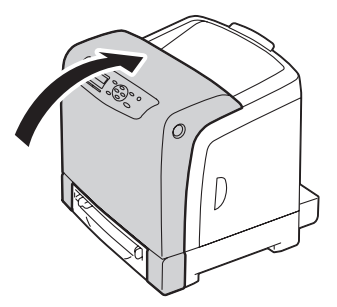

5. Ricollegare il cavo di alimentazione alla presa di corrente e accendere la stampante.

### **Ripristino del contatore dell'unità fusore**

Dopo aver sostituito l'unità fusore, utilizzare il pannello operatore per ripristinare il contatore dell'unità fusore.

- 1. Premere il pulsante  $\equiv$  (**Menu**).
- 2. Selezionare Admin Menu (Menu Ammin.), quindi premere il pulsante (ok).
- 3. Selezionare Maintenance Mode (Modo manutenz.), quindi premere il pulsante  $\alpha$ .
- 4. Selezionare Reset Fuser (Reinst fus), quindi premere il pulsante  $\alpha$ .
- 5. Assicurarsi che appaia Are You Sure? (Continuare?), quindi premere il pulsante (ok).

### **Sostituzione dell'unità rullo di alimentazione.**

In questa sezione viene descritta la modalità di sostituzione dell'unità rullo di alimentazione nel vassoio a 250 fogli standard. La sostituzione regolare del rullo di alimentazione aiuta ad assicurare i migliori risultati di qualità.

I rulli di alimentazione Epson sono disponibili esclusivamente tramite Epson.

Si raccomanda di utilizzare rulli di alimentazione Epson con la stampante. Epson non fornisce coperture in garanzia per problemi causati dall'utilizzo di accessori, parti o componenti non forniti da Epson.

## **Rimozione dell'unità rullo di alimentazione nel vassoio a 250 fogli standard**

1. Estrarre il vassoio da 250 fogli standard dalla stampante di circa 200 mm. Afferrare il vassoio da 250 fogli standard con entrambe le mani e rimuoverlo dalla stampante.

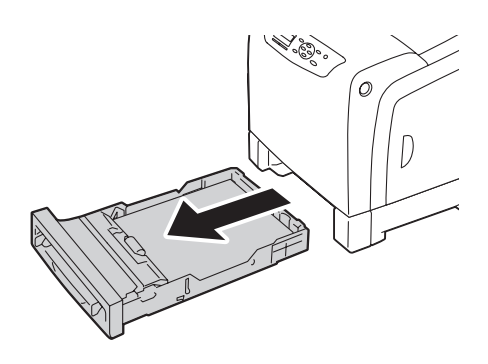

#### *Nota:*

*Assicurarsi di rimuovere tutta la carta dal vassoio a 250 fogli standard prima di rimuovere l'unità rullo di alimentazione.*

2. Tenendo le linguette del rullo di alimentazione con le dita, estrarre l'unità rullo di alimentazione dalla scanalatura sull'asse.

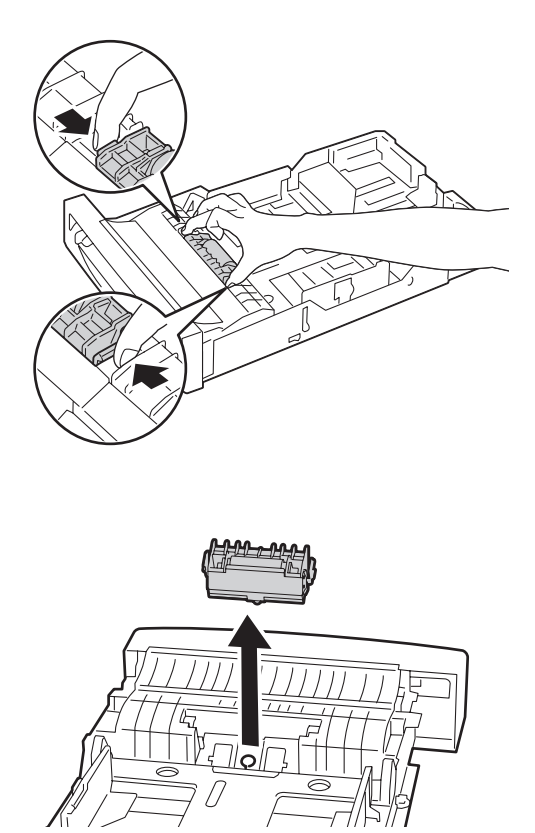

## **Installazione dell'unità rullo di alimentazione nel vassoio a 250 fogli standard**

1. Allineare la nuova unità rullo di alimentazione con la scanalatura sull'asse.

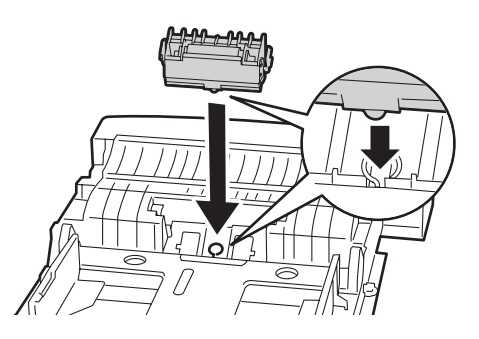

2. Inserire l'unità rullo di alimentazione nell'asse fino a quando scatta. Le sporgenze entrano completamente nelle fessure e il gancio del rullo rientra nella scanalatura dell'asse.

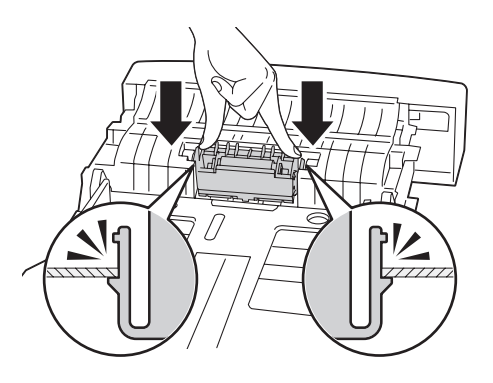

3. Caricare carta nel vassoio da 250 fogli standard, quindi inserirlo nella stampante e spingerlo fino a quando si arresta.

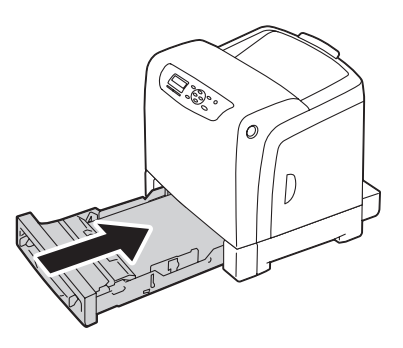

#### *Importante:*

*Non spingere il vassoio con eccessiva forza. In caso contrario si potrebbe danneggiare il vassoio o l'interno della stampante.*

# **Ordine di forniture**

Occasionalmente devono essere ordinati determinati materiali di consumo e articoli per la manutenzione ordinaria. Ciascuna fornitura include istruzioni di installazione sulla scatola.

### **Materiali di consumo**

#### *Importante:*

*L'uso di materiali di consumo/parti di ricambio periodiche non consigliati da Epson può influenzare la qualità e le prestazioni della macchina. Utilizzare solo materiali di consumo/parti di ricambio periodiche raccomandati da Epson.*

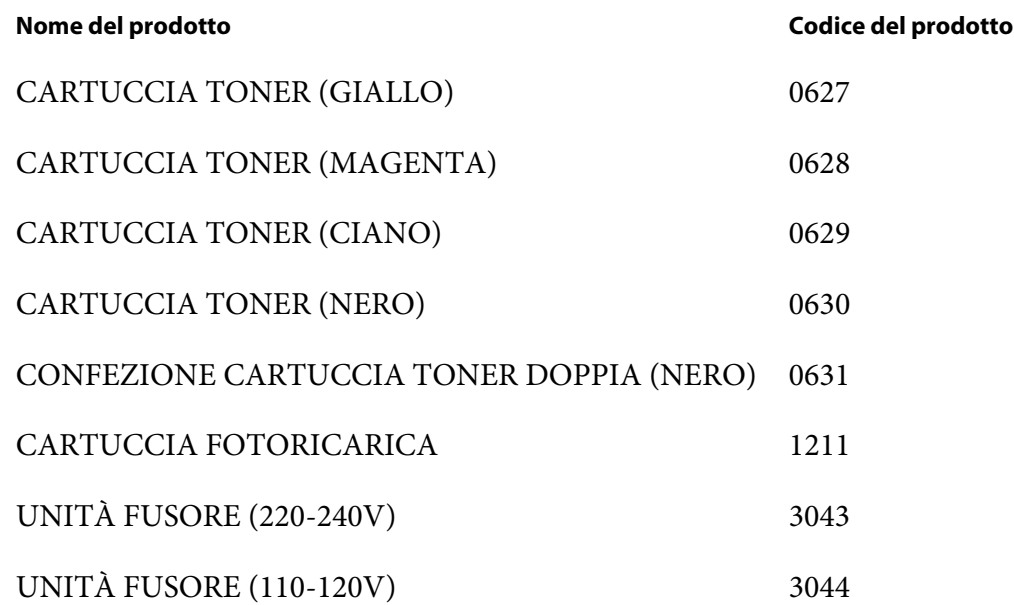

#### *Nota:*

❏ *Ciascuna cartuccia toner include istruzioni di installazione sulla scatola.*

❏ *Con l'unità fusore è inclusa un'unità rullo di alimentazione.*

### **Quando ordinare le forniture**

Il pannello LCD visualizza un avviso quando le forniture sono vicine al momento della sostituzione. Controllare di avere a portata di mano dei ricambi. È importante ordinare queste forniture quando il messaggio appare per la prima volta per evitare interruzioni di stampa. Il pannello LCD visualizza un messaggio di errore quando le forniture devono essere sostituite.

#### *Importante:*

*La stampante è progettata per fornire le prestazioni e la qualità di stampa più stabili quando utilizzata con i materiali di consumo raccomandati da Epson. Il mancato utilizzo di materiali di consumo raccomandati per questa macchina degrada le prestazioni e la qualità di stampa della stampante. Inoltre si potrebbero dover sostenere delle spese se la macchina si guasta. Per ricevere l'aiuto dell'assistenza clienti e ottenere le prestazioni ottimali della stampante, assicurarsi di utilizzare i materiali di consumo raccomandati da Epson.*

### **Conservazione dei supporti di stampa**

Per evitare potenziali problemi di alimentazione della carta e qualità di stampa disomogenea, è possibile fare quanto segue:

- ❏ Per ottenere la migliore qualità di stampa possibile, conservare i supporti di stampa in un ambiente con temperatura di circa 21 ˚C e umidità relativa del 40%.
- ❏ Conservare le scatole di supporti di stampa su un pallet o una mensola, piuttosto che direttamente sul pavimento.
- ❏ Se si conservano confezioni singole di supporti di stampa fuori dalla scatola originale, assicurarsi che siano su una superficie piatta in modo che i margini non si pieghino o arriccino.
- ❏ Non porre nulla al di sopra delle confezioni dei supporti di stampa.

### **Conservazione dei materiali di consumo**

Conservare i materiali di consumo nella loro confezione originale fino a quando è necessario utilizzarli. Non conservare i materiali di consumo in:

- ❏ Temperature maggiori di 40 ˚C.
- ❏ Un ambiente con sbalzi estremi di umidità o temperatura.
- ❏ Luce solare diretta.
- ❏ Luoghi polverosi.
- ❏ Auto per un lungo periodo di tempo.
- ❏ Un ambiente in cui sono presenti gas corrosivi.
- ❏ Un ambiente umido.

### **Gestione della stampante**

### **Controllo o gestione della stampante con EpsonNet Config**

Quando la stampante è installata in un ambiente TCP/IP, è possibile utilizzare EpsonNet Config per controllare lo stato della stampante, il volume rimanente di materiali di consumo e la carta caricata nella stampante. È anche possibile utilizzare EpsonNet Config per configurare le impostazioni della stampante.

#### *Nota:*

*Quando si utilizza la stampante come stampante locale, non è possibile utilizzare EpsonNet Config. Per ulteriori dettagli sul controllo dello stato di una stampante locale, fare riferimento a "Controllo dello stato stampante con Status Monitor (solo Windows)" a pagina 238.*

#### **Avvio di EpsonNet Config**

Utilizzare la procedura seguente per avviare EpsonNet Config.

- 1. Avviare il browser web.
- 2. Inserire l'indirizzo IP nel campo **Indirizzo** del browser, quindi premere il tasto **Enter**.

Viene visualizzata la schermata EpsonNet Config.

#### Utilizzo di Help (Guida) in linea

Per ulteriori dettagli su ciascuna voce, fare riferimento alla Help (Guida) sul Software Disc.

### **Controllo dello stato stampante con Status Monitor (solo Windows)**

Status Monitor è uno strumento installato con il driver di stampa Epson. Controlla automaticamente lo stato della stampante quando si invia un lavoro di stampa. Status Monitor può anche controllare il formato carta caricato nel vassoio, lo stato del vassoio di uscita e la quantità rimanente dei materiali di consumo come le cartucce toner.

#### **Avvio di Status Monitor**

Fare doppio clic sull'icona Status Monitor nella barra delle applicazioni o fare clic con il tasto destro sull'icona **Select Printer (Seleziona stampante)**.

Se l'icona Status Monitor non è visualizzata sulla barra delle applicazioni, aprire Status Monitor dal menu **Start**.

La seguente procedura utilizza Microsoft® Windows® XP come esempio.

1. Fare clic su **Start** — **All Programs (Tutti i programmi)** — **EPSON** — **Status Monitor** — **Activate Status Monitor**.

Viene visualizzata la finestra **Select Printer (Seleziona stampante)**.

- 2. Fare clic sul nome della stampante desiderata dall'elenco.
- 3. Viene visualizzata la finestra Stato Stampante.

Per ulteriori dettagli sulle funzioni di Monitor stato, fare riferimento a Help (Guida) in linea.

### **Risparmiare forniture**

È possibile modificare diverse impostazioni nel driver di stampa per risparmiare cartucce toner e carta.

Le seguenti descrizioni utilizzano il driver PCL 6 come esempio.

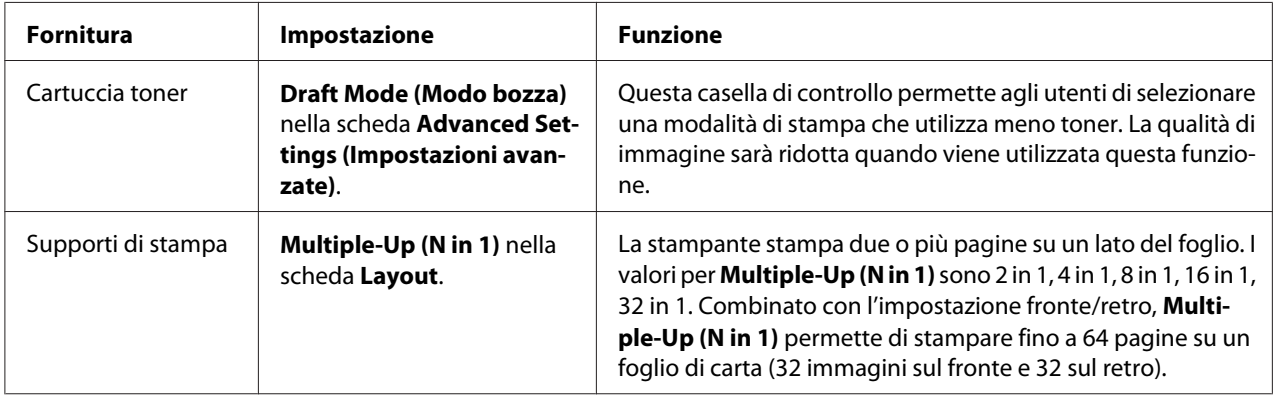

## **Controllo dei conteggi pagina**

Il numero totale di pagine stampate può essere verificato nel pannello operatore. Sono disponibili tre contatori: Total Impression (Totale impress.), Color Impression (Impress. a colori) e Black Impression (Impress. in B/N).

Billing Meters (Cont. fattur.) conteggia il numero di pagine stampate correttamente. La stampa a colore su un singolo lato (incluso N-Up) viene contata come un lavoro, mentre la stampa su due lati (incluso N-up) viene contata come due lavori. Nella stampa a due lati, se si verifica un errore dopo che un lato è stato stampato correttamente, questo viene contato come uno.

Quando si stampano dati a colori che sono stati convertiti utilizzando il profilo ICC di un'applicazione con l'impostazione Colore (Auto), i dati sono stampati a colori anche se appaiono come dati in bianco e nero sul monitor. In questo caso Total Impression (Totale impress.) viene aumentato.

Quando si stampa su due lati, potrebbe essere inserita automaticamente una pagina vuota a seconda delle impostazioni dell'applicazione. In tal caso la pagina vuota viene contata come una pagina.

Per informazioni sui singoli contatori, vedere ["Billing Meters \(Cont. fattur.\)" a pagina 111](#page-110-0).

Utilizzare la seguente procedura per controllare un contatore:

- 1. Premere il pulsante  $\equiv$  (**Menu**).
- 2. Selezionare Billing Meters (Cont. fattur.), quindi premere il pulsante  $(\alpha_k)$ .
- 3. Selezionare il contatore desiderato per verificare il numero di pagine.

## **Spostare la stampante**

In questa sezione viene descritta la modalità di spostamento della stampante.

#### *Importante:*

- ❏ *Per spostare la stampante sono necessarie due persone.*
- ❏ *Per evitare di far cadere la stampante o subire infortuni alla schiena o altre lesioni, sollevare la stampante afferrandola saldamente tramite i rientri su entrambi i lati. Non sollevare mai la stampante afferrandola in altre posizioni.*

#### *Nota:*

*Se è stata installata l'unità cassetto carta da 250 fogli opzionale, disinstallarla prima di spostare la stampante. Se l'unità cassetto carta da 250 fogli opzionale non è fissata saldamente alla stampante potrebbe cadere e causare infortuni. Per ulteriori dettagli su come disinstallare l'unità cassetto carta da 250 fogli opzionale, vedere ["Rimozione dell'unità cassetto carta da 250 fogli opzionale" a pagina 246](#page-245-0).*

1. Spegnere la stampante e scollegare il cavo di alimentazione, il cavo di interfaccia e qualsiasi altro cavo.

2. Rimuovere tutta la carta presente nel vassoio di uscita e far scorrere l'estensione del vassoio di uscita all'interno della stampante.

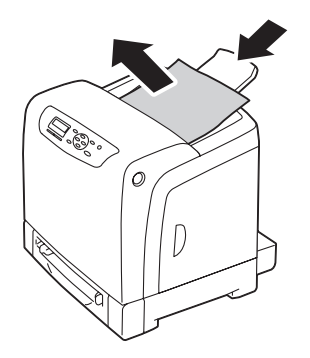

3. Estrarre il vassoio da 250 fogli standard dalla stampante di circa 200 mm. Afferrare il vassoio da 250 fogli standard con entrambe le mani e rimuoverlo dalla stampante.

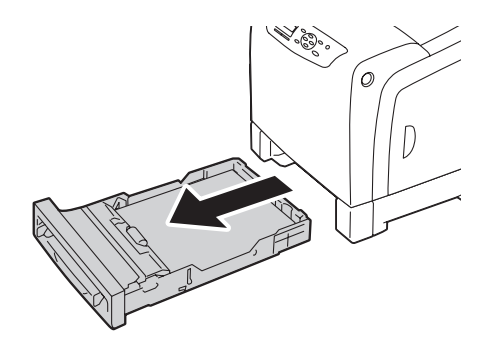

4. Sollevare e spostare delicatamente la stampante.

#### *Nota:*

*Se la stampante deve essere spostata per una lunga distanza, le cartucce toner devono essere rimosse per impedire che il toner venga versato e la stampante deve essere riposta in una scatola.*

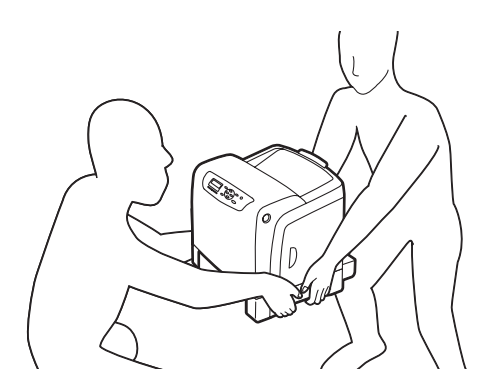

5. Inserire il vassoio da 250 fogli standard nella stampante e spingerlo fino a quando si arresta.

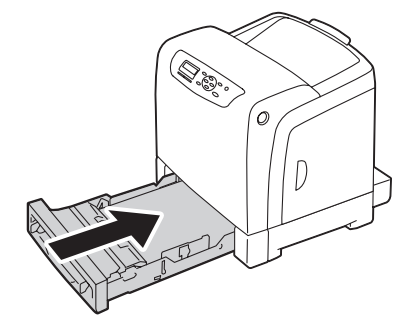

#### *Importante:*

*Non spingere il vassoio con eccessiva forza. In caso contrario si potrebbe danneggiare il vassoio o l'interno della stampante.*

6. Regolare la registrazione colore prima di usare la stampante.

#### *Vedere anche:*

*["Registrazione colore" a pagina 193](#page-192-0)*

## **Rimozione delle unità opzionali**

Se è necessario cambiare la posizione della stampante o se le unità opzionali della stampante di gestione dei supporti di stampa devono essere spedite in una nuova sede, queste devono essere rimosse dalla stampante. Per la spedizione, imballare la stampante e le unità opzionali di gestione dei supporti di stampa saldamente per evitare danni.

## **Rimozione del modulo di memoria aggiuntivo**

1. Spegnere la stampante.

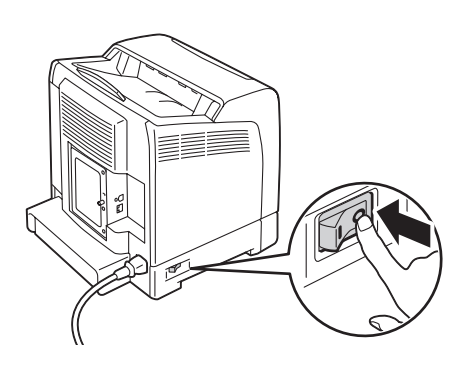

2. Ruotare la vite sul coperchio del pannello di controllo in senso antiorario, quindi aprire il coperchio.

#### *Nota: Allentare la vite. Non è necessario rimuovere la vite.*

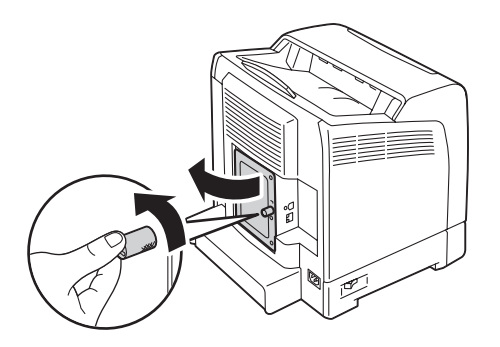

3. Spingere i ganci su entrambi i lati della fessura verso l'esterno.

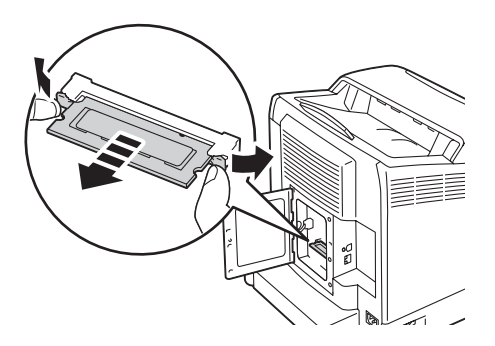

4. Afferrare il modulo di memoria ed estrarlo.

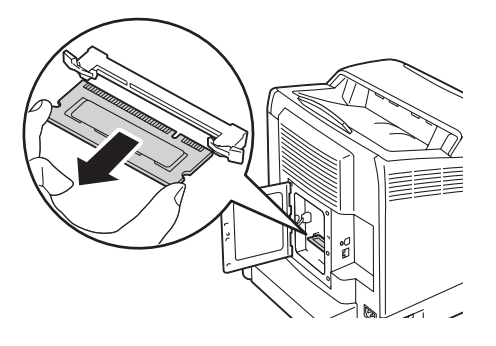

5. Chiudere il coperchio del pannello di controllo, quindi ruotare la vite in senso orario.

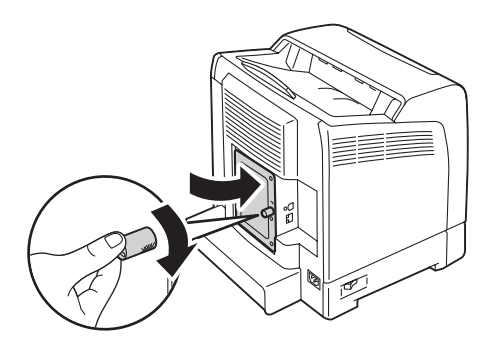

6. Accendere la stampante.

## **Rimozione dell'unità fronte/retro opzionale**

1. Spegnere la stampante e scollegare il cavo di alimentazione.

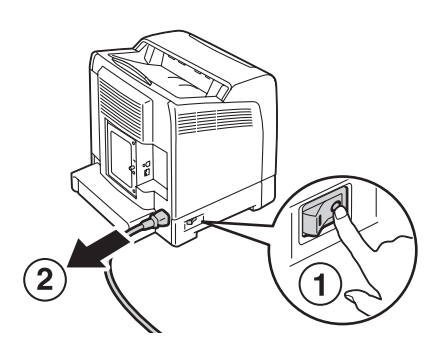

2. Premere il pulsante laterale per aprire il coperchio anteriore.

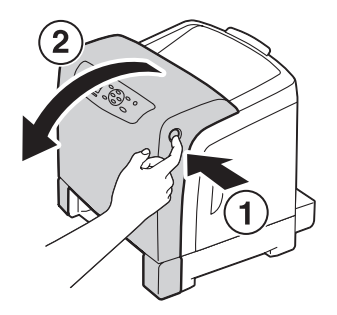

3. Sollevare la leva dell'unità fronte/retro opzionale.

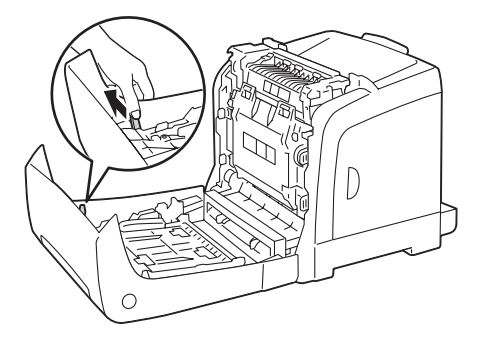

4. Afferrare entrambi i lati dell'unità fronte/retro opzionale, quindi estrarla.

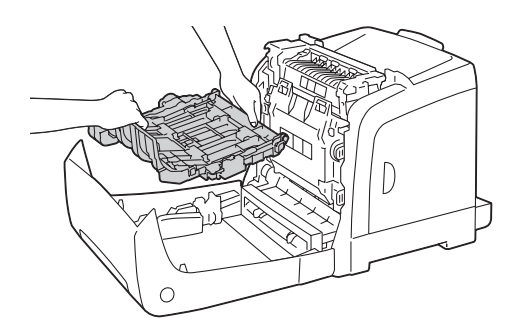

<span id="page-245-0"></span>5. Chiudere il coperchio anteriore.

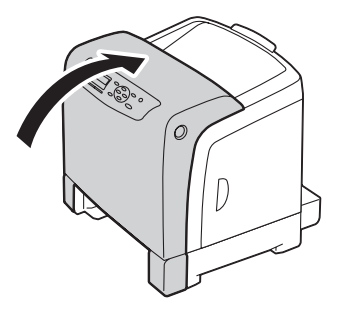

6. Ricollegare il cavo di alimentazione alla presa di corrente e accendere la stampante.

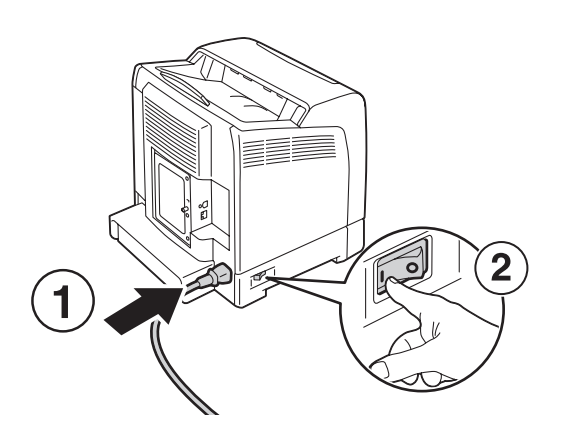

## **Rimozione dell'unità cassetto carta da 250 fogli opzionale**

1. Spegnere la stampante.

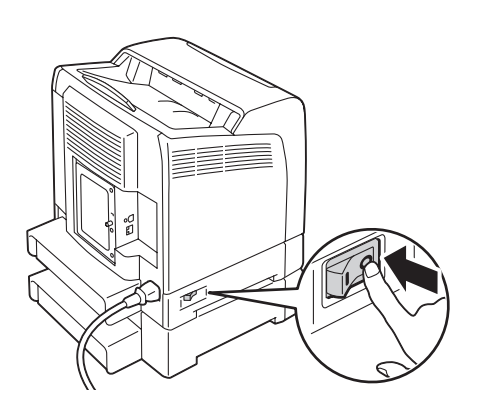

2. Scollegare il cavo di alimentazione dalla presa di corrente sul retro della stampante.

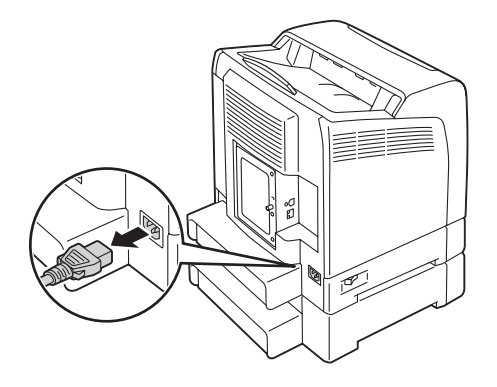

3. Estrarre il vassoio da 250 fogli standard dalla stampante di circa 200 mm. Afferrare il vassoio da 250 fogli standard con entrambe le mani e rimuoverlo dalla stampante.

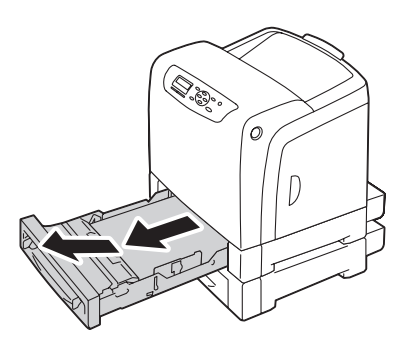

4. Rimuovere le due viti che fissano l'unità cassetto carta da 250 fogli opzionale alla stampante, svitandole con una moneta o un altro oggetto simile.

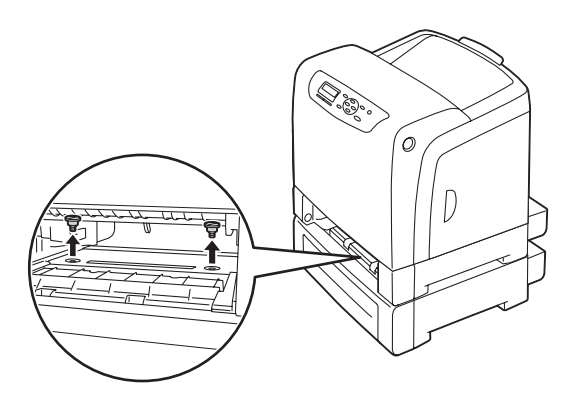

5. Sollevare delicatamente l'unità cassetto carta da 250 fogli opzionale e posizionarla su una superficie piana.

## c *Attenzione:*

*Per sollevare la stampante sono necessarie due persone.*

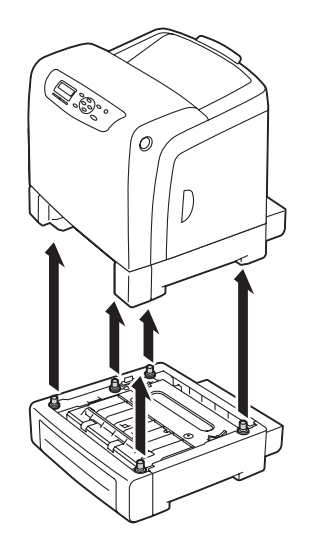

6. Inserire il vassoio da 250 fogli standard nella stampante e spingerlo fino a quando si arresta.

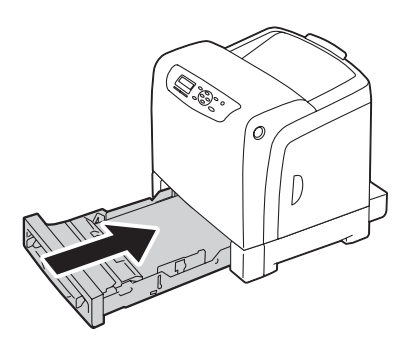

7. Ricollegare tutti i cavi sul retro della stampante e accenderla.

## Appendice A **Dove ottenere assistenza**

### **Contattare l'assistenza Epson**

### **Prima di contattare Epson**

Se il prodotto Epson non sta funzionando correttamente e non si riesce a risolvere il problema applicando le soluzioni proposte nella documentazione del prodotto, contattare il centro di assistenza tecnica Epson. Se l'assistenza Epson per una determinata zona non figura nell'elenco che segue, rivolgersi al rivenditore presso il quale è stato acquistato il prodotto.

L'assistenza Epson potrà risultare più efficiente e rapida se vengono fornite le seguenti informazioni:

- ❏ Numero di serie del prodotto (L'etichetta del numero di serie si trova di solito sul retro del prodotto).
- ❏ Modello del prodotto
- ❏ Versione del software del prodotto (Fare clic su About (Info su...), Version Info (Informazioni sulla versione) o su un pulsante simile nel software del prodotto).
- ❏ Marca e modello del computer
- ❏ Nome e versione del sistema operativo del computer
- ❏ Nomi e versioni delle applicazioni usate abitualmente con il prodotto

### **Assistenza per gli utenti in Europa**

Per informazioni su come contattare l'assistenza Epson, controllare il **documento di garanzia Paneuropeo**.

### **Assistenza per gli utenti in Taiwan**

I contatti per informazioni, assistenza e servizi sono:

#### **World Wide Web ([http://www.epson.com.tw\)](http://www.epson.com.tw)**

Sono disponibili informazioni sulle specifiche di prodotto, driver da scaricare e richieste sui prodotti.

### **Helpdesk Epson (telefono: +0800212873)**

Il nostro HelpDesk può aiutarvi al telefono per quanto segue:

- ❏ Richieste di vendita e informazioni sui prodotti
- ❏ Domande e problemi nell'utilizzo del prodotto
- ❏ Richieste sul servizio riparazioni e la garanzia

#### **Centro assistenza riparazioni:**

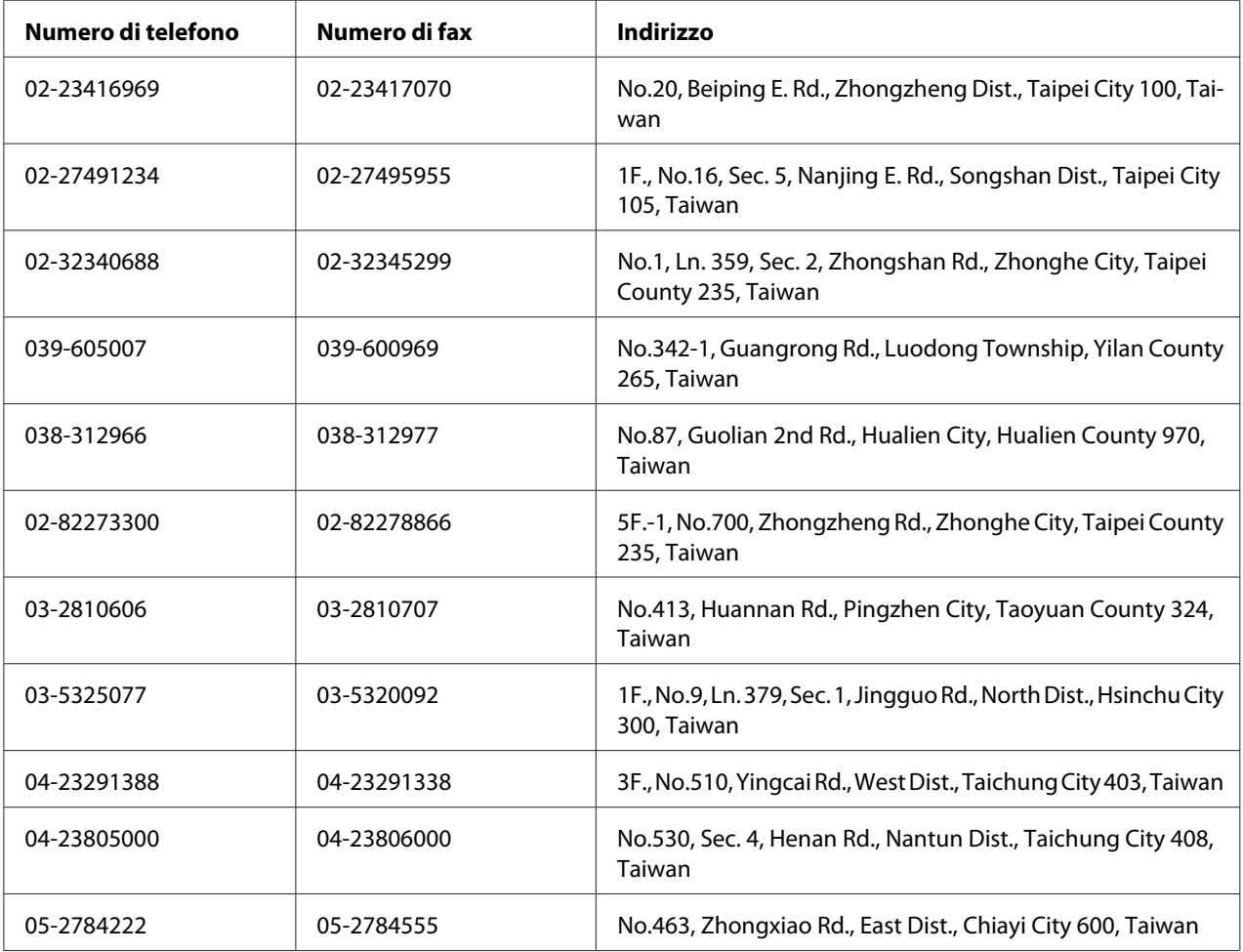

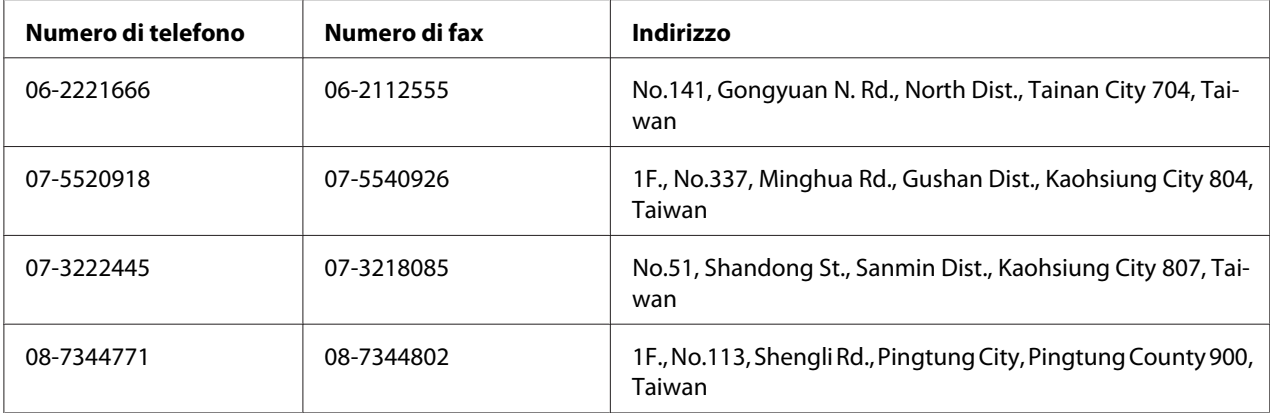

### **Assistenza per gli utenti a Singapore**

Le fonti di informazioni, assistenza e servizi disponibili da Epson Singapore sono:

#### **World Wide Web (<http://www.epson.com.sg>)**

Sono disponibili informazioni sulle specifiche di prodotto, driver da scaricare, domande frequenti (FAQ), richieste di vendita e assistenza tecnica via e-mail.

### **Epson HelpDesk (Telefono: (65) 6586 3111)**

Il nostro HelpDesk può aiutarvi al telefono per quanto segue:

- ❏ Richieste di vendita e informazioni sui prodotti
- ❏ Domande e problemi nell'utilizzo del prodotto
- ❏ Richieste sul servizio riparazioni e la garanzia

### **Assistenza per gli utenti in Tailandia**

I contatti per informazioni, assistenza e servizi sono:

#### **World Wide Web ([http://www.epson.co.th\)](http://www.epson.co.th)**

Sono disponibili informazioni sulle specifiche di prodotto, driver da scaricare, domande frequenti (FAQ), ed e-mail.

#### **Epson Hotline (Telefono: (66)2685-9899)**

La nostra Hotline può aiutarvi al telefono per quanto segue:

- ❏ Richieste di vendita e informazioni sui prodotti
- ❏ Domande e problemi nell'utilizzo del prodotto
- ❏ Richieste sul servizio riparazioni e la garanzia

### **Assistenza per gli utenti in Vietnam**

I contatti per informazioni, assistenza e servizi sono:

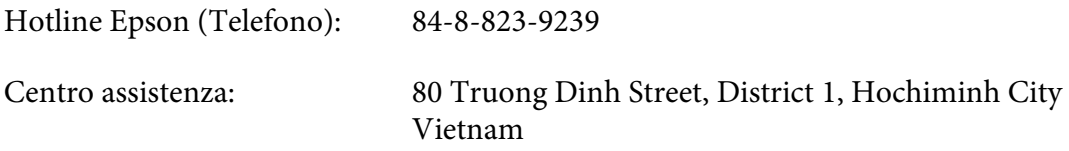

### **Assistenza per gli utenti in Indonesia**

I contatti per informazioni, assistenza e servizi sono:

#### **World Wide Web ([http://www.epson.co.id\)](http://www.epson.co.id)**

- ❏ Informazioni sulle specifiche di prodotto, driver da scaricare
- ❏ Domande frequenti (FAQ), richieste di vendita, domande tramite e-mail

#### **Hotline Epson**

- ❏ Richieste di vendita e informazioni sui prodotti
- ❏ Assistenza tecnica

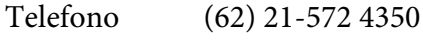

Fax: (62) 21-572 4357
## **Centro assistenza Epson**

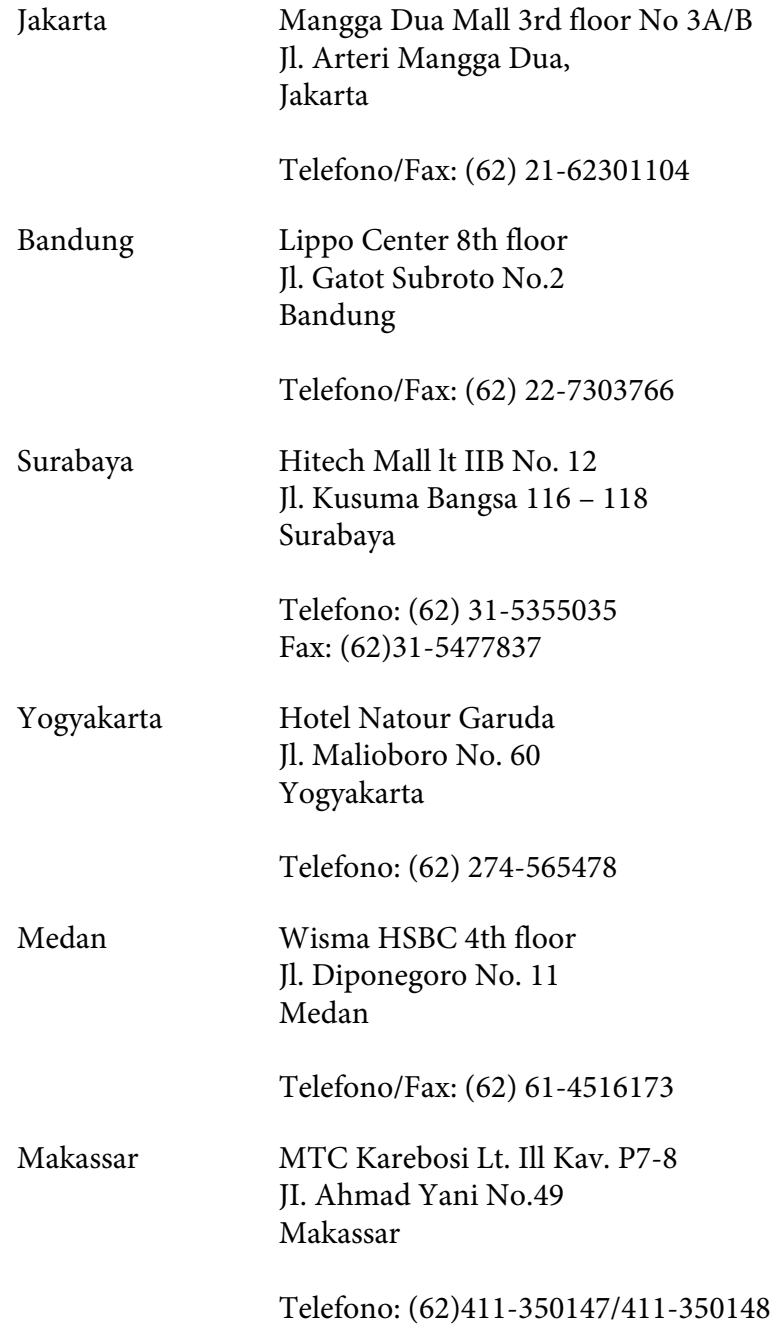

# **Assistenza per utenti a Hong Kong**

Per ottenere assistenza tecnica e altri servizi post vendita gli utenti sono invitati a contattare Epson Hong Kong Limited.

#### **Home Page Internet**

Epson Hong Kong ha stabilito una home page locale sia in cinese che in inglese su Internet per fornire le seguenti informazioni agli utenti:

❏ Informazioni sui prodotti

❏ Risposte alle domande frequenti (FAQ)

❏ Versioni più recenti dei driver dei prodotti Epson

Gli utenti possono accedere la nostra home page Internet su:

<http://www.epson.com.hk>

#### **Hotline di assistenza tecnica**

È anche possibile contattare il nostro personale tecnico ai seguenti numeri di telefono e di fax:

Telefono: (852) 2827-8911 Fax: (852) 2827-4383

# **Assistenza per gli utenti in Malesia**

I contatti per informazioni, assistenza e servizi sono:

#### **World Wide Web (<http://www.epson.com.my>)**

- ❏ Informazioni sulle specifiche di prodotto, driver da scaricare
- ❏ Domande frequenti (FAQ), richieste di vendita, domande tramite e-mail

#### **Epson Trading (M) Sdn. Bhd.**

Head Office.

Telefono: 603-56288288

Fax: 603-56288388/399

#### Helpdesk Epson

❏ Richieste di vendita e informazioni sui prodotti (Infoline)

Telefono: 603-56288222

❏ Richieste sui servizi di riparazione e la garanzia, utilizzo del prodotto e assistenza tecnica (Techline)

Telefono: 603-56288333

#### **Assistenza per gli utenti in India**

I contatti per informazioni, assistenza e servizi sono:

#### **World Wide Web ([http://www.epson.co.in\)](http://www.epson.co.in)**

Sono disponibili informazioni sulle specifiche di prodotto, driver da scaricare e richieste sui prodotti.

#### **Epson India Head Office - Bangalore**

Telefono: 080-30515000 Fax: 30515005

#### **Epson India Regional Offices:**

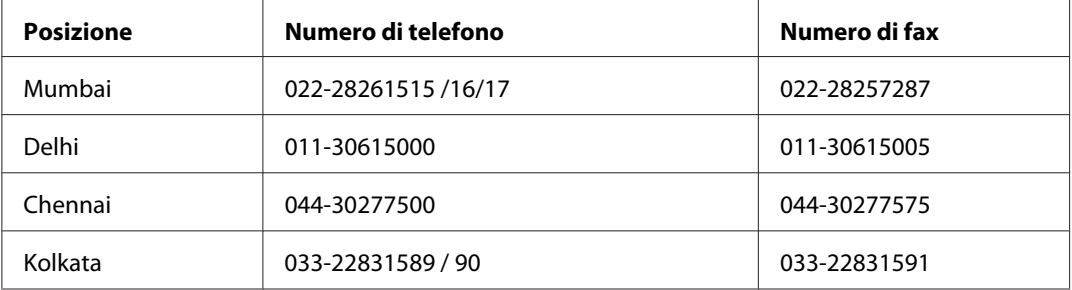

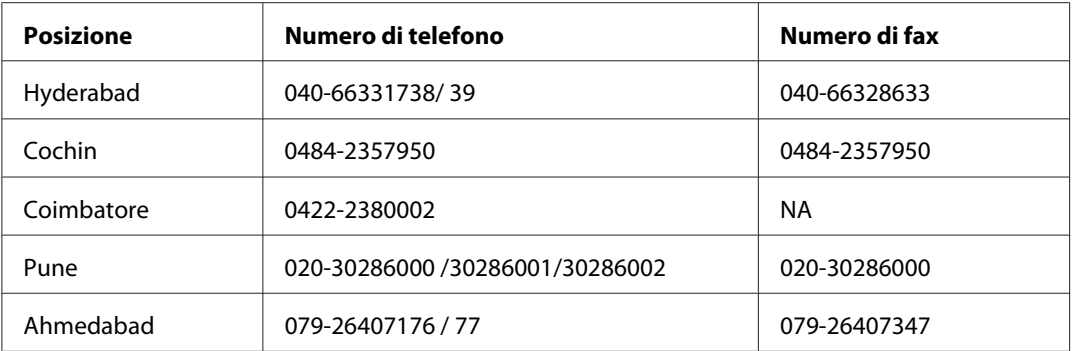

#### **Helpline**

Per riparazioni, informazioni sui prodotti o per ordinare una cartuccia - 18004250011 (9-21) - si tratta di un numero gratuito.

Per riparazioni (Per utenti CDMA e cellulari) - 3900 1600 (9-18) Prefisso interurbano locale

# **Assistenza per gli utenti nelle Filippine**

Per ottenere assistenza tecnica e altri servizi post vendita gli utenti sono invitati a contattare Epson Philippines Corporation ai numero di telefono e fax e all'indirizzo e-mail seguenti:

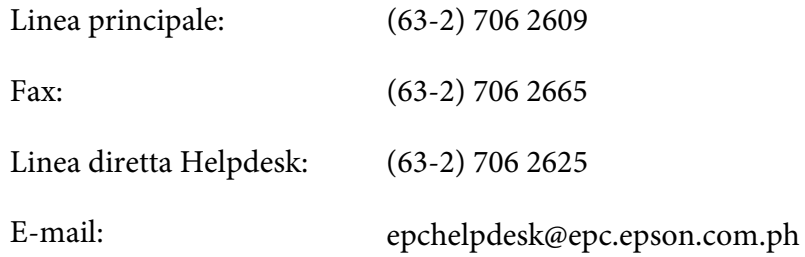

**World Wide Web** [\(http://www.epson.com.ph](http://www.epson.com.ph))

Sono disponibili informazioni sulle specifiche di prodotto, driver da scaricare, domande frequenti (FAQ), e richieste via e-mail.

#### **Numero gratuito 1800-1069-EPSON(37766)**

La nostra Hotline può aiutarvi al telefono per quanto segue:

❏ Richieste di vendita e informazioni sui prodotti

- ❏ Domande e problemi nell'utilizzo del prodotto
- $\hfill\Box$  Richieste sul servizio riparazioni e la garanzia

# **Indice**

# **A**

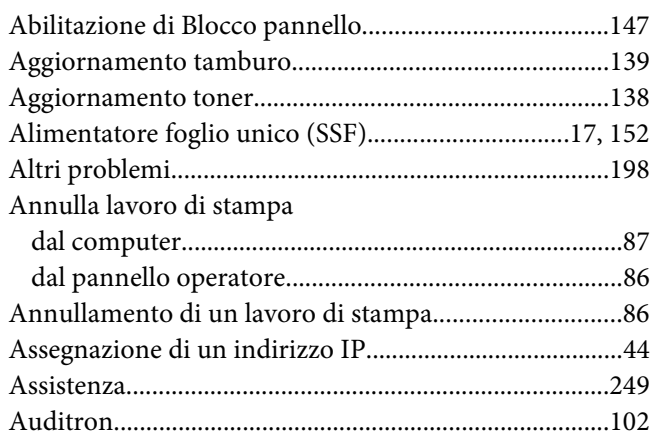

## **B**

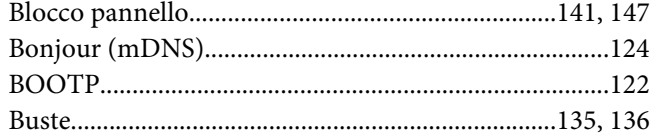

# **C**

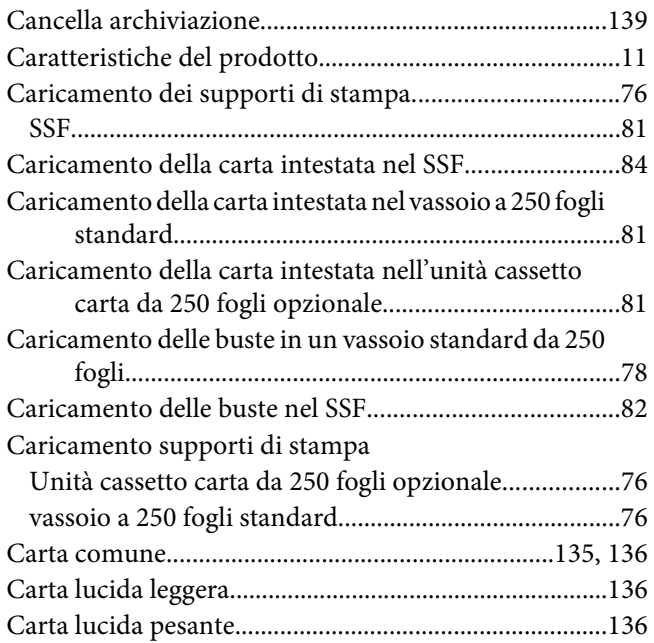

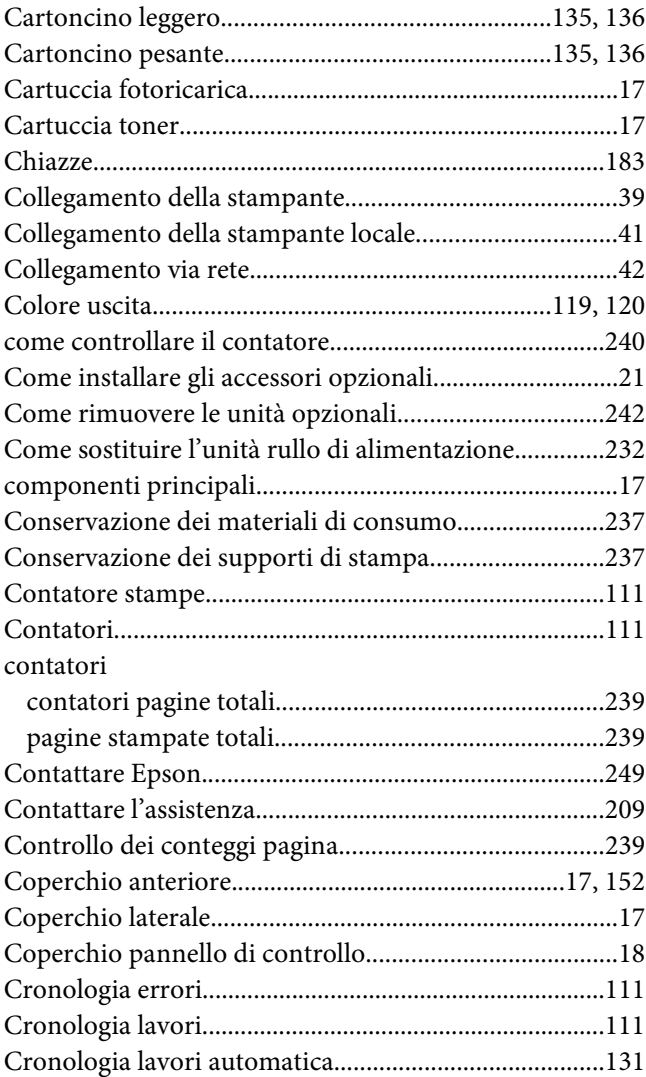

## **D**

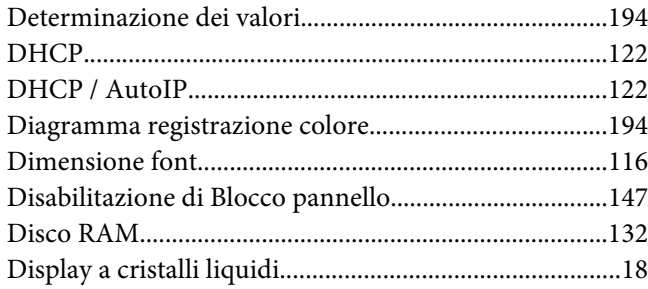

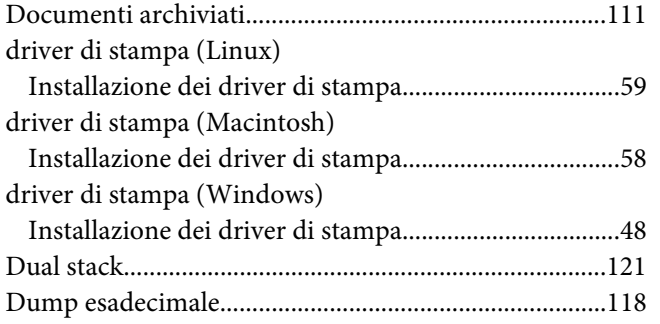

## **E**

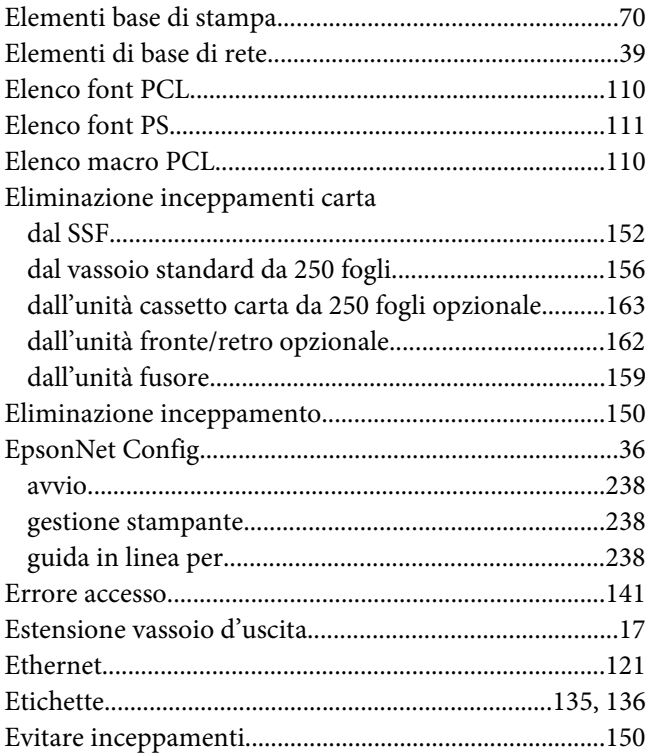

## **F**

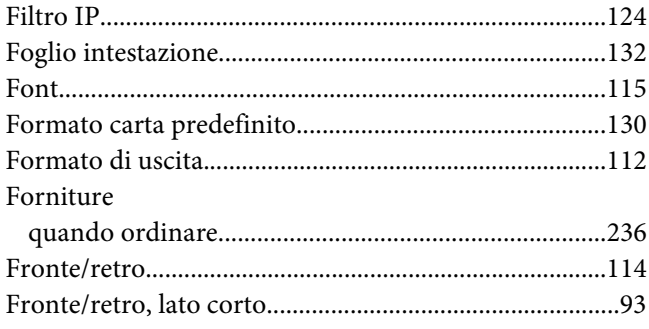

# **G**

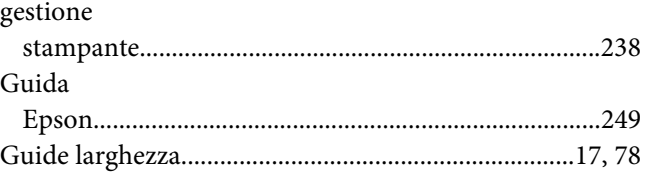

#### **I**

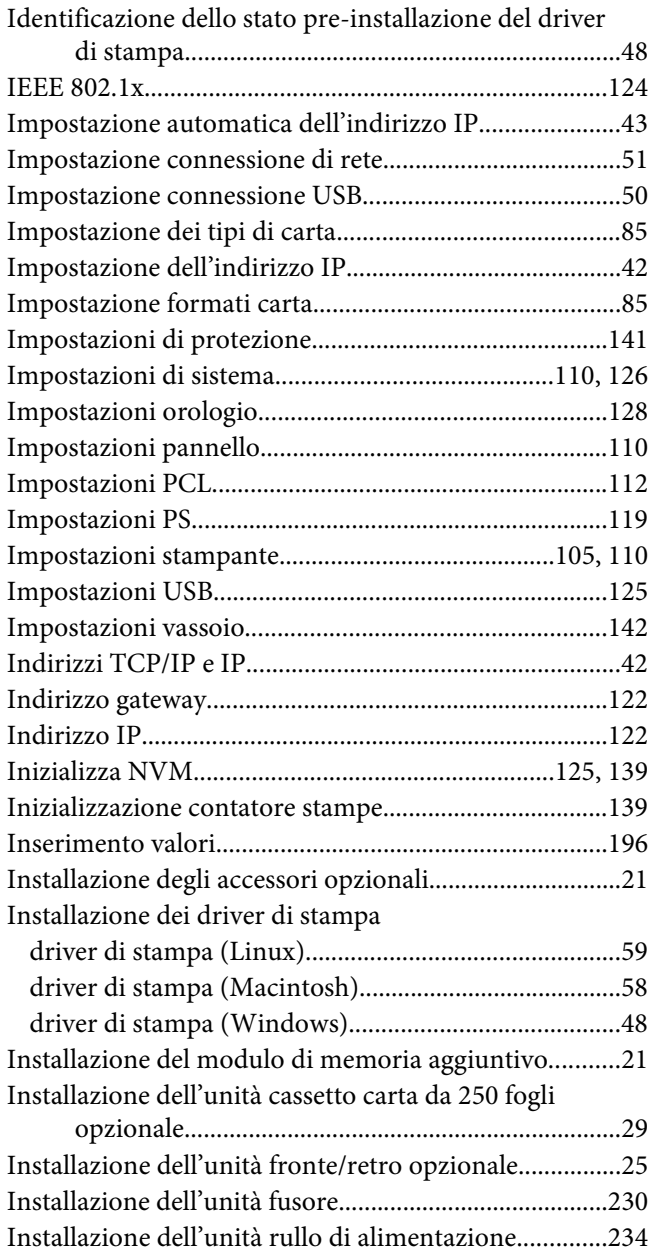

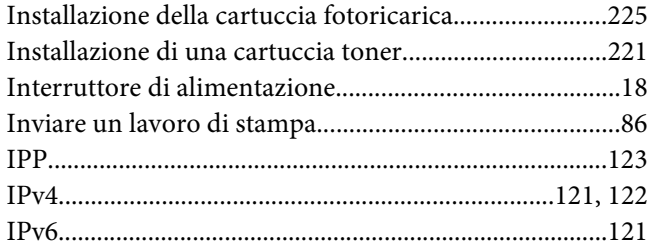

#### $\mathbf{L}$

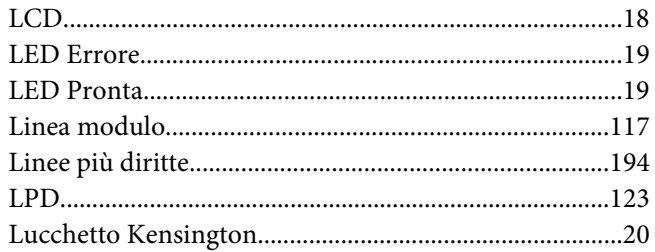

#### $\boldsymbol{M}$

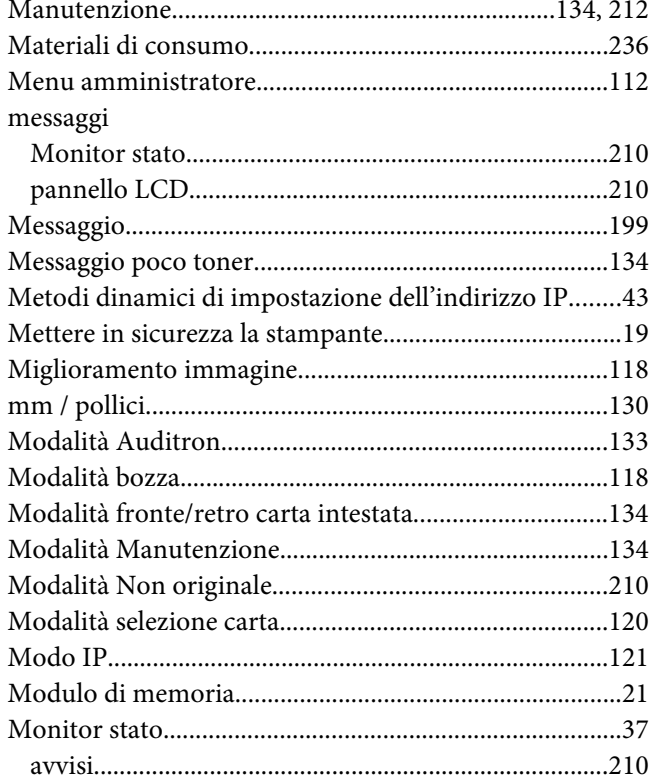

## $\boldsymbol{N}$

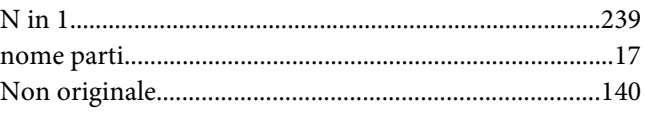

### $\boldsymbol{o}$

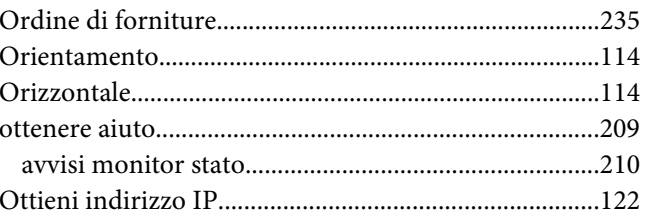

#### $\mathbf{P}$

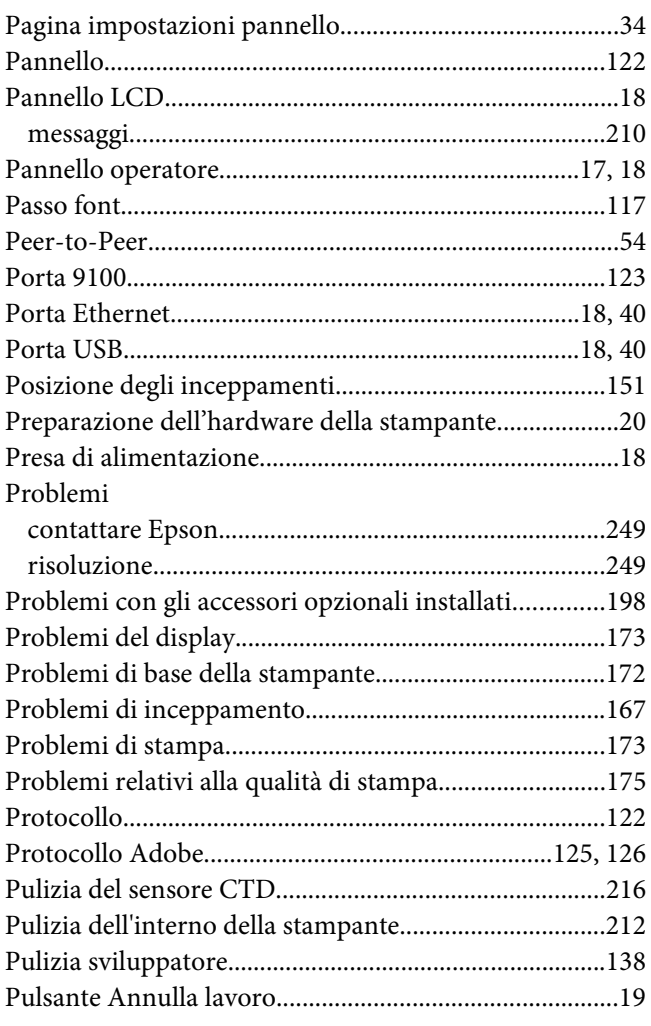

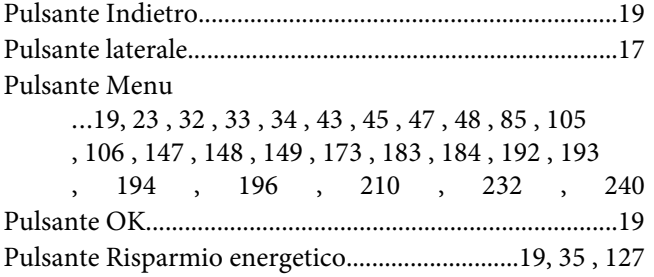

# **Q**

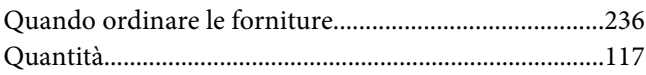

## **R**

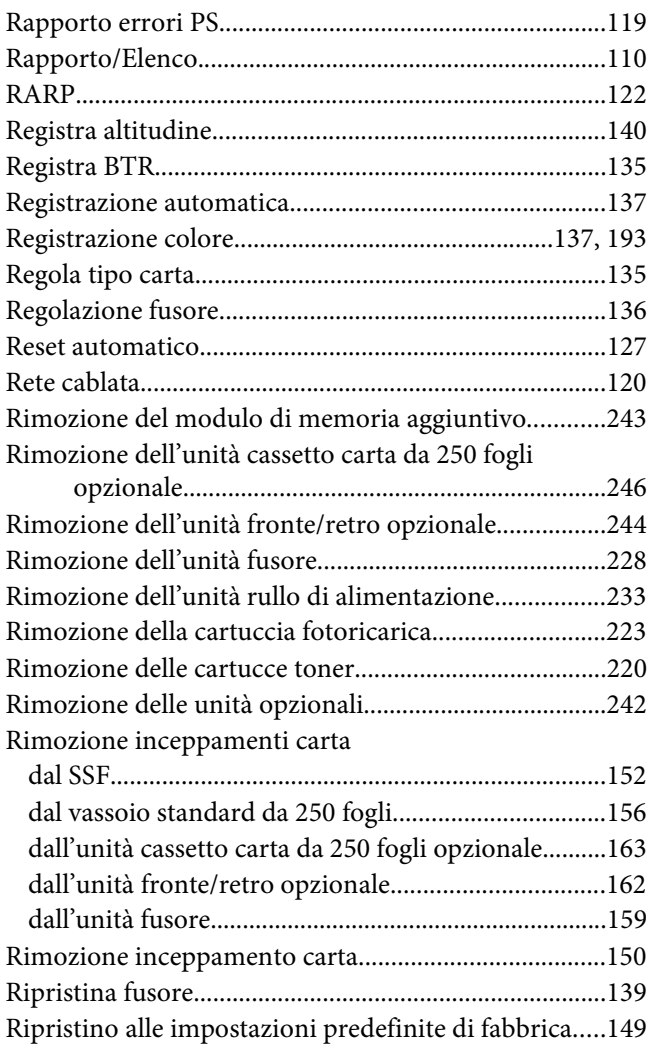

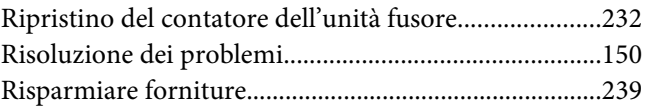

# **S**

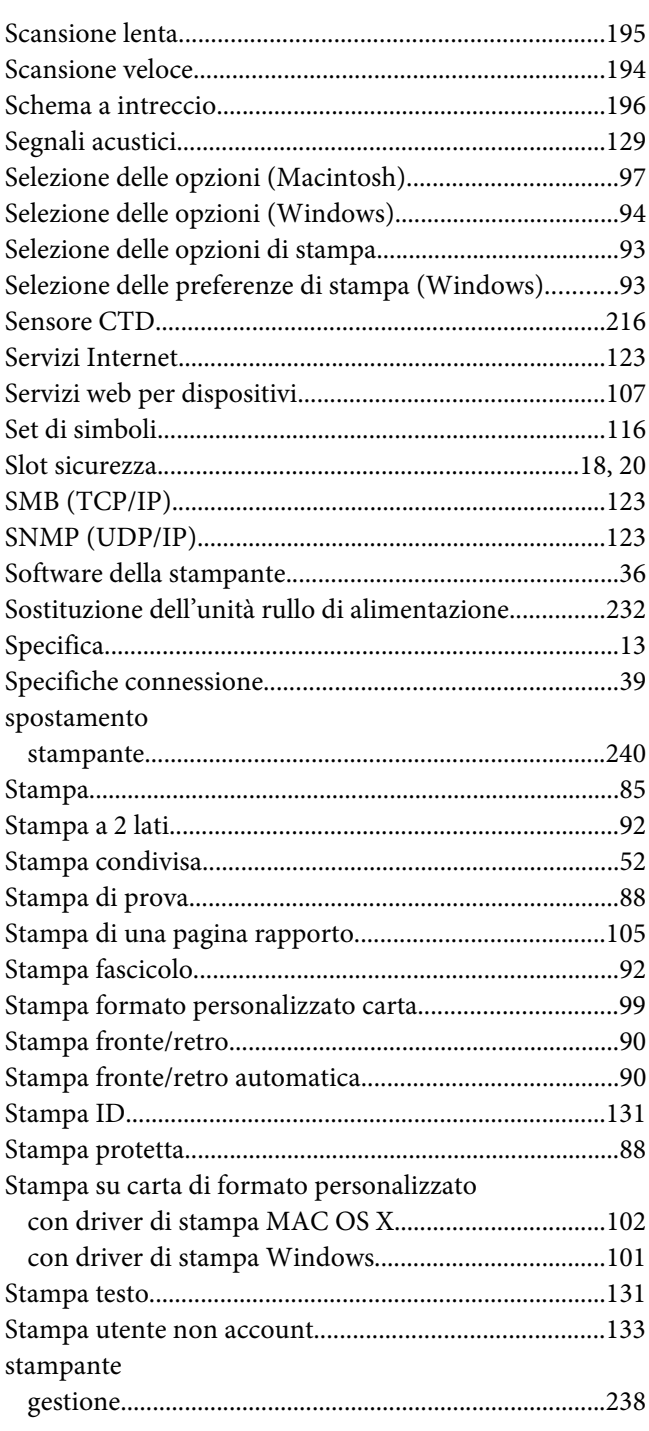

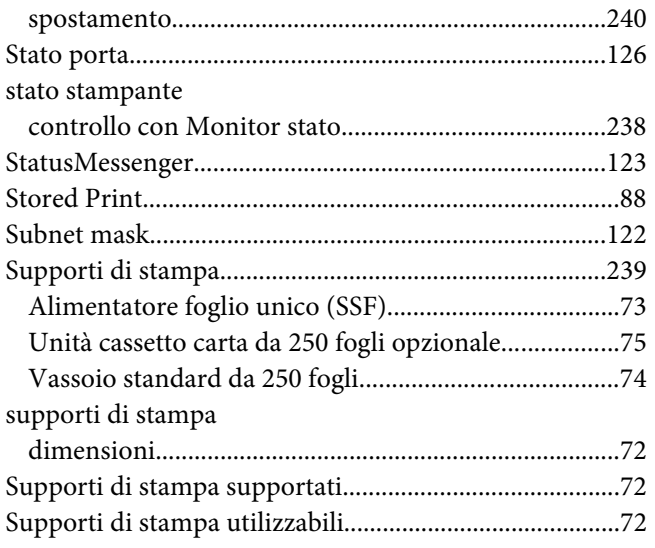

# $\overline{I}$

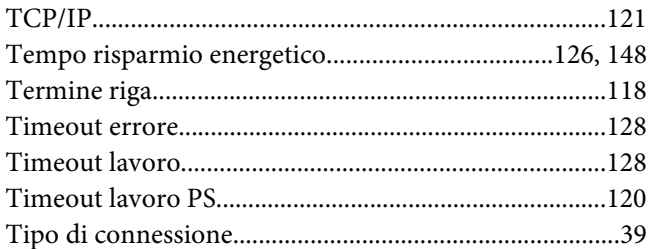

## $\boldsymbol{U}$

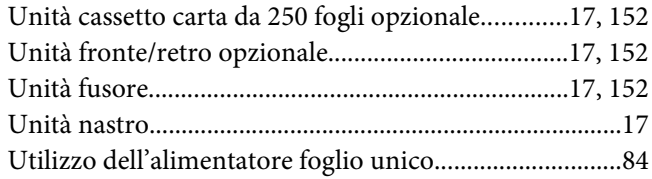

#### $\boldsymbol{V}$

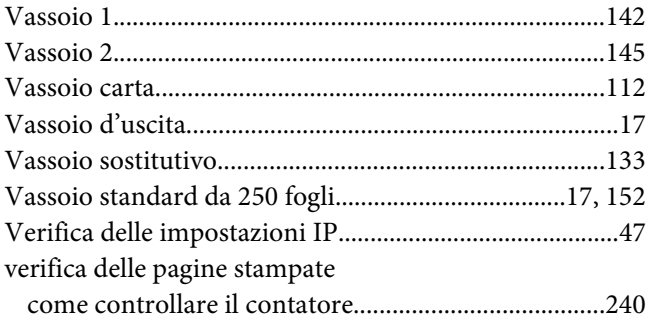

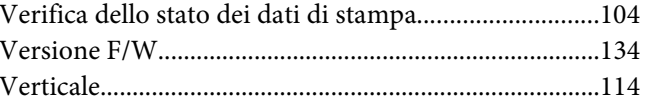

#### $\pmb{W}$

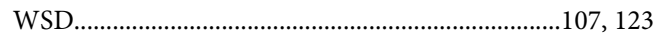